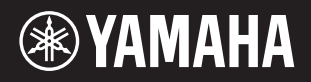

**Clavier arrangeur professionnel**

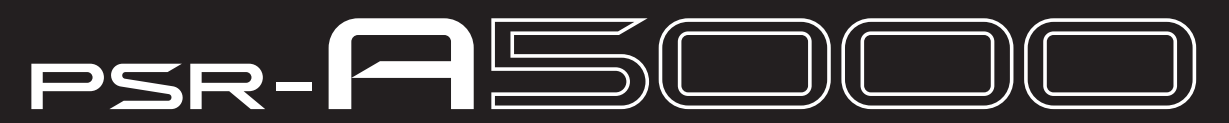

**Manuel de référence**

Ce manuel de référence décrit les fonctions avancées du PSR-A5000. Lisez attentivement le mode d'emploi avant de consulter le présent manuel de référence.

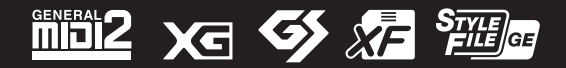

## Table des matières

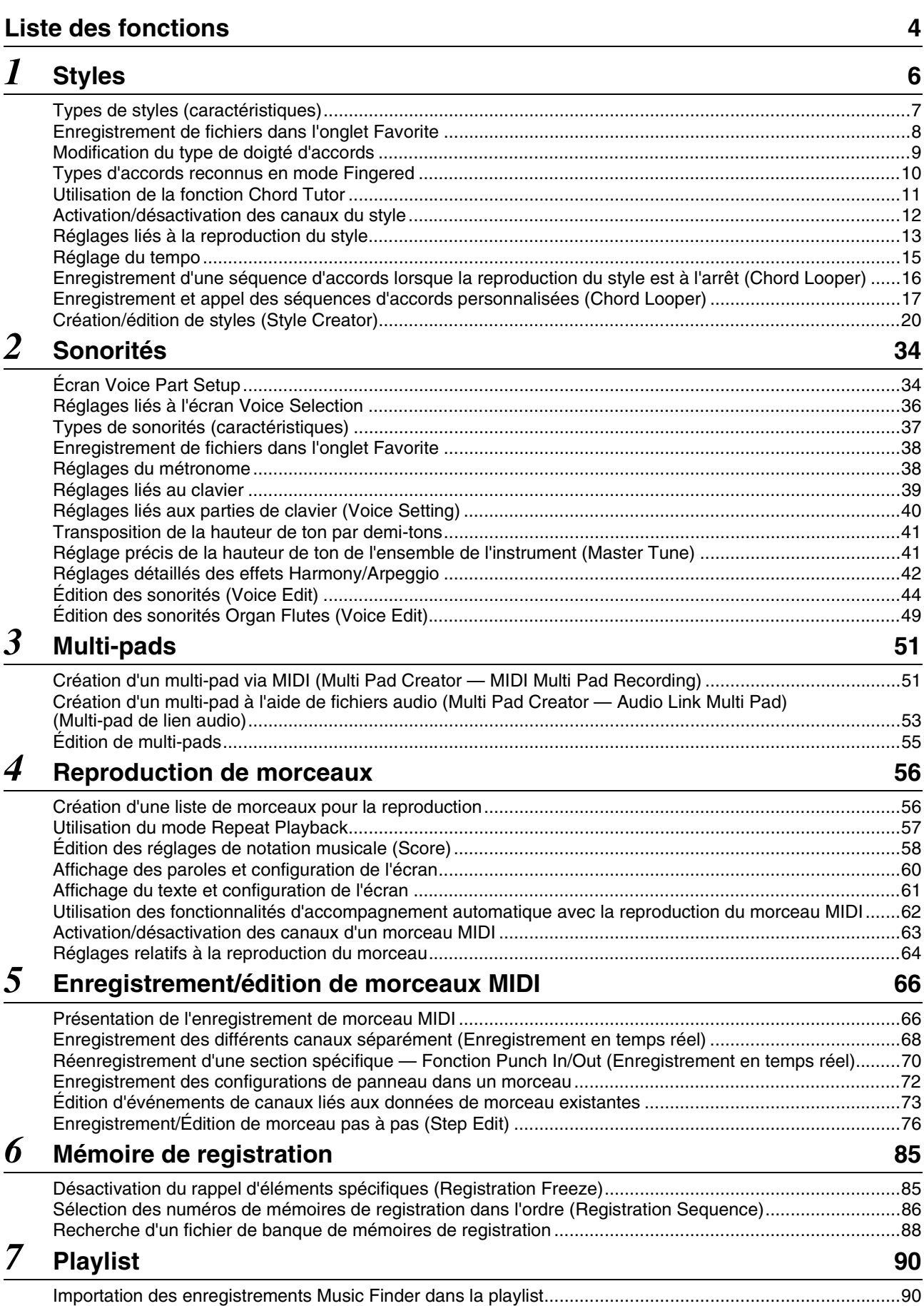

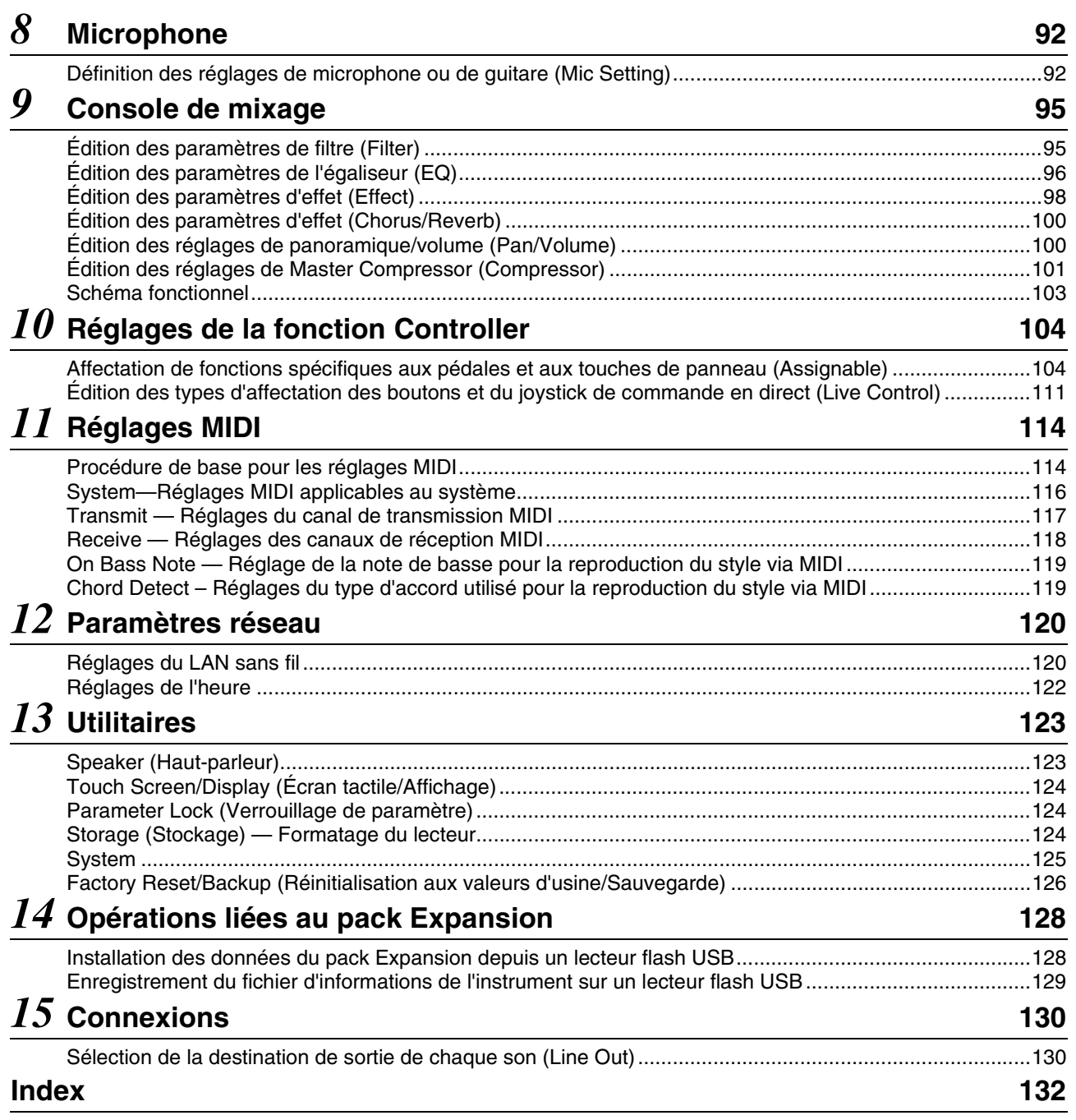

#### **Utilisation du manuel PDF**

- Pour atteindre rapidement les éléments et les rubriques qui vous intéressent, cliquez sur les éléments souhaités dans l'index « Bookmarks » (Signets) situé à gauche de la fenêtre de l'écran principal. (Cliquez sur l'onglet « Bookmarks » pour ouvrir l'index si celui-ci n'est pas affiché.)
- Cliquez sur les numéros de page figurant dans le présent manuel afin d'accéder directement aux pages correspondantes.
- Sélectionnez les options « Find » (Rechercher) ou « Search » (Recherche) du menu « Edit » (Édition) d'Adobe Reader, puis entrez un mot-clé afin de localiser les informations connexes dans le document. Les noms et les emplacements des éléments de menu peuvent varier en fonction de la version d'Adobe Reader utilisée.
- Les illustrations et les pages d'écran figurant dans ce manuel sont uniquement proposées à titre d'information et peuvent être différentes de celles de votre instrument. Notez que toutes les illustrations contenues dans ce guide sont en anglais.
- Les captures d'écran sont extraites du PSR-A5000 et fournies en anglais.
- Les documents « Data List » (Liste des données) et « Smart Device Connection Manual » (Manuel de connexion des appareils intelligents) sont disponibles pour téléchargement sur le site Web de Yamaha, à l'adresse suivante : https://download.yamaha.com
- Les noms de société et les noms de produit mentionnés dans ce manuel sont des marques commerciales ou des marques déposées de leurs sociétés respectives.

<span id="page-3-0"></span>Cette section explique de manière simple et succincte les opérations qu'il est possible d'effectuer à partir des écrans qui s'affichent lorsque vous appuyez sur les touches du panneau ou que vous touchez les différentes icônes de l'écran Menu.

Pour plus d'informations, reportez-vous aux pages indiquées ci-dessous ou au mode d'emploi de l'instrument. Le symbole «  $\bullet$  » indique que la fonction en question est décrite dans le mode d'emploi.

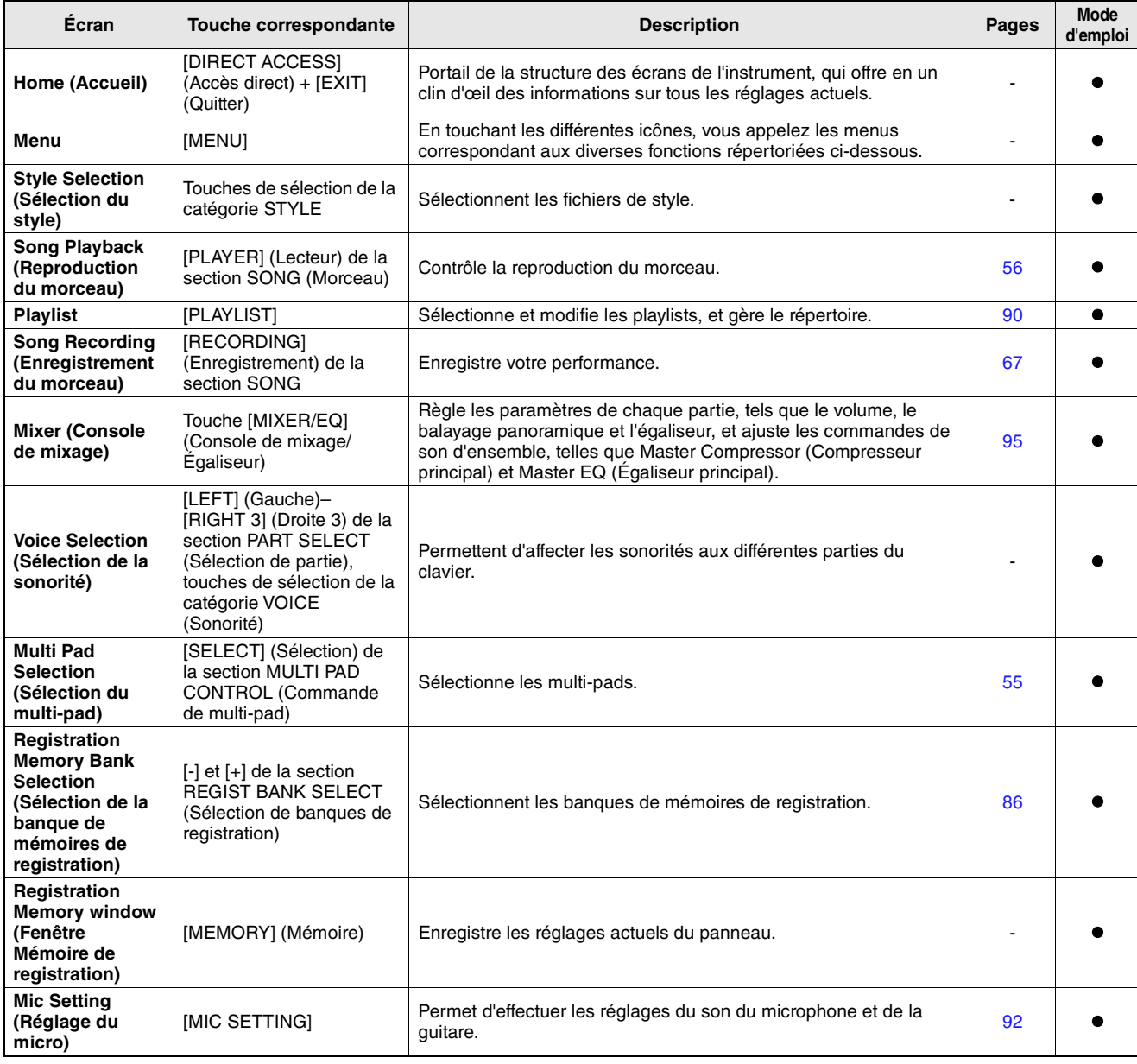

#### **Écrans accessibles via les touches de panneau**

## **Fonctions de l'écran Menu**

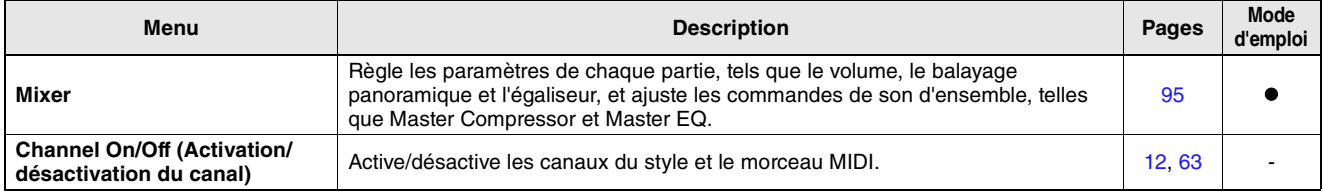

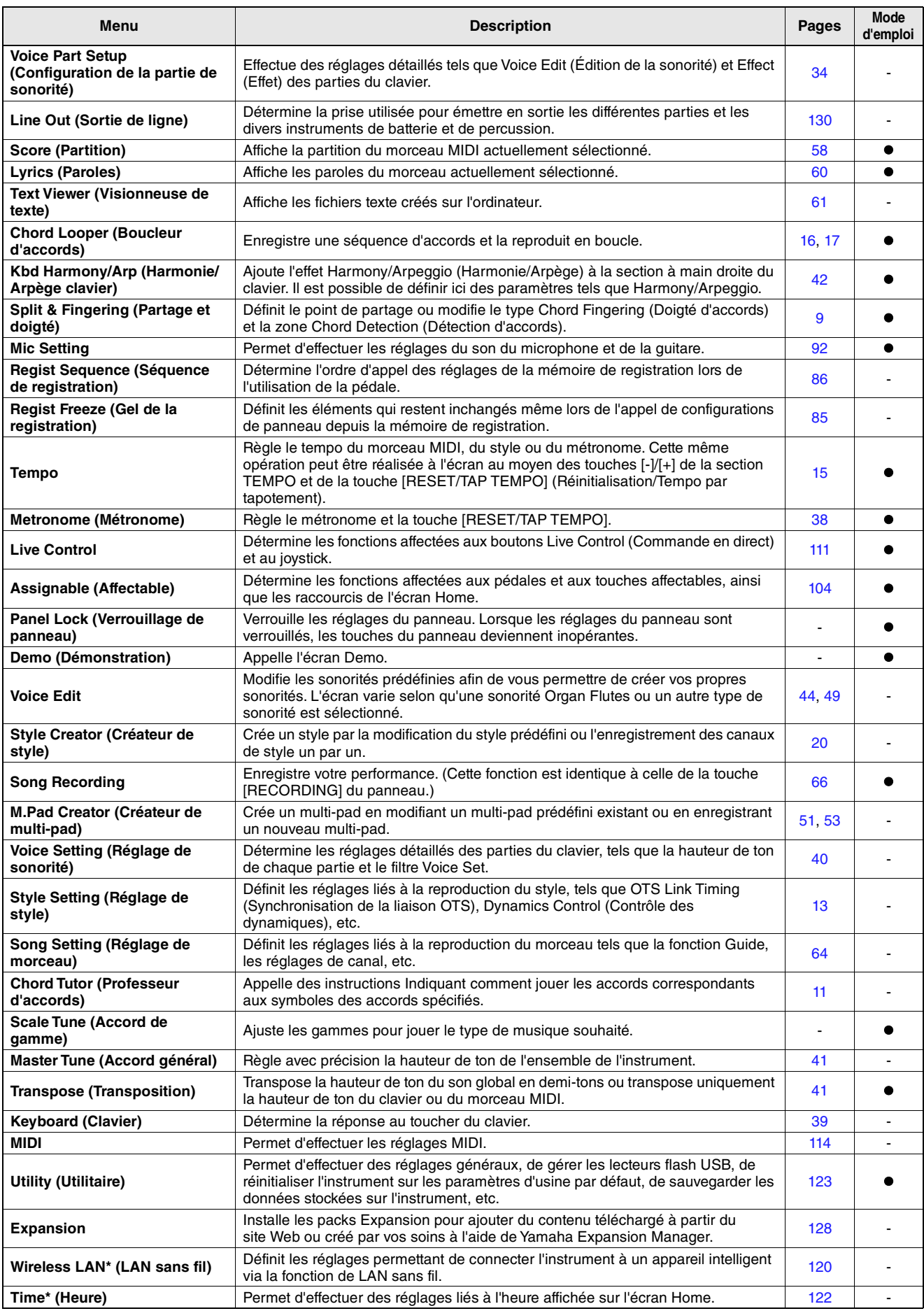

\* Cette icône apparaît uniquement en cas de connexion de l'adaptateur LAN sans fil USB proposé en option.

### <span id="page-5-0"></span>**Table des matières**

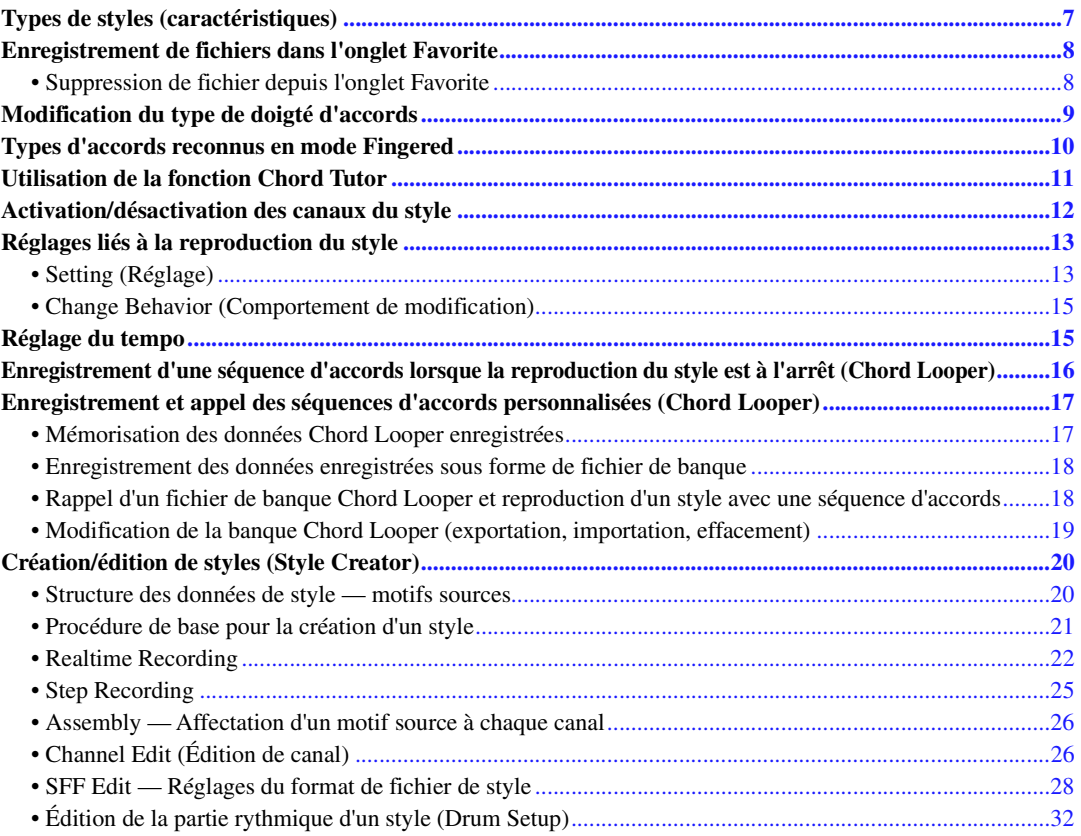

## <span id="page-6-0"></span>Types de styles (caractéristiques)

Le type de style est affiché en haut à gauche du nom du style sur l'écran Style Selection. Les caractéristiques qui définissent ces styles et leurs avantages pour la performance sont décrits ci-dessous.

Acoustic Jazz

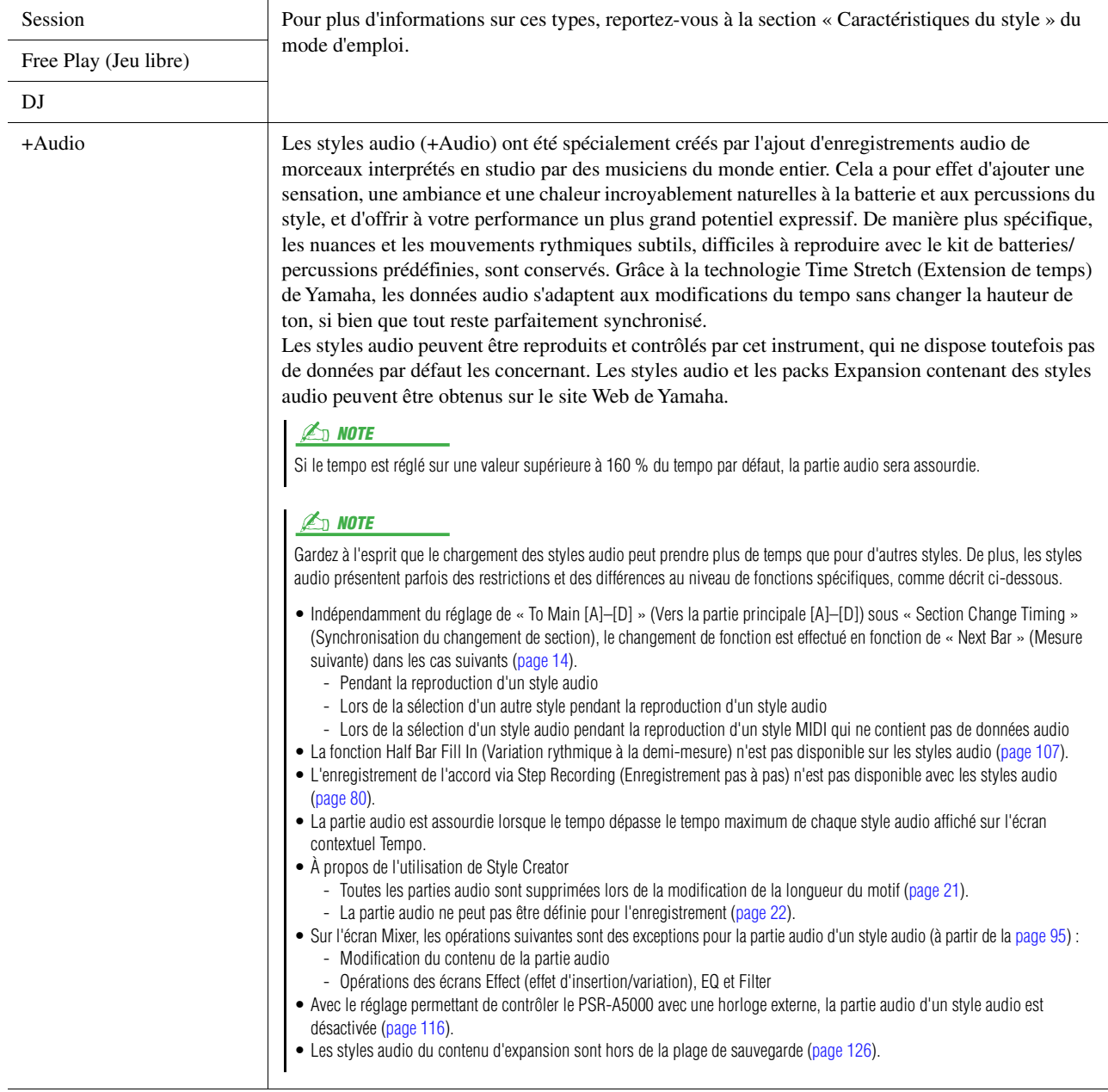

## <span id="page-7-0"></span>Enregistrement de fichiers dans l'onglet Favorite

Vous pouvez appeler rapidement les styles prédéfinis ou les sonorités que vous préférez ou que vous utilisez le plus souvent en les enregistrant dans l'onglet Favorite (Favoris) de l'écran File Selection.

- **Dans l'écran File Selection, sélectionnez la catégorie souhaitée dans l'onglet Preset (Présélection).**
- **Touchez (Fichier) pour appeler la fenêtre « File Edit » (Édition de fichier).**

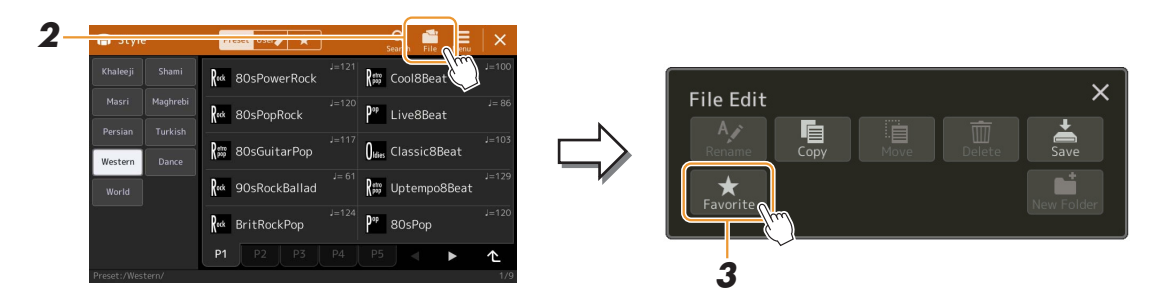

- **Touchez [Favorite] pour appeler l'écran de sélection des fichiers.**
- **Sélectionnez les fichiers souhaités pour l'enregistrement dans l'onglet Favorite.**

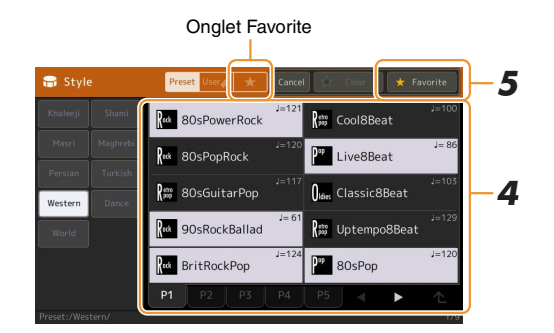

 **Touchez [Favorite] pour procéder à l'enregistrement des fichiers dans l'onglet Favorite.** Les fichiers sélectionnés sont affichés dans l'onglet Favorite.

## <span id="page-7-1"></span>**Suppression de fichier depuis l'onglet Favorite**

- Dans l'onglet Favorite de l'écran File Selection, touchez (Fig. (Fichier) pour appeler la **fenêtre « File Edit ».**
- **Touchez [Favorite] pour appeler l'écran de sélection des fichiers.**
- **Sélectionnez les fichiers à supprimer de l'onglet Favorite.**

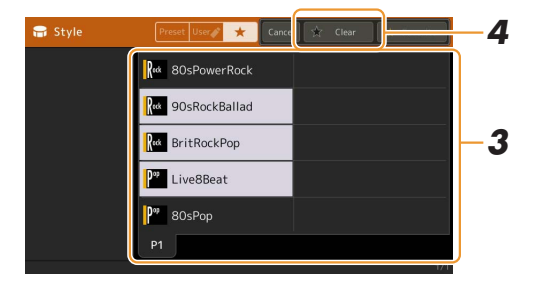

**Touchez [Clear] (Effacer) pour supprimer les fichiers de l'onglet Favorite.**

## <span id="page-8-1"></span><span id="page-8-0"></span>Modification du type de doigté d'accords

Le type Chord Fingering (Doigté d'accords) détermine la façon dont les accords sont spécifiés pour la reproduction du style. Vous pouvez sélectionner le type souhaité sur l'écran appelé via [MENU] → [Split & Fingering] (Partage et doigté).

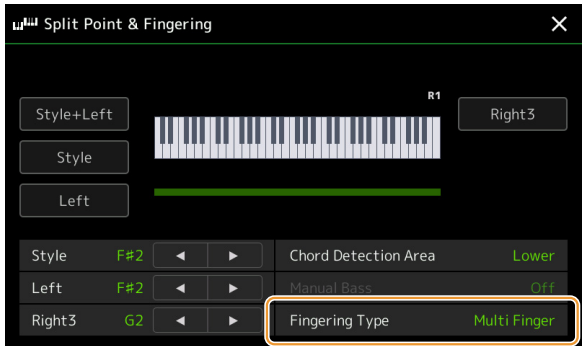

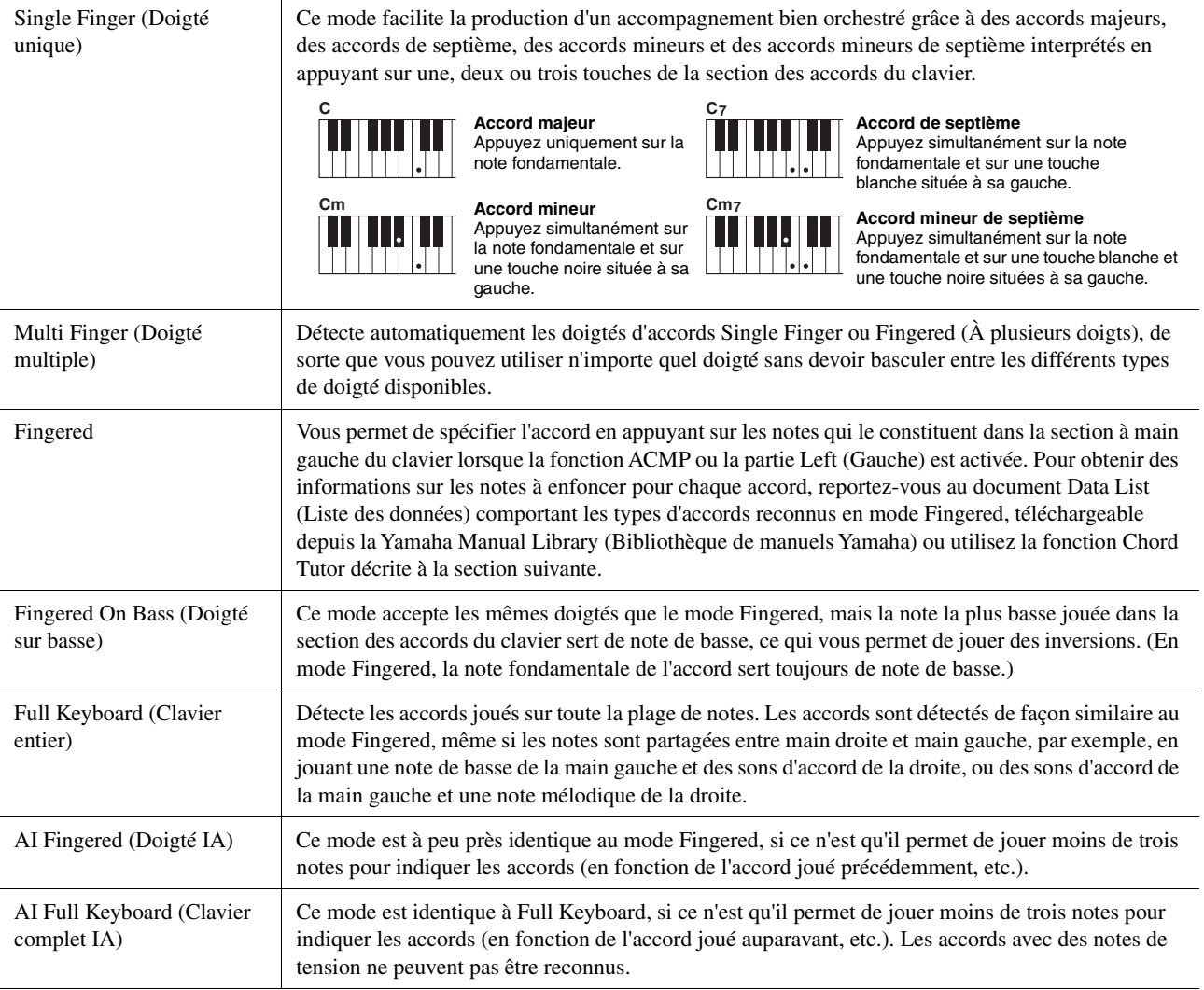

#### $\mathbb{Z}_0$  note

• « AI » signifie « Artificial Intelligence » (Intelligence artificielle).

• Lorsque la zone de détection des accords est spécifiée sur « Upper » (Partie supérieure), seul le type « Fingered\* » est disponible. Ce type est pratiquement identique à «Fingered », sauf que les options « 1+5 », « 1+8 » et Chord Cancel (Annulation de l'accord) ne sont pas disponibles.

## <span id="page-9-0"></span>Types d'accords reconnus en mode Fingered

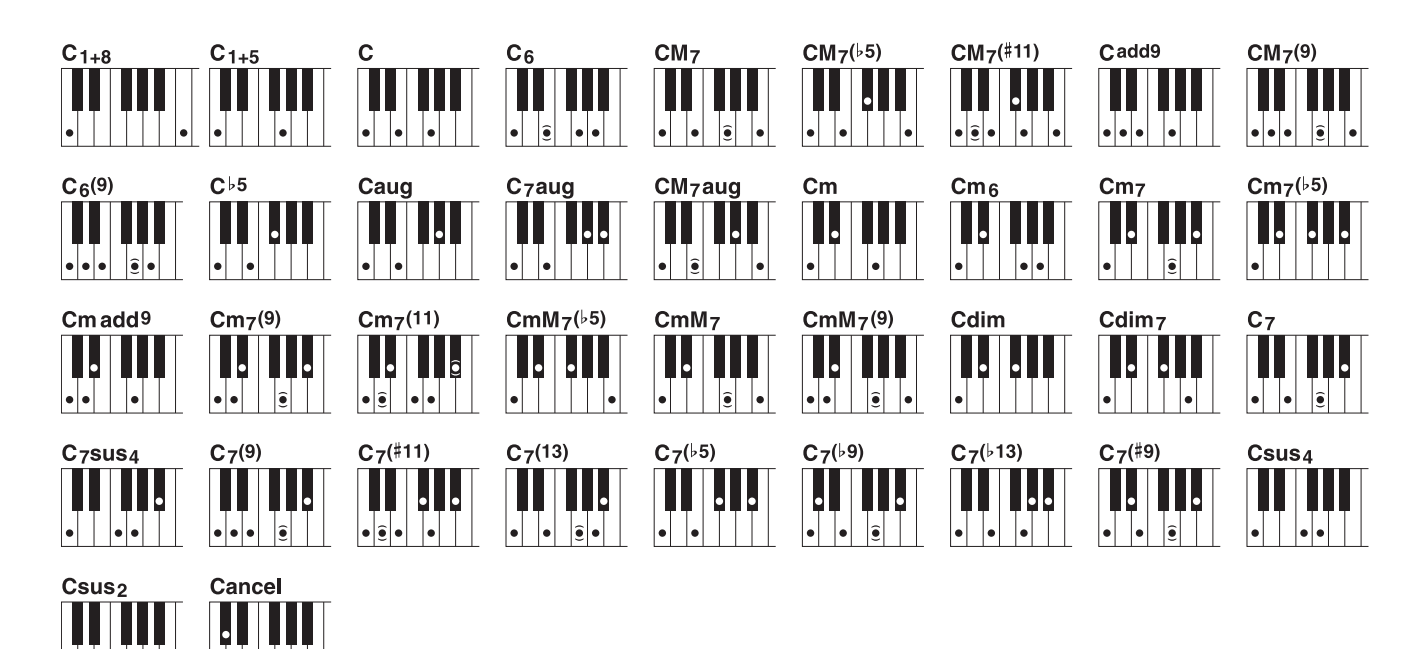

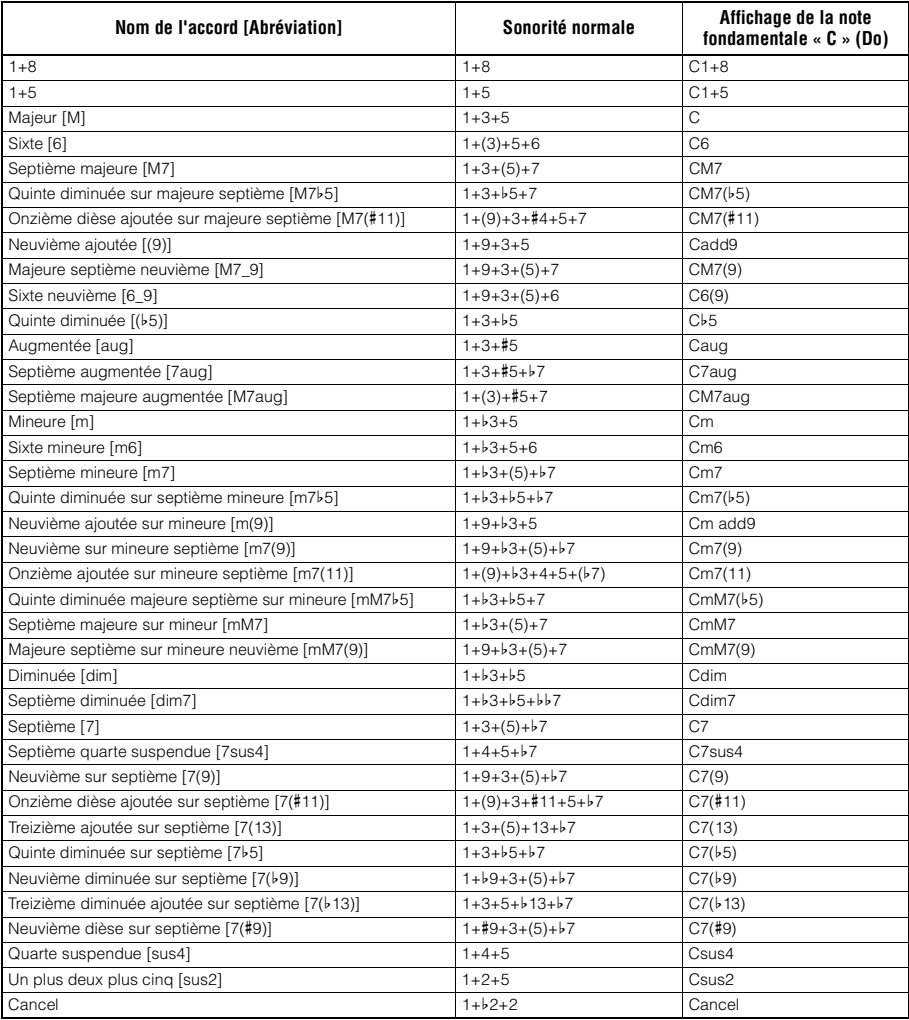

• Les notes entre parenthèses peuvent être omises.

 $|\mathcal{J}\mathcal{J}|$ 

 $\begin{bmatrix} \bullet \\ \bullet \\ \bullet \end{bmatrix}$ 

## <span id="page-10-1"></span><span id="page-10-0"></span>Utilisation de la fonction Chord Tutor

La fonction Chord Tutor permet de visualiser les notes à jouer pour spécifier l'accord. Utilisez-la lorsque vous connaissez le symbole d'un accord sans savoir comment le jouer. Cette fonction peut être utilisée dans l'écran appelé via [MENU]  $\rightarrow$  [Chord Tutor].

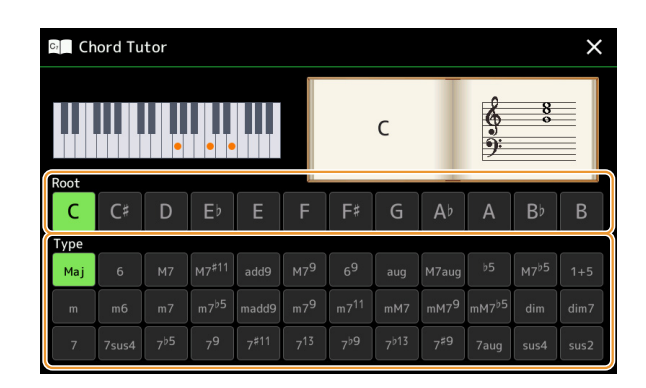

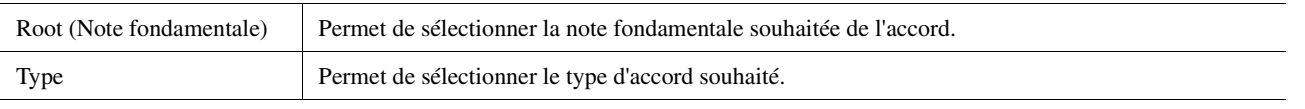

Les notes que vous devez jouer s'affichent à l'écran.

#### $\mathbb{Z}_0$  note

• Bien que cette fonction vous montre uniquement comment jouer un accord dans le cas du doigté « Fingered », les indications peuvent également s'avérer utiles lorsqu'un type autre que « Single Finger » est sélectionné.

• En fonction de l'accord, certaines notes seront omises.

## <span id="page-11-1"></span><span id="page-11-0"></span>Activation/désactivation des canaux du style

Vous pouvez ajouter des variations et modifier le rythme d'un style en activant/désactivant des canaux de façon sélective pendant la reproduction du style.

#### **Canaux du style**

Chaque style contient les canaux répertoriés ci-dessous.

- **Rhythm 1/2 (Rythme 1/2) :** il s'agit des parties de base du style, qui contiennent les motifs rythmiques de la batterie et des percussions.
- **Bass (Basse) :** la partie de basse fait appel à divers sons d'instrument adaptés au style sélectionné.
- **Chord 1/2 (Accord 1/2) :** ces parties sont destinées aux accords d'accompagnement rythmique, qui sont généralement constitués de sonorités de piano ou de guitare.
- **Pad :** cette partie sert pour les sons maintenus tels que ceux qui sont émis par les instruments à cordes, les orgues, les chœurs, etc.
- **Phrase 1/2 :** ces parties sont utilisées pour les accents de cuivre percutants, les accords arpégés et d'autres éléments qui rendent l'accompagnement plus sophistiqué.
- **Audio :** cette partie correspond à la partie audio d'un style audio.

Les canaux de style peuvent être activés ou désactivés dans l'écran appelé via  $[MEMU] \rightarrow [Channel On/Off]$ .

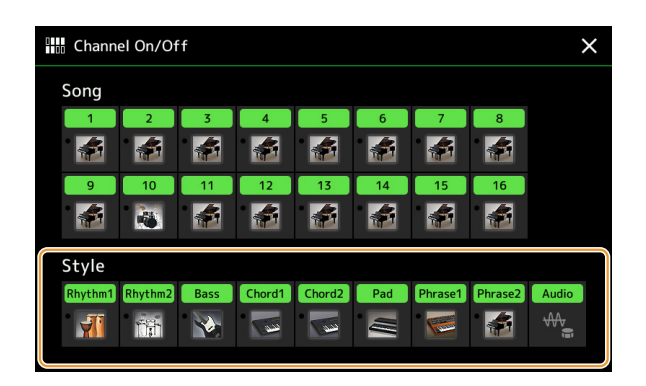

Pour reproduire uniquement un canal donné (reproduction en solo), touchez le canal souhaité de manière prolongée jusqu'à ce que le nom du canal en question s'affiche en violet. Pour annuler la reproduction en solo, touchez à nouveau le nom du canal (apparaissant en violet).

#### $\mathbb{Z}_0$  note

Vous pouvez également activer ou désactiver les canaux à partir de l'écran Mixer.

#### **Pour modifier la sonorité de chaque canal :**

Touchez l'icône de l'instrument située sous le canal visé pour appeler l'écran Voice Selection, puis sélectionnez la sonorité souhaitée.

#### $\mathbb{Z}_\mathbb{D}$  note

La sonorité de la partie audio du style audio ne peut pas être modifiée.

#### $\mathbb{Z}_D$  note

Vous pouvez enregistrer les réglages effectués ici dans la mémoire de registration. Pour plus de détails, reportez-vous au mode d'emploi.

## <span id="page-12-1"></span><span id="page-12-0"></span>Réglages liés à la reproduction du style

Vous pouvez effectuer divers réglages pour la reproduction du style dans l'écran appelé via [MENU] → [Style Setting].

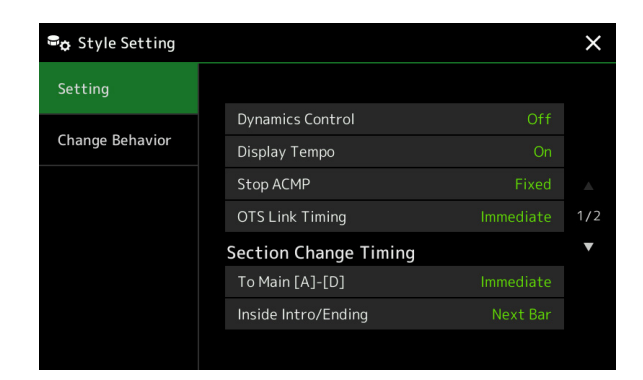

## <span id="page-12-2"></span>**Setting (Réglage)**

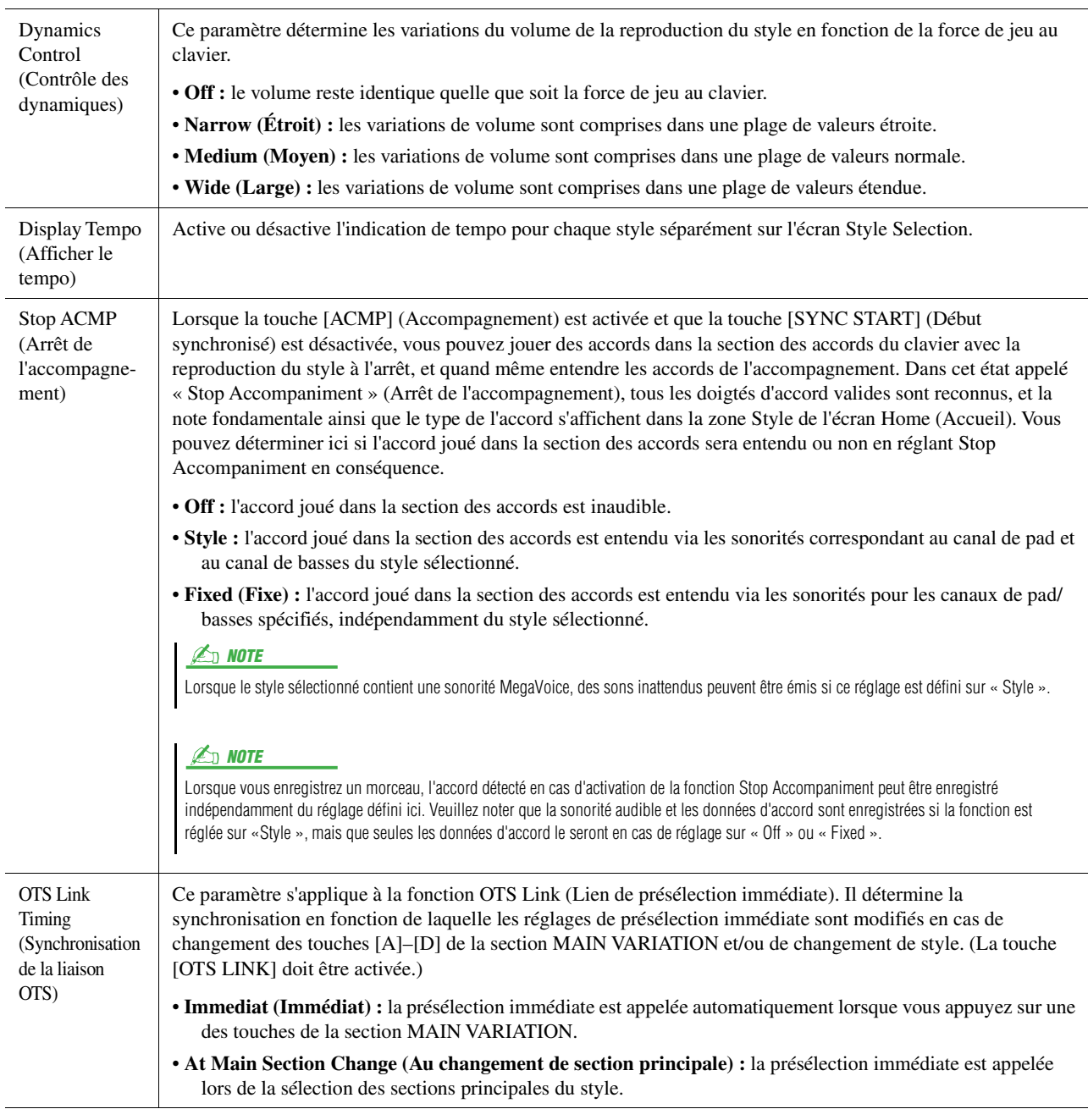

<span id="page-13-0"></span>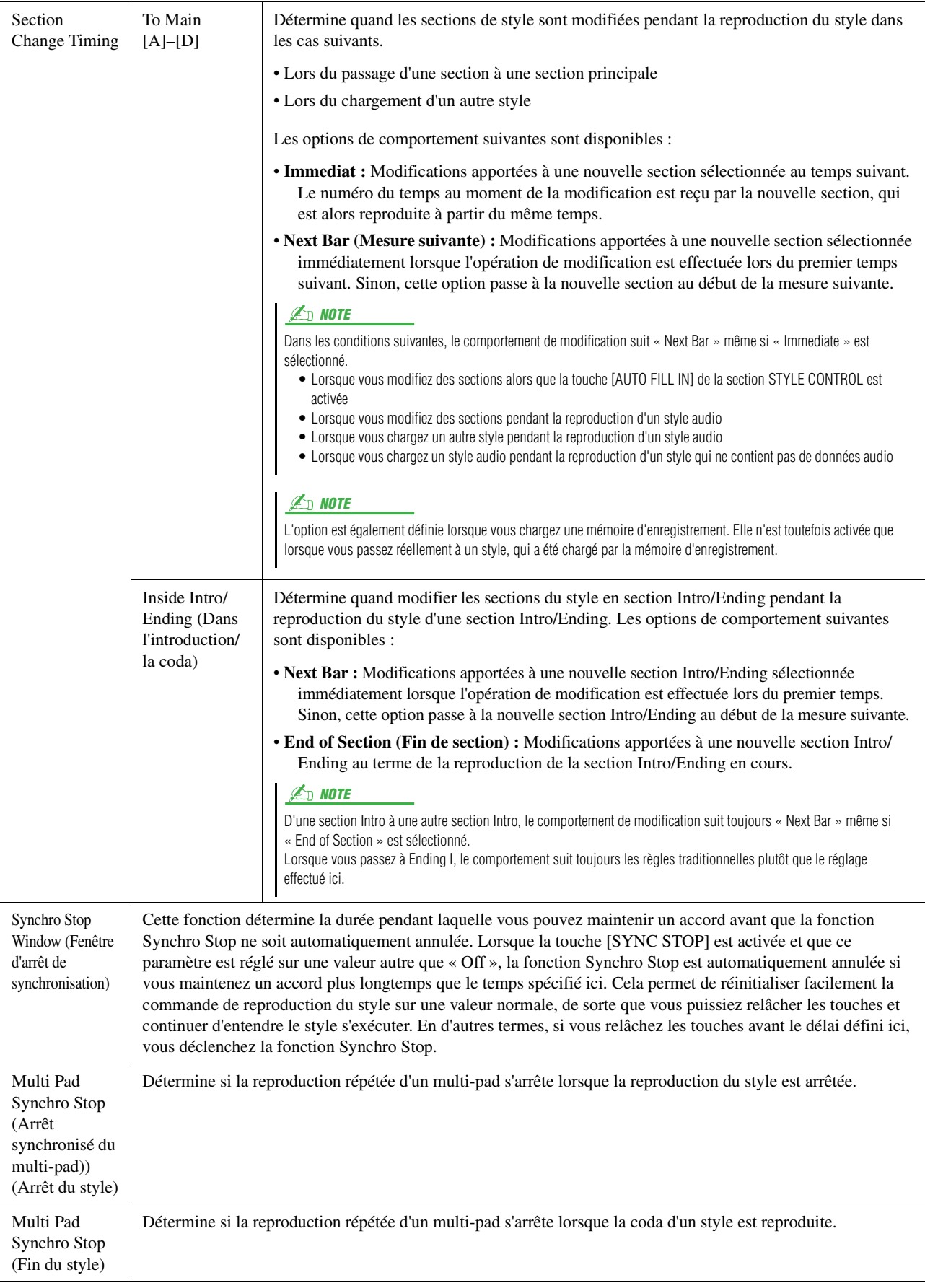

## <span id="page-14-2"></span>**Change Behavior (Comportement de modification)**

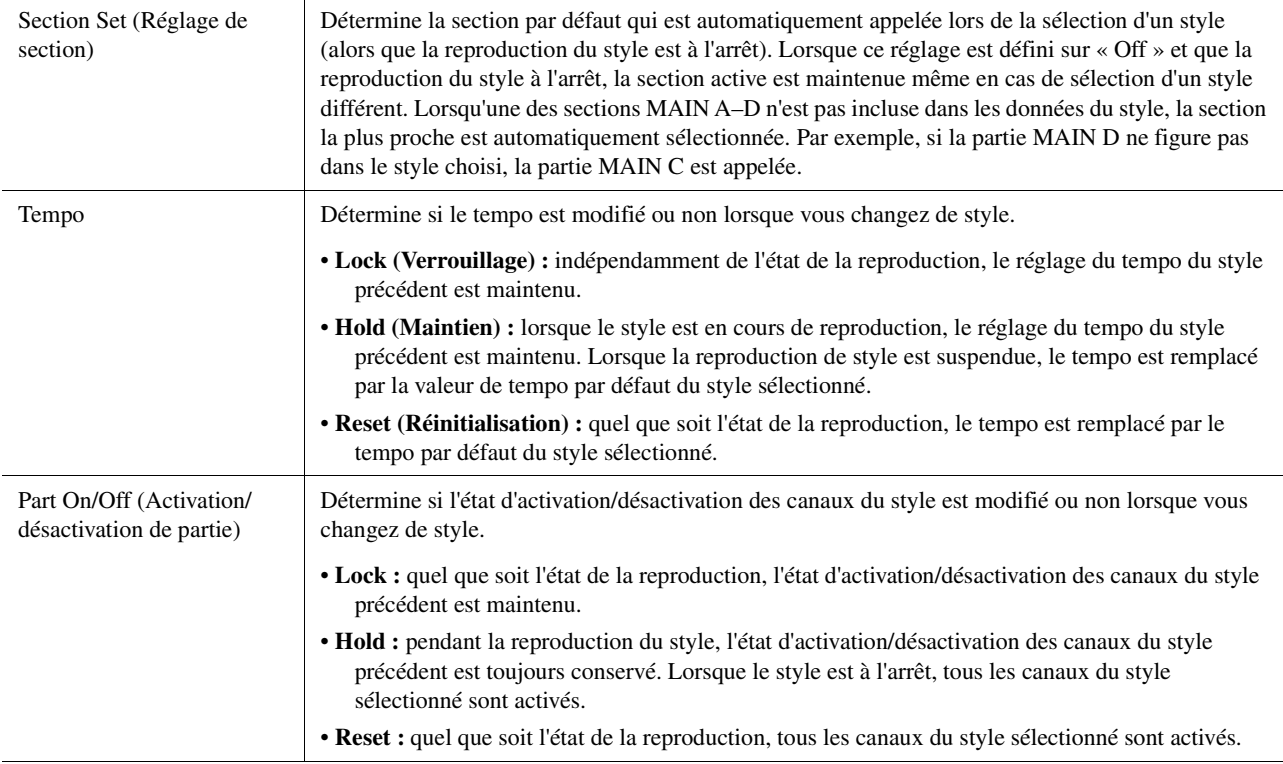

## <span id="page-14-1"></span><span id="page-14-0"></span>Réglage du tempo

Vous pouvez régler le tempo du style, du morceau MIDI et du métronome sur l'écran appelé via [MENU]  $\rightarrow$  [Tempo] ou en faisant pivoter le cadran de données sur l'écran Home.

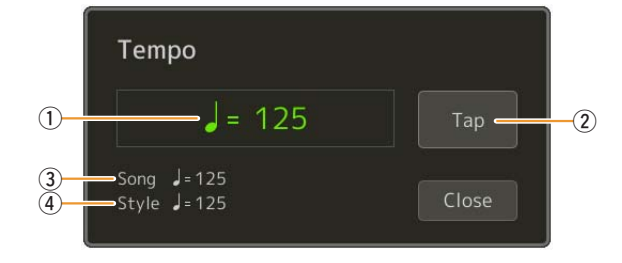

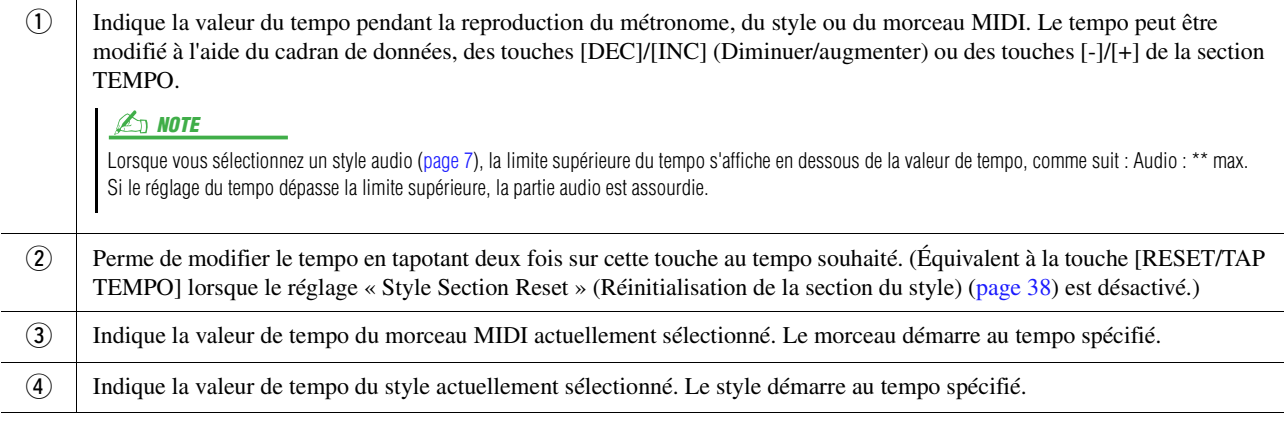

#### $\mathbb{Z}_D$  note

La valeur de tempo d'un morceau audio est réglée à l'aide de la fonction Time Stretch (Extension de temps). Reportez-vous au mode d'emploi.

## <span id="page-15-1"></span><span id="page-15-0"></span>Enregistrement d'une séquence d'accords lorsque la reproduction du style est à l'arrêt (Chord Looper)

Vous pouvez lancer l'enregistrement et la reproduction d'une séquence d'accords lorsque la reproduction du style est mise à l'arrêt à l'aide de SYNC START (Début synchronisé). En enregistrant de cette manière, vous êtes assuré que la synchronisation de début est précisément sur le premier temps de la mesure.

## **1 Lorsque la reproduction du style est à l'arrêt, appuyez sur la touche [REC/STOP] (Enr./ Arrêt) de la section CHORD LOOPER.**

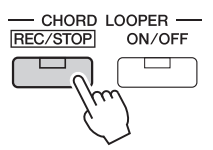

La touche [REC/STOP] clignote pour indiquer que la fonction Chord Looper est en attente d'enregistrement et la touche [SYNC START] de la section STYLE CONTROL est automatiquement activée.

#### $\mathbb{Z}_p$  note

Lorsque la touche [REC/STOP] est activée, la touche [ACMP] (Accompagnement) l'est aussi automatiquement.

**2 Saisissez les accords au clavier en temps réel, sur le tempo de reproduction du style concerné.**

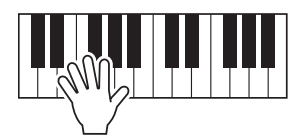

L'enregistrement et la reproduction du style démarrent simultanément au premier accord que vous jouez. L'enregistrement de la séquence d'accords est lancé jusqu'à ce que vous l'arrêtiez à l'étape 3.

## **3 Appuyez de nouveau sur la touche [START/STOP] de la section STYLE CONTROL pour arrêter l'enregistrement et la reproduction du style.**

L'enregistrement s'arrête et la touche [ON/OFF] de la section CHORD LOOPER s'allume en bleu pour indiquer que les données sont déjà enregistrées.

#### $\mathbb{Z}_p$  note

Vous pouvez également arrêter l'enregistrement en appuyant sur la touche [REC/STOP] de la section CHORD LOOPER. Dans ce cas, seul l'enregistrement est interrompu, tandis que la reproduction du style se poursuit.

#### AVIS

**Les dernières données de séquence d'accords que vous avez enregistrées sont conservées, à moins que vous ne mettiez l'instrument hors tension ou sélectionniez un numéro de mémoire Chord Looper qui contient des données. Si vous souhaitez enregistrer les données, reportez-vous à la [page 17](#page-16-0).**

## <span id="page-16-1"></span><span id="page-16-0"></span>Enregistrement et appel des séquences d'accords personnalisées (Chord Looper)

Sur l'écran Chord Looper, vous pouvez stocker la séquence d'accords enregistrée de la fonction Chord Looper dans l'une des huit mémoires disponibles pour en faciliter le rappel. Vous pouvez enregistrer les huit emplacements de données mémorisées sous forme de fichier de banque Chord Looper (\*.clb) unique ou les exporter comme une seule mémoire sous forme de fichier de données Chord Looper (\*.cld).

L'écran correspondant à cette opération est appelé comme suit : [MENU]  $\rightarrow$  [Chord Looper].

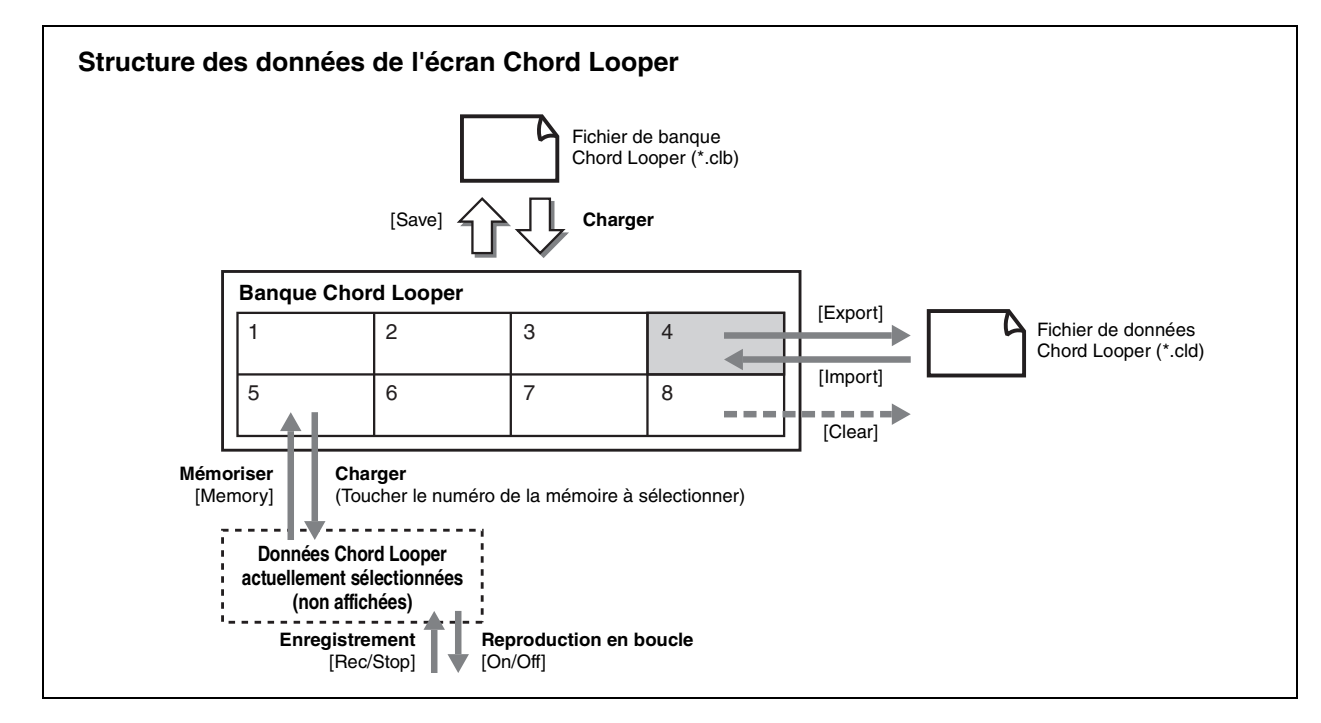

Cette section vous explique comment mémoriser, enregistrer/rappeler et importer/exporter les données enregistrées.

## <span id="page-16-2"></span>**Mémorisation des données Chord Looper enregistrées**

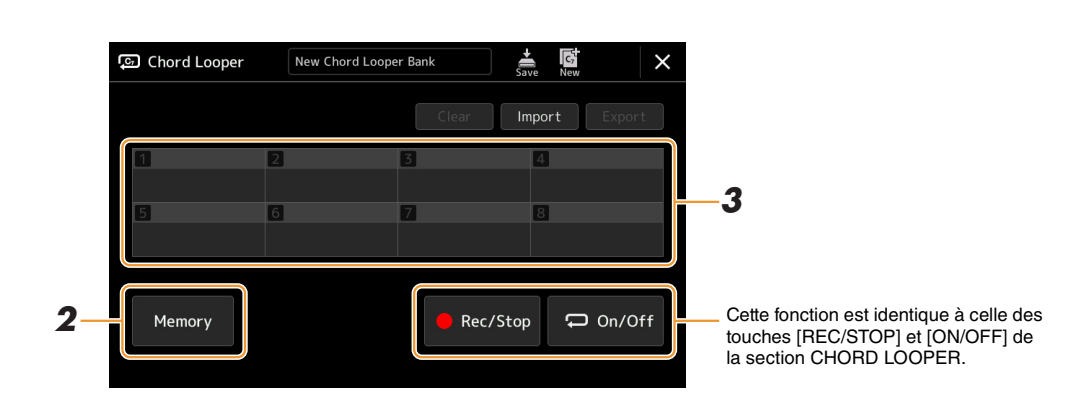

### **1 Enregistrez la séquence d'accords souhaitée.**

Pour plus de détails sur l'enregistrement d'une séquence d'accords, reportez-vous à la [page 16](#page-15-0) ou consultez le mode d'emploi.

## **2 Touchez [Memory] sur l'écran Chord Looper.**

Un message apparaît à l'écran pour vous guider.

### **3 Touchez le numéro sur lequel vous souhaitez effectuer la mémorisation.**

Les données sont mémorisées et le contenu des données mémorisées s'affiche dans la zone correspondante.

#### AVIS

**Si vous mettez l'instrument hors tension à ce stade, la mémoire sera effacée. Pour enregistrer les données stockées en mémoire sous forme de fichier, reportez-vous aux pages [18](#page-17-0) et [19.](#page-18-0)**

## <span id="page-17-0"></span>**Enregistrement des données enregistrées sous forme de fichier de banque**

Les huit séquences d'accords mémorisées peuvent être enregistrées dans un fichier de banque Chord Looper (\*.clb) unique.

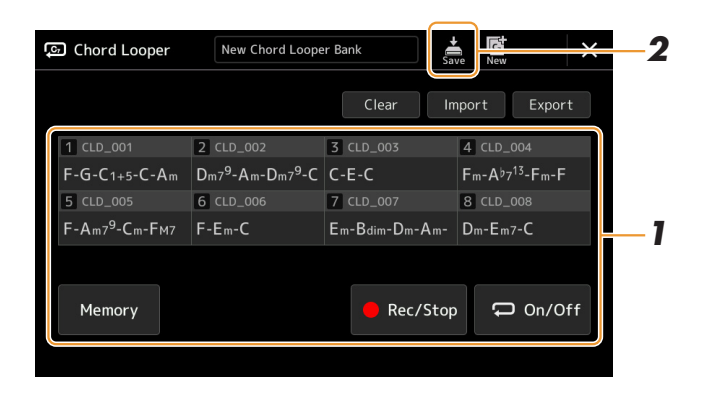

**1 Enregistrez la séquence d'accords de votre choix, puis mémorisez-la sur une des touches numériques [1]–[8].**

Pour enregistrer la séquence d'accords, reportez-vous à la [page 16](#page-15-0) ou consultez le mode d'emploi. Pour mémoriser les données enregistrées, reportez-vous à la [page 17](#page-16-2).

**2 Touchez (Enregistrer) pour enregistrer les données dans les emplacements [1]–[8] de la mémoire Chord Looper sous forme de fichier de banque unique.**

#### AVIS

**Si vous sélectionnez un fichier de banque Chord Looper avant d'enregistrer les données modifiées, celles-ci seront perdues.** 

#### $\mathbb{Z}_0$  note

Les mémoires Chord Looper sont automatiquement nommées (par exemple, « CLD\_001 »), mais il est possible de les renommer lors de l'exportation puis de l'importation du fichier [\(page 19](#page-18-0)).

## <span id="page-17-1"></span>**Rappel d'un fichier de banque Chord Looper et reproduction d'un style avec une séquence d'accords**

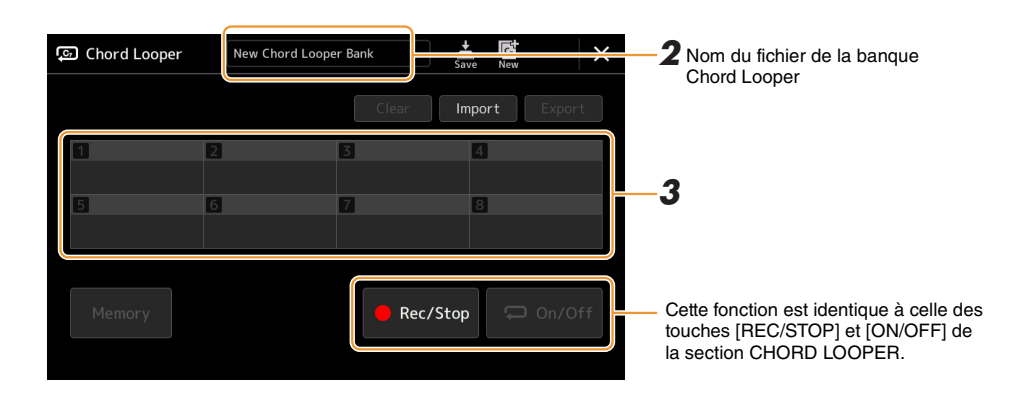

- **1 Sélectionnez un style.**
- **2 Chargez le nom de la banque Chord Looper appropriée pour appeler l'écran Chord Looper Bank Selection (Sélection de banque Chord Looper), puis sélectionnez la banque de votre choix.**
- **3 Touchez le numéro de la mémoire Chord Looper que vous souhaitez utiliser en premier.**

#### $\not\equiv$  note

Touchez la touche [On/Off] à ce stade pour l'activer, si vous voulez lancer la reproduction automatique du style en début de performance.

**PAGE SUIVANTE** 

## **4 Lancez la reproduction du style et jouez en même temps que celle-ci.**

## **5 Touchez la touche [On/Off] juste avant la mesure sur laquelle vous souhaitez lancer la reproduction en boucle de la séquence d'accords.**

La touche [On/Off] clignote pour indiquer que la reproduction en boucle est mise en attente. La touche [On/Off] est activée sur la mesure suivante du style et la séquence d'accords est reproduite en boucle.

 $\mathbb{Z}_p$  Note

Pendant la reproduction en boucle, la touche [On/Off] s'allume (et la touche [ON/OFF] de la section CHORD LOOPER s'allume en orange) et la touche [ACMP] clignote. Dans cet état, la saisie d'accords à partir du clavier est désactivée et le clavier tout entier peut être utilisé pour les performances.

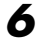

### **6 Si nécessaire, modifiez le numéro de la mémoire Chord Looper.**

Pour modifier le numéro de la mémoire, touchez le numéro souhaité. La modification de la séquence d'accords intervient sur la mesure de style suivante.

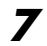

## **7 Touchez [On/Off] pour arrêter la reproduction en boucle.**

La reproduction de la séquence d'accords est immédiatement arrêtée et le style revient en mode de reproduction normal.

## <span id="page-18-0"></span>**Modification de la banque Chord Looper (exportation, importation, effacement)**

Les numéros de mémoire Chord Looper contenus dans la banque de mémoires Chord Looper peuvent être modifiés (effacés, importés ou exportés) séparément. Les données de la mémoire sont exportées/importées sous forme de fichier de données Chord Looper (\*.cld).

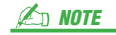

Si vous souhaitez effacer toutes les données affichées sur l'écran Chord Looper, touchez (Nouveau) pour créer une nouvelle banque.

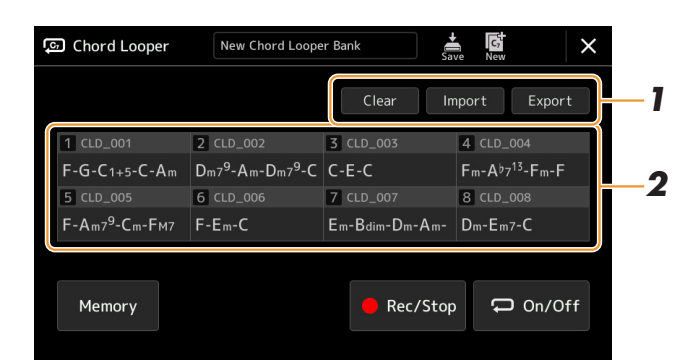

## **1 Touchez l'opération souhaitée : [Clear] (Effacer), [Import] (Importer) or [Export] (Exporter).**

Suivez les instructions à l'écran. Pour annuler l'opération à ce stade, il vous suffit de toucher une zone vide de l'écran.

### **2 Touchez le numéro de mémoire souhaité, puis exécutez l'opération sélectionnée à l'étape 1 comme décrit ci-dessous.**

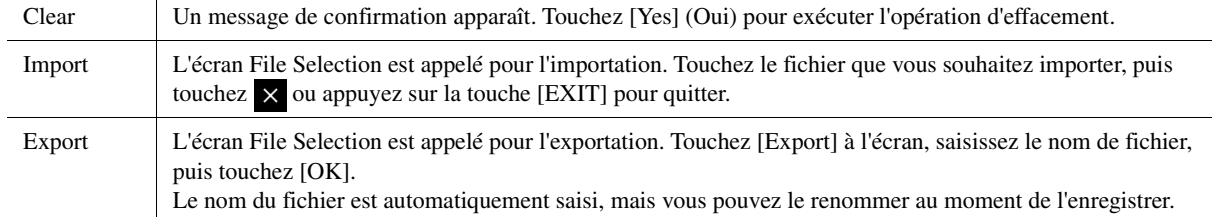

## **3 Si nécessaire, touchez (Enregistrer) pour enregistrer la banque Chord Looper dans un nouveau fichier.**

#### AVIS

**Si vous sélectionnez un fichier de banque Chord Looper avant d'enregistrer les données modifiées, celles-ci seront perdues.** 

## <span id="page-19-1"></span><span id="page-19-0"></span>Création/édition de styles (Style Creator)

La fonction Style Creator vous permet de créer votre propre style original en enregistrant le motif rythmique via le clavier et en utilisant les données de style déjà enregistrées. Sélectionnez le style prédéfini qui se rapproche le plus du type que vous voulez créer, puis enregistrez le motif rythmique, la ligne de basse, les accords d'accompagnement ou la phrase (appelés « motifs sources » dans Style Creator) pour les différents canaux de chaque section.

## <span id="page-19-2"></span>**Structure des données de style — motifs sources**

Un style est constitué de différentes sections (introduction, partie principale, coda, etc.), qui possèdent chacune huit canaux distincts, appelés « motifs sources ». La fonction Style Creator vous offre la possibilité de créer un style en enregistrant le motif source de chaque canal séparément ou en important des données de motif à partir d'autres styles existants.

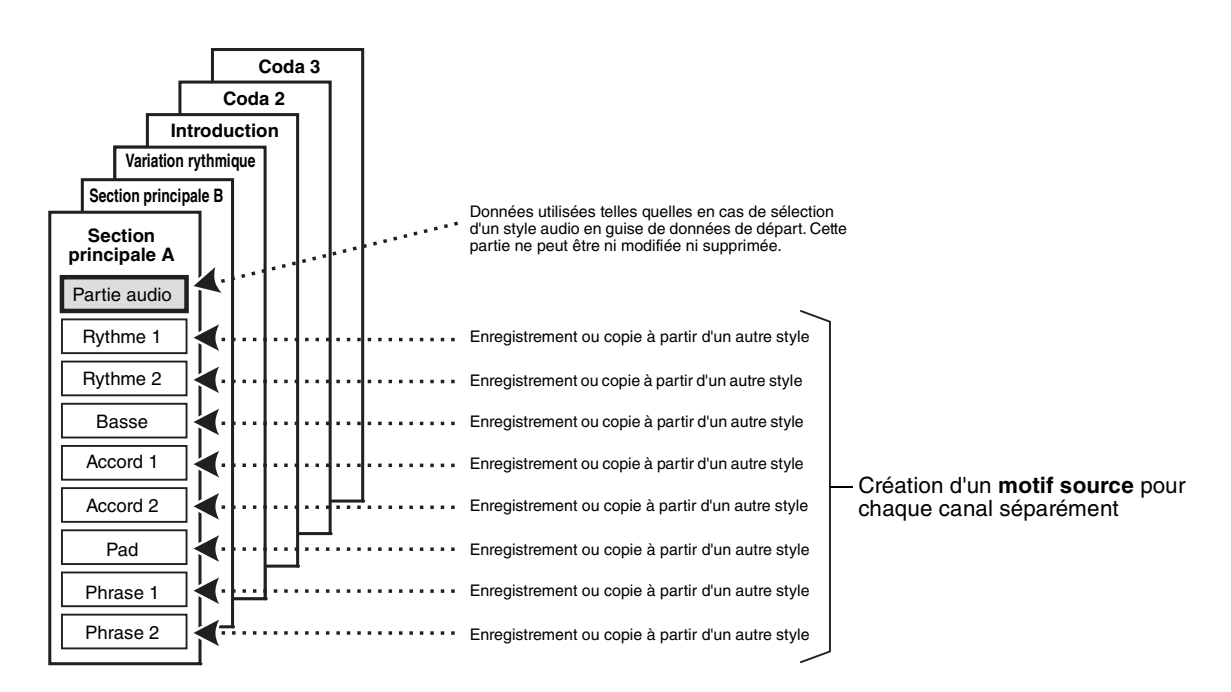

#### **Limitations applicables à la partie audio :**

- Si vous sélectionnez un style audio en guise de données de départ, la partie audio est utilisée telle quelle. La partie audio ne peut être ni supprimée ni modifiée ni créée à partir de zéro.
- Le style créé qui contient la partie audio peut uniquement être utilisé via un instrument prenant en charge les styles audio, ainsi que le format SFF GE.
- Vous ne pouvez pas copier la partie audio depuis un autre style ou une autre section dans l'écran « Assembly » (Assemblage) [\(page 26](#page-25-0)). Si vous voulez utiliser une partie audio spécifique, prenez soin de sélectionner le style audio correspondant avant d'appeler l'écran Style Creator.
- <span id="page-20-0"></span>**1 Sélectionnez le style que vous souhaitez utiliser comme base du style à créer.**
- **2 Appelez l'écran Style Creator via [MENU] [Style Creator].**
- <span id="page-20-2"></span>**3 Dans l'écran « Basic » (Procédures de base), sélectionnez la section souhaitée.**

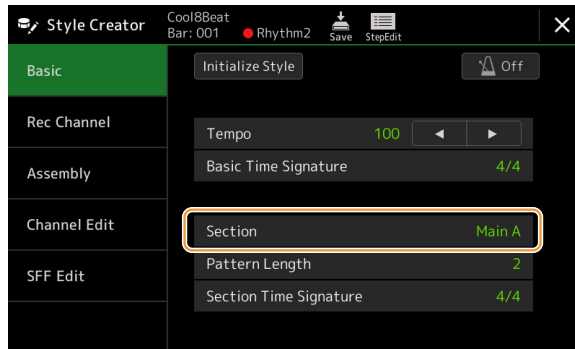

### $\mathbb{Z}_p$  NOTE

Vous pouvez également sélectionner la section en appuyant sur les touches STYLE CONTROL correspondantes du panneau.

#### **Modifiez les réglages suivants selon les besoins.**

- Si vous souhaitez créer un style entièrement à partir de zéro, touchez [Initialize Style] (Initialiser le style) pour vider le style actuellement sélectionné de toute donnée.
- Lorsque vous réinitialisez le style, vous devez définir « Pattern Length » (Longueur du motif) (nombre de mesures du motif source). Une fois la valeur entrée, touchez [Execute] (Exécuter) pour valider la saisie des modifications.

#### $\mathbb{Z}_0$  note

Notez que si vous sélectionnez un style audio en guise de données de départ, la modification de la longueur du motif supprime la partie audio correspondante.

- Définissez les paramètres de base tels que « Tempo ». Les réglages effectués ici s'appliquent généralement à toutes les sections, à l'exception de Section Time Signature (Type de mesure de la section) et de Pattern Length, qui peuvent être définis pour chaque section.
- Le type de mesure défini pour « Basic Time Signature » (Type de mesure de base) est appliqué à toutes les sections. Vous pouvez également définir un type de mesure différent pour chaque section dans « Section Time Signature ». Après avoir défini les types de mesure, touchez [Execute] pour appliquer les modifications. Un réglage de « Basic Time Signature » est appliqué automatiquement aux sections sans paramètres dans « Section Time Signature ».

```
Z<sub>D</sub> NOTE
```
Toutes les données enregistrées existantes sont supprimées lors de la modification du type de mesure.

## **4 Créez le motif source pour chaque canal.**

- **Realtime Recording (Enregistrement en temps réel) ([page 22](#page-21-0))** Permet d'enregistrer le style simplement en jouant au clavier.
- **Step Recording (Enregistrement pas à pas) ([page 25](#page-24-0))** Permet d'entrer chaque note individuellement.
- **Style Assembly (Assemblage de styles) [\(page 26\)](#page-25-0)** Permet de copier divers motifs à partir d'autres styles prédéfinis ou de styles que vous avez déjà créés.

### **5 Éditez les données de canal déjà enregistrées.**

- **Channel Edit (Édition de canal) ([page 26](#page-25-1))** Permet de modifier les données MIDI des canaux déjà enregistrés.
- **SFF Edit (Édition SFF) ([page 28](#page-27-0))** Permet de modifier les paramètres liés au format SFF (Style File Format) des canaux déjà enregistrés autres que les canaux rythmiques.
- **Drum Setup (Configuration de batterie) [\(page 32\)](#page-31-0)** Permet de procéder à l'édition de la partie rythmique d'un style, notamment en modifiant les sons d'instruments.
- <span id="page-20-1"></span>**6 Répétez les étapes 3 à 5 selon les besoins.**

**7 Touchez (Enregistrer) pour enregistrer le style créé.**

#### AVIS

**Le style créé sera perdu si vous passez à un autre style ou si vous mettez l'instrument hors tension sans avoir exécuté l'opération d'enregistrement.**

## <span id="page-21-0"></span>**Realtime Recording**

Les explications fournies ici s'appliquent à l'étape 4 de la Procédure de base à la [page 21.](#page-20-0) Dans l'écran « Rec Channel » (Canal d'enregistrement), vous créez les données de canal à l'aide de la fonction Realtime Recording.

#### **Caractéristiques de l'enregistrement en temps réel dans Style Creator**

**• Loop Recording (Enregistrement en boucle)**

La reproduction du style répète « en boucle » les motifs rythmiques de plusieurs mesures. De même, l'enregistrement du style est effectué au moyen de boucles. Par exemple, si vous commencez à enregistrer avec une section Main à deux mesures, les deux mesures sont enregistrées de manière répétitive. Les notes que vous enregistrez sont reproduites à partir de la répétition suivante (boucle), ce qui vous permet de poursuivre l'enregistrement tout en écoutant les données déjà enregistrées.

**• Overdub Recording (Enregistrement par surimpression)** Cette méthode enregistre de nouvelles données sur un canal contenant déjà des données enregistrées, sans supprimer les données originales. Lors de l'enregistrement d'un style, les données enregistrées ne sont pas supprimées, sauf en cas d'utilisation de fonctions telles que « Clear Drum Inst » (Effacer l'instrument de batterie) [\(page 23\)](#page-22-0), « Delete » (Supprimer) (pages [23](#page-22-0), [25](#page-24-1)) et « Remove Event » (Supprimer l'événement) ([page 27](#page-26-0)). Par exemple, si vous commencez à enregistrer avec une section principale à deux mesures, celles-ci sont répétées indéfiniment. Les notes que vous enregistrez sont reproduites à partir de la répétition suivante, ce qui vous permet de superposer de nouveaux éléments dans la boucle tout en écoutant les éléments déjà enregistrés. Lorsque vous créez un style reposant sur un style interne existant, l'enregistrement par surimpression s'applique uniquement aux canaux rythmiques. Pour tous les autres canaux (à l'exception des canaux de rythme), vous devez supprimer les données d'origine avant l'enregistrement.

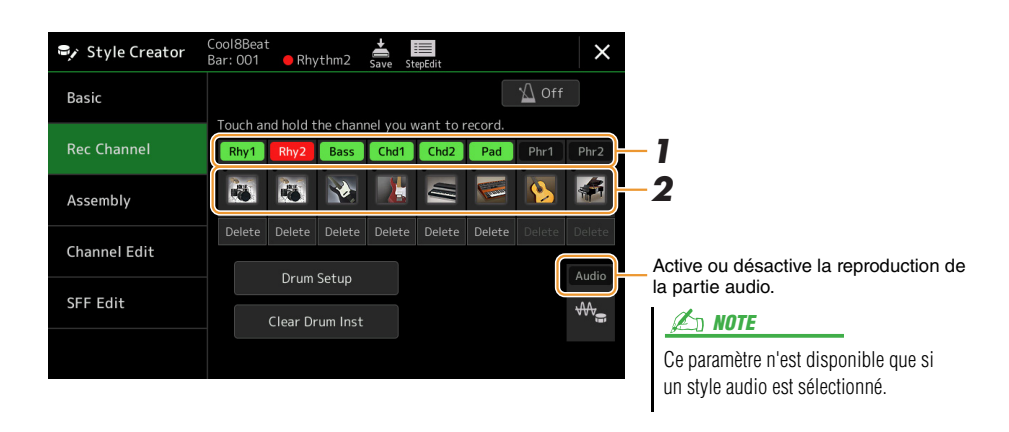

## **Enregistrement des canaux rythmiques 1–2**

#### **Si vous sélectionnez un style audio en guise de données de départ :**

Vous pouvez activer ou désactiver la reproduction de la partie audio, mais vous ne pouvez ni la modifier ni la supprimer. Veuillez noter que le motif rythmique de cette partie sera utilisé dans le nouveau style que vous comptez créer. Si vous voulez créer une phrase rythmique en plus de la partie audio, suivez les étapes ci-dessous.

### **1 Dans l'écran « Rec Channel » (Canal d'enregistrement), touchez le canal souhaité de manière prolongée jusqu'à ce qu'il s'affiche en rouge.**

Le canal sélectionné devient la cible de l'enregistrement, qu'il contienne ou non des données. S'il renferme déjà des données enregistrées, vous devrez enregistrer les notes supplémentaires sur le canal sélectionné à l'aide de la fonction Overdub Recording.

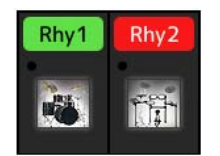

### **2 Si nécessaire, sélectionnez une sonorité, puis exercez-vous à jouer le motif rythmique à enregistrer.**

Touchez l'icône de l'instrument (illustration) pour appeler l'écran Voice Selection, puis sélectionnez la sonorité souhaitée (par exemple, Drum Kit). Après avoir effectué la sélection, fermez l'écran Voice Selection pour revenir à l'écran Style Creator. Une fois la sonorité sélectionnée, exercez-vous sur le motif rythmique à enregistrer.

#### PAGE SUIVANTE

#### **Sonorités disponibles pour l'enregistrement**

Pour le canal Rhythm1 (Rythme 1), vous pouvez sélectionner n'importe quelle sonorité pour les besoins de l'enregistrement, à l'exception des sonorités Organ Flutes.

Pour le canal Rhythm2 (Rythme 2), seuls les kits Drum/SFX peuvent être utilisés lors de l'enregistrement.

#### $\mathbb{Z}_D$  note

Pour plus de détails sur les touches susceptibles de reproduire les différents sons Drum/SFX, reportez-vous à la page « Drum/SFX Kit List » (Liste des kits de batterie/SFX) figurant dans la Data List, disponible sur le site Web.

### <span id="page-22-0"></span>**3 Appuyez sur la touche [START/STOP] de la section STYLE CONTROL pour lancer l'enregistrement.**

Dans la mesure où les données déjà enregistrées sont en cours de reproduction, il vous suffit de toucher le nom du canal que vous souhaiter activer ou désactiver dans l'écran « Rec Channel » (Canal d'enregistrement) selon les besoins. Si nécessaire, supprimez un canal en touchant l'élément [Delete] situé sous le canal souhaité.

#### $\mathbb{Z}_D$  note

Si vous sélectionnez un style audio en guise de données de départ, activez ou désactivez la partie audio en touchant la touche [Audio] du canal concerné.

### **4 Dès que la reproduction en boucle revient au premier temps de la première mesure, commencez à jouer le motif rythmique à enregistrer.**

Si le rythme est trop difficile à jouer dans son intégralité, vous pouvez le décomposer en parties isolées, comme dans l'exemple suivant :

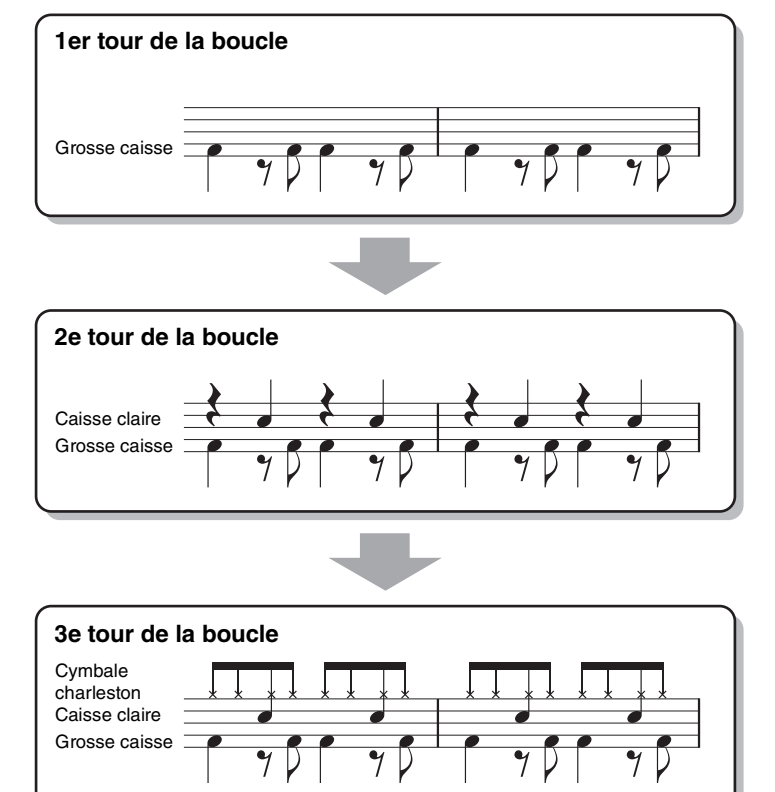

#### Suppression des notes enregistrées par erreur

Si vous faites une erreur ou jouez de fausses notes, vous avez la possibilité de supprimer les notes concernées. Touchez [Clear Drum Inst] (Effacer l'instrument de batterie) pour afficher le message correspondant, puis appuyez sur la touche correspondante du clavier tandis que le message est affiché. Après avoir supprimé l'instrument de batterie souhaité, touchez [Exit] (Quitter) pour fermer le message.

#### **5 Appuyez sur la touche [START/STOP] pour arrêter la reproduction.**

Si vous voulez ajouter des notes, appuyez à nouveau sur la touche [START/STOP] pour poursuivre l'enregistrement.

**6 Touchez le canal d'enregistrement de manière prolongée (jusqu'à ce que la touche change de couleur) afin de quitter le mode Enregistrement.**

#### AVIS

**Les modifications apportées au style seront perdues si vous passez à un autre style ou si vous mettez l'instrument hors tension sans avoir exécuté l'opération d'enregistrement (étape 7 à la [page 21\)](#page-20-1).**

## **Enregistrement des basses, des accords 1–2, du pad et des phrases 1–2**

#### **1 Dans l'écran « Rec Channel », touchez le canal souhaité de manière prolongée jusqu'à ce qu'il s'affiche en rouge.**

Si le canal sélectionné contient déjà des données, un message de confirmation s'affiche pour vous demander si vous voulez ou non supprimer les données existantes du canal sélectionné. Touchez [Yes] (Oui) pour supprimer les données. Le canal sélectionné est alors spécifié en tant que cible de l'enregistrement. Notez qu'il est impossible d'enregistrer par surimpression les données de canaux autres que les canaux rythmiques du style prédéfini.

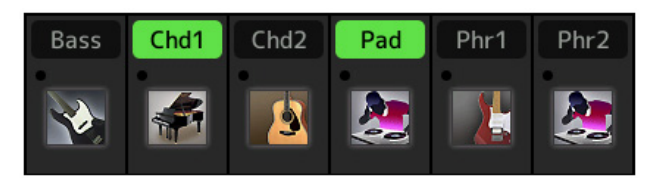

#### **2 Si nécessaire, sélectionnez une sonorité, puis exercez-vous à jouer la ligne de basse, les accords d'accompagnement ou la phrase à enregistrer.**

Touchez l'icône de l'instrument (illustration) pour appeler l'écran Voice Selection, puis sélectionnez la sonorité souhaitée. Après avoir effectué la sélection, fermez l'écran Voice Selection pour revenir à l'écran Style Creator. Une fois la sonorité sélectionnée, exercez-vous à jouer la phrase ou les accords d'accompagnement à enregistrer.

#### **Sonorités disponibles pour l'enregistrement**

Vous pouvez sélectionner n'importe quelle sonorité, à l'exception des sonorités Organ Flutes/Drum Kit/SFX Kit, aux fins de l'enregistrement.

**• Enregistrement d'une phrase en C majeur (CM7) qui jouera les notes appropriées à mesure que les accords changent au cours de la performance**

Principes de base lors de l'enregistrement d'une partie principale ou d'une variation rythmique Dans les réglages initiaux par défaut, le paramètre Source Root/Chord (Note fondamentale/accord source) est défini sur CM7. Cela signifie que vous devez enregistrer un motif source déclenché par la valeur CM7 spécifiée au cours d'une performance normale. Enregistrez la ligne de basse, la phrase ou les accords d'accompagnement que vous souhaitez entendre lorsque la valeur CM7 est définie. Pour plus de détails, reportez-vous aux principes

- de base ci-après. • Utilisez les notes de la gamme ionienne C, qui est l'échelle d'accord primaire de CM7 dans la touche de C majeur, à l'exception des notes suivantes, qui doivent être évitées :
	- « $F \times (4e)$
	- « D » (9e de tension, qui ne fonctionne pas avec des accords avec « b9th » ou « #9th » dans le moteur de style)

En d'autres termes, utilisez uniquement les notes C, E, G, A et B (fondamentale, 3e, 5e, 6e ou 13e et Maj7th). • Utilisez uniquement les sons d'accord lors de l'enregistrement de canaux d'accord et de pad (c.-à-d. C, E, G et B).

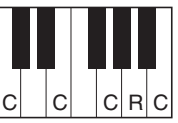

C = sons d'accord R = notes recommandées \* Lors de l'enregistrement du motif source, vous devez utiliser les notes

« C » et « R » en fonction des informations ci-dessous et éviter les autres.

Si vous respectez ces principes de base, les notes générées par la reproduction du style seront correctement converties pour la plupart des accords en fonction des changements d'accords que vous effectuez au cours de votre performance.

Principes de base lors de l'enregistrement d'une introduction ou d'une coda

Ces sections sont conçues en partant du principe qu'il est impossible de changer l'accord en cours de reproduction. C'est pour raison que vous ne devez pas respecter les principes de base présentés ci-dessus pour les sections principales et les variations rythmiques, et que vous pouvez, par conséquent, créer des progressions d'accord spéciales lors de l'enregistrement. Toutefois, vous devez respecter les principes de base ci-dessous pour vous assurer que vos phrases fonctionnent bien dans des situations courantes, puisque le paramètre Source Root/ Chord (Note fondamentale/accord source) sur CM7 par défaut.

- Lors de l'enregistrement de l'introduction, assurez-vous que la phrase avec la progression d'accord que vous enregistrez enchaîne correctement avec son accord tonique à la fin de l'introduction. Par exemple, dans la clé de C majeur, l'accord G7 est couramment utilisé, puisqu'il enchaîne avec vigueur avec l'accord tonique de la clé de C majeur.
- Lors de l'enregistrement de la coda, assurez-vous que la phrase avec la progression d'accord que vous enregistrez revient à la clé d'origine au début de la coda. Les accords recommandés, qui reviennent à la clé en douceur, sont les accords diatoniques (c.-à-d. CM7, Dm7, Em7, FM7, G7, Am7 et Bm7(b 5) dans la clé de C majeur).

#### **• Réglage de la note fondamentale/l'accord source selon les besoins**

Bien que le paramètre Source Root/Chord soit défini par défaut sur CM7, comme décrit ci-dessus, vous pouvez remplacer ce réglage par une valeur qui vous aide à jouer plus facilement. Appelez l'écran « SFF Edit » (Édition SFF), puis réglez Source Root et Source Chord respectivement sur la note fondamentale et le type d'accord que vous préférez ou souhaitez. N'oubliez cependant pas que lorsque vous remplacez l'accord source réglé par défaut sur CM7 par un autre accord, les notes d'accord et les notes recommandées changent également. Pour plus de détails, reportez-vous à la [page 29.](#page-28-0)

PAGE SUIVANTE

## <span id="page-24-1"></span>**3 Appuyez sur la touche [START/STOP] de la section STYLE CONTROL pour lancer l'enregistrement.**

Dans la mesure où les données déjà enregistrées sont en cours d'exécution, il vous suffit de toucher le nom du canal que vous souhaiter activer ou désactiver dans l'écran « Rec Channel » (Canal d'enregistrement), selon les besoins. Si nécessaire, supprimez un canal en touchant l'élément [Delete] situé sous le canal souhaité.

#### $\mathbb{Z}_p$  Note

Si vous sélectionnez un style audio en guise de données de départ, activez ou désactivez la partie audio en touchant la touche [Audio] du canal concerné.

### **4 Dès que la reproduction en boucle revient au premier temps de la première mesure, commencez à jouer la ligne de basse, les accords d'accompagnement ou la phrase à enregistrer.**

## **5 Appuyez sur la touche [START/STOP] pour arrêter la reproduction.**

Si vous voulez ajouter des notes, appuyez à nouveau sur la touche [START/STOP] pour poursuivre l'enregistrement.

- **Pour entendre le son de la reproduction des canaux déjà enregistrés avec un accord ou une note fondamentale source différent(e) :**
	- 1) Appelez l'écran « SFF Edit », puis réglez le paramètre « Target Ch » (Canal cible) en haut de l'écran sur « Rhythm1 » ou « Rhythm2 ».
	- 2) Appuyez sur la touche [START/STOP] de la section STYLE CONTROL pour lancer la reproduction.
	- 3) Touchez [Play Root/Chord] (Reproduire la note fondamentale/l'accord) pour appeler l'écran approprié.
	- 4) Sur l'écran, réglez le paramètre « Play Root/Chord » sur la note fondamentale de l'accord et le type d'accord souhaités.

Cette opération vous permet d'entendre la manière dont le motif source est reproduit à travers les changements d'accords lors d'une performance normale.

### **6 Touchez le canal d'enregistrement de manière prolongée (jusqu'à ce que la touche change de couleur) afin de quitter le mode Enregistrement.**

#### AVIS

**Les modifications apportées au style seront perdues si vous passez à un autre style ou si vous mettez l'instrument hors tension sans avoir exécuté l'opération d'enregistrement (étape 7 à la [page 21](#page-20-1)).**

## <span id="page-24-0"></span>**Step Recording**

Les explications fournies ici s'appliquent à l'étape 4 de la Procédure de base à la [page 21.](#page-20-0) Dans l'écran Step Recording (Step Edit) (Édition pas à pas) que vous appelez en touchant  $\equiv$  (Édition pas à pas) dans le coin supérieur de l'écran, vous pouvez enregistrer ou modifier les notes une par une. Cette procédure d'enregistrement pas à pas est plus ou moins identique à celle utilisée pour l'enregistrement multi-pistes du morceau MIDI [\(page 76\)](#page-75-1), sauf en ce qui concerne les points suivants :

- En mode Song Recording (Enregistrement de morceau), il est possible de modifier librement la position du repère « End » (Fin), mais pas dans Style Creator. Cela s'explique par le fait que la durée du style est définie, pour tous les canaux, sur la valeur réglée dans l'écran « Basic » [\(page 21](#page-20-2)). Par exemple, si vous créez un style d'une longueur de quatre mesures, la position du repère « End » est automatiquement réglée sur la fin de la quatrième mesure et ne peut pas être changée dans l'écran Style Edit.
- Les canaux d'enregistrement peuvent être modifiés sur l'écran Edit de l'enregistrement de morceau, mais pas dans Style Creator. Sélectionnez le canal d'enregistrement dans l'écran « Rec Channel ».
- Dans Style Creator, il est impossible de saisir des données d'accords et de paroles et des données exclusives au système. Il est possible de saisir les données de canal et d'éditer les données exclusives au système au moyen d'opérations de suppression, de copie ou de déplacement.

#### $\mathbb{Z}_p$  note

Si vous sélectionnez un style audio en guise de données de départ, la partie audio est utilisée telle quelle. La partie audio ne peut être ni supprimée ni modifiée ni créée à partir de zéro.

<span id="page-25-0"></span>Les explications fournies ici s'appliquent à l'étape 4 de la Procédure de base à la [page 21.](#page-20-0) L'écran « Assembly » (Assemblage) montre le style, la section et le canal à partir desquels les données des différents canaux de la section actuellement sélectionnée ont été copiées. Pour chacun de ces canaux, il suffit de toucher le nom du style, le nom de la section et le nom du canal pour sélectionner l'élément souhaité.

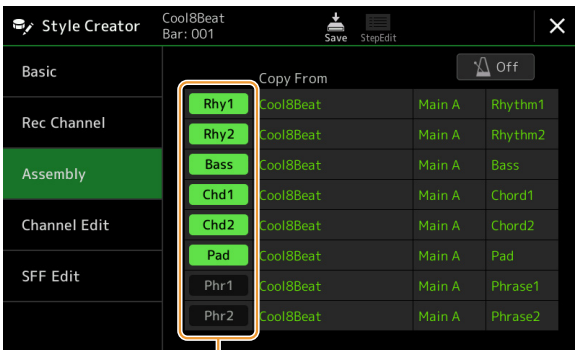

Les canaux comportant des données apparaissent comme activés (« On »), en vert. Pour activer/désactiver un canal à ce stade, vous pouvez spécifier pour chaque canal s'il sera reproduit ou non pendant la reproduction de l'écoute.

#### $\mathbb{Z}_0$  note

- Vous ne pouvez pas copier une partie audio issue d'un autre style. Si vous voulez utiliser une partie audio spécifique, prenez soin de sélectionner le style audio correspondant avant d'appeler l'écran Style Creator.
- Si vous sélectionnez un style audio en guise de données de départ, vous ne pouvez pas remplacer la partie audio par d'autres données.

#### AVIS

**Les modifications apportées au style seront perdues si vous passez à un autre style ou si vous mettez l'instrument hors tension sans avoir exécuté l'opération d'enregistrement (étape 7 à la [page 21](#page-20-1)).**

## <span id="page-25-1"></span>**Channel Edit (Édition de canal)**

Les explications fournies ici s'appliquent à l'étape 5 de la Procédure de base à la [page 21.](#page-20-0) L'écran « Channel Edit » vous permet de modifier les données des canaux déjà enregistrés. Sélectionnez le canal cible, puis modifiez ses paramètres à votre gré.

Après avoir édité le paramètre souhaité, touchez [Execute] pour valider vos modifications dans les différentes fenêtres de configuration. Une fois l'opération terminée, cette touche se transforme en fonction [Undo] (Annuler), ce qui vous permet de restaurer les données d'origine si vous n'êtes pas satisfait du résultat de l'édition. La fonction Undo n'a qu'un seul niveau ; seule la dernière opération peut être annulée.

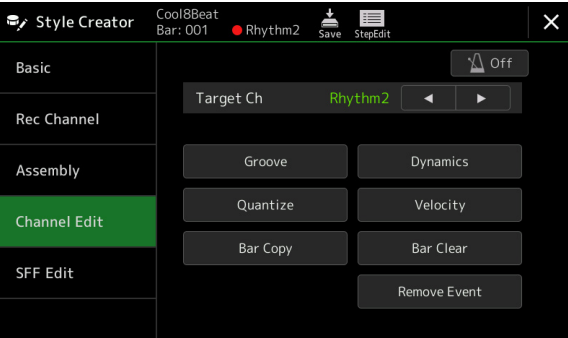

#### $\mathbb{Z}_D$  note

Si vous sélectionnez un style audio en guise de données de départ, la partie audio est utilisée telle quelle. La partie audio ne peut être ni supprimée ni modifiée ni créée à partir de zéro.

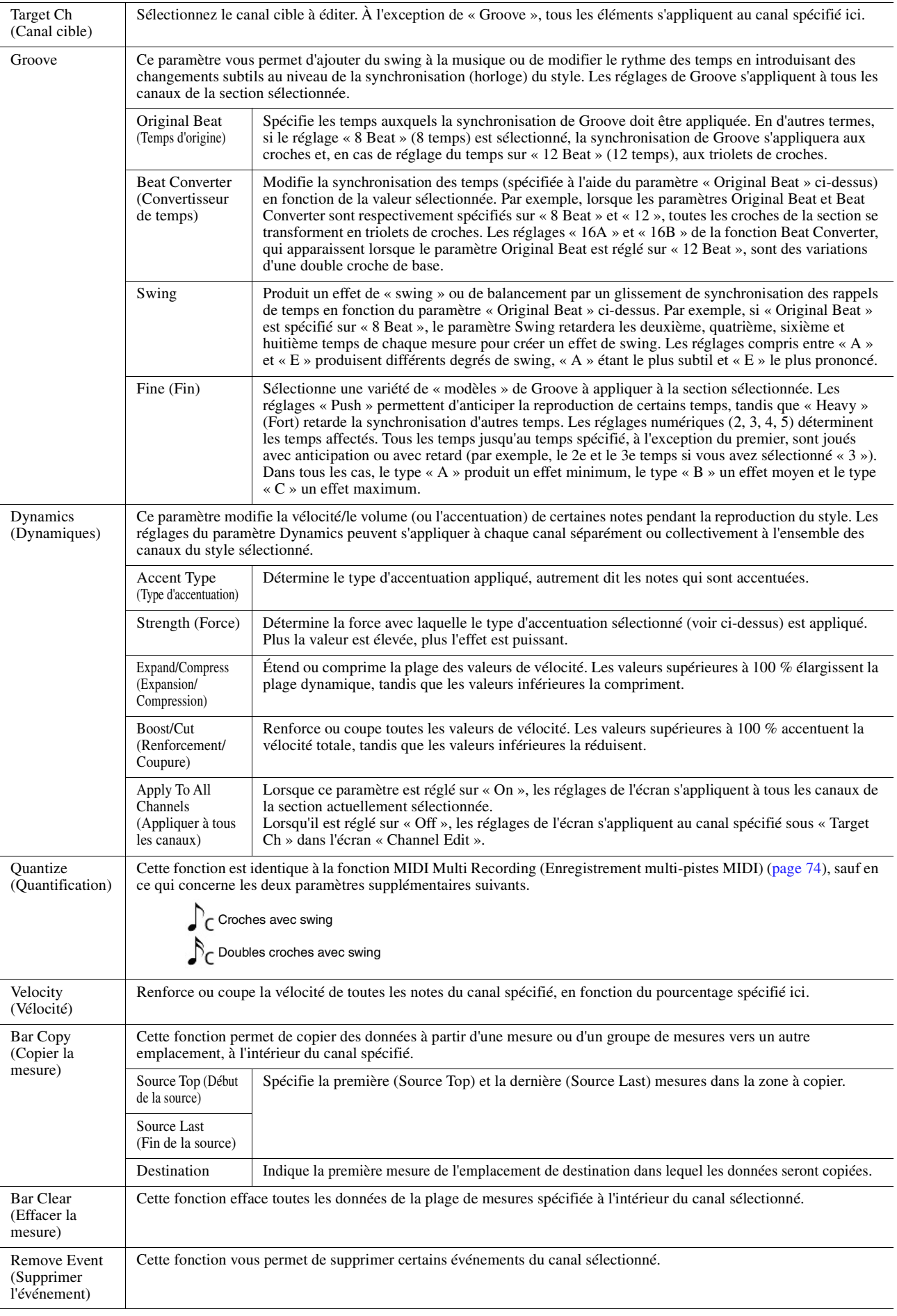

<span id="page-26-0"></span>AVIS

**Les modifications apportées au style seront perdues si vous passez à un autre style ou si vous mettez l'instrument hors tension sans avoir exécuté l'opération d'enregistrement (étape 7 à la [page 21](#page-20-1)).**

## <span id="page-27-0"></span>**SFF Edit — Réglages du format de fichier de style**

Les explications fournies ici s'appliquent à l'étape 5 de la Procédure de base à la [page 21.](#page-20-0) Style File Format (SFF) est un format de fichier de style qui réunit tout le savoir-faire de Yamaha en matière de reproduction de style au sein d'un même format unifié. Le réglage des paramètres liés au format SFF détermine la manière dont les notes originales sont converties en notes audibles réelles sur la base de l'accord que vous spécifiez dans la section des accords du clavier. L'organigramme de conversion est illustré ci-dessous.

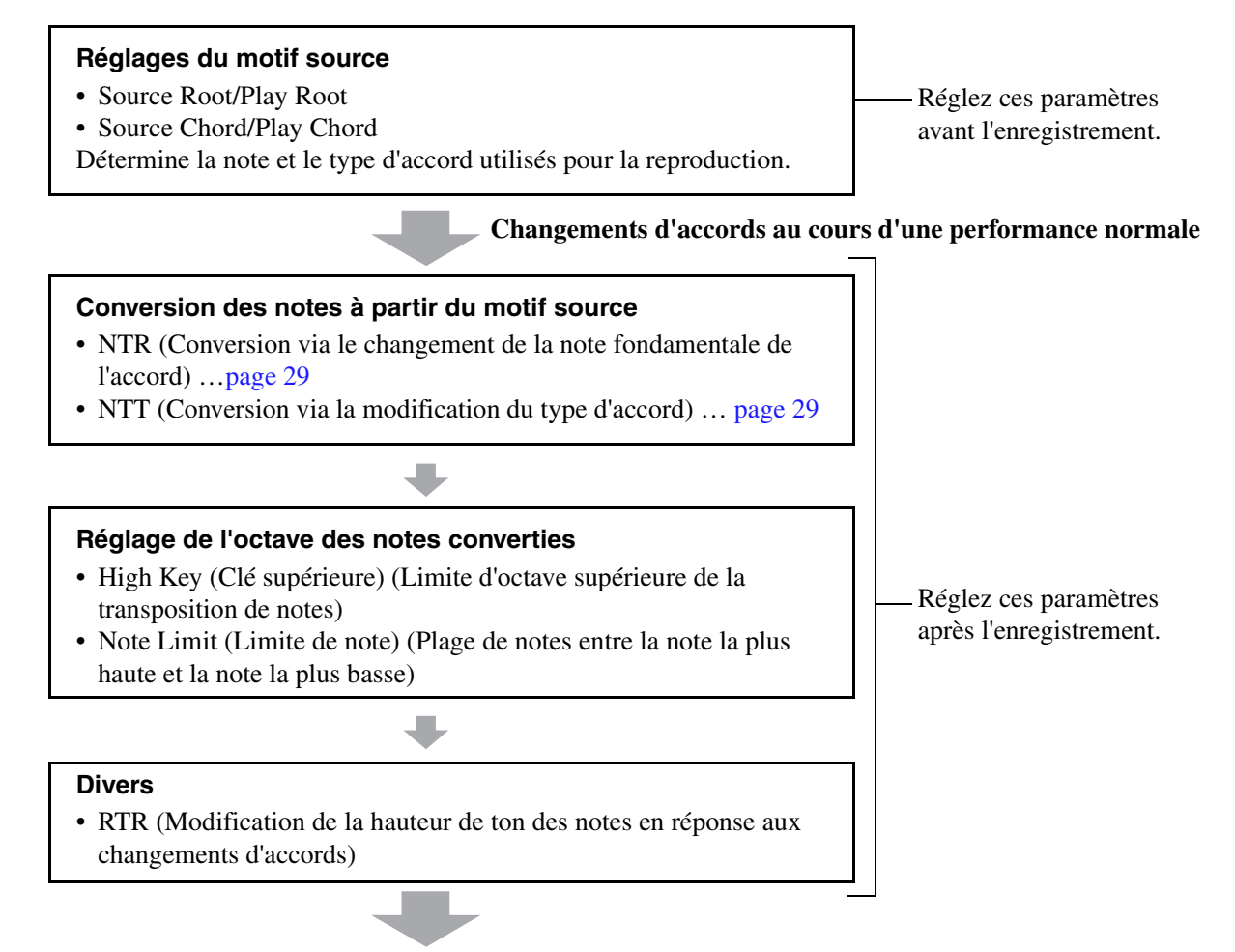

#### **Notes réellement audibles**

Les paramètres indiqués ci-dessus peuvent être réglés dans l'écran « SFF Edit ».

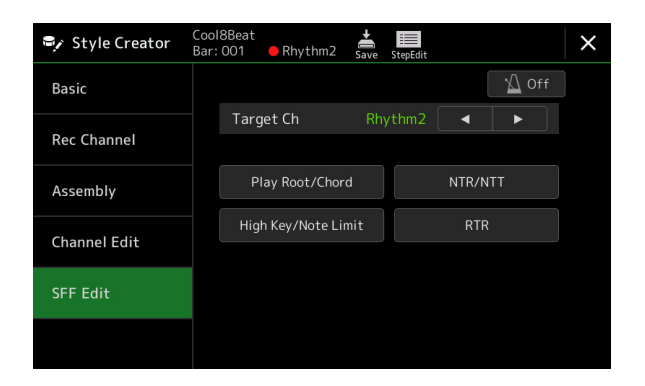

#### $\mathbb{Z}_p$  Note

Si vous sélectionnez un style audio en guise de données de départ, la partie audio est utilisée telle quelle. La partie audio ne peut être ni supprimée ni modifiée ni créée à partir de zéro.

<span id="page-28-1"></span><span id="page-28-0"></span>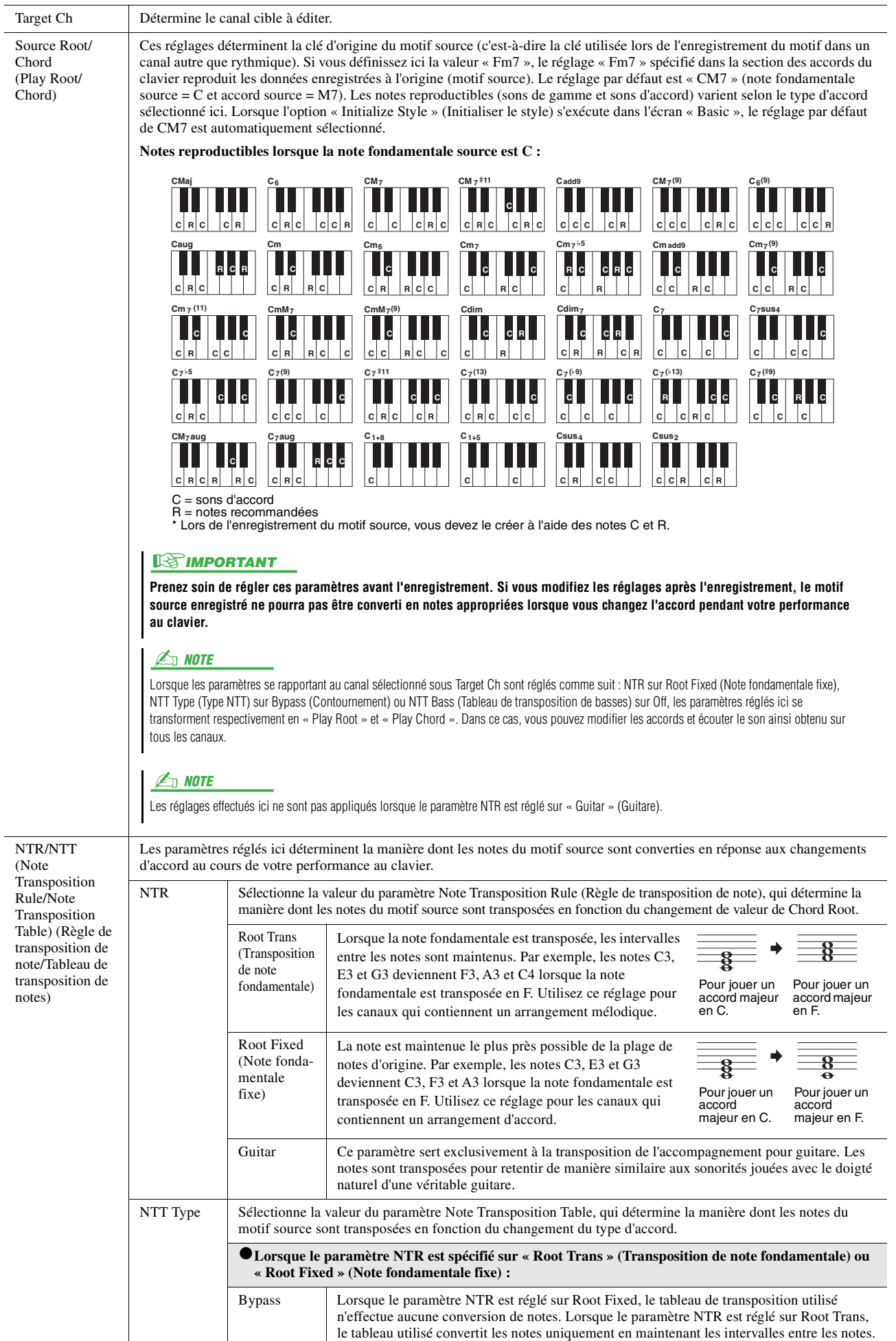

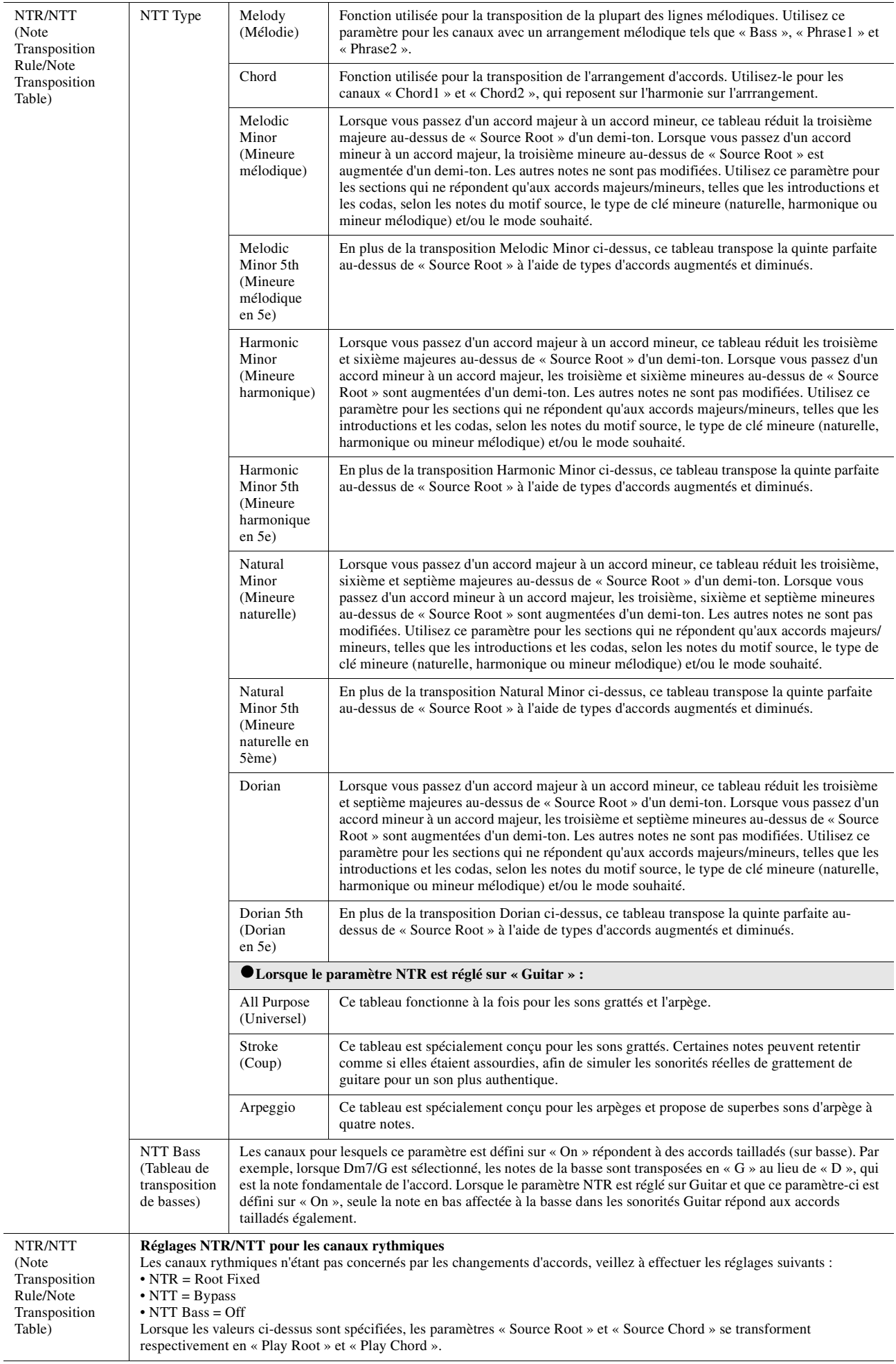

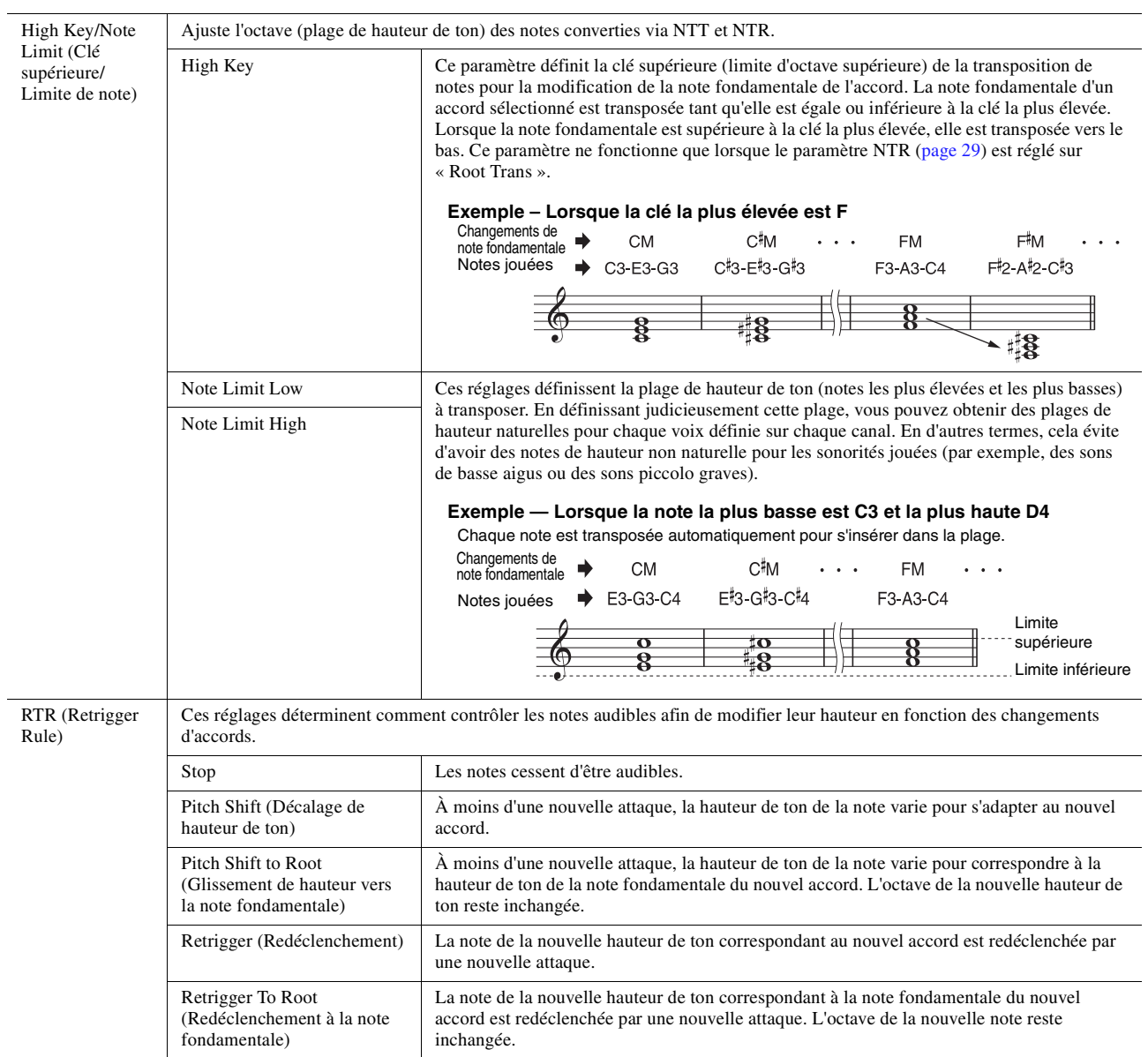

#### AVIS

**Les modifications apportées au style seront perdues si vous passez à un autre style ou si vous mettez l'instrument hors tension sans avoir exécuté l'opération d'enregistrement (étape 7 à la [page 21](#page-20-1)).**

## <span id="page-31-0"></span>**Édition de la partie rythmique d'un style (Drum Setup)**

Les explications fournies ici s'appliquent à l'étape 5 de la Procédure de base à la [page 21](#page-20-0). Les parties rythmiques d'un style prédéfini sont constituées d'un kit de batterie prédéfini, et chaque son de batterie est affecté à une note distincte. Vous pouvez modifier le son et les affectations de note ou effectuer des réglages plus détaillés en termes de balance de volume, d'effet, etc. En utilisant la fonction Drum Setup (Configuration de batterie) de Style Creator, vous pouvez modifier la partie rythmique d'un style et l'enregistrer en tant que style d'origine.

## **1 Dans l'écran « Rec Channel », touchez le canal rythmique souhaité de manière prolongée jusqu'à ce qu'il s'affiche en rouge.**

#### $\mathbb{Z}_0$  note

Lorsque des sons de batterie différents sont affectés à chacune des sections du canal sélectionné, les sons sont définis sur la section actuellement sélectionnée de façon à utiliser la fonction Drum Setup.

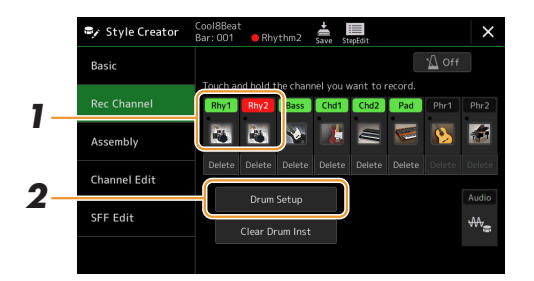

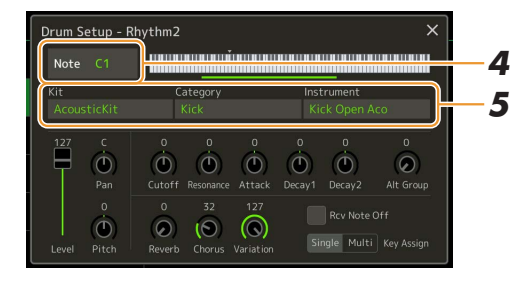

- **2 Touchez [Drum Setup] pour appeler la fenêtre « Drum Setup ».**
- **3 Si nécessaire, appuyez sur la touche [START/STOP] de la section STYLE CONTROL pour lancer la reproduction de la partie rythmique.**

Les sons reproduits sont indiqués sur le clavier affiché à l'écran, ce qui vous permet de retrouver facilement les notes à éditer.

- **4 Sélectionnez la note à éditer en touchant l'écran.**
- **5 Sélectionnez les éléments Kit, Category et Instrument souhaités (dans cet ordre).**

### $\mathbb{Z}_D$  note

- Vous pouvez aussi sélectionner la note souhaitée en appuyant directement dessus sur le clavier.
- Le paramètre Upper Octave est défini sur « -1 » lorsque la fenêtre « Drum Setup » est ouverte. Le nombre d'origine est chargé à la fermeture de la fenêtre.

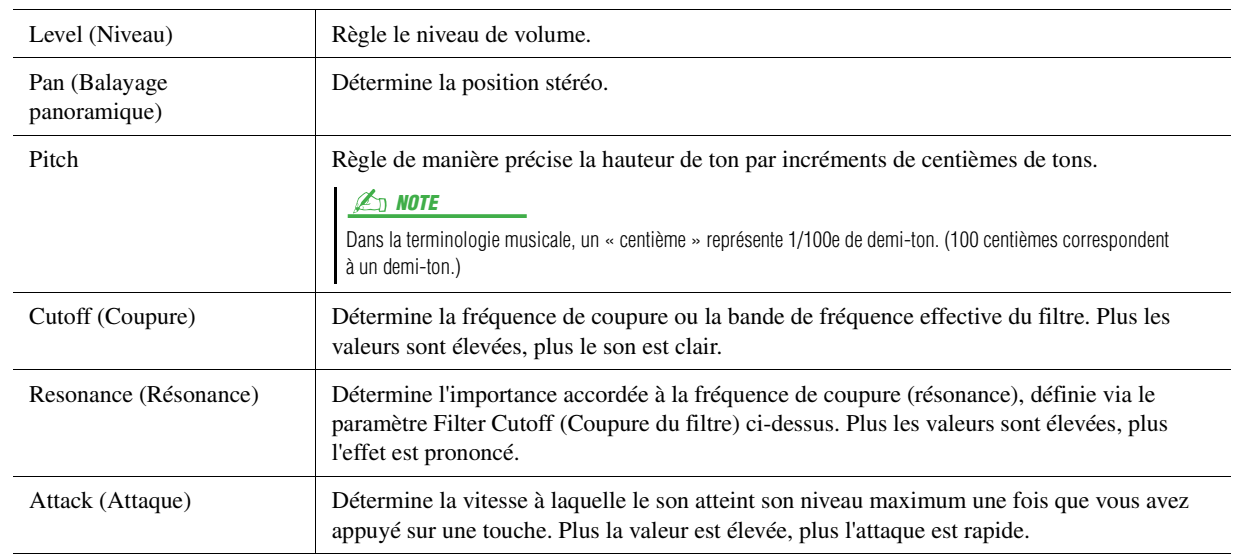

## **6 Effectuez des réglages détaillés, si nécessaire.**

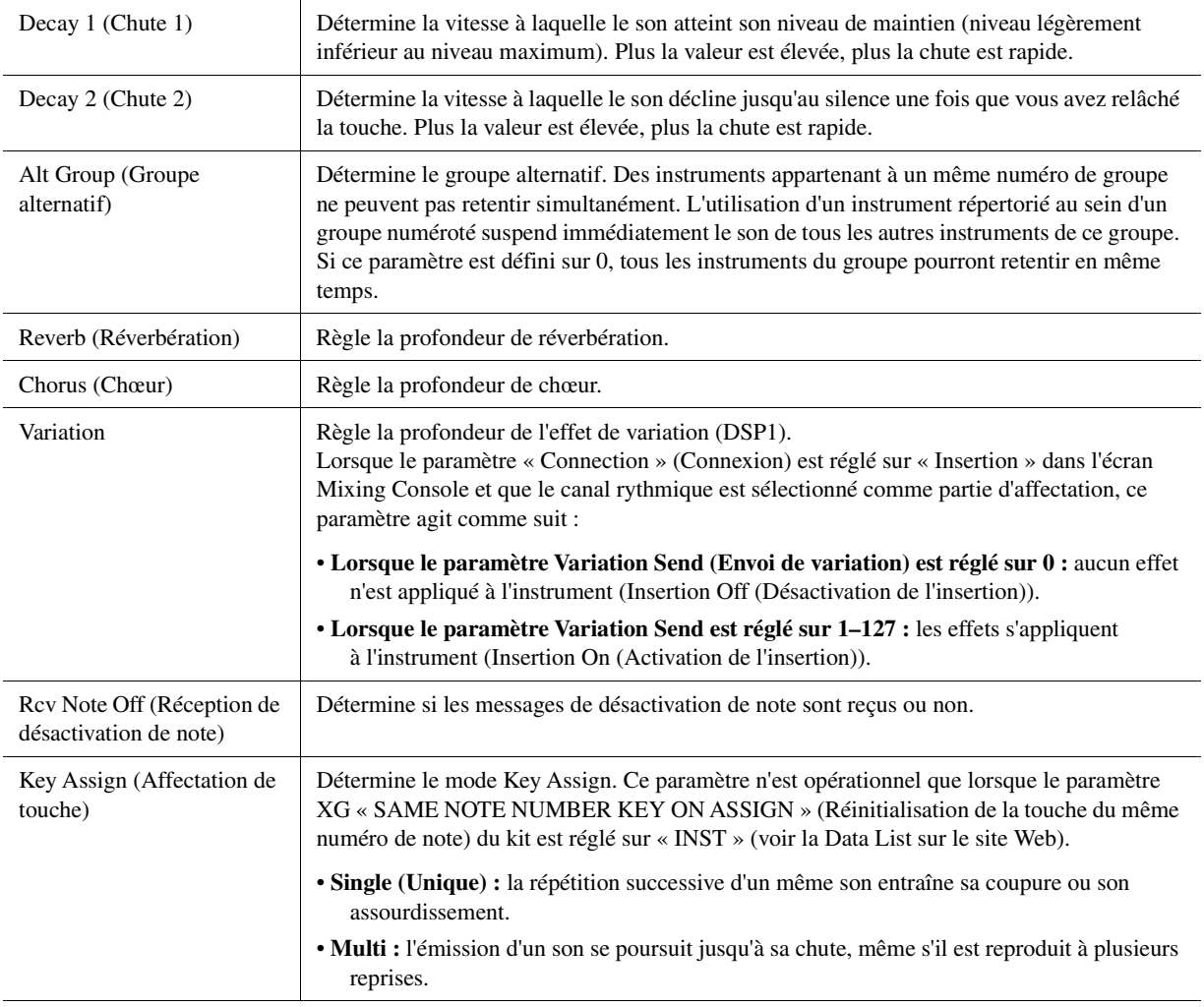

## **7 Appuyez sur la touche [EXIT] pour fermer la fenêtre « Drum Setup ».**

#### AVIS

**Les modifications apportées au style seront perdues si vous passez à un autre style ou si vous mettez l'instrument hors tension sans avoir exécuté l'opération d'enregistrement (étape 7 à la [page 21](#page-20-1)).**

### <span id="page-33-0"></span>**Table des matières**

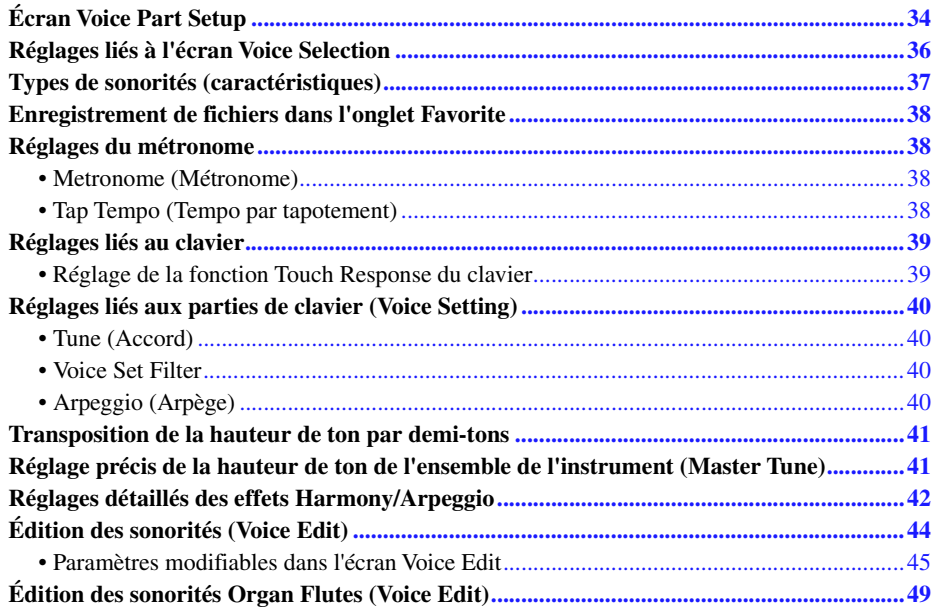

## <span id="page-33-2"></span><span id="page-33-1"></span>Écran Voice Part Setup

L'écran Voice Part Setup appelé via [MENU] → [Voice Part Setup] affiche de manière conviviale les réglages actuellement sélectionnés des différentes parties du clavier. En outre, il permet d'effectuer d'importants réglages pour les sonorités, notamment l'égalisation et les effets.

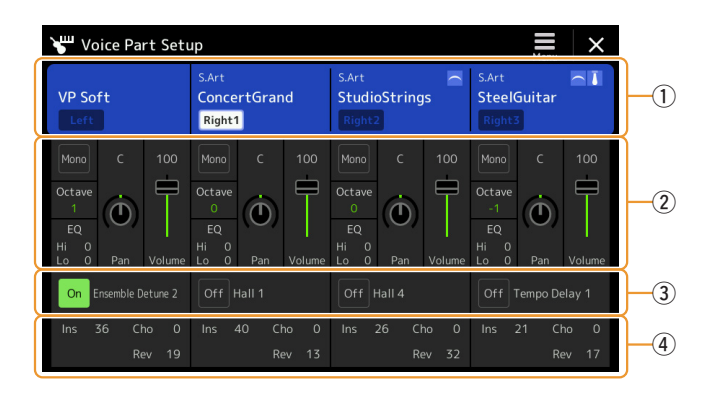

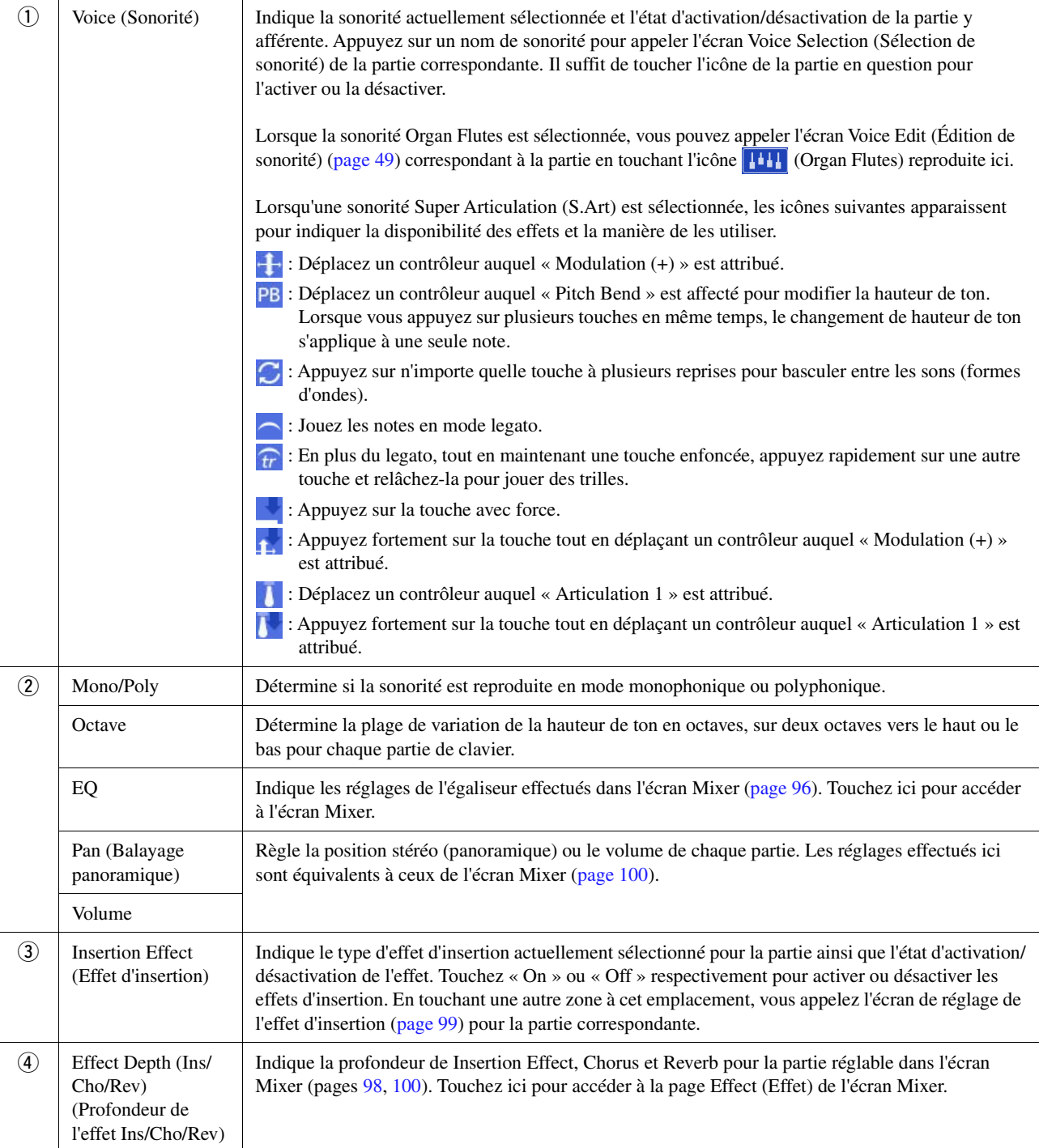

# Sonorités Sonorités

*2*

## **Stockage de la configuration d'une partie de sonorité :**

Si vous souhaitez stocker les réglages effectués sur l'écran Voice Part Setup, utilisez la fonction Registration Memory. Appuyez sur la touche [MEMORY] de la section REGISTRATION MEMORY, cochez le paramètre « Voice » et appuyez sur une des touches [1]–[8] de la section REGISTRATION MEMORY pour enregistrer les réglages de sonorité.

## <span id="page-35-0"></span>Réglages liés à l'écran Voice Selection

Dans la fenêtre contextuelle appelée en touchant (Menu) dans l'écran Voice Selection (Sélection de sonorité), vous pouvez effectuer les réglages décrits ci-après.

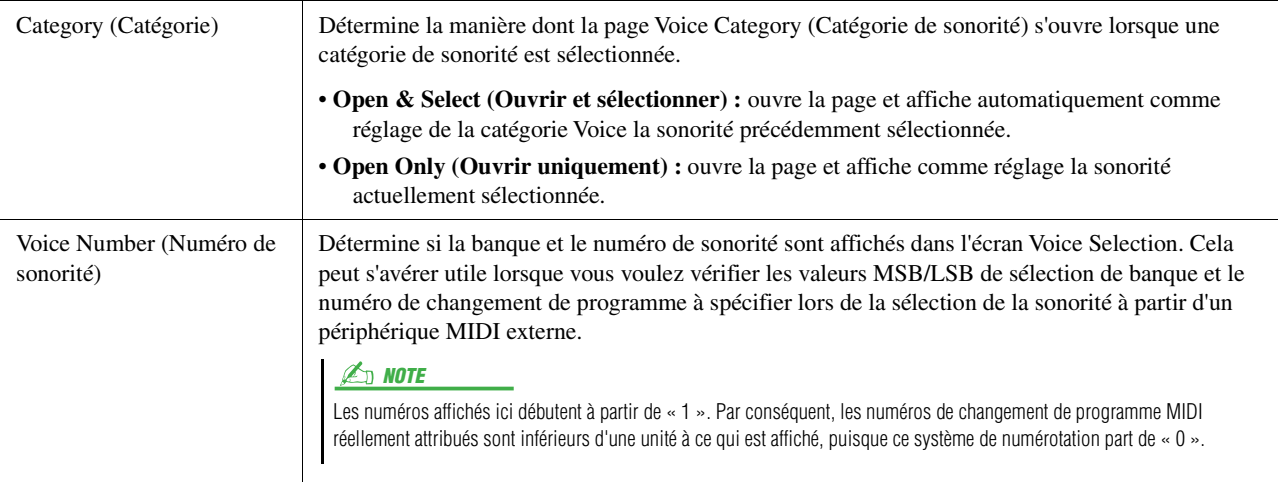

#### **Z**<sub>D</sub> NOTE

Les menus [Voice Edit] (Édition de sonorité), [Mixer] (Console de mixage) et [Voice Setting] (Réglage de sonorité) sont les mêmes que ceux de l'écran Menu appelé via la touche [MENU].
# Types de sonorités (caractéristiques)

Les caractéristiques qui définissent les différents types de sonorité et leurs avantages en termes de performance sont décrits ci-dessous. Pour visualiser les différents types de sonorité, reportez-vous à la page Voice List (Liste des sonorités) de la Data List disponible sur le site Web. Seuls les types signalés par un astérisque « \* » dans la liste cidessous sont reportés en haut à gauche du nom de la sonorité dans l'écran Voice Selection.

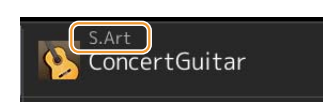

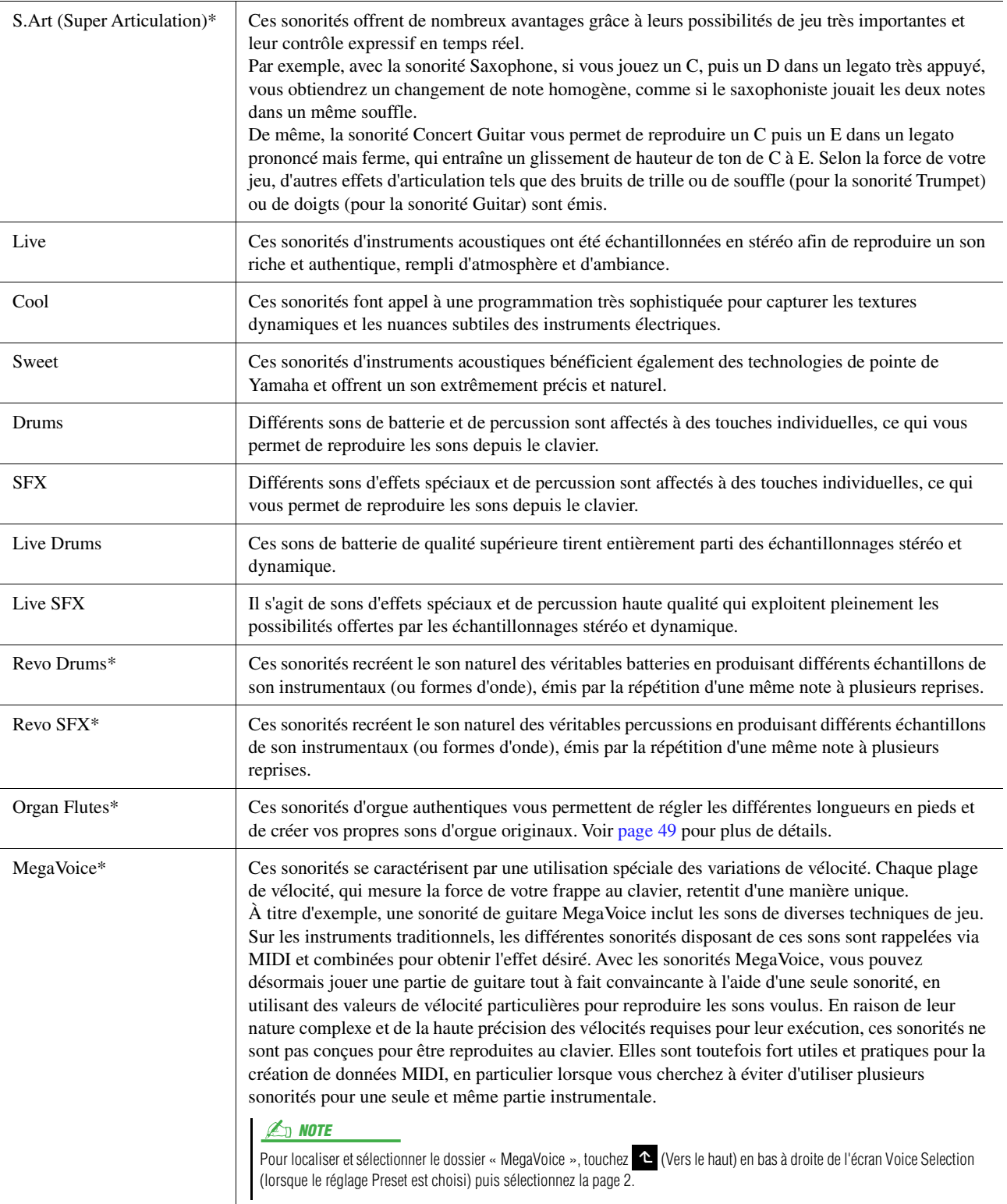

#### $\mathbb{Z}_0$  note

- Les sonorités S.Art et MegaVoice ne sont pas compatibles avec d'autres modèles d'instrument. Cela explique que les données de morceau ou de style créées sur cet instrument à l'aide de ces sonorités ne sont pas correctement émises lorsqu'elles sont reproduites sur des instruments ne disposant pas de ces types de sonorités.
- Les sonorités S.Art et MegaVoice retentissent différemment selon la plage de clavier, la vélocité, le toucher, etc. Par conséquent, si vous activez la touche [HARMONY/ ARPEGGIO] ou modifiez paramètres Voice Edit, vous risquez d'obtenir des sons inattendus ou non souhaités.

#### $\mathbb{Z}_0$  note

Pour localiser et sélectionner le dossier « Legacy », touchez < (Haut) en bas à droite de l'écran Voice Selection (lorsque Preset est sélectionné) puis sélectionnez la page 2. Ce dossier contient les sonorités issues des précédents claviers Yamaha (tels que ceux de la série PSR-A) à des fins de compatibilité des données avec d'autres modèles.

## Enregistrement de fichiers dans l'onglet Favorite

La procédure d'enregistrement de vos sonorités préférées dans l'onglet Favorite est la même que pour les styles. Pour plus d'informations, reportez-vous à la [page 8.](#page-7-0)

## Réglages du métronome

Vous pouvez effectuer les réglages du métronome et de Tap Tempo sur l'écran appelé via [MENU]  $\rightarrow$  [Metronome].

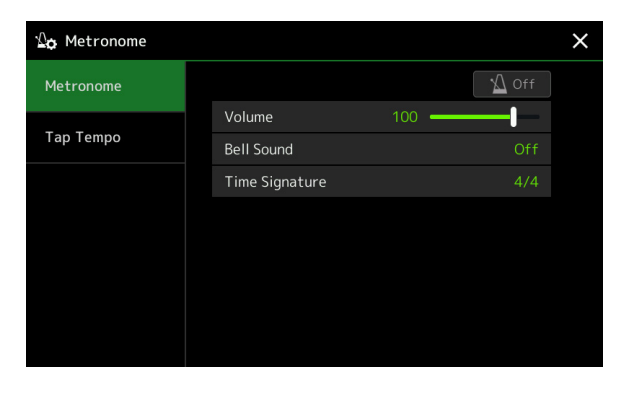

## **Metronome (Métronome)**

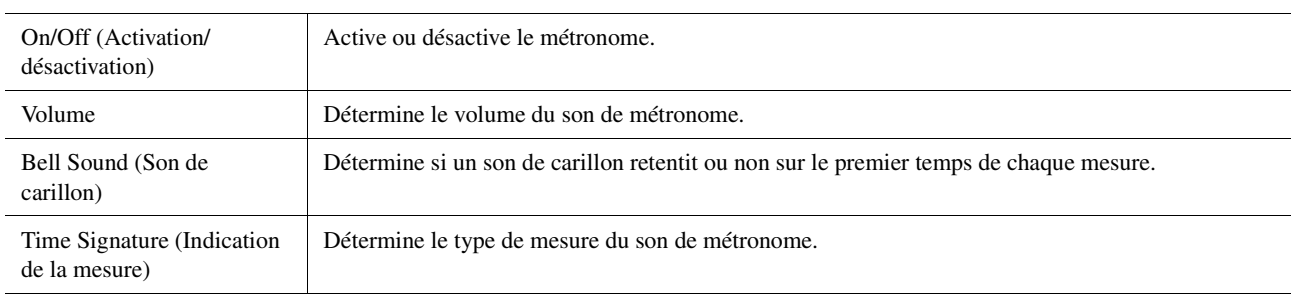

## **Tap Tempo (Tempo par tapotement)**

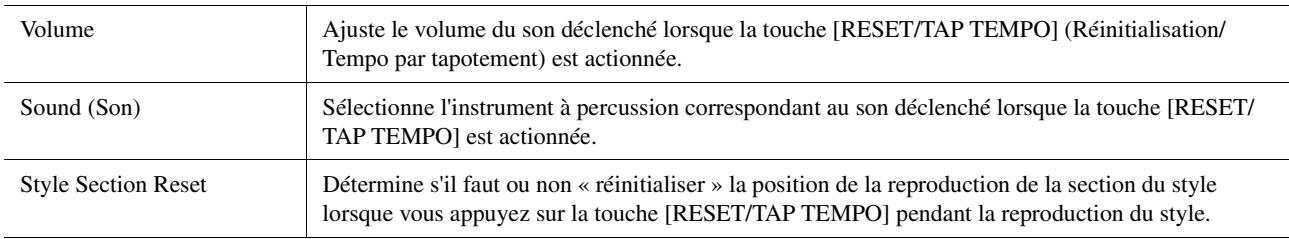

# Réglages liés au clavier

## **Réglage de la fonction Touch Response du clavier**

La fonction Touch Response (Réponse au toucher) détermine la manière dont le son réagit à votre force de frappe au clavier. Le type Touch Response sélectionné devient un réglage commun à l'ensemble des sonorités. Vous pouvez effectuer les réglages sur l'écran appelé via [MENU]  $\rightarrow$  [Keyboard].

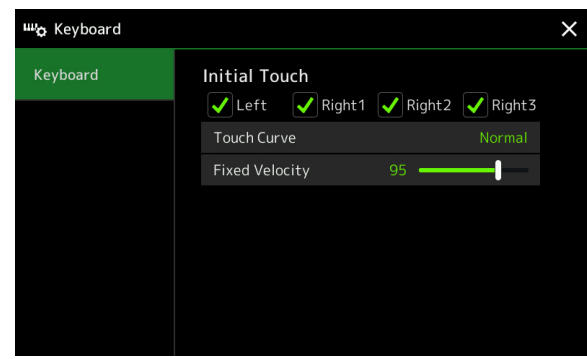

#### **E** NOTE

Certaines sonorités sont spécialement conçues sans réponse au toucher, de manière à émuler les caractéristiques du véritable instrument (comme par exemple les orgues traditionnels, qui n'ont pas de réponse au toucher).

## **Initial Touch (Toucher initial)**

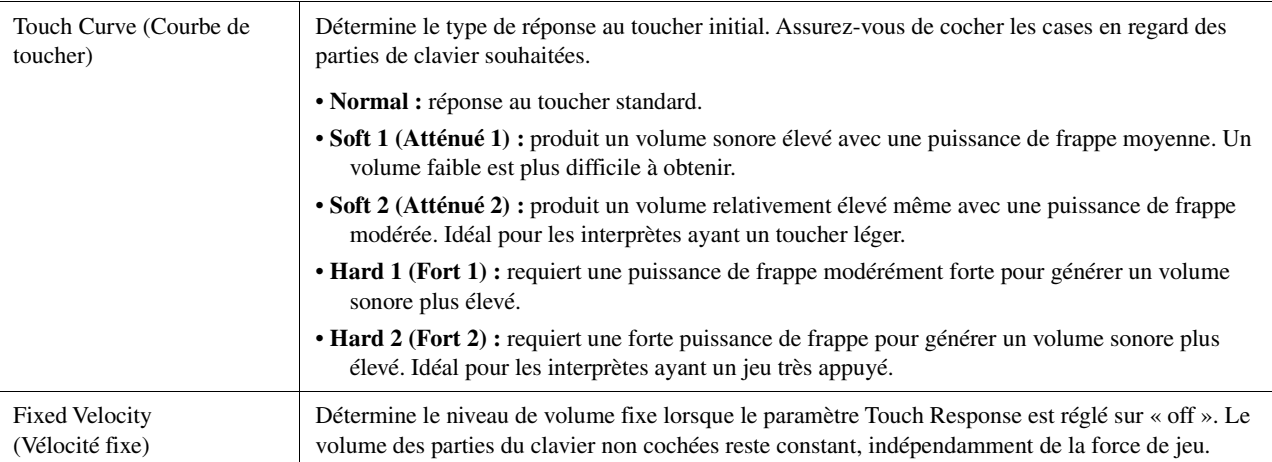

# Réglages liés aux parties de clavier (Voice Setting)

Cette section couvre les réglages des parties de clavier ainsi que d'autres réglages liés aux sonorités que vous pouvez configurer sur l'écran appelé via  $[MEMU] \rightarrow [Voice]$ Setting].

#### $\mathbb{Z}_D$  note

L'écran peut être appelé depuis [Menu] sur l'écran Voice Selection.

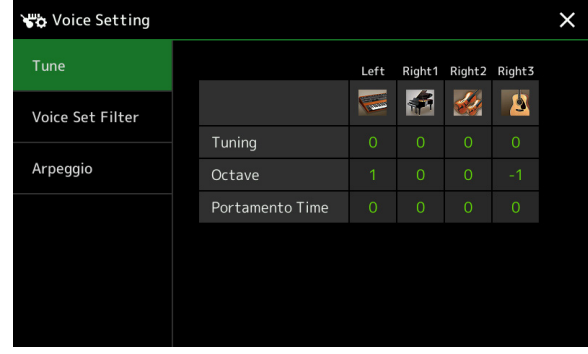

## **Tune (Accord)**

Permet d'ajuster les paramètres relatifs à la hauteur de ton pour les différentes parties du clavier.

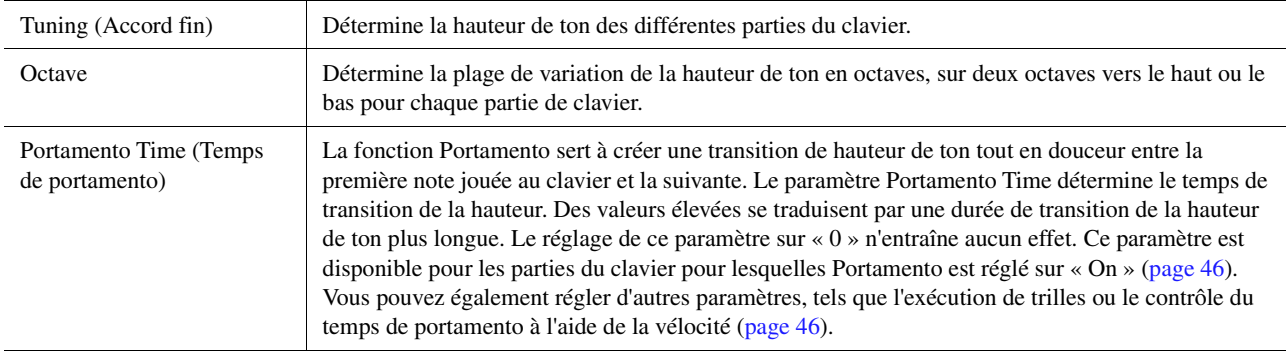

## <span id="page-39-1"></span>**Voice Set Filter**

Chaque sonorité est reliée aux réglages par défaut du paramètre Voice Set qui lui correspondent, et qui sont identiques à ceux de l'écran Voice Edit ([page 44](#page-43-0)) pour les sonorités autres qu'Organ Flutes. Bien qu'en général ces réglages soient automatiquement appelés lors de la sélection d'une sonorité, vous avez la possibilité de désactiver cette fonctionnalité. Par exemple, si vous souhaitez modifier la sonorité tout en conservant le même effet d'harmonie, décochez le paramètre « Keyboard Harmony/Arpeggio » (Harmonie clavier/Arpège).

# <span id="page-39-0"></span>**Arpeggio (Arpège)**

## **Arpeggio**

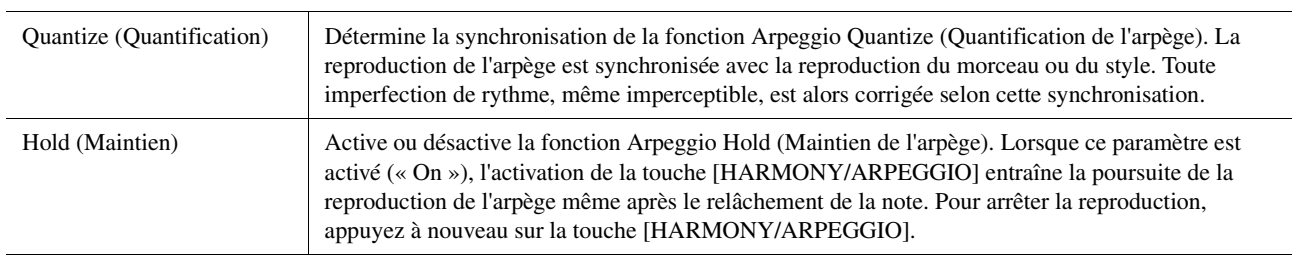

## Transposition de la hauteur de ton par demi-tons

Vous pouvez transposer la hauteur de ton générale de l'instrument (son du clavier, reproduction du style, reproduction du morceau MIDI, etc.) par pas de demi-tons.

L'écran approprié peut être appelé via  $[MEMU] \rightarrow [Transpose]$ .

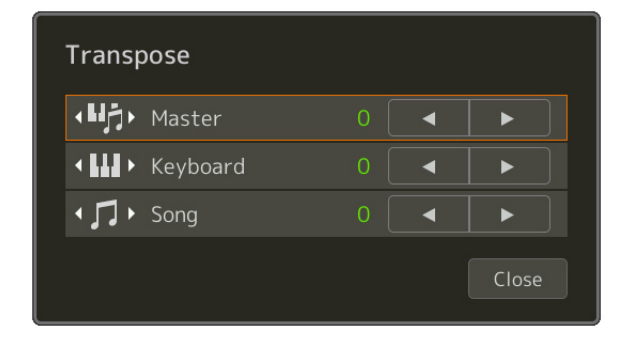

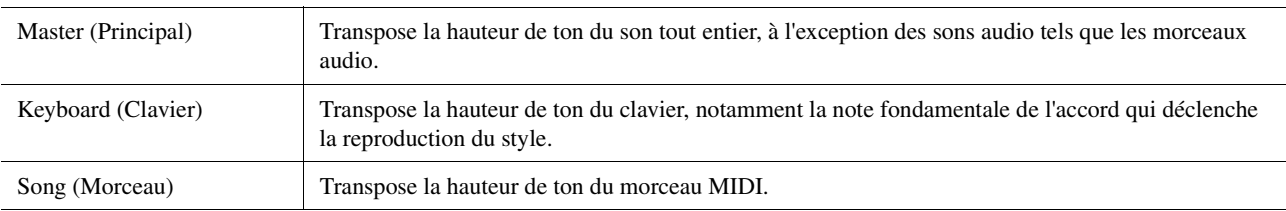

### $\mathbb{Z}_0$  note

Vous pouvez également transposer la hauteur de ton en utilisant les touches [-]/[+] de la section TRANSPOSE.

#### $\mathbb{Z}_0$  note

La hauteur de ton d'un morceau audio se règle à l'aide de la fonction Pitch Shift (Changement de hauteur). Reportez-vous au mode d'emploi.

#### $\mathbb{Z}$  Note

La fonction Transpose n'est pas appliquée aux sonorités Drum Kit et SFX Kit.

# Réglage précis de la hauteur de ton de l'ensemble de l'instrument (Master Tune)

Vous pouvez régler avec précision la hauteur de ton de l'ensemble de l'instrument par pas de 0,2 Hz, une fonction très utile lorsque vous jouez du PSR-A5000 en même temps que d'autres instruments ou des fichiers audio de musique. Notez que la fonction Tune n'affecte ni les sonorités Drum Kit ou SFX Kit ni les morceaux audio. L'écran approprié peut être appelé via [MENU]  $\rightarrow$  [Master Tune].

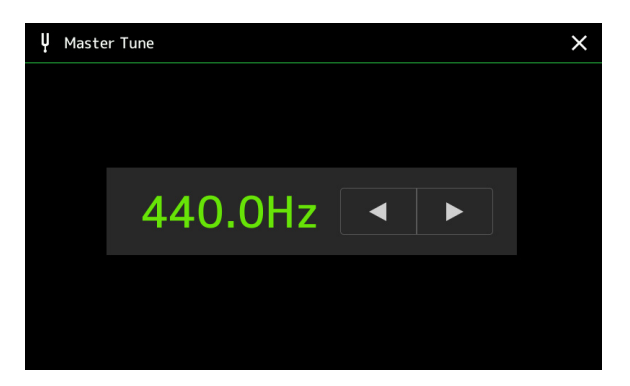

Pour rétablir le réglage initial par défaut (440,0 Hz), touchez le réglage et maintenez-le enfoncé pendant un moment.

Sonorités

Sonorité.

# <span id="page-41-0"></span>Réglages détaillés des effets Harmony/Arpeggio

Vous pouvez effectuer différents réglages pour les fonctions Keyboard Harmony (Harmonie clavier) et Arpeggio (Arpège), notamment le niveau de volume.

L'écran approprié peut être appelé via [MENU]  $\rightarrow$  [Kbd Harmony/Arp].

#### Keyboard Harmony/Arpeggio Type  $On$ Category Harmon Standard Duet 1 Standard Duet 2 Arpeggio / Up&Down Standard Trio  $1/3$  $1/\lambda$ Full Chord Arpeggio / Synth Seq 1 Arpeggio / Synth Seq 2 ¢ **2**

## **1 Sélectionnez la catégorie et le type souhaités pour Harmony/Arpeggio.**

**2** Touchez l'icône **(8)** (Réglage) pour appeler la fenêtre des réglages détaillés.

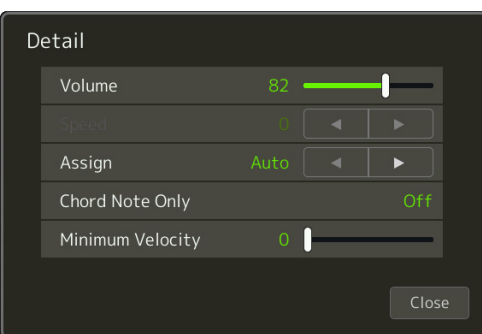

# **3 Effectuez d'autres réglages Harmony/Arpeggio selon les besoins.**

Lorsqu'un type d'arpège est sélectionné, seuls les paramètres indiqués par « \* » dans la liste ci-dessous peuvent être réglés. Aucun des paramètres répertoriés dans la liste ci-dessous ne sera disponible si le type « Multi Assign » (Affectation multiple) de la catégorie Harmony est sélectionné.

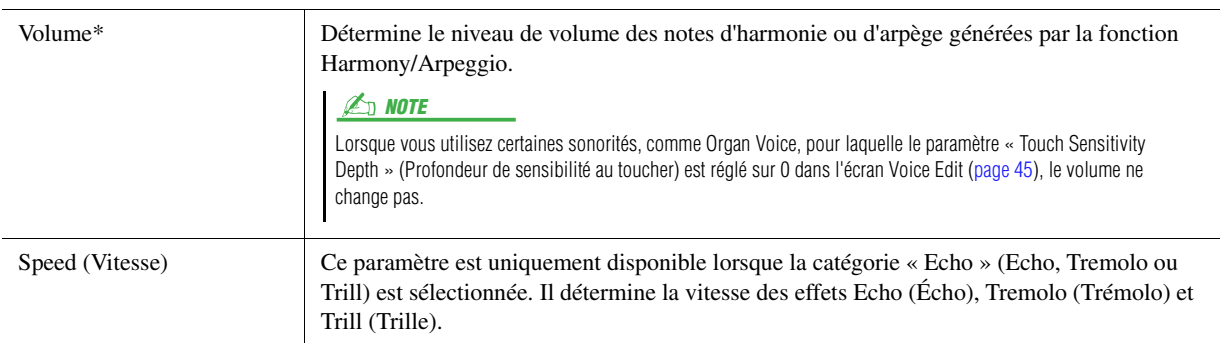

## **PAGE SUIVANTE**

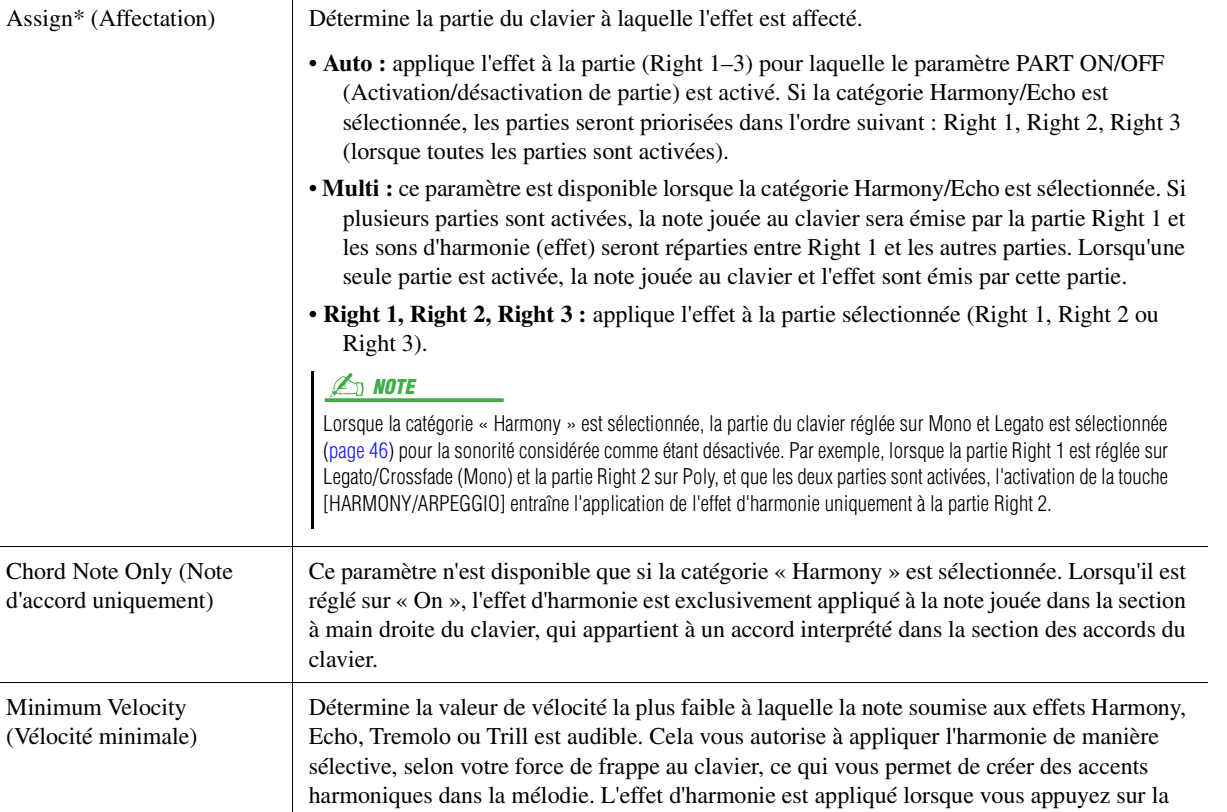

### **E** NOTE

Les réglages des fonctions Arpeggio Quantize (Quantification de l'arpège) et Arpeggio Hold (Maintien de l'arpège) s'effectuent sur l'écran appelé via [MENU] → [Voice Setting]  $\rightarrow$  [Arpeggio] [\(page 40\)](#page-39-0).

touche avec force (au-delà de la valeur définie).

# <span id="page-43-0"></span>Édition des sonorités (Voice Edit)

La fonction Voice Edit vous permet de créer vos propres sonorités en modifiant les paramètres de sonorités existantes. Une fois la sonorité créée, vous pouvez l'enregistrer sous forme de fichier dans la mémoire interne (lecteur User) ou sur des périphériques externes en vue de la rappeler ultérieurement.

Cette section couvre l'édition des sonorités autres que Organ Flutes car celles-ci ont des méthodes de modification différentes de celle décrite ici. Pour obtenir des instructions sur l'édition des sonorités Organ Flutes, reportez-vous à la [page 49.](#page-48-0)

## **1 Sélectionnez la sonorité souhaitée (autre qu'une sonorité Organ Flutes).**

**2 Sur l'écran Voice Selection, touchez (Menu), puis [Voice Edit] pour appeler l'écran Voice Edit.**

**MOTE** 

L'écran approprié peut aussi être appelé via [MENU]  $\rightarrow$  [Voice Edit].

# **3 Sélectionnez le paramètre souhaité puis modifiez-en la valeur.**

Pour plus d'informations sur les paramètres modifiables, reportez-vous aux pages [45–](#page-44-1)[48.](#page-47-0)

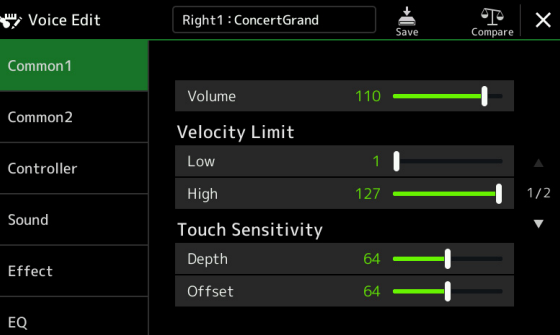

Touchez (Comparer) à plusieurs reprises pour comparer le son de la sonorité éditée avec celui de la sonorité d'origine (non modifiée).

# **4 Touchez (Enregistrer) pour sauvegarder la sonorité éditée.**

#### AVIS

**Les réglages seront perdus si vous sélectionnez une nouvelle sonorité ou si vous mettez l'instrument hors tension sans avoir exécuté l'opération d'enregistrement.**

## $\mathbb{Z}_0$  note

Si vous souhaitez éditer une autre sonorité, touchez le nom de celle-ci en haut de l'écran Voice Edit pour sélectionner la partie de clavier. Vous pouvez également appuyer sur les touches de la section PART SELECT pour sélectionner la partie à laquelle la sonorité souhaitée est affectée. Confirmez ensuite le nom de la sonorité en haut de l'écran Voice Edit, effectuez les modifications souhaitées, puis exécutez l'opération d'enregistrement.

### **Désactivation de la sélection automatique des réglages de voix (effets, etc.)**

Chaque sonorité est liée aux réglages par défaut du paramètre Voice Set la concernant, qui sont équivalents à ceux de l'écran Voice Edit. Bien que ces réglages soient généralement appelés automatiquement lorsqu'une sonorité est sélectionnée, vous pouvez également désactiver cette fonction en effectuant les réglages correspondants dans l'écran « Voice Set Filter » (Filtre de réglage de sonorité). Pour plus de détails, reportez-vous à la [page 40.](#page-39-1)

## <span id="page-44-1"></span>**Common 1**

<span id="page-44-0"></span>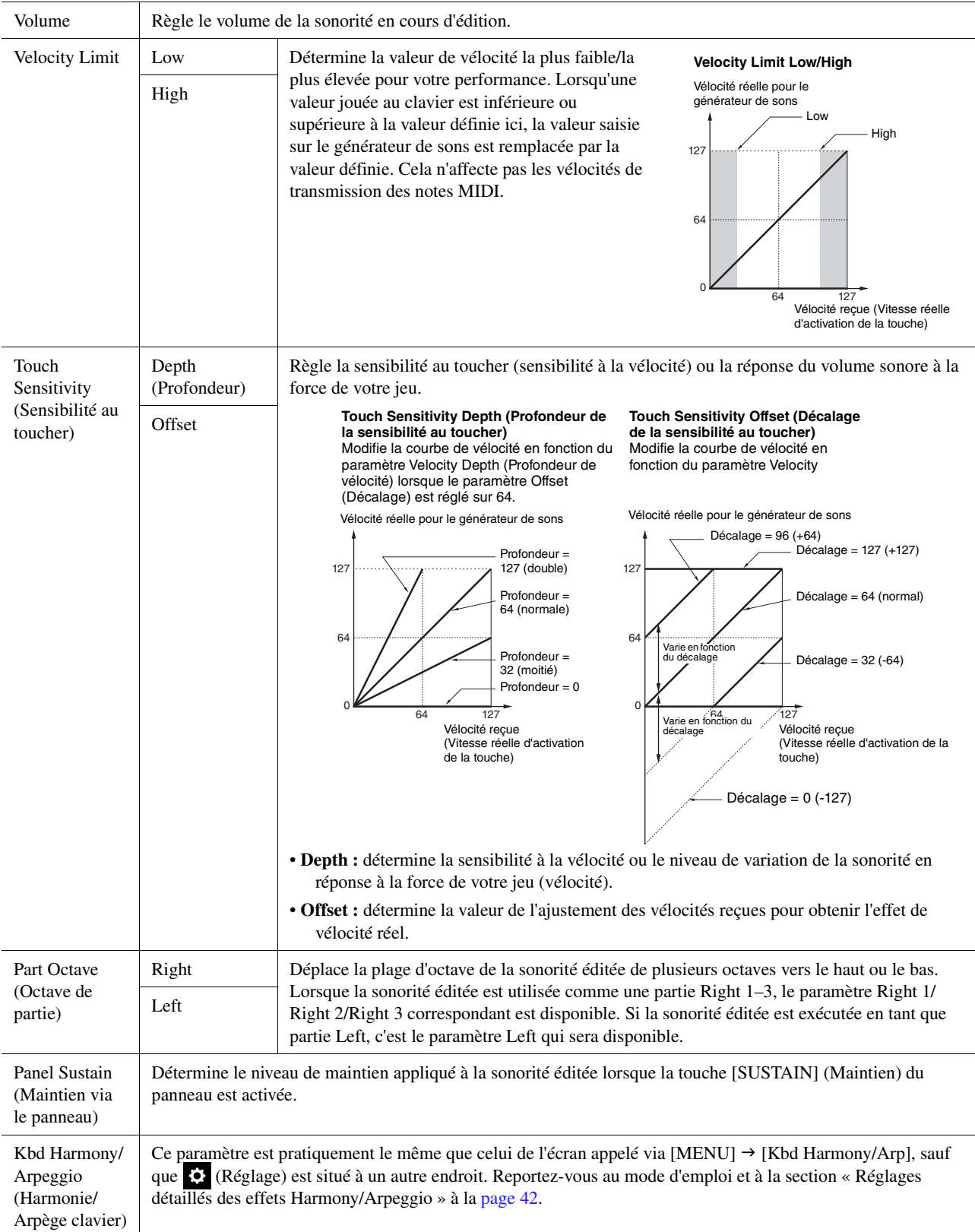

## **Common 2**

<span id="page-45-2"></span><span id="page-45-1"></span><span id="page-45-0"></span>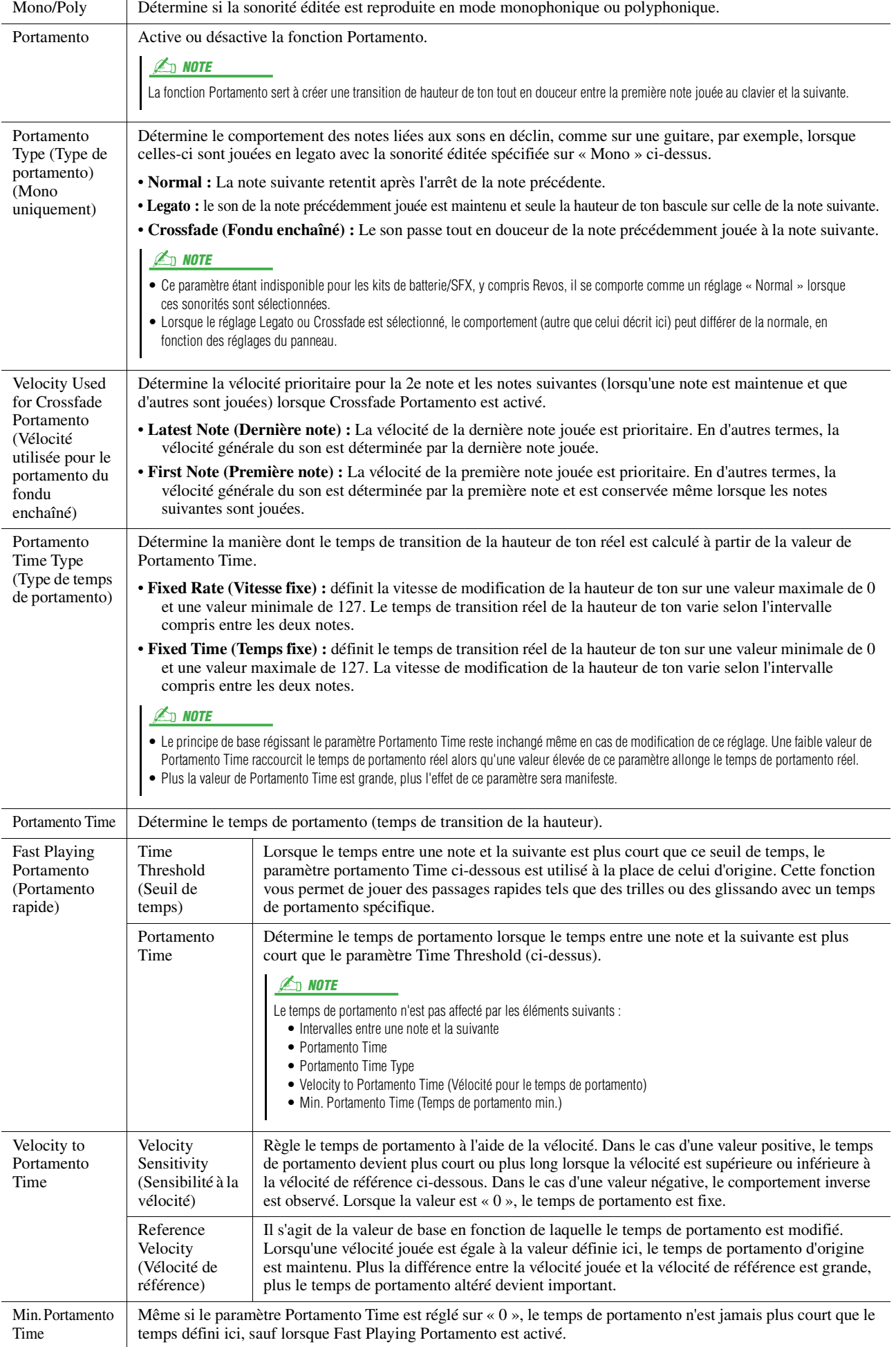

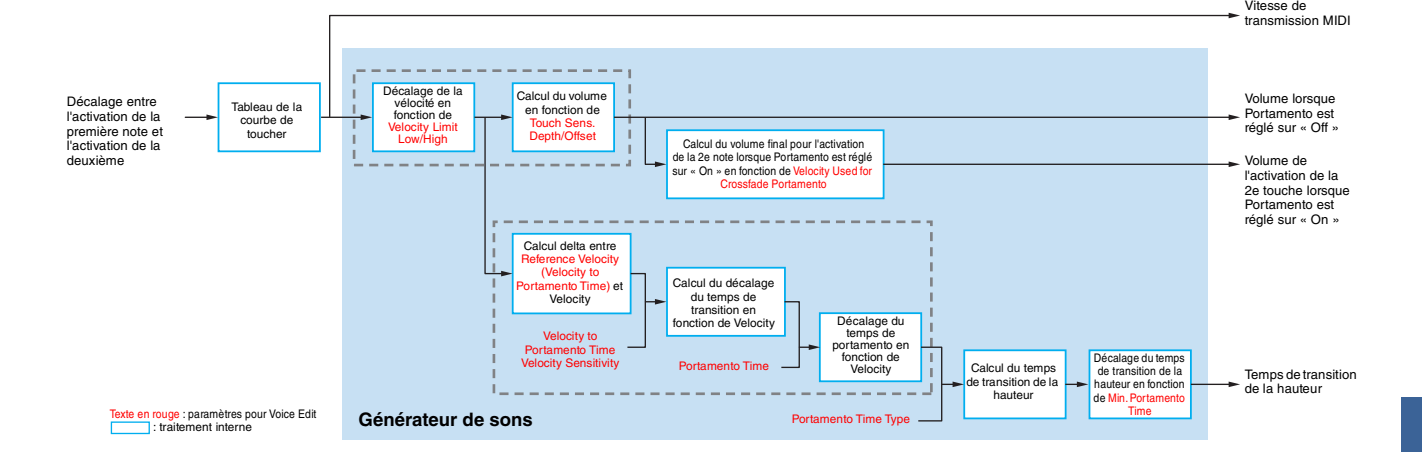

## **Controller**

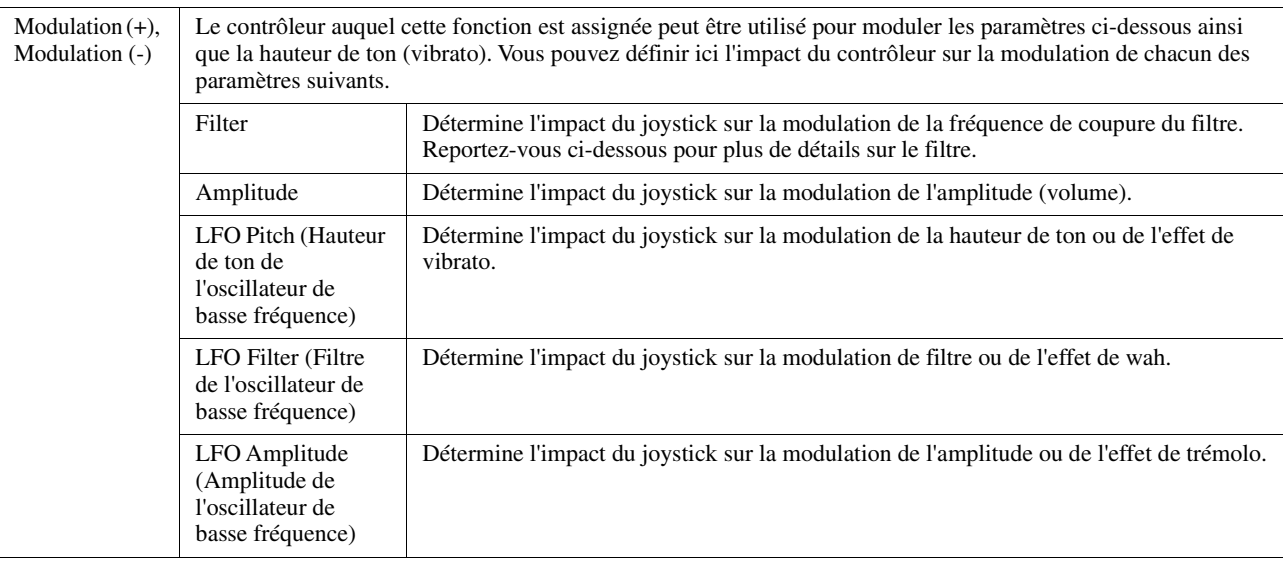

### $\mathbb{Z}_0$  note

L'OBF (Oscillateur basse fréquence) est un appareil qui fait varier (osciller) périodiquement un signal à l'aide d'une onde de basse fréquence. Par exemple, il est possible de créer un effet de vibrato en appliquant l'OBF à la hauteur de ton, un effet de Wah en l'appliquant au filtre et un effet de trémolo en l'appliquant au volume d'une sonorité.

## **Sound (Son)**

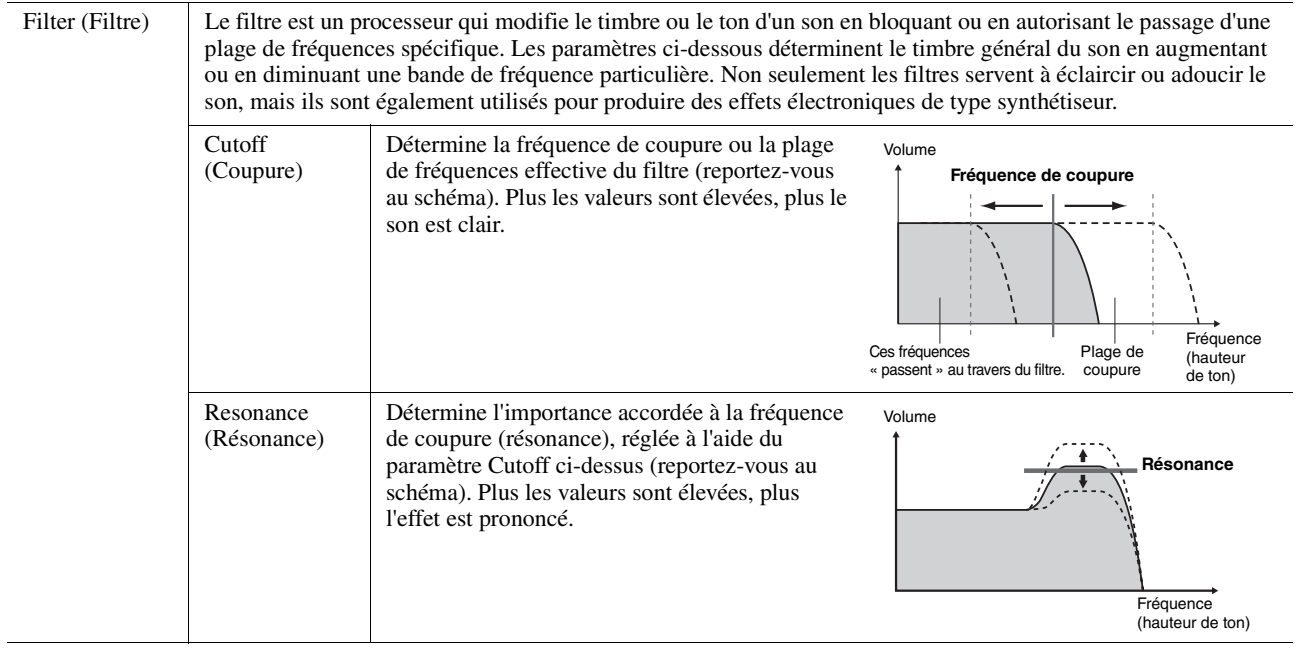

<span id="page-47-2"></span>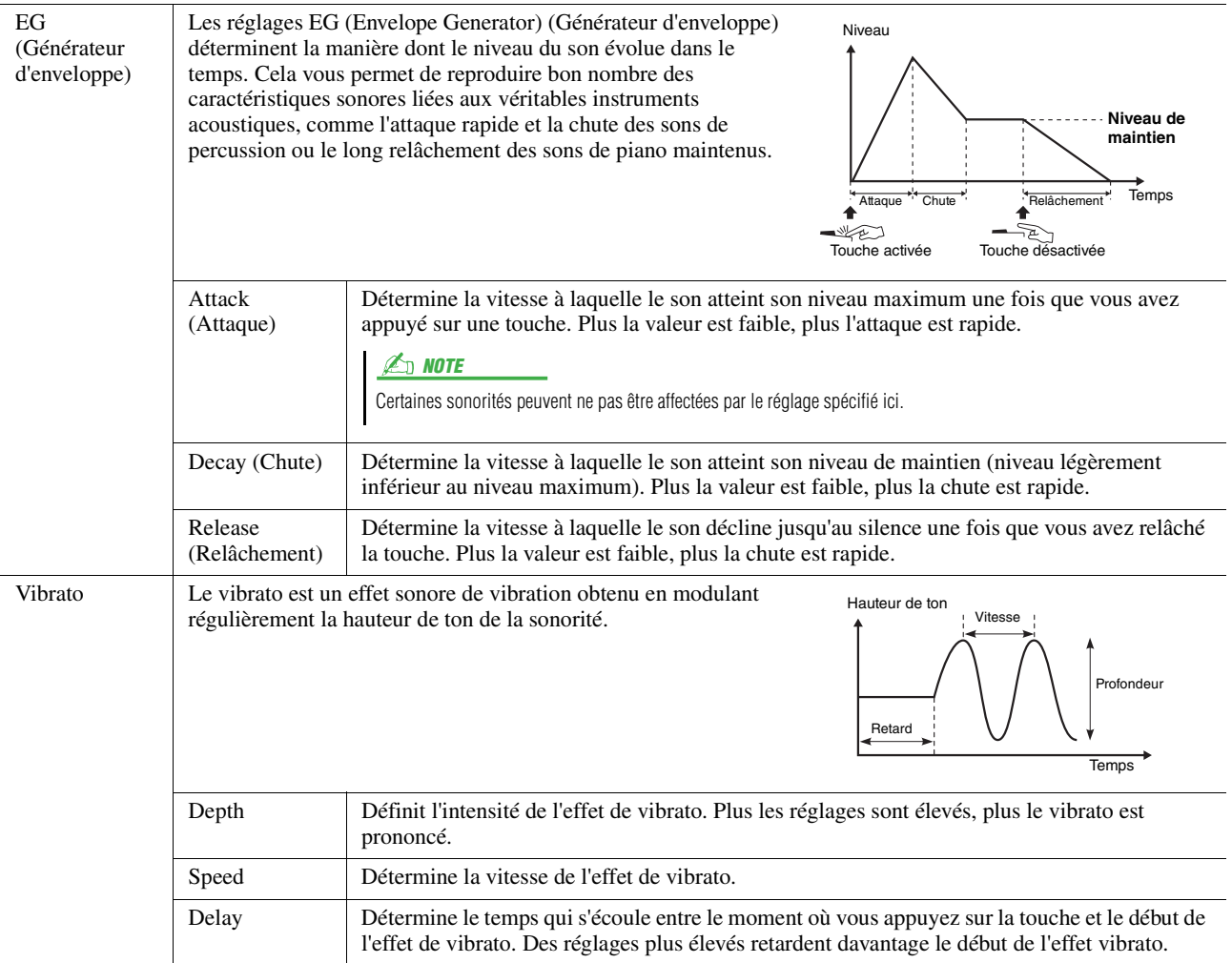

## <span id="page-47-1"></span>**Effect (Effet)**

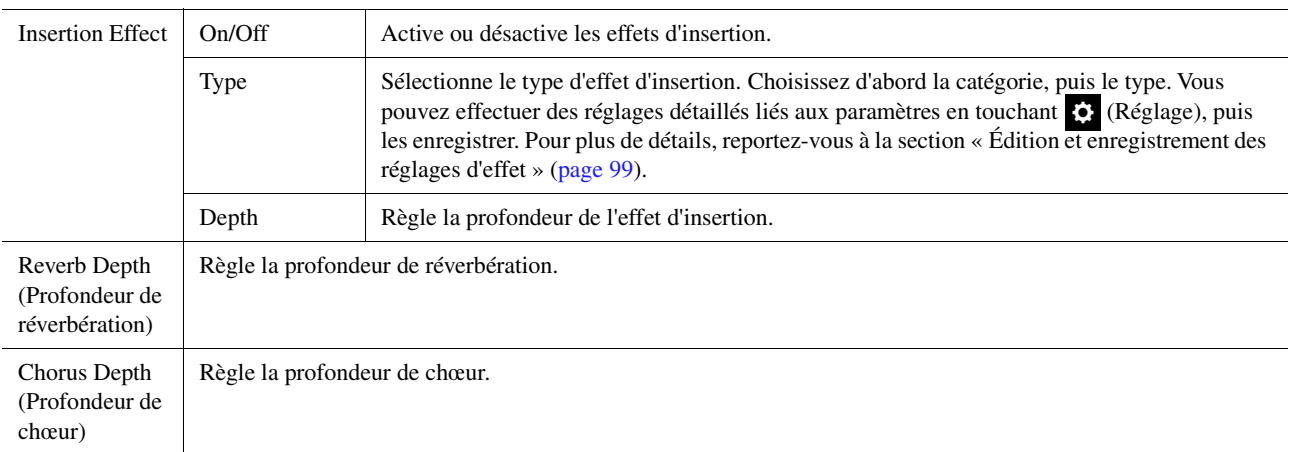

## <span id="page-47-0"></span>**EQ**

Détermine la fréquence et le gain des bandes de l'égaliseur. Pour plus d'informations sur l'égaliseur, reportez-vous à la [page 96.](#page-95-0)

# <span id="page-48-0"></span>Édition des sonorités Organ Flutes (Voice Edit)

Les sonorités Organ Flutes peuvent être modifiées en réglant les leviers de longueurs en pied, en ajoutant un son d'attaque, en appliquant des effets et un égaliseur, etc.

Il existe trois types de sonorité Organ, chacun avec son propre affichage, qui recrée parfaitement l'apparence du véritable instrument. Chaque type offre un contrôle réaliste intuitif sur le son à l'aide de leviers de longueurs en pied, d'onglets et de sélecteurs spéciaux, ce qui vous permet d'ajuster le son de la même façon que sur un instrument réel.

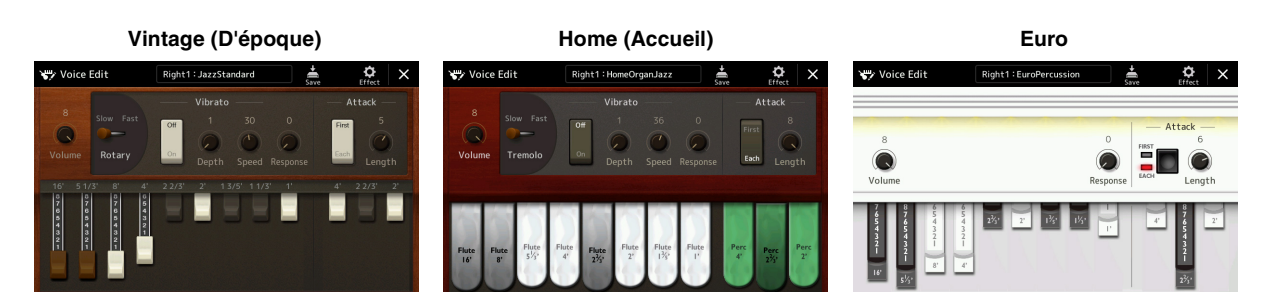

## **1 Sélectionnez la sonorité Organ Flutes souhaitée.**

Touchez [Organ&Accordion] dans les catégories principales, puis sélectionnez la sonorité Organ Flutes de votre choix.

**2 Sur l'écran Voice Selection, touchez (Menu), puis [Voice Edit] pour appeler l'écran Voice Edit.**

**3 Sélectionnez le paramètre souhaité et modifiez sa valeur.**

### $\mathscr{A}_{\mathbb{D}}$  NOTE

Vous pouvez également appeler l'écran Voice Edit correspondant aux sonorités Organ Flutes en touchant l'icône Organ Flutes, en bas à droite du nom de la sonorité Organ Flutes sur l'écran Home ou Voice Part Setup. L'écran approprié peut aussi être appelé via [MENU] [Voice Edit].

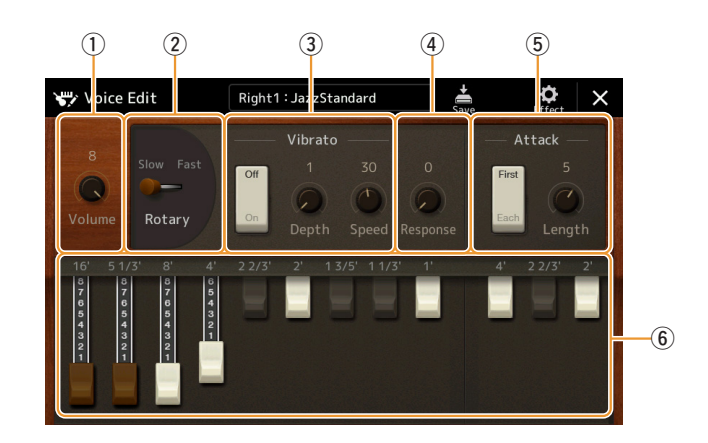

Les paramètres signalés par un astérisque « \* » ne sont disponibles que pour les types Vintage et Home. Le type de sonorité Organ Flutes sélectionné se distingue par la conception de l'écran Voice Edit qui lui est attribué, comme décrit ci-dessus.

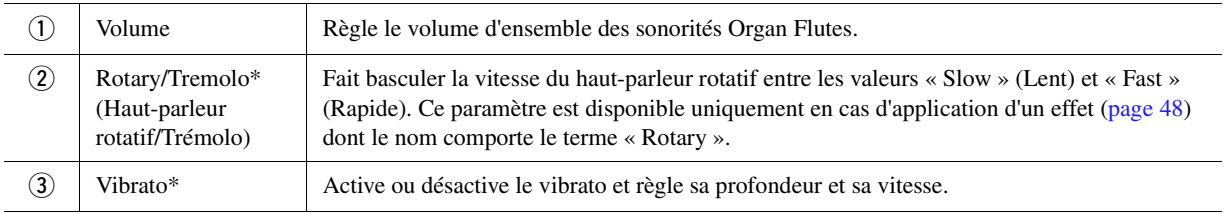

*2*

Sonorités

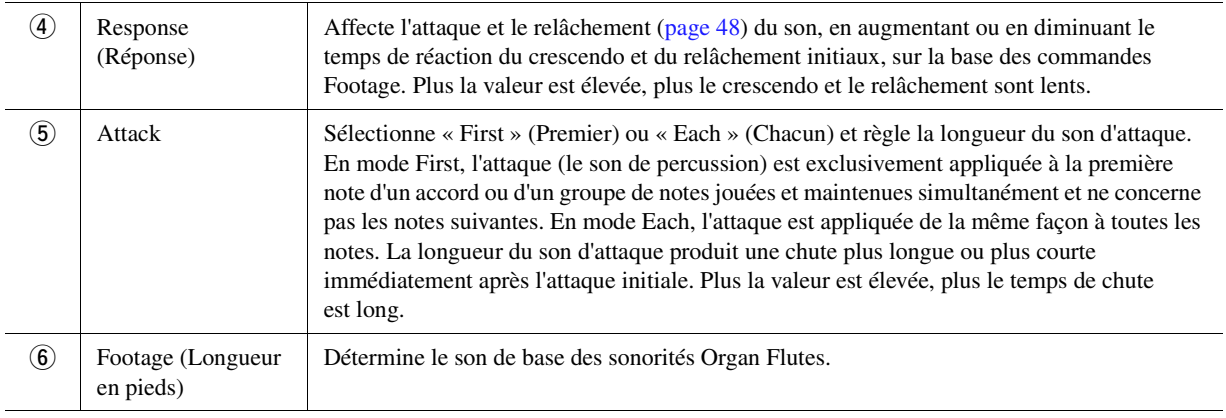

## **4** Si nécessaire, touchez (C) (Effet) puis réglez les paramètres liés aux effets et **à l'égalisation.**

Ces paramètres sont identiques à ceux des écrans Effect et EQ évoqués dans le précédent chapitre « Édition d'une sonorité (Voice Edit) » [\(page 48\)](#page-47-1).

## **5 Touchez (Enregistrer) pour sauvegarder la sonorité Organ Flutes créée.**

**Les réglages seront perdus si vous sélectionnez une nouvelle sonorité ou si vous mettez l'instrument hors tension sans avoir exécuté l'opération** 

### $\mathbb{Z}_0$  note

AVIS

**d'enregistrement.**

Si vous souhaitez éditer une autre sonorité, touchez le nom de celle-ci en haut de l'écran Voice Edit pour sélectionner la partie de clavier. Vous avez également la possibilité d'appuyer sur les touches de la section PART SELECT pour sélectionner la partie à laquelle la sonorité souhaitée est affectée. Confirmez ensuite le nom de la sonorité en haut de l'écran Voice Edit, effectuez les modifications souhaitées puis exécutez l'opération d'enregistrement.

### **Table des matières**

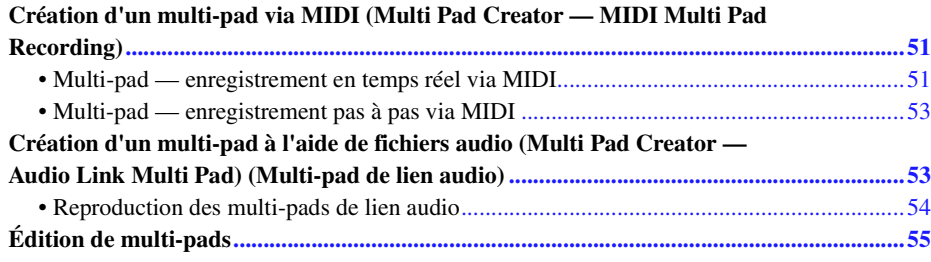

# <span id="page-50-0"></span>Création d'un multi-pad via MIDI (Multi Pad Creator — MIDI Multi Pad Recording)

La fonction Multi Pad Creator (Créateur de multi-pad) vous permet de créer vos propres phrases de multi-pad, notamment en modifiant des phrases de multi-pads existantes. Tout comme l'enregistrement de morceau MIDI, l'enregistrement de multi-pad MIDI est doté de fonctions d'enregistrement en temps réel et pas à pas. Cependant, en ce qui concerne la fonction MIDI Multi Pad Recording (Enregistrement de multi-pad MIDI), le multi-pad ne comprend qu'un seul canal. Par conséquent, certaines fonctions pratiques telles que Punch In/Out (Entrée/sortie d'insertion) ne sont pas disponibles.

## <span id="page-50-1"></span>**Multi-pad — enregistrement en temps réel via MIDI**

Avant de lancer l'opération, veuillez noter les points suivants :

- Dans la mesure où seule la performance de la partie Right 1 est enregistrée sous forme d'une phrase de multi-pad, vous devez sélectionner la sonorité souhaitée pour la partie Right 1 au préalable.
- Les sonorités Super Articulation et Organ Flutes ne peuvent pas être utilisées pour l'enregistrement de multi-pads. Si l'une de ces sonorités est spécifiée pour la partie Right 1, elle sera remplacée par la sonorité Grand Piano lors de l'enregistrement.
- Dans la mesure où l'enregistrement peut être réalisé pendant la reproduction du style et synchronisé sur celle-ci, vous devez sélectionner le style souhaité au préalable. Gardez toutefois à l'esprit que le style n'est pas enregistré.
- **1 Pour créer un multi-pad dans une banque existante, sélectionnez la banque de multipads souhaitée à l'aide de la touche [SELECT] de la section MULTI PAD CONTROL.**

Si vous voulez créer un multi-pad dans une nouvelle banque vide, cette étape est superflue.

**2 Appelez l'écran approprié via [MENU] [M.Pad Creator] [MIDI Multi Pad Recording].**

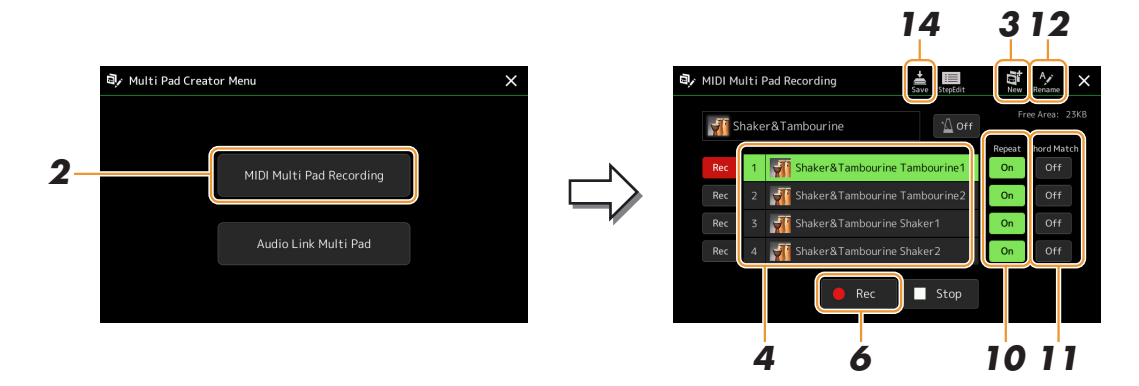

*3*

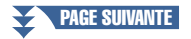

- **3** Si vous voulez créer un multi-pad dans une nouvelle banque vide, touchez (Nouveau).
- <span id="page-51-0"></span>**4 Sélectionnez le multi-pad que vous souhaiter utiliser pour l'enregistrement en le touchant.**
- **5 Sélectionnez la sonorité souhaitée, selon les besoins, à l'aide de la touche [RIGHT 1] de la section PART SELECT.**

Après avoir sélectionné la sonorité, appuyez sur la touche [EXIT] pour revenir à l'écran précédent.

**6 Touchez [] (Enregistrement) pour faire passer le multi-pad sélectionné à l'étape 4 en mode d'attente d'enregistrement.**

#### $\mathbb{Z}_0$  note

Pour annuler l'enregistrement, touchez [] (Enregistrement) avant de passer à l'étape 7.

## **7 Jouez au clavier pour lancer l'enregistrement.**

Pour garantir la synchronisation de l'enregistrement avec le tempo, touchez [Metronome] afin d'activer le métronome. Si vous voulez insérer un silence avant la phrase réelle, appuyez sur la touche [START/STOP] de la section STYLE CONTROL pour lancer l'enregistrement et la reproduction du rythme (du style actuellement sélectionné). Gardez à l'esprit que la partie rythmique du style actuellement sélectionné est reproduite pendant l'enregistrement sans toutefois être enregistrée.

**Notes recommandées pour les phrases pour la mise en correspondance avec les accords de base** Si vous avez l'intention de créer une phrase pour qu'elle corresponde avec les accords de base, utilisez les notes C, E, G, A et B ou, en d'autres termes, jouez la phrase avec une gamme d'accords de CM7 sans les 4e et la 9e de tension, qui sont en conflit avec les tensions de 9e modifiées (b9th, #9th). La phrase fonctionne de manière harmonique et correspond à la plupart des accords de base utilisés en musique tonale qui sont couverts par le moteur de style du PSR-A5000.

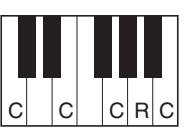

C = sons d'accord R = notes recommandées \* Lors de l'enregistrement du motif source, vous devez le créer à l'aide des notes C et R en fonction des informations ci-dessous et éviter les autres.

## **8 Arrêtez l'enregistrement.**

Appuyez sur la touche [STOP] (Arrêt) de la section MULTI PAD CONTROL ou sur la touche [START/STOP] de la section STYLE CONTROL pour interrompre l'enregistrement une fois que vous avez fini de jouer la phrase.

**9 Écoutez la phrase que vous venez d'enregistrer, en appuyant sur une des touches [1] – [4] de la section MULTI PAD CONTROL. Pour réenregistrer la phrase, répétez les étapes 6 à 8.**

## **10 Touchez Repeat [On]/[Off] (Activation/désactivation de la répétition) pour chaque pad afin de l'activer ou le désactiver.**

Si le paramètre Repeat (Répétition) est activé pour le pad sélectionné, la reproduction du pad correspondant se poursuivra jusqu'à ce que vous appuyiez sur la touche [STOP] de la section MULTI PAD CONTROL. Lorsque vous appuyez sur un multi-pad dont le paramètre Repeat est activé au cours de la reproduction du morceau ou du style, la reproduction démarre et se répète en synchronisation avec le temps.

Si le paramètre Repeat est désactivé pour le pad sélectionné, la reproduction est effectuée une seule fois et s'arrête automatiquement en fin de phrase.

**11 Touchez [On]/[Off] de la fonction Chord Match (Correspondance d'accords) pour chaque pad afin de l'activer ou le désactiver.**

Lorsque le paramètre Chord Match est activé pour le pad sélectionné, le pad correspondant est reproduit en fonction de l'accord spécifié dans la section des accords du clavier généré via l'activation de la touche [ACMP] (Accompagnement) ou selon l'accord indiqué dans la partie LEFT du clavier, généré via l'activation de la touche [LEFT] (la touche [ACMP] étant alors désactivée).

- **12** Touchez  $\frac{42}{12}$  (Renommer) et entrez le nom souhaité pour chaque multi-pad.
- **13 Si vous souhaitez enregistrer d'autres multi-pads, répétez les étapes 4 à 12.**
- 14 **Touchez** (Enregistrer) pour sauvegarder le multi-pad, puis **enregistrez les données de multi-pad sous forme de banque contenant un jeu de quatre pads.**

#### AVIS

**Les données de multi-pad éditées seront perdues si vous sélectionnez une autre banque de multi-pads ou si vous mettez l'instrument hors tension sans avoir exécuté l'opération d'enregistrement.**

## <span id="page-52-0"></span>**Multi-pad — enregistrement pas à pas via MIDI**

La fonction Step Recording peut s'exécuter sur la page Step Edit (Édition pas à pas). Après avoir sélectionné un multipad à l'étape 4 de la [page 52,](#page-51-0) touchez (Édition pas à pas) pour appeler la page Step Edit. La page Step Edit contient une liste d'événements qui vous permet d'enregistrer des notes avec une synchronisation extrêmement précise. Cette procédure d'enregistrement pas à pas est plus ou moins identique à celle utilisée pour l'enregistrement de morceau MIDI [\(page 76](#page-75-0)), sauf en ce qui concerne les points suivants :

• Dans Multi Pad Creator, vous pouvez uniquement saisir des événements de canaux et des messages exclusifs au système. Les événements d'accords et de paroles du morceau sont indisponibles. Vous pouvez basculer entre les deux types de Liste d'événements en touchant [Ch]/[SysEx].

# <span id="page-52-1"></span>Création d'un multi-pad à l'aide de fichiers audio (Multi Pad Creator — Audio Link Multi Pad) (Multi-pad de lien audio)

Vous avez la possibilité de créer un nouveau multi-pad en liant les fichiers audio (au format WAV : taux d'échantillonnage de 44,1 kHz, résolution de 16 bits) stockés sur le lecteur utilisateur et sur le lecteur flash USB aux différents multi-pads. Les fichiers audio (WAV) peuvent être des données que vous avez enregistrées sur cet instrument ou des fichiers disponibles dans le commerce. Les multi-pads auxquels les fichiers audio ont été liés sont appelés des multi-pads de lien audio. Les multi-pads de lien audio nouvellement créés peuvent être sauvegardés sur le lecteur utilisateur ou sur un lecteur flash USB.

- **1 Si vous voulez utiliser des fichiers audio (WAV) stockés sur le lecteur flash USB, connectez le lecteur en question contenant les données à la borne [USB TO DEVICE] (USB vers périphérique).**
- **2 Appelez l'écran approprié via [MENU] [M.Pad Creator] [Audio Link Multi Pad].**

### **D** NOTE

Un fichier audio ne peut pas être lié à un multi-pad MIDI.

### $\mathbb{Z}_D$  NOTE

Avant d'utiliser un lecteur flash USB, prenez soin de lire la section « Connexions d'appareils USB » du mode d'emploi.

#### **A** NOTE

L'écran peut être appelé depuis [Menu] sur l'écran Multi Pad Selection.

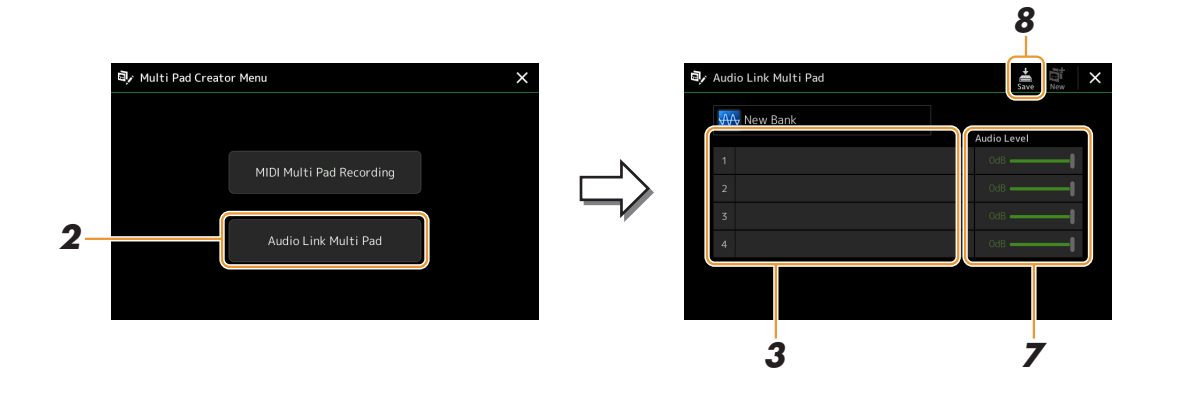

### $\mathbb{Z}_D$  note

Si un multi-pad de lien audio a été sélectionné lors de l'appel de l'écran Audio Link Multi Pad, les liens créés pour le pad sélectionné s'affichent. Afin de créer un nouveau Pad, assurez-vous de toucher [New]. Sinon, vous ne ferez que resélectionner le lien dans le pad déjà sélectionné.

## **3 Touchez pour sélectionner le pad souhaité.**

L'écran Audio File Selection apparaît.

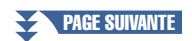

## **4 Sélectionnez le fichier audio souhaité.**

**Pour vérifier les informations du fichier audio sélectionné** En appuyant sur la touche  $\blacksquare$  (Menu) puis sur [Audio Information] (Informations audio) dans l'écran File Selection, vous pouvez vérifier les informations (nom, débit binaire, taux d'échantillonnage, etc.).

- **5 Appuyez sur la touche [EXIT] pour revenir à l'écran Audio Link Multi Pad.**
- **6 Si vous souhaitez lier d'autres fichiers audio à d'autres pads, répétez les étapes 3 à 5.**
- **7 Si vous le souhaitez, réglez le volume de chaque fichier audio en touchant le curseur du niveau audio.**

En appuyant sur une des touches [1]–[4] de la section MULTI PAD CONTROL, vous pouvez régler le volume tout en jouant une phrase de multi-pad.

**8 Touchez (Enregistrer) pour sauvegarder le multi-pad, puis enregistrez les données de multi-pad de lien audio dans une banque contenant un jeu de quatre pads.**

**Le réglage sera perdu si vous sélectionnez un autre multi-pad de lien audio ou si vous mettez l'instrument hors tension sans avoir exécuté l'opération d'enregistrement.** AVIS

### **9 Appuyez sur la touche [SELECT] de la section MULTI PAD CONTROL pour vérifier le nouveau multi-pad de lien audio dans l'écran Multi Pad Bank Selection.**

Le multi-pad de lien audio nouvellement créé est identifié par la mention « Audio Link » en haut du nom de fichier.

**Si vous souhaitez modifier le réglage Link (Liaison) :**

Sélectionnez le multi-pad de lien audio souhaité, puis exécutez les mêmes opérations qu'aux étapes 2 à 9.

## <span id="page-53-0"></span>**Reproduction des multi-pads de lien audio**

Vous pouvez reproduire les multi-pads auquel des fichiers audio sont affectés en les sélectionnant sur le lecteur utilisateur ou le lecteur USB de l'écran Multi Pad Bank Selection. Bien que vous puissiez jouer en effectuant les mêmes opérations que pour le multi-pad ne contenant aucune liaison avec des fichiers audio, veuillez noter les limitations suivantes.

- Vous devez raccorder le lecteur flash USB contenant les fichiers audio (WAV) correspondants.
- La reproduction automatique en boucle n'est pas disponible.
- La fonction Chord Match (Correspondance d'accords) ne peut pas être appliquée.

#### $\mathbb{Z}_0$  note

Le chargement des fichiers audio (WAV) prend un peu plus de temps que celui des fichiers MIDI.

**Activation/désactivation de plusieurs reproductions simultanées des multi-pads Audio Link**

Vous pouvez décider que l'instrument peut reproduire plusieurs multi-pads Audio Link simultanément ou non à l'aide du paramètre suivant :

**MULTI PAD CONTROL [SELECT] [Menu]**

Audio Link M.Pad « Simultaneous Play »

• **On :** l'instrument peut reproduire plusieurs pads simultanément. Même si vous lancez la reproduction d'un autre pad, celui déjà en cours de reproduction ne s'arrête pas.

• **Off :** vous ne pouvez jouer qu'un seul pad à la fois. La reproduction est exclusive. Si vous lancez la reproduction d'un autre pad, celui déjà en cours de reproduction s'arrête donc.

Audio Link M. Pad multaneous Play

# <span id="page-54-0"></span>Édition de multi-pads

Vous pouvez gérer (renommer, copier, coller et supprimer) la banque de multi-pads créée et les multi-pads qu'elle renferme. Pour obtenir des instructions sur la gestion du fichier de la banque de multi-pads, reportez-vous à la section « Procédures de base » du mode d'emploi. Cette section examine la gestion des multi-pads.

### **1 Sélectionnez la banque de multi-pads contenant le multi-pad à éditer.**

Appuyez sur la touche [SELECT] de la section MULTI PAD CONTROL pour appeler l'écran Multi Pad Bank Selection, puis sélectionnez la banque de multipads de votre choix.

### $\mathbb{Z}_D$  note

Si vous sélectionnez une banque de multi-pads prédéfinie, puis vous modifiez les multi-pads, assurez-vous de sauvegarder vos modifications sur le lecteur utilisateur en tant que banque utilisateur.

## **2 Sur l'écran Multi Pad Bank Selection, touchez (Menu) puis [Multi Pad Edit] pour appeler la fenêtre Multi Pad Edit.**

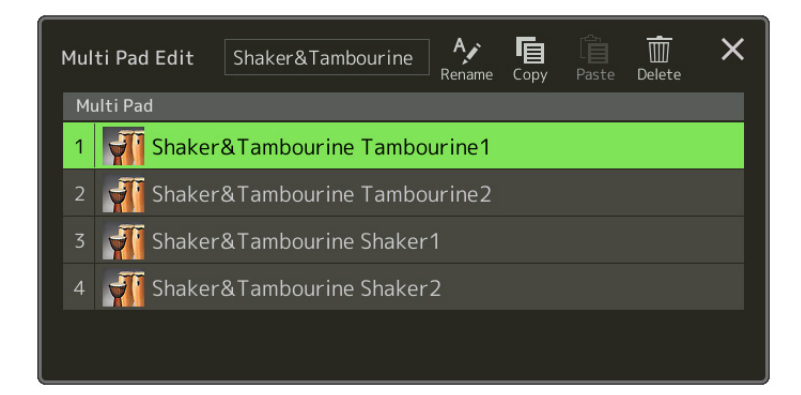

## **3 Sélectionnez un multi-pad à éditer.**

## **4 Éditez le pad sélectionné.**

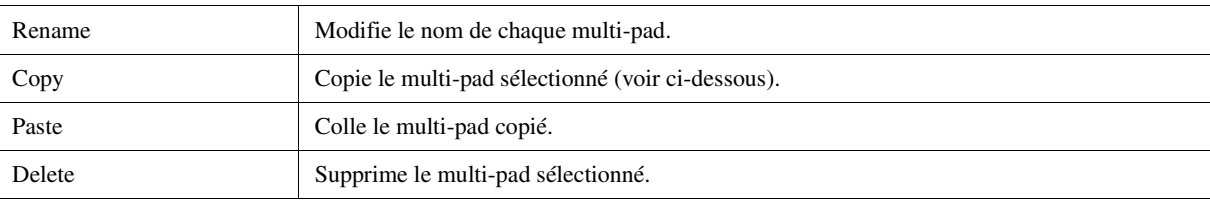

## **Copie de multi-pad**

- **1** Sélectionnez le multi-pad à copier à l'étape 4 ci-dessus.
- **2** Touchez [Copy].

Le multi-pad sélectionné est copié dans le presse-papiers.

- **3** Sélectionnez l'emplacement de destination. Pour copier le pad sélectionné dans une autre banque, sélectionnez la banque de votre choix sur l'écran Multi Pad Bank Selection, appelez la fenêtre Multi Pad Edit via  $\equiv$  (Menu), puis sélectionnez la destination.
- **4** Touchez [Paste] pour exécuter l'opération de copie.

### $\mathbb{Z}$  Note

Les pads MIDI et audio ne peuvent pas être enregistrés dans la même banque.

## **5 Enregistrez la banque actuelle contenant les multi-pads modifiés.**

Appuyez sur la touche [EXIT] pour appeler la fenêtre de confirmation, touchez [Save] pour appeler le lecteur utilisateur, puis touchez [Save here] (Enregistrer ici) pour exécuter l'opération d'enregistrement. Pour plus de détails, reportez-vous à la section « Procédures de base » du mode d'emploi.

# *4* Reproduction de morceaux

## **Table des matières**

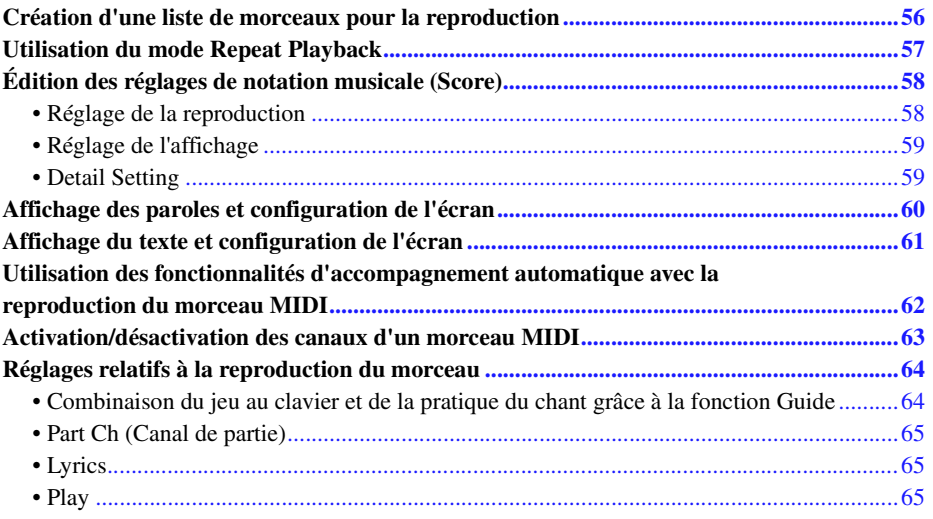

# <span id="page-55-0"></span>Création d'une liste de morceaux pour la reproduction

En ajoutant vos morceaux préférés à la liste de morceaux, vous pouvez organiser les titres à reproduire en continu, dans l'ordre que vous souhaitez.

- **1 Appuyez sur la touche [PLAYER] (Lecteur) pour appeler l'écran Song Playback.**  Vérifiez que le mode Song List (Liste de morceaux) est sélectionné.
- **2** Touchez **(A)** (Nouveau) pour créer une nouvelle liste de morceaux.

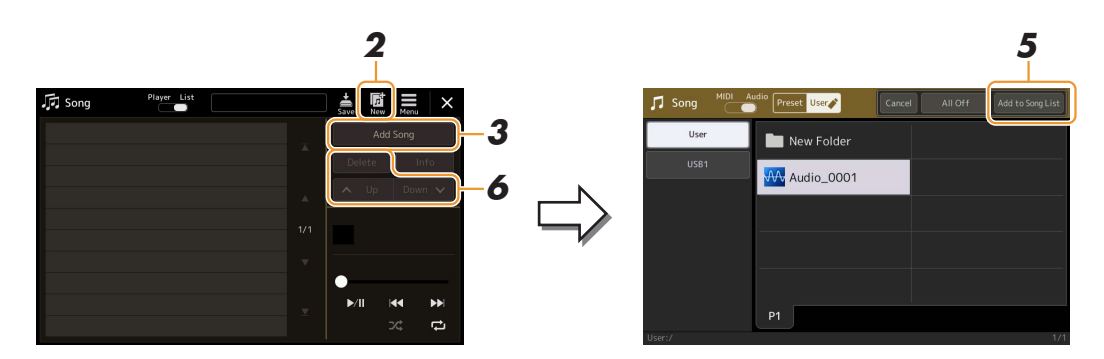

**3 Touchez [Add Song] (Ajouter un morceau) pour appeler l'écran Song Selection.**

## **4 Touchez les noms des morceaux souhaités pour les ajouter à la liste de morceaux.** Pour sélectionner des morceaux audio, touchez [Audio].

Pour sélectionner des morceaux MIDI, touchez [MIDI].

Si vous voulez ajouter tous les morceaux du dossier sélectionné, touchez [Select All] (Tout sélectionner).

**PAGE SUIVANTE** 

## **5 Touchez [Add to Song List] (Ajouter à la liste de morceaux) pour ajouter à la liste.**

Les morceaux sélectionnés sont affichés sur l'écran Song Playback.

## **6 Si nécessaire, modifiez la liste de morceaux.**

- **Delete :** supprime le morceau sélectionné de la liste.
- **Up :** déplace le morceau sélectionné vers le haut de la liste.
- **Down (Bas) :** déplace le morceau sélectionné vers le bas de la liste.
- **7 Touchez (Enregistrer) pour enregistrer la liste de morceaux.**

#### AVIS

**La liste de morceaux créée sera perdue si vous passez à une autre liste de morceaux ou si vous mettez l'instrument hors tension sans avoir exécuté l'opération d'enregistrement.**

## <span id="page-56-0"></span>Utilisation du mode Repeat Playback

Depuis l'écran Song Playback appelé via la touche [PLAYER], il est possible de configurer les paramètres de répétition de la reproduction du morceau actuellement sélectionné.

### **Mode Song Player (Lecteur de morceaux)**

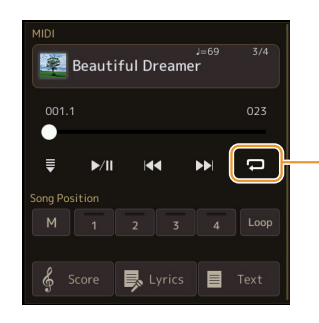

(Mode commun aux morceaux MIDI et audio) Active ou désactive le mode Single Repeat (Répétition unique). Lorsque ce mode est activé, le morceau sélectionné est reproduit de façon répétée.

### **Mode Song List**

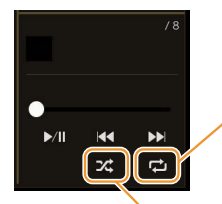

Touchez ici pour basculer en mode Repeat (Répétition).

**• (Off) :** Le mode Repeat est désactivé. Tous les morceaux de la liste de morceaux sont reproduits une seule fois, et la reproduction s'arrête automatiquement à la fin du dernier morceau de la liste.

**• (All Repeat) (Tout répéter) :** tous les morceaux dans la liste de morceaux sélectionnée sont reproduits à plusieurs reprises.

**• (Single Repeat) :** seul le morceau sélectionné est reproduit de manière répétée.

L'activation de **(Réorganiser)** réorganise l'ordre des morceaux de la liste de morceaux sélectionnée. La désactivation de cette option rétablit l'ordre d'origine.

*4*

# <span id="page-57-0"></span>Édition des réglages de notation musicale (Score)

Sélectionnez un morceau MIDI en mode Song Player sur l'écran Song Playback, puis touchez [Score] (Partition) afin d'appeler la partition du morceau MIDI actuellement sélectionné. Vous pouvez modifier les indications de la partition en fonction de vos préférences personnelles.

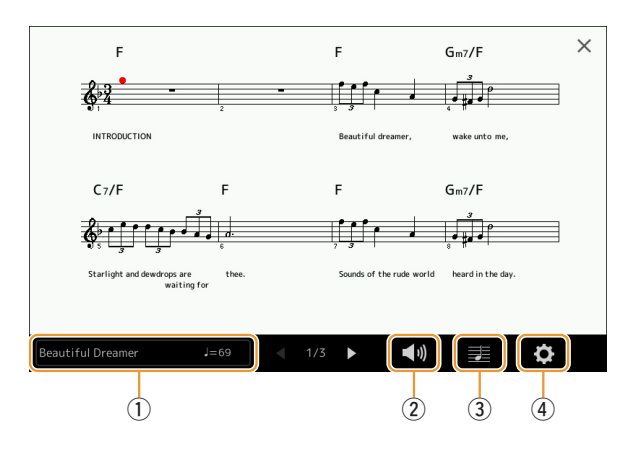

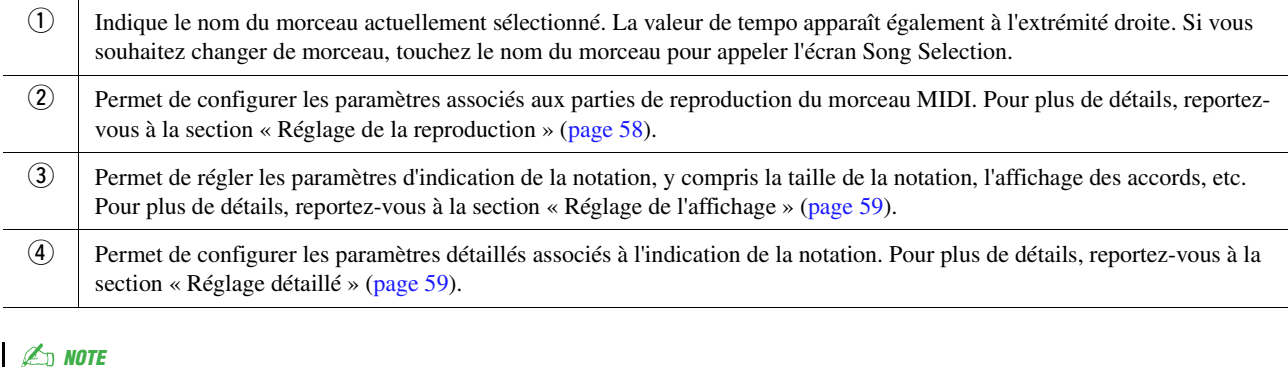

L'écran Score peut également être appelé via  $[MEMU] \rightarrow [Score]$ .

## <span id="page-57-1"></span>**Réglage de la reproduction**

Depuis l'écran appelé via  $\Box$  (Réglage de la reproduction), il est possible de configurer les paramètres associés à la reproduction du morceau MIDI actuellement sélectionné.

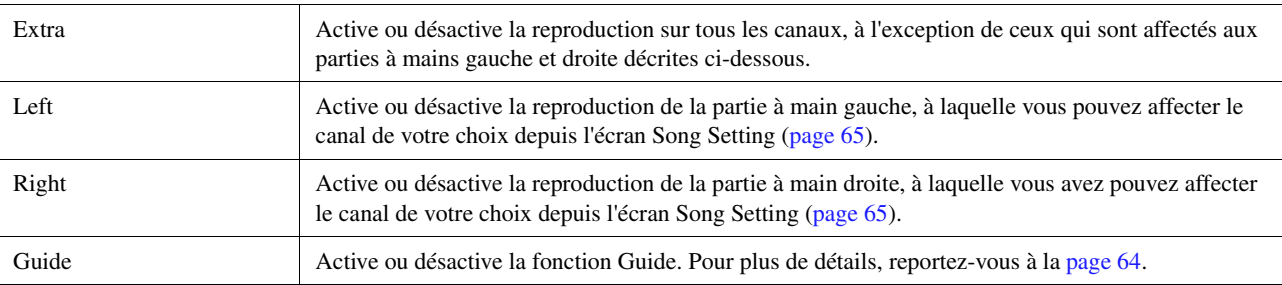

<span id="page-58-0"></span>Depuis l'écran appelé via  $\Xi$  (Réglage de l'affichage), il est possible de configurer les paramètres associés à l'affichage de la notation.

<span id="page-58-2"></span>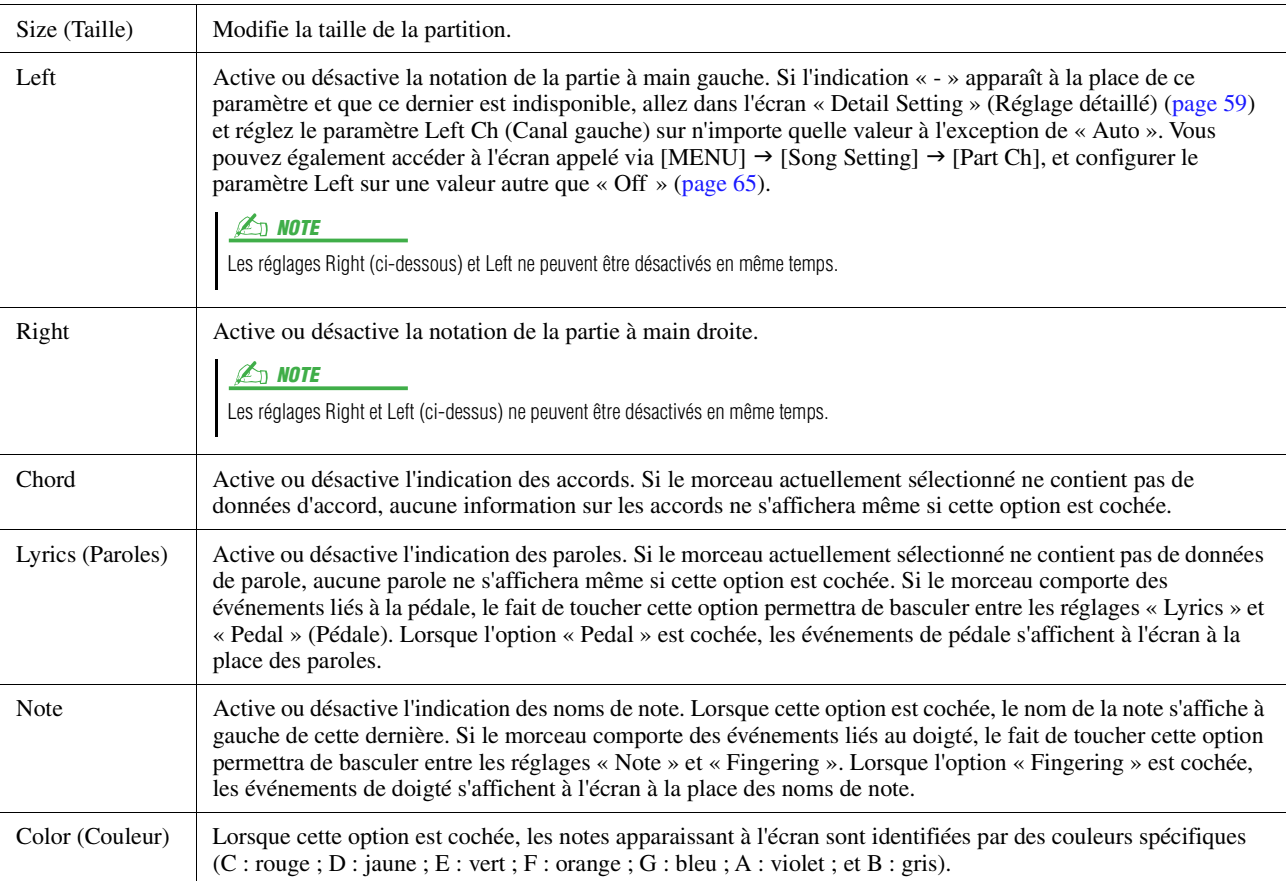

## <span id="page-58-1"></span>**Detail Setting**

Depuis l'écran appelé via  $\bullet$  (Réglage détaillé), il est possible de configurer des paramètres plus détaillés. Right Ch (Canal droit) Détermine le canal MIDI des données de morceau MIDI utilisé pour les parties à main droite et à main gauche. Le réglage revient sur « Auto » après sélection d'un autre morceau. • **Auto :** les canaux MIDI des données de morceau MIDI pour les parties à mains droite et gauche sont automatiquement attribués, les parties étant définies sur le canal spécifié par le paramètre Part Ch [\(page 65](#page-64-0)) dans l'écran Song Setting. • **1–16 :** attribue un canal MIDI spécifique (1–16) à chacune des parties à main gauche et à main droite. • **Off** (uniquement pour Left Ch) **:** pas d'affectation de canal. Ceci active/désactive l'affichage de la partition de la partie à main gauche. Left Ch (Canal gauche) Key Signature (Armature de clé) Permet d'introduire l'armature de clé au niveau de la position d'arrêt actuelle du morceau MIDI. Ce réglage est utile pour les morceaux que vous avez enregistrés avec des changements de tonalité, de sorte que les changements de l'armature de la clé puissent se refléter correctement dans la notation. Quanti: (Quant Ce paramètre permet de contrôler la résolution des notes dans la partition, de sorte à décaler ou corriger la synchronisation de toutes les notes affichées afin qu'elles s'alignent sur une valeur de note particulière. Prenez soin de sélectionner la valeur de note la plus petite utilisée dans le morceau.

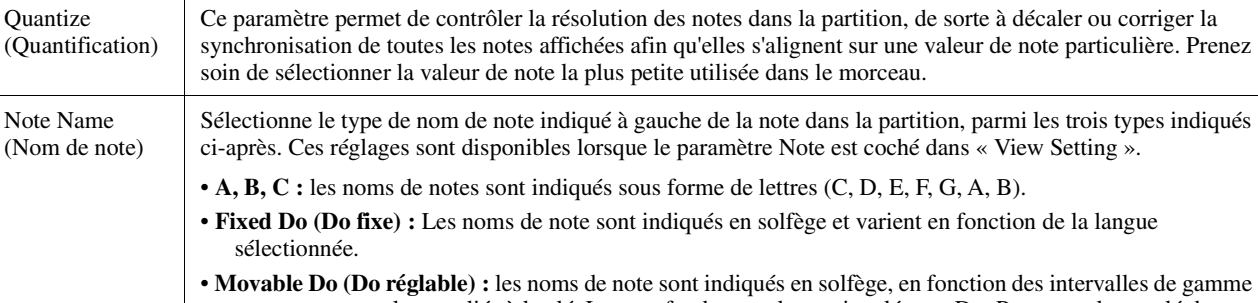

*4*

# <span id="page-59-0"></span>Affichage des paroles et configuration de l'écran

L'affichage des paroles peut s'effectuer pour les morceaux MIDI et les morceaux audio à condition que le morceau en question contient des données de paroles compatibles.

## **1 Sélectionnez un morceau en mode Song Player sur l'écran Song Playback.**

# **2 Touchez [Lyrics] pour appeler l'écran Lyrics.**

Si le morceau contient des paroles compatibles, celles-ci s'affichent à l'écran. Lorsque le morceau est en cours de reproduction, la couleur des paroles change pour vous indiquer la position actuelle.

## **3 Effectuez les réglages souhaités selon les besoins.**

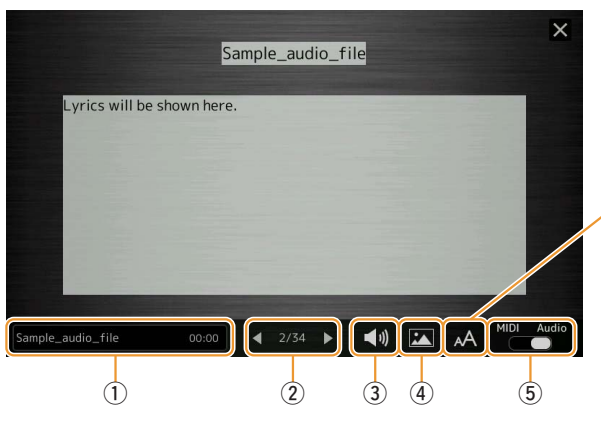

#### **E**<sub>D</sub> NOTE

L'écran Lyrics peut également être appelé via [MENU]  $\rightarrow$  [Lyrics].

#### $\mathbb{Z}_D$  Note

Si les paroles sont brouillées ou illisibles, vous pourrez remédier à cela en modifiant le réglage Lyrics Language (Langue des paroles) à partir de l'écran appelé via [MENU]  $\rightarrow$  [Song Setting]  $\rightarrow$  [Lyrics].

Pour les morceaux audio, cette touche vous permet de choisir le type de police entre « Medium » (Moyen) ou « Proportional Medium » (Moyen proportionnel).

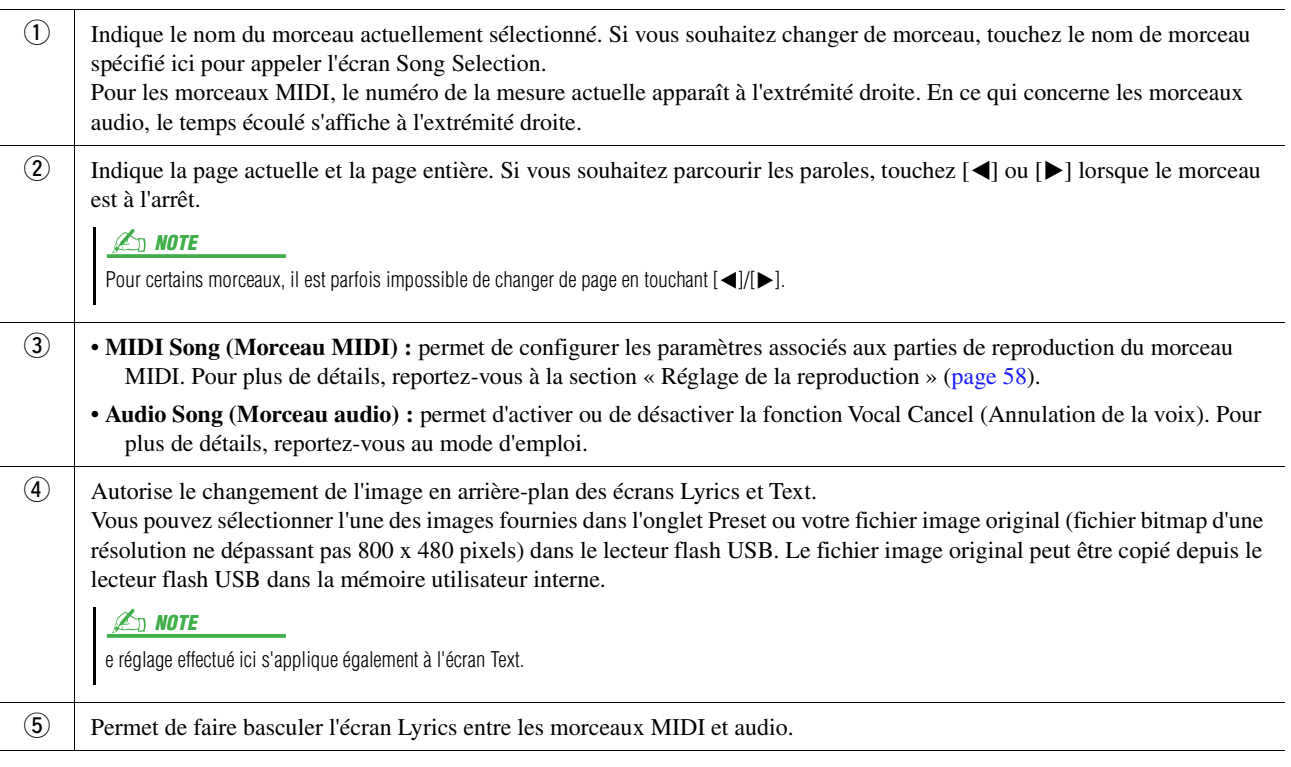

### **Priorité des données de paroles d'un morceau audio (fichier MP3)**

Lors de l'affichage des données de paroles d'un morceau audio (fichier MP3), un seul type de données apparaît (en fonction de l'ordre de priorité ci-dessous) :

- 1) Fichier CDG (\*.cdg) portant le même nom que le fichier MP3 inclus dans le même dossier.
- 2) Paroles incluses dans le fichier MP3 portant l'étiquette LYRICSBEGIN.
- 3) Paroles incluses dans le fichier MP3 portant l'étiquette SLT/SYLT.
- 4) Paroles incluses dans le fichier MP3 portant l'étiquette ULT/USLT.
- 5) Fichier texte (\*.txt) portant le même nom que le fichier MP3 inclus dans le même dossier.

# <span id="page-60-0"></span>Affichage du texte et configuration de l'écran

Vous pouvez visualiser sur l'écran de l'instrument le fichier texte (.txt) créé sur ordinateur. Cette fonction offre de nombreuses possibilités utiles, comme l'affichage de paroles, de symboles d'accords et de notes textuelles.

**1 Dans le mode Song Player de l'écran Song Playback, touchez [Text] pour appeler l'écran Text.**

#### $\mathbb{Z}_D$  note

L'écran Text peut également être appelé via  $[MENT] \rightarrow [Text \, Viewer]$ .

**2 Touchez le coin inférieur gauche de l'écran pour appeler l'écran Text File Selection (Sélection d'un fichier texte).**

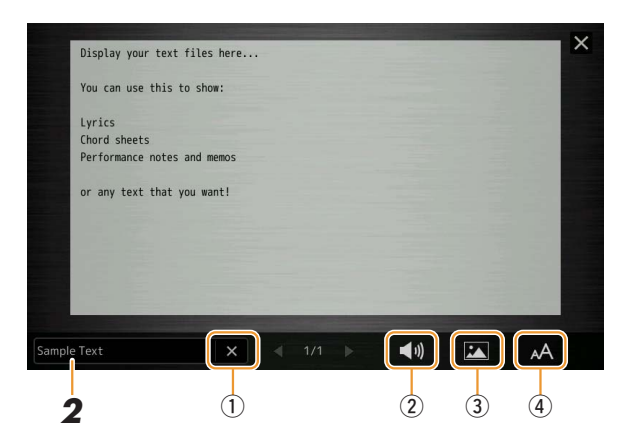

Sur l'écran File Selection, vous pouvez sélectionner un fichier à partir du lecteur flash USB ou dans les données de texte copiées dans la mémoire utilisateur interne.

## **3 Sélectionnez le fichier texte souhaité, puis fermez l'écran File Selection pour afficher le texte à l'écran.**

Si le texte s'étend sur plusieurs pages, vous pourrez faire défiler l'ensemble du texte en touchant [<] ou [>], qui s'affichent respectivement à droite et à gauche de la page.

#### $\mathbb{Z}_D$  note

- Les sauts de ligne ne sont pas automatiquement saisis sur l'instrument. Lorsqu'une phrase ne s'affiche pas entièrement en raison des limitations d'espace à l'écran, il vous faut au préalable entrer les sauts de ligne manuellement sur l'ordinateur à l'aide d'un éditeur de texte, etc.
- Les informations relatives à la sélection du fichier texte peuvent être stockées dans la mémoire de registration. Pour plus de détails. reportez-vous au mode d'emploi.

## **4 Effectuez les réglages souhaités selon les besoins.**

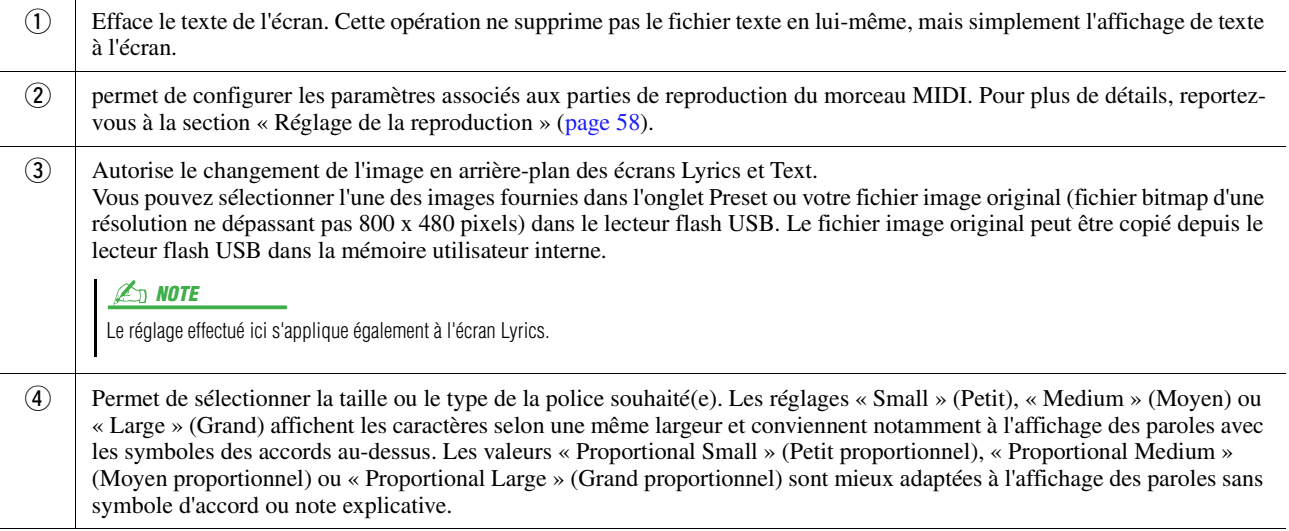

*4*

# <span id="page-61-0"></span>Utilisation des fonctionnalités d'accompagnement automatique avec la reproduction du morceau MIDI

Lorsque vous reproduisez simultanément un morceau MIDI et un style, les canaux 9–16 des données de morceau sont remplacés par des canaux de style, ce qui vous permet de jouer vous-même les parties d'accompagnement du morceau. Essayez d'interpréter des accords pendant la reproduction du morceau, comme décrit dans les instructions ci-dessous.

- **1 Sélectionnez un style.**
- **2 Sélectionnez un morceau MIDI.**
- **3** En mode Song Player de l'écran Song Playback, touchez  $\overline{\mathbf{E}}$  (Début synchronisé) pour **activer le début synchronisé de morceau.**

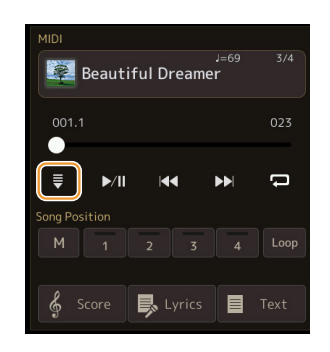

**4 Appuyez sur la touche [ACMP] pour activer la fonction d'accompagnement automatique, puis sur la touche [SYNC START] de la section STYLE CONTROL pour activer le début synchronisé de l'accompagnement.**

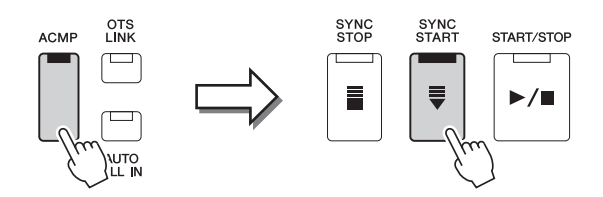

**5 Appuyez sur la touche [START/STOP] de la section STYLE CONTROL ou jouez des accords dans la section des accords.**

La reproduction du morceau et du style démarre. Lorsque vous jouez des accords, vous pouvez activer la fonction « Chord » de l'écran Score ([page 59](#page-58-2)) pour afficher les informations relatives aux accords que vous interprétez.

Dès que vous interrompez la reproduction du morceau, la reproduction du style s'arrête également.

### $\mathbb{Z}_0$  note

Si vous reproduisez simultanément un morceau et un style, la valeur du tempo définie pour le morceau est automatiquement utilisée.

### $\mathbb{Z}_0$  note

La fonction Style Retrigger (Redéclenchement de style) ([page 113](#page-112-0)) ne peut pas être utilisée pendant la reproduction du morceau.

# <span id="page-62-0"></span>Activation/désactivation des canaux d'un morceau MIDI

Un morceau MIDI est constitué de 16 canaux distincts. Vous pouvez activer ou désactiver séparément les canaux de la reproduction du morceau sélectionné sur l'écran appelé via  $[MEMU] \rightarrow [Channel On/Off]$ .

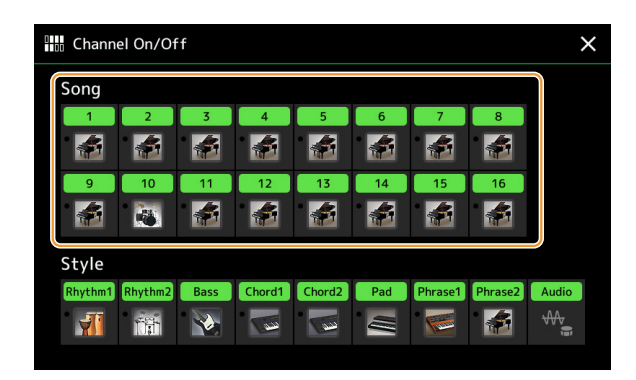

Pour reproduire uniquement un canal donné (reproduction en solo), touchez le canal souhaité de manière prolongée jusqu'à ce que le numéro/nom du canal en question s'affiche en violet. Pour annuler la reproduction en solo, touchez à nouveau le canal (apparaissant en violet).

#### $\mathbb{Z}_0$  note

En général, les différentes parties sont enregistrées sur les canaux suivants :

- **Canaux 1−4 :** parties du clavier (Right 1, Left, Right 2, Right 3)
- **Canaux 5−8 :** parties de multi-pads
- **Canaux 9−16 :** parties de style

#### **Z**<sub>D</sub> NOTE

Vous pouvez également activer ou désactiver les canaux à partir de l'écran Mixer.

### **Pour modifier la sonorité de chaque canal :**

Touchez l'icône de l'instrument située sous le canal visé pour appeler l'écran Voice Selection, puis sélectionnez la sonorité souhaitée.

# <span id="page-63-0"></span>Réglages relatifs à la reproduction du morceau

Vous pouvez effectuer divers réglages pour la reproduction du morceau sur l'écran appelé via [MENU]  $\rightarrow$  [Song Setting].

#### $\mathbb{Z}_D$  note

L'écran peut être appelé depuis [Menu] sur l'écran Song Player ou Song Selection.

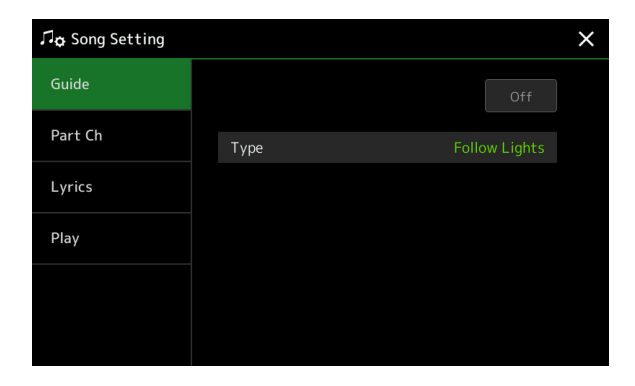

## <span id="page-63-1"></span>**Combinaison du jeu au clavier et de la pratique du chant grâce à la fonction Guide**

La fonction Guide de l'instrument vous indique sur l'écran Score le rythme auquel vous devez jouer les notes afin de faciliter votre apprentissage. De même, lorsque vous chantez sur la reproduction d'un morceau MIDI à l'aide d'un micro connecté, vous pouvez manuellement ajuster la synchronisation de la reproduction du morceau MIDI au clavier en fonction de votre performance vocale.

## **1 Sélectionnez un morceau MIDI et appelez l'écran Score [\(page 58](#page-57-0)).**

## **2 Effectuez les réglages Guide dans l'écran appelé via [MENU] [Song Setting] [Guide].**

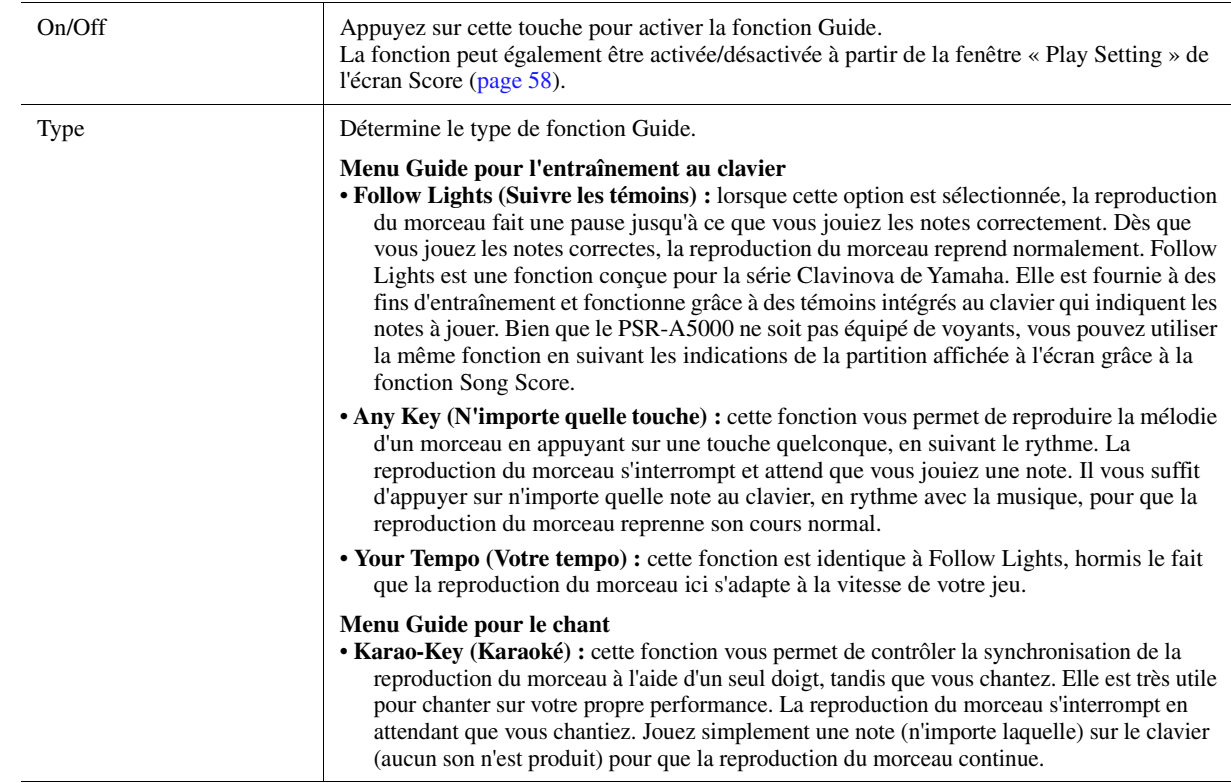

**PAGE SUIVANTE** 

## **3 Retournez à l'écran Score en appuyant sur la touche [EXIT] à plusieurs reprises, selon les besoins.**

**4** Appuyez sur la touche [▶/II] (PLAY/PAUSE) de la section SONG MIDI pour démarrer la **reproduction.**

Pratiquez le jeu au clavier ou le chant selon le type de fonction Guide sélectionné à l'étape 2.

**5 Jouez au clavier en même temps que la reproduction du morceau.**

### $\mathbb{Z}_0$  note

Les réglages Guide peuvent être enregistrés en tant que partie des données de morceau [\(page 72](#page-71-0)). À la prochaine sélection du morceau sauvegardé, les réglages de la fonction Guide correspondants seront également appelés.

## <span id="page-64-0"></span>**Part Ch (Canal de partie)**

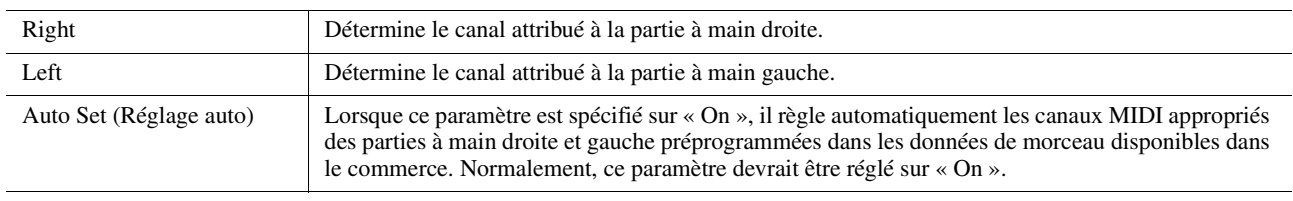

## <span id="page-64-1"></span>**Lyrics**

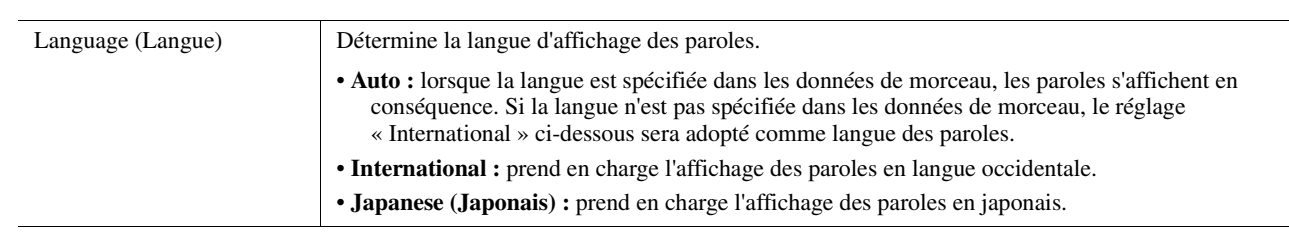

## <span id="page-64-2"></span>**Play**

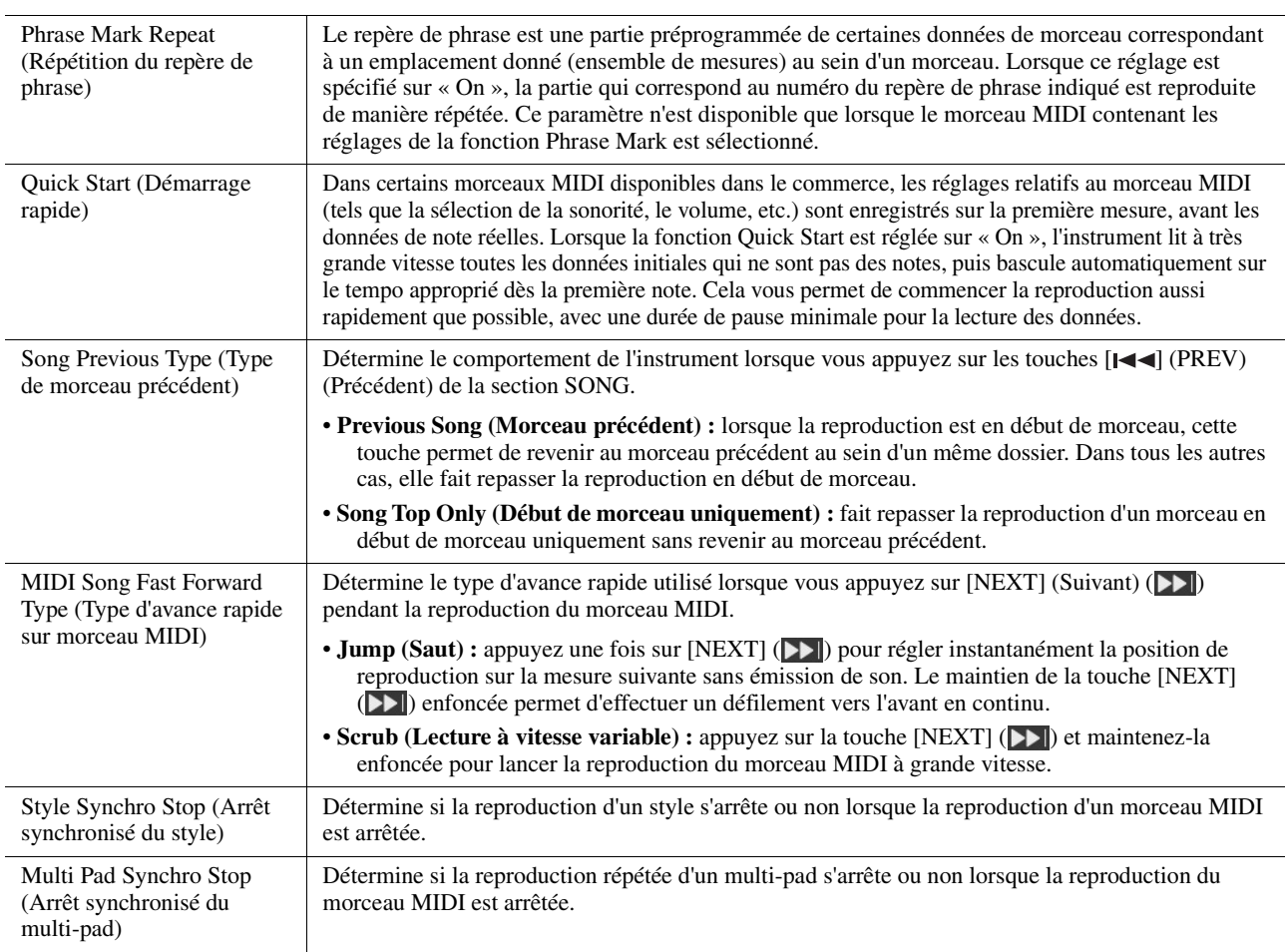

*4*

## **Table des matières**

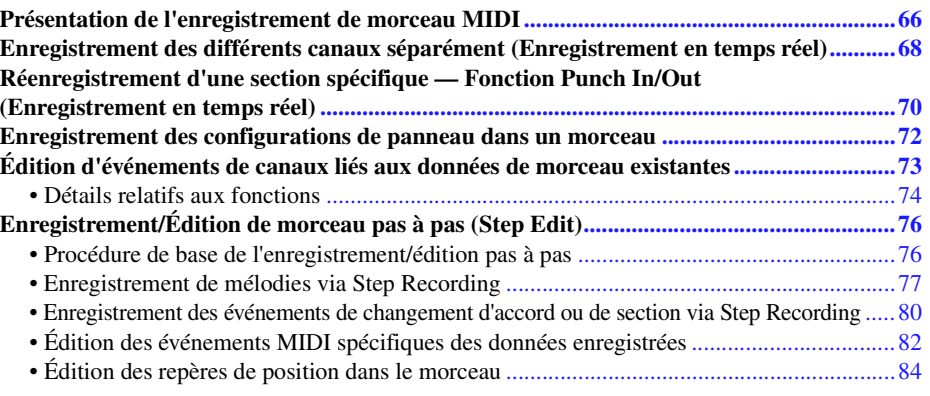

# <span id="page-65-0"></span>Présentation de l'enregistrement de morceau MIDI

Le mode d'emploi de l'instrument décrit les modalités de création d'un morceau MIDI original via la fonction « Quick Recording » (Enregistrement rapide), qui permet d'enregistrer votre performance au clavier sans indication de canaux spécifiques. Quant au présent manuel de référence, il vous montre comment créer un morceau original en enregistrant votre performance au clavier sur un canal spécifié ou en entrant les notes une par une via la fonction « Multi Recording » (Enregistrement multi-pistes). Il vous indique également la procédure permettant d'améliorer le morceau créé par la modification des paramètres détaillés.

### **Realtime Recording (Enregistrement en temps réel) et Step Recording (Enregistrement pas à pas)**

Ces deux méthodes d'enregistrement sont disponibles pour la création d'un morceau MIDI. Grâce à Realtime Recording, l'instrument enregistre les données de performance au fur et à mesure de leur reproduction. Avec Step Recording, il vous permet de composer votre performance en « écrivant » un événement à la fois.

## **Structure des données de morceau MIDI**

Un morceau MIDI est constitué de 16 canaux MIDI. Vous pouvez créer des données de morceau MIDI en enregistrant votre performance sur un canal ou plusieurs canaux en temps réel ou en exécutant la fonction Step Recording.

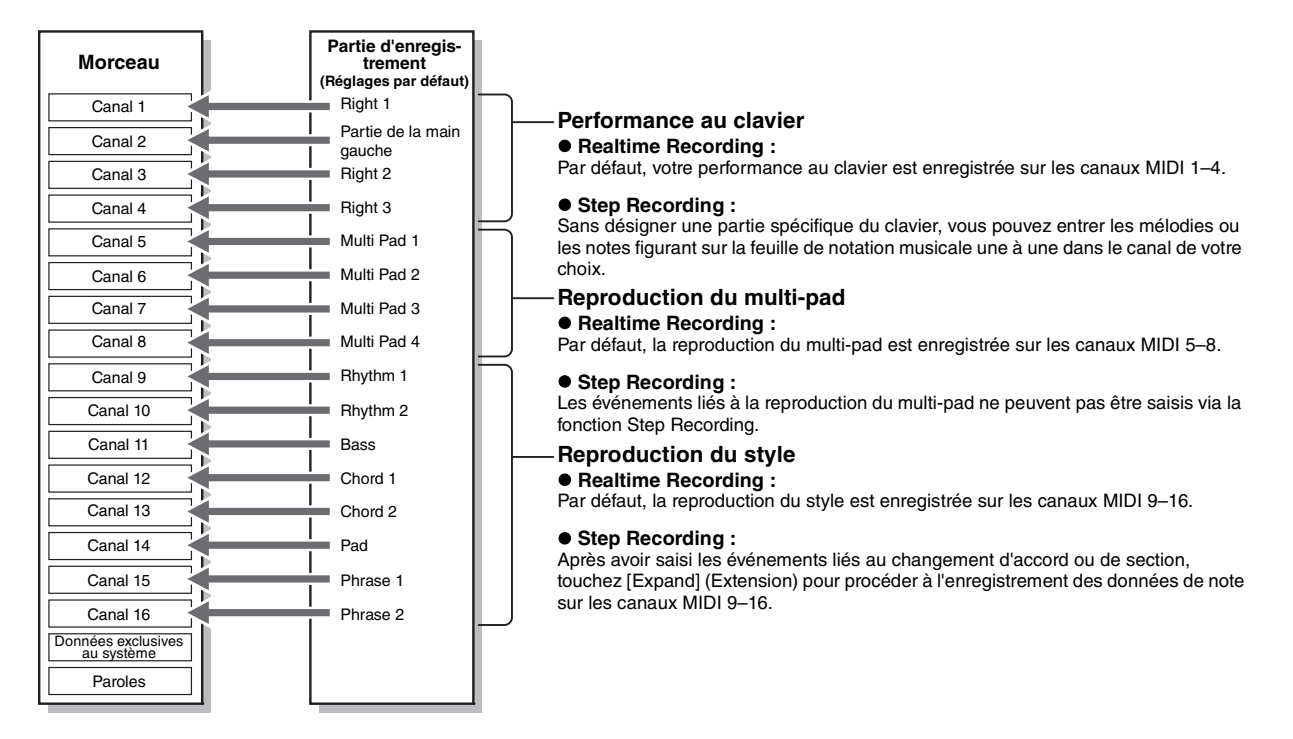

#### $\mathbb{Z}_0$  note

Les données audio telles que les canaux rythmiques créés via les données audio des multi-pads de lien audio et les morceaux audio ne peuvent pas être enregistrés dans les morceaux MIDI.

## **Structure de l'écran MIDI Multi Recording**

L'écran MIDI Multi Recording est l'écran du portail de l'enregistrement multi-pistes et peut être appelée via  $[RECORDING] \rightarrow MIDI$  [Multi Recording].

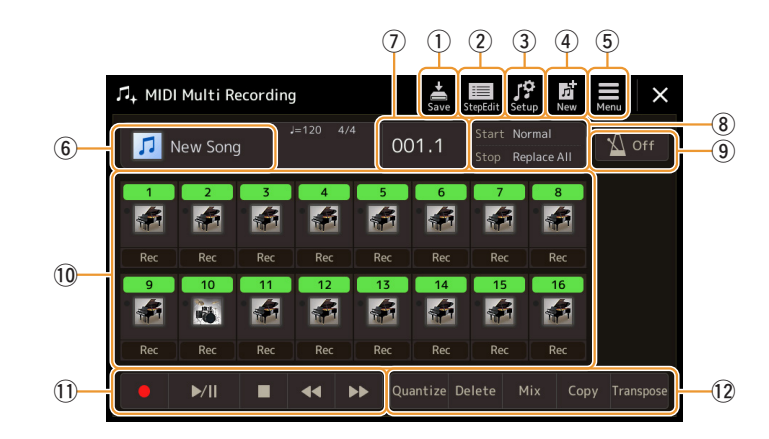

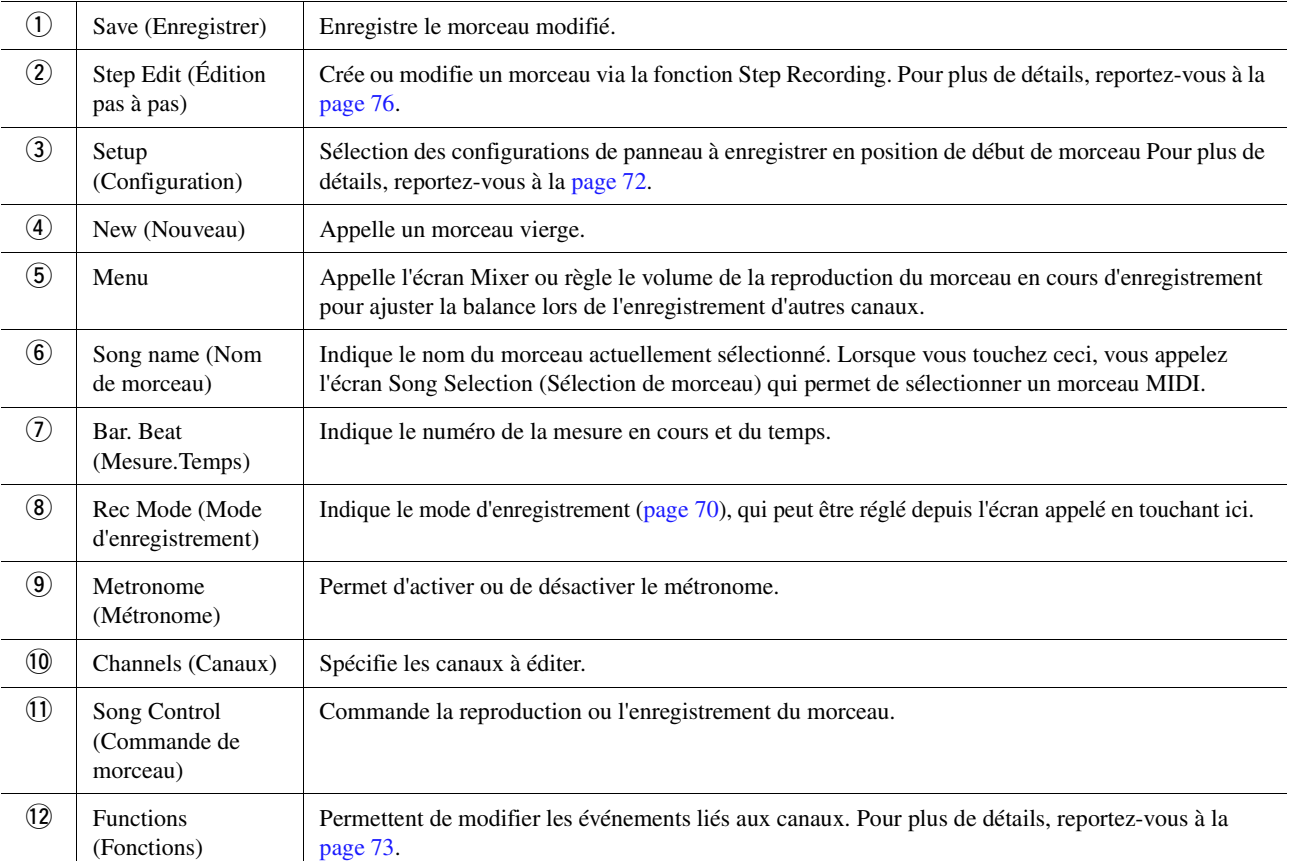

### $\mathbb{Z}_D$  note

- $\bullet$  L'écran MIDI Multi Recording peut également être appelé via [MENU]  $\rightarrow$  [Song Recording]  $\rightarrow$  MIDI [Multi Recording].
- La fonction Style Retrigger (Redéclenchement de style) [\(page 113\)](#page-112-0) ne peut être utilisée lorsque vous effectuez un enregistrement par surimpression sur des données existantes.

# <span id="page-67-0"></span>Enregistrement des différents canaux séparément (Enregistrement en temps réel)

Avec l'enregistrement MIDI, vous pouvez créer un morceau MIDI comprenant 16 canaux en enregistrant individuellement votre performance sur chaque canal. Lors de l'enregistrement d'un morceau pour piano, par exemple, vous pouvez enregistrer la partie à main droite sur le canal 1, puis la partie à main gauche sur le canal 2, ce qui vous permet de créer un morceau complet, qui serait difficile à jouer en direct avec les deux mains. Pour enregistrer une performance avec reproduction du style, par exemple, enregistrez la reproduction du style sur les canaux 9–16, puis les mélodies sur le canal 1 tout en écoutant la reproduction du style déjà enregistrée. Vous pouvez ainsi créer un morceau entier dont l'interprétation en direct serait autrement difficile, voire impossible.

## **1 Appelez l'écran MIDI Multi Recording via [RECORDING] MIDI [Multi Recording].**

Lorsqu'un morceau MIDI utilisateur est chargé, il est configuré pour l'enregistrement. Même lorsque le mode Song List est sélectionné, un morceau utilisateur sélectionné sur l'écran Song Player est configuré pour l'enregistrement à la place d'un morceau actuellement sélectionné dans une liste de morceaux.

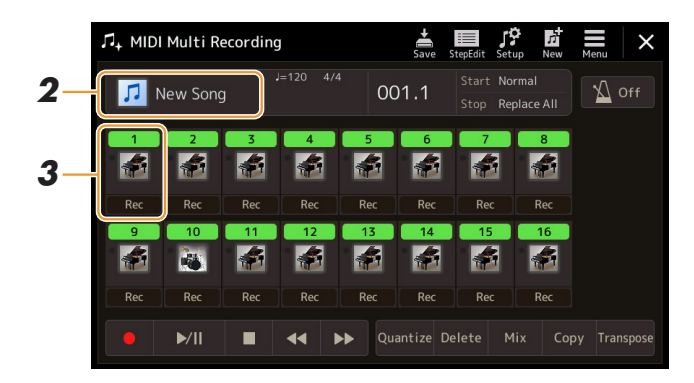

**2 Pour réenregistrer un morceau existant, sélectionnez le morceau souhaité en touchant son nom, puis appuyez sur la touche [EXIT] afin de revenir à l'écran Multi Recording.**

Pour effectuer un enregistrement à partir de zéro, ignorez cette étape.

**3 Touchez l'icône de l'instrument du canal cible pour appeler la fenêtre de réglage des parties, puis sélectionnez la partie à enregistrer.**

En touchant [OK], vous activez automatiquement l'option [Rec] sur le canal cible, qui passe alors en mode d'attente d'enregistrement.

#### AVIS

**Si vous activez [Rec] pour les canaux qui contiennent déjà des données enregistrées, ces dernières seront écrasées.**

#### $\mathbb{Z}_D$  note

 $1/3$ 

Pour annuler l'enregistrement, touchez [] (Enregistrer) sur l'écran avant de passer à l'étape 4, puis appuyez sur la touche [EXIT] pour quitter le mode Enregistrement.

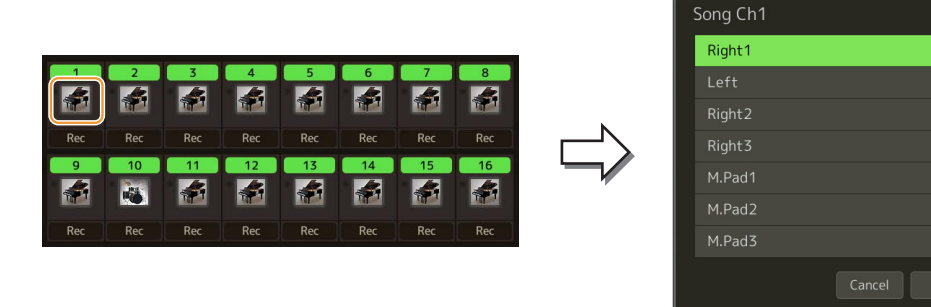

Si vous souhaitez activer ou désactiver les autres canaux pendant l'enregistrement, touchez le numéro du canal souhaité.

## PAGE SUIVANTE

# **4 Jouez au clavier pour lancer l'enregistrement.**

Vous pouvez également lancer l'enregistrement en touchant  $\Theta$  (Enregistrement) ou  $\Box$ /II (Lecture/Pause). Lors de l'enregistrement sur le morceau comportant des données enregistrées, vous pouvez activer ou désactiver les canaux déjà enregistrés en touchant le numéro du canal concerné.

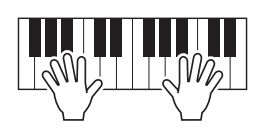

- **5 Une fois votre performance terminée, touchez [] (Arrêt) pour arrêter l'enregistrement.**
- **6** Pour écouter la performance enregistrée, touchez [ $\blacktriangleright$ /II] (Lecture/Pause).
- **7 Enregistrez votre performance sur un autre canal en répétant les étapes 3–6.**
- **8** Touchez (Enregistrer) pour sauvegarder la performance enregistrée.

#### AVIS

**enregistrée. Le morceau enregistré sera perdu si vous passez à un autre morceau ou éteignez l'instrument sans avoir exécuté l'opération d'enregistrement.**

# <span id="page-69-0"></span>Réenregistrement d'une section spécifique — Fonction Punch In/Out (Enregistrement en temps réel)

Lorsque vous réenregistrez une section donnée d'un morceau MIDI déjà enregistré, utilisez la fonction Punch In/Out (Début/fin d'insertion de l'enregistrement). Grâce à cette méthode, seules les données comprises entre les points de début et de fin d'insertion de l'enregistrement sont remplacées par les nouvelles données enregistrées. Notez que les notes situées avant et après les points de début/fin d'insertion de l'enregistrement ne sont pas remplacées par écrasement. Elles sont reproduites normalement afin de vous guider lors de la synchronisation de la fonction Punch In/Out.

**1 Sur l'écran MIDI Multi Recording, sélectionnez le morceau à réenregistrer, puis appuyez sur la touche [EXIT] pour revenir à l'écran Multi Recording.**

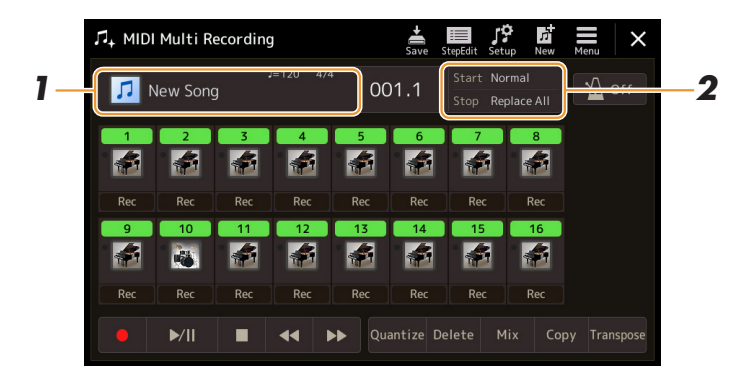

- **2 Touchez [Start/Stop] pour appeler l'écran approprié.**
- **3 Réglez les différents paramètres qui déterminent, par exemple, le mode de démarrage et d'arrêt de l'enregistrement ainsi que la position de début/fin d'insertion.**

 $\mathbb{Z}_D$  note

Les paramètres dont il est question ici ne peuvent pas être réglés en cours d'enregistrement.

<span id="page-69-1"></span>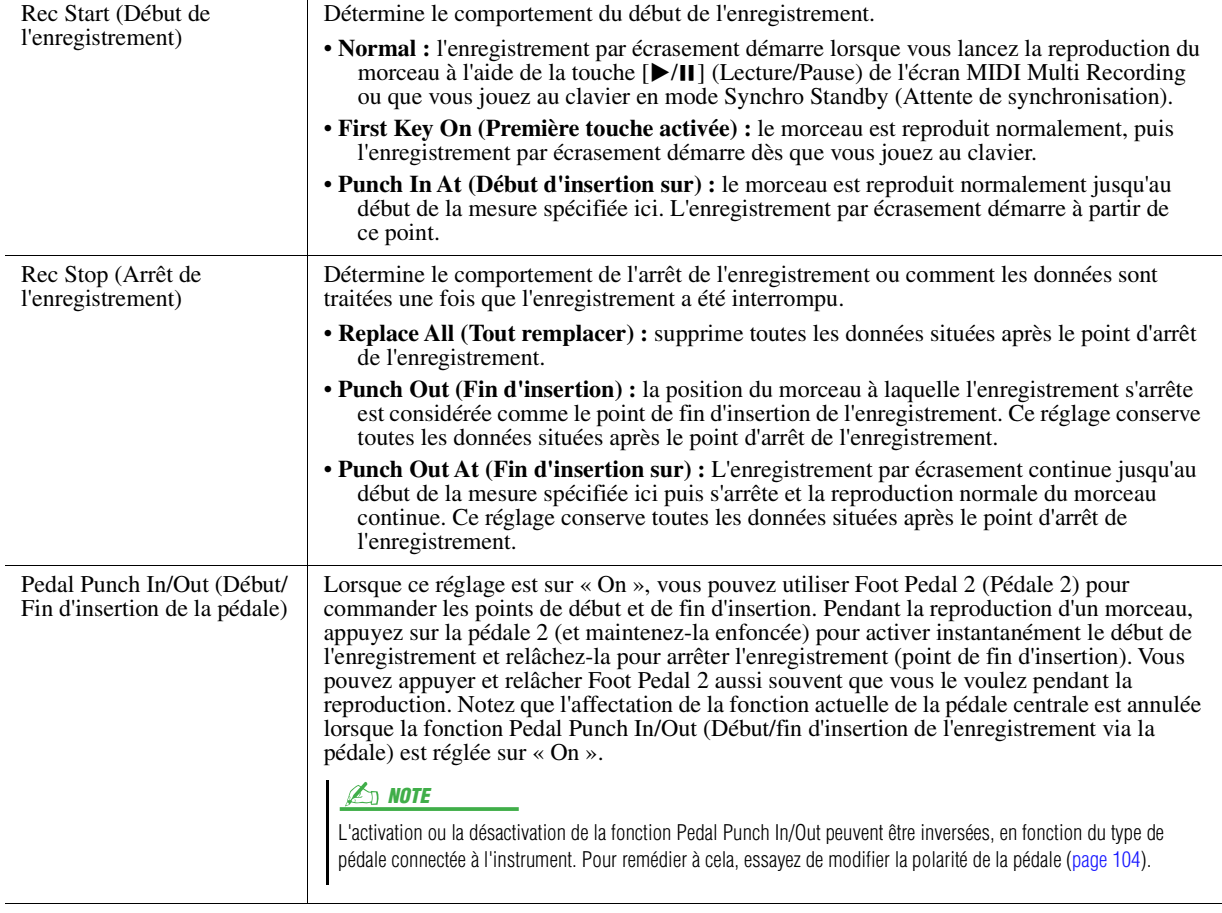

#### **PAGE SUIVANTE**

## **4 Sur l'écran MIDI Multi Recording, touchez l'option [Rec] correspondant au canal souhaité pour le réenregistrement afin de l'activer.**

# **5 Touchez [▶/II] (Lecture/Pause) pour lancer l'enregistrement.**

Jouez au clavier à partir du point de début d'insertion de l'enregistrement spécifié à l'étape 3. Arrêtez de jouer au clavier sur le point de fin d'insertion indiqué à l'étape 3.

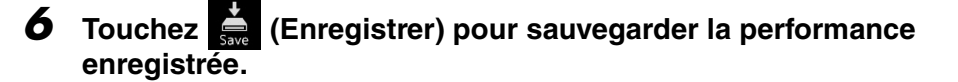

**Les données de morceau enregistrées seront perdues si vous sélectionnez un nouveau morceau ou si vous mettez l'instrument hors tension sans avoir exécuté l'opération d'enregistrement.** AVIS

### **Exemples de réenregistrement avec divers réglages Punch In/Out**

Cet instrument permet d'utiliser la fonction Punch In/Out de diverses manières. Les illustrations ci-dessous présentent différentes situations dans lesquelles des mesures sélectionnées dans une phrase à huit mesures sont réenregistrées.

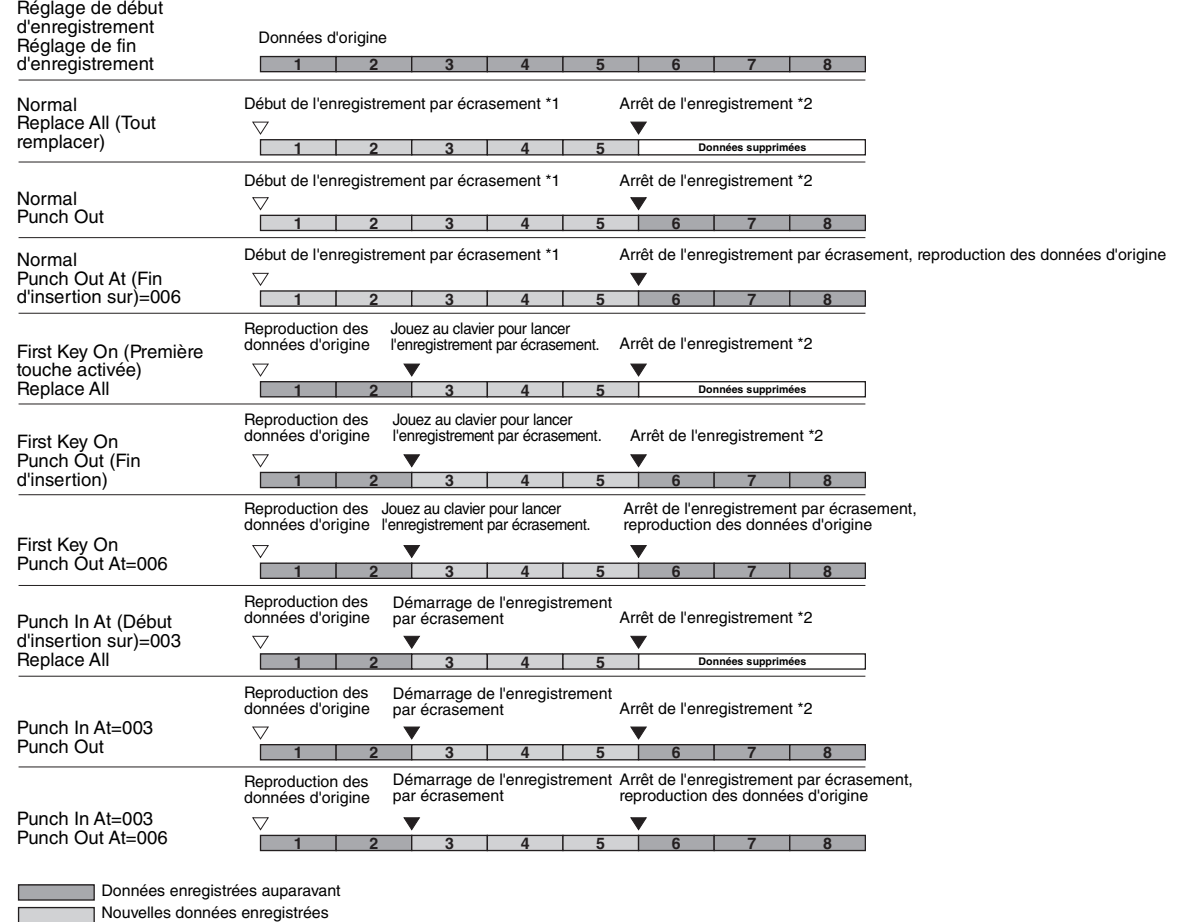

—<br>□ Données supprimées  $\Gamma$ 

\*1 Pour éviter d'écraser les mesures 1 à 2, lancez l'enregistrement à partir de la mesure 3.

\*2 Pour arrêter l'enregistrement, touchez [<sup>•</sup>] (Rec) à la fin de la mesure 5.

# <span id="page-71-1"></span><span id="page-71-0"></span>Enregistrement des configurations de panneau dans un morceau

Il est possible d'enregistrer les réglages actuels de l'écran Mixer ainsi que d'autres réglages de panneau sur la position de début de morceau en tant que données de configuration. Les réglages de l'écran Mixer et du panneau enregistrés ici sont automatiquement rappelés lorsque le morceau démarre.

**1 Sur l'écran MIDI Multi Recording, sélectionnez le morceau destiné à l'enregistrement des données de configuration, puis appuyez sur la touche [EXIT] pour revenir à l'écran Multi Recording.**

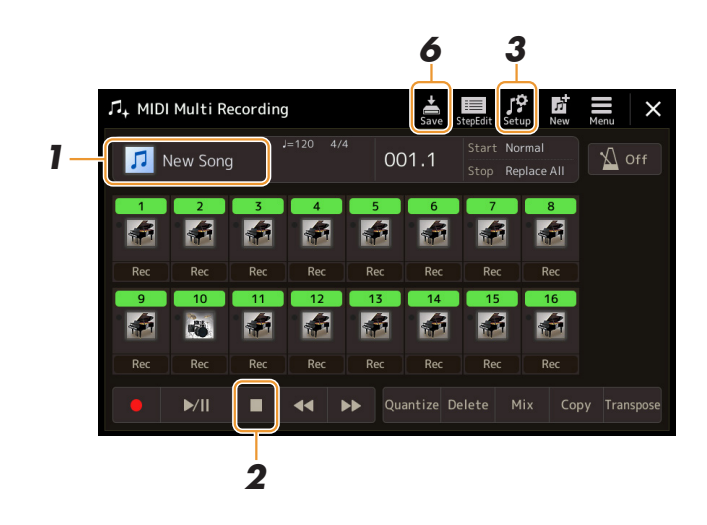

- **2 Touchez [] (Arrêt) pour revenir en début de morceau.**
- **3 Touchez (Configuration) pour appeler la fenêtre Setup.**
- **4 Cochez les éléments liés aux fonctions de reproduction et d'autres fonctionnalités que vous souhaitez appeler automatiquement en même temps que le morceau sélectionné.**

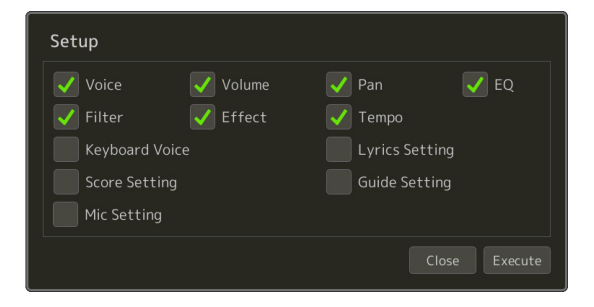

- **5 Touchez [Execute] (Exécuter) pour enregistrer les données puis touchez [Close] (Fermer).**
- **6 Touchez (Enregistrer) pour exécuter l'opération d'enregistrement.**

AVIS

**Les données de morceau éditées seront perdues si vous sélectionnez un nouveau morceau ou si vous mettez l'instrument hors tension sans avoir exécuté l'opération d'enregistrement.**
## Édition d'événements de canaux liés aux données de morceau existantes

Les fonctions affichées dans le coin inférieur droit de l'écran MIDI Multi Recording vous permettent de corriger ou de convertir une partie des données de morceau existantes.

**1 Sur l'écran MIDI Multi Recording, sélectionnez le morceau à modifier, puis appuyez sur la touche [EXIT] pour revenir à l'écran Multi Recording.**

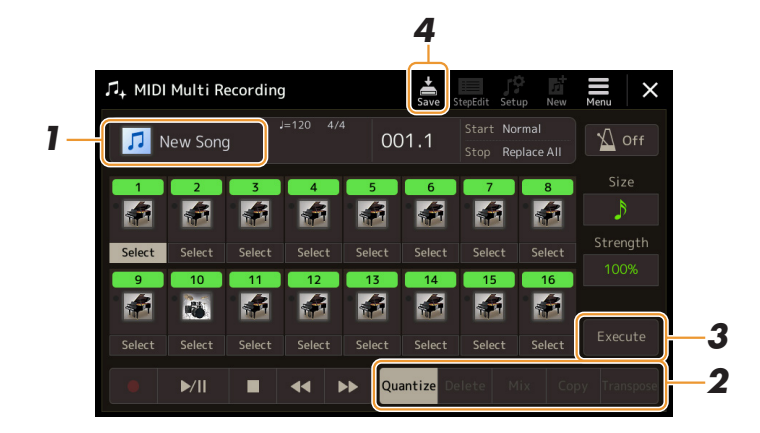

## **2 Touchez la fonction souhaitée et éditez les paramètres.**

Pour quitter cette fonction et en sélectionner une autre, touchez la fonction à nouveau. Pour plus de détails sur les fonctions et les réglages disponibles, reportez-vous à la [page 74.](#page-73-0)

**3 Touchez l'option [Execute] pour la fonction actuellement sélectionnée afin de saisir les modifications.**

Une fois l'opération terminée, cette touche se transforme en fonction [Undo] (Annuler), ce qui vous permet de restaurer les données d'origine si vous n'êtes pas satisfait du résultat de l'édition. La fonction Undo n'a qu'un seul niveau ; seule la dernière opération peut être annulée.

### **4 Touchez (Enregistrer) pour exécuter l'opération d'enregistrement.**

#### AVIS

**Les données de morceau éditées seront perdues si vous sélectionnez un nouveau morceau ou si vous mettez l'instrument hors tension sans effectuer l'opération d'enregistrement.**

## <span id="page-73-0"></span>**Quantize (Quantification)**

La fonction Quantize vous permet d'aligner la synchronisation de toutes les notes d'un même canal. Par exemple, si vous enregistrez la phrase musicale illustrée ci-dessous, vous risquerez de ne pas pouvoir la jouer avec une précision absolue, et votre performance sera légèrement en avance ou en retard au niveau de la synchronisation. La quantification permet de corriger ce type de problème.

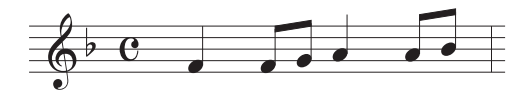

Touchez l'option [Select] située sous l'icône de l'instrument pour sélectionner le canal à quantifier, puis modifiez les paramètres.

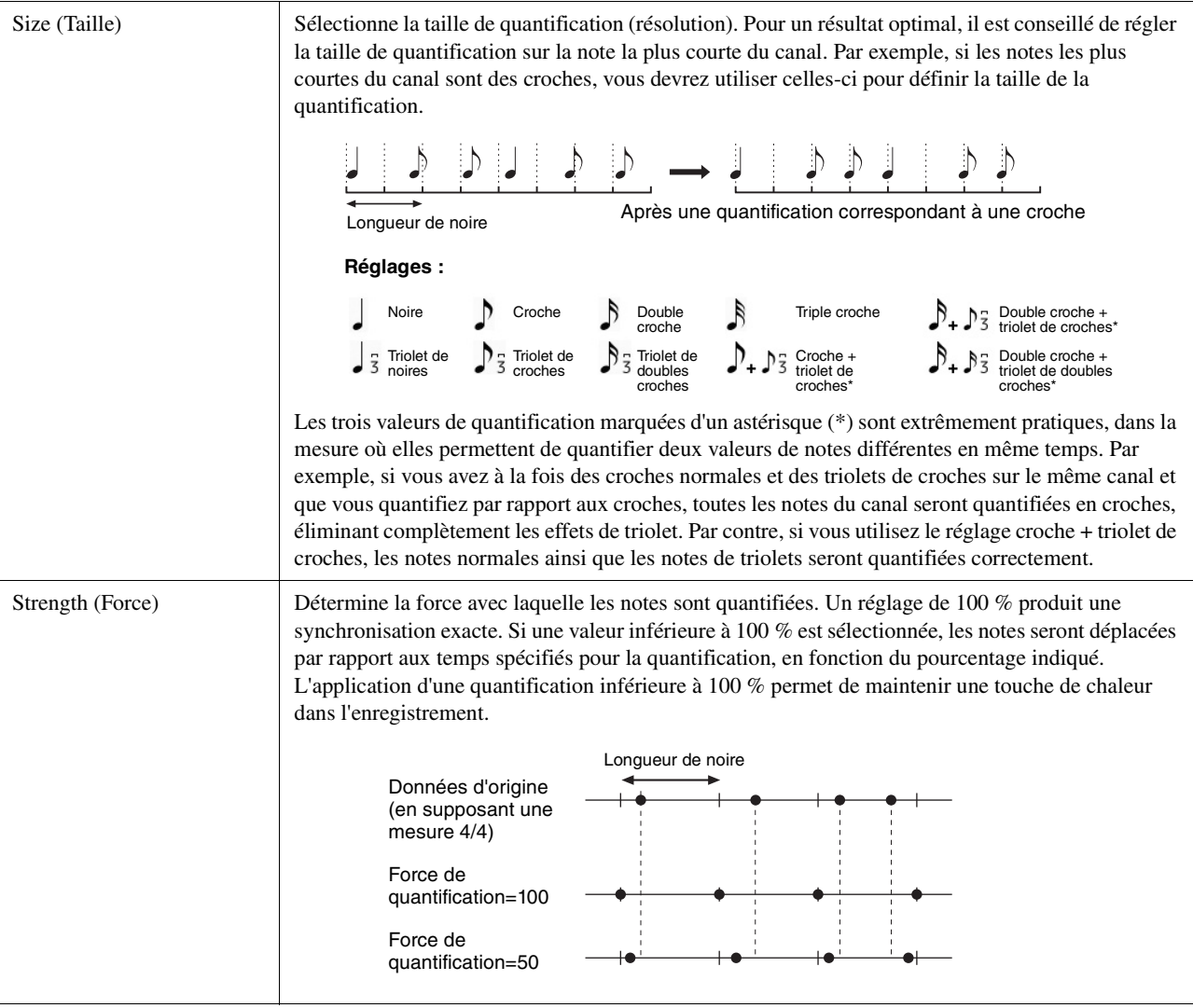

## **Delete (Supprimer)**

Vous pouvez supprimer les données d'un canal spécifique au sein d'un morceau. Touchez [Delete] et activez l'option pour le canal dont vous souhaitez supprimer les données, puis touchez [Execute] (Exécuter) afin de supprimer les données.

## **Mix (Mixage)**

Cette fonction permet de mixer les données de deux canaux et de placer les résultats de l'opération dans un canal différent. Touchez l'un des éléments de menu ci-dessous, puis touchez l'icône de l'instrument ou l'encadré en-dessous pour le canal souhaité.

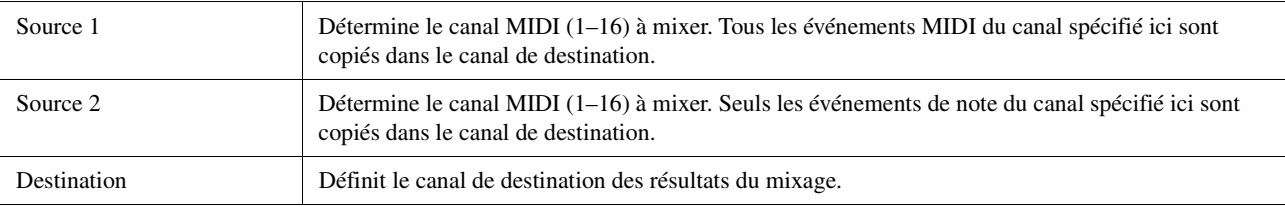

## **Copy (Copier)**

Cette fonction vous offre la possibilité de copier les données d'un canal vers un autre. Touchez l'un des éléments de menu ci-dessous, puis touchez l'icône de l'instrument ou l'encadré en-dessous pour le canal souhaité.

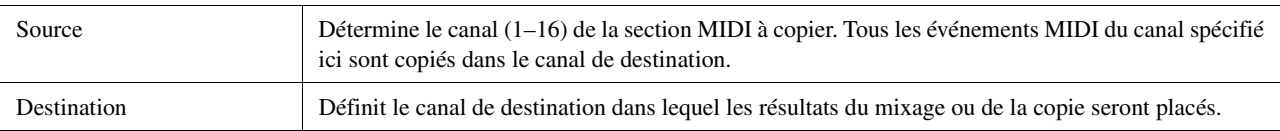

## **Transpose (Transposition)**

Ce paramètre permet de transposer la hauteur de ton des données enregistrées sur des canaux individuels vers le haut ou le bas, à raison de deux octaves au maximum, par incréments de demi-tons. Touchez l'encadré situé sous l'icône de l'instrument pour sélectionner le canal à transposer, puis modifiez la valeur. Si vous voulez transposer tous les canaux simultanément, servez-vous du menu ci-dessous.

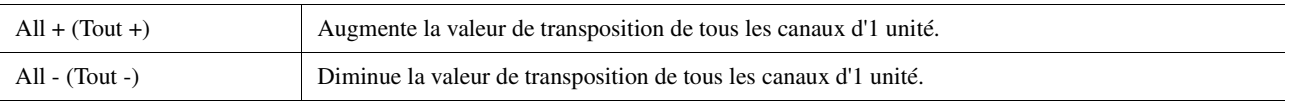

### $\mathbb{Z}_0$  note

Veillez à ne pas transposer les canaux 9 et 10. En général, ce sont les kits de batterie qui sont affectés à ces canaux. Si vous transposez les canaux des kits de batterie, les instruments affectés aux différentes touches seront modifiés.

### $\mathbb{Z}_0$  note

Si vous souhaitez écouter les données qui viennent d'être modifiées, reproduisez-les avant de toucher [Execute]. Touchez [Execute] pour transposer la hauteur de ton, et réinitialiser également la valeur 0 qui permet d'effectuer une nouvelle transposition, si nécessaire.

## Enregistrement/Édition de morceau pas à pas (Step Edit)

Cette section vous montre comment créer un nouveau morceau ou éditer un morceau existant avec la fonction Step Edit (Édition pas à pas).

## **Procédure de base de l'enregistrement/édition pas à pas**

Cette section décrit la procédure de base de la fonction Step Recording.

### **1 Appelez l'écran MIDI Multi Recording via [RECORDING] MIDI [Multi Recording].**

Lorsqu'un morceau MIDI utilisateur est chargé, il est configuré pour l'enregistrement. Même lorsque le mode Song List est sélectionné, un morceau utilisateur sélectionné sur l'écran Song Player est configuré pour l'enregistrement à la place d'un morceau actuellement sélectionné dans une liste de morceaux. Pour enregistrer un nouveau morceau à partir de zéro, touchez **di** (Nouveau).

**2 Touchez (Édition pas à pas) en haut de l'écran pour appeler l'écran Song Edit.** 

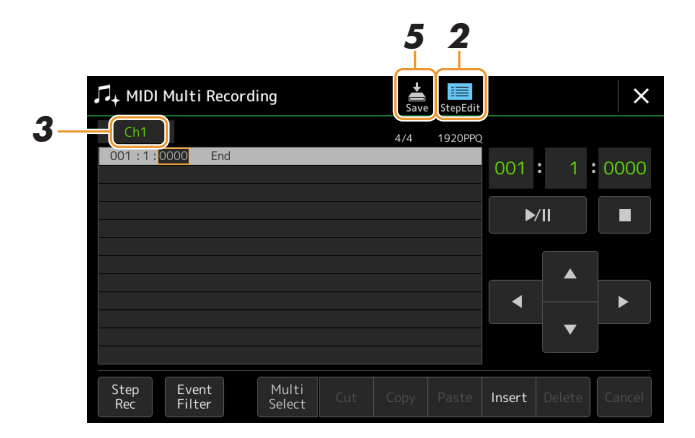

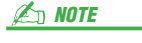

Pour revenir à l'écran MIDI Multi Recording, touchez [StepEdit] sur l'écran Step Edit.

## **3 Touchez [Ch1] en haut de l'écran et sélectionnez le canal cible de l'enregistrement.**

- Si vous voulez enregistrer la performance au clavier, sélectionnez un des canaux « Ch1 »–« Ch8 ». Par contre, si vous n'avez pas l'intention d'utiliser la reproduction du style pour le morceau, choisissez un des canaux « Ch9 »–  $Ch16$ ».
- Si vous souhaitez éditer les données exclusives au système, sélectionnez « SysEx » (Exclusif au système).
- Si vous voulez éditer des paroles de morceau, sélectionnez « Lyrics ».
- Si vous souhaitez enregistrer la reproduction du style (événements de changement d'accord et de section), sélectionnez « Chord ».

#### <span id="page-75-0"></span>**4 Selon l'option que vous avez choisie à l'étape 3, exécutez la fonction Step Recording ou modifiez les données.**

#### **• Lorsqu'un des canaux « Ch1 »–« Ch16 » est sélectionné :**

Pour obtenir des instructions sur l'édition des données déjà enregistrées, reportez-vous à la [page 82.](#page-81-0) Pour obtenir des instructions sur l'entrée de mélodies via Step Recording, touchez [Step Rec] en bas à gauche de l'écran puis reportez-vous à la [page 77.](#page-76-0)

#### **• Lorsque le réglage « SysEx » est sélectionné :**

Éditez les données déjà enregistrées en suivant les explications figurant à la [page 82](#page-81-1). Step Recording est indisponible.

#### **• Lorsque le réglage « Lyrics » est sélectionné :**

Éditez les données déjà enregistrées en suivant les explications figurant à la [page 82.](#page-81-1) Step Recording est indisponible. **• Lorsque le réglage « Chord » est sélectionné :**

Pour obtenir des instructions sur l'édition des données déjà enregistrées, reportez-vous à la [page 82.](#page-81-1) Pour obtenir des instructions sur la saisie d'événements de changement d'accord ou de section aux fins de la reproduction du style via Step Recording, touchez [Step Rec], puis reportez-vous à la [page 80](#page-79-0).

## **5 Touchez (Enregistrer) pour enregistrer le morceau créé.**

# AVIS

**Les données de morceau créées seront perdues si vous sélectionnez un nouveau morceau ou si vous mettez l'instrument hors tension sans avoir exécuté l'opération d'enregistrement.**

Les explications fournies ici s'appliquent uniquement dans le cas où vous avez sélectionné l'un des canaux « Ch1 »– « Ch16 » à l'étape 4 de la [page 76.](#page-75-0) En activant [Step Rec] en bas à gauche de l'écran, vous pouvez entrer les notes une à une, à l'aide des commandes décrites ci-après.

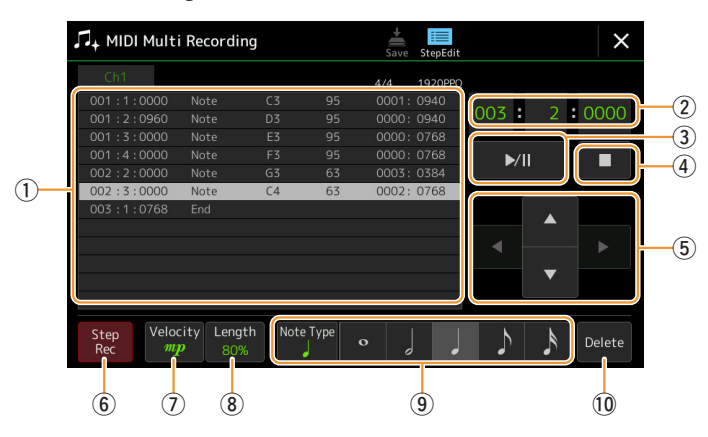

### <span id="page-76-0"></span>**Noms des commandes et fonctions**

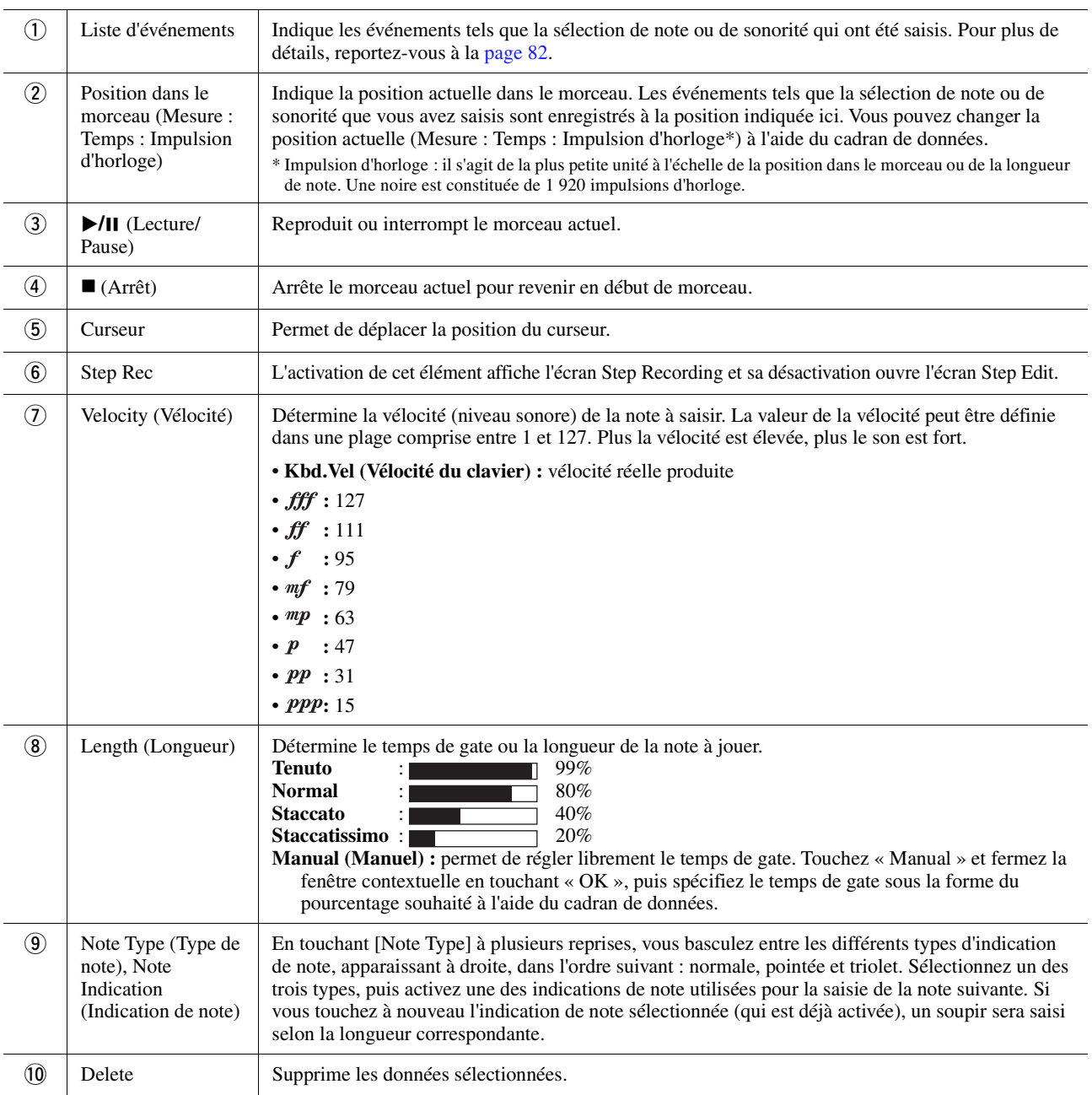

## **Exemple d'enregistrement sous Step Recording : mélodies**

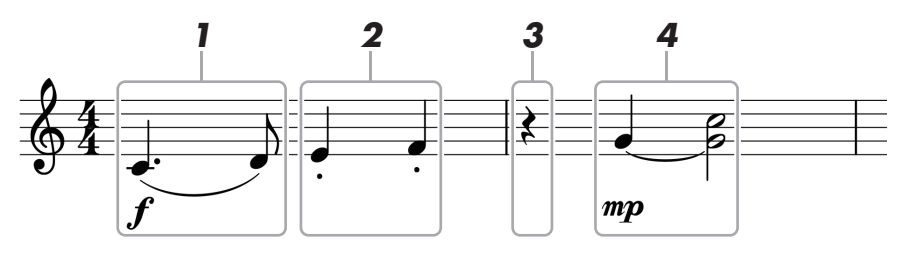

\* Les numéros qui figurent sur l'illustration correspondent aux numéros des étapes ci-dessous.

#### $\mathbb{Z}_0$  note

L'illustration fournie ici est un simple exemple d'échantillon. Dans la mesure où la partition (appelée via [MENU] → [Score]) est générée à partir des données MIDI enregistrées, il est possible qu'elle ne s'affiche pas exactement comme celle qui est illustrée ci-dessus. Les symboles utilisés dans la performance qui ne sont pas des notes de musique ne s'affichent pas sur l'écran Score (Partition), même si vous les y avez saisies.

Cette section décrit les instructions relatives à l'entrée de mélodies selon la notation ci-dessus via la fonction Step Recording. Avant de lancer l'opération, veuillez noter les points suivants :

- Pour entrer la note avec la ligature à l'étape 4, vous devez procéder sans relâcher la touche. Démarrez les opérations après avoir soigneusement lu les instructions.
- Avant d'entrer les notes comme indiqué ci-dessous, sélectionnez la sonorité souhaitée en appuyant sur l'une des touches de sélection de la catégorie VOICE pour appeler l'écran Voice Selection. Même si une sonorité a déjà été sélectionnée, il est nécessaire de la sélectionner à nouveau pour entrer le numéro de sonorité dans la Liste d'événements. Gardez à l'esprit que la fonction Step Recording vous autorise uniquement à entrer les événements de sélection de note et de sonorité.

### **1 Saisissez les deux premières notes avec liaison.**

- **1-1** Touchez [Velocity] pour sélectionner «  $f$  ».
- **1-2** Touchez [Length] pour sélectionner « 99% (Tenuto)».
- **1-3** Touchez [Note Type] à une ou deux reprises pour appeler le type de note pointée.
- **1-4** Touchez la longueur de la noire pointée (1) pour activer celle-ci.
- **1-5** Appuyez sur la touche C3.

Les opérations précédentes ont permis d'entrer la première note. À présent, il faut entrer la deuxième note.

- **1-6** Touchez [Note Type] à une ou deux reprises pour appeler les indications de note normale.
- **1-7** Touchez la longueur de la croche ( ) pour activer celle-ci.
- **1-8** Appuyez sur la touche D3.

Les deux premières notes doivent être saisies avec liaison.

## **2 Saisissez les notes suivantes avec un staccato.**

- **2-1** Touchez [Length] pour sélectionner « 40% (Staccato) ».
- **2-2** Touchez la longueur de la noire ( ) pour activer celle-ci.
- **2-3** Jouez les notes E3 et F3, dans l'ordre.

La saisie de la première mesure est ainsi terminée.

#### PAGE SUIVANTE

## **3 Entrez un soupir pointé.**

Touchez une fois la noire  $\left( \right)$  qui a été activée pour entrer un soupir de longueur équivalente. Veillez à ne pas toucher la même note (qui a été activée) à plusieurs reprises. Cela entraînerait la saisie d'un nombre équivalent de soupirs successifs. Les soupirs ne sont pas indiqués en tant que tels dans la Liste d'événements, mais vous pouvez vérifier s'ils ont été saisis ou non en consultant leur position dans le morceau.

## **4 Jouez les notes suivantes en appliquant une liaison.**

- **4-1** Touchez [Velocity] pour sélectionner «  $^{m}p$  ».
- **4-2** Touchez [Length] pour sélectionner « 80% (Normal) ».
- **4-3** Tout en maintenant la note G3 du clavier enfoncée, touchez la noire ( Ne relâchez pas encore la note G3. Continuez de la maintenir enfoncée pendant l'exécution des étapes suivantes.
- **4-4** Tout en maintenant la touche G3 enfoncée, appuyez sur la touche C4. Ne relâchez pas encore les touches G3 et C4. Continuez de les maintenir enfoncées pendant l'exécution des étapes suivantes.
- **4-5** Tout en maintenant les notes G3 et C4 enfoncées, touchez la blanche ( $\Box$ ). Relâchez les notes après avoir touché la blanche  $\binom{1}{k}$ .

La saisie de la deuxième mesure est ainsi terminée.

**5 Touchez [] (Arrêt) pour revenir en début de morceau, puis écoutez le morceau que**  vous venez de saisir en touchant [ $\blacktriangleright$ /II] (Lecture/Pause).

## **Enregistrement des événements de changement d'accord ou de section via Step Recording**

Les explications fournies ici s'appliquent uniquement dans le cas où vous avez sélectionné le réglage « Chord » à l'étape 4 de la [page 76](#page-75-0). En activant [Step Rec] en bas à gauche de l'écran, vous pouvez entrer un à un les événements Chord/Section Change (Changement d'accord/section) aux fins de la reproduction du style.

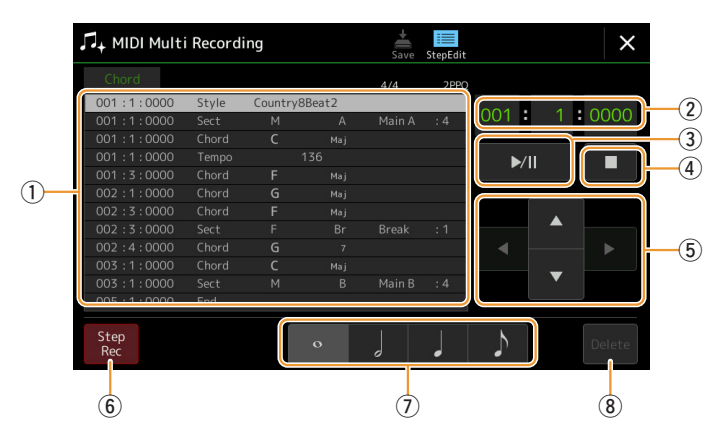

#### $\mathbb{Z}_0$  note

- La partie audio d'un style audio ne peut pas être enregistrée.
- L'enregistrement des changements d'accords via Step Recording ne peut pas être utilisé pour les éléments suivants :
	- Styles utilisateur
	- Styles audio
	- Style dont les paramètres Section Time Signature et Basic Time Signature diffèrent

## **Noms des commandes et fonctions**

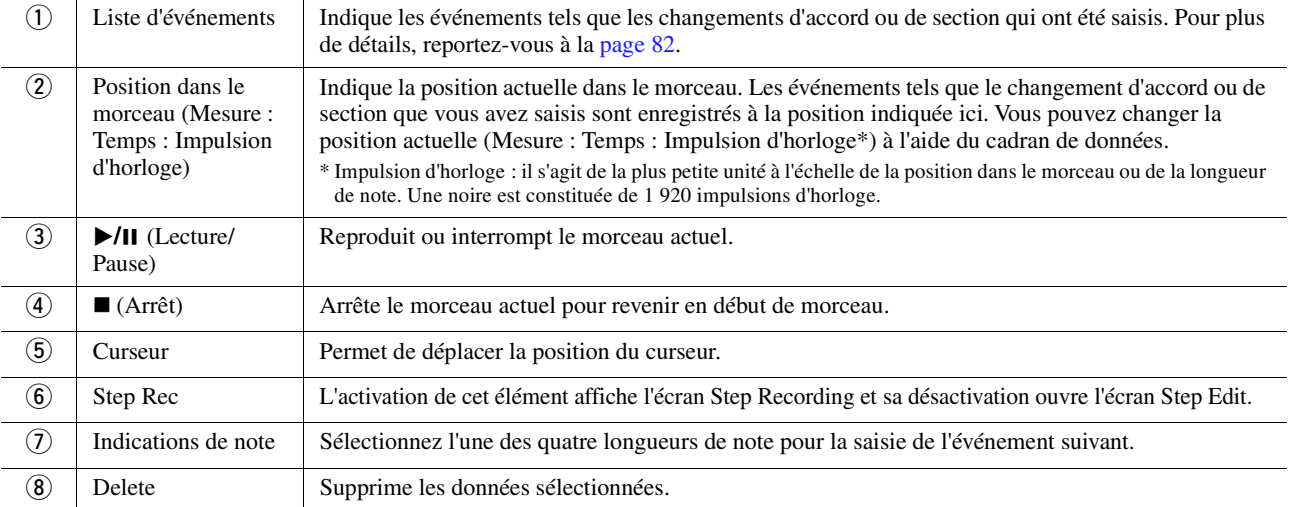

### <span id="page-79-0"></span>**Exemple d'enregistrement pas à pas—Événements liés aux accords ou aux sections**

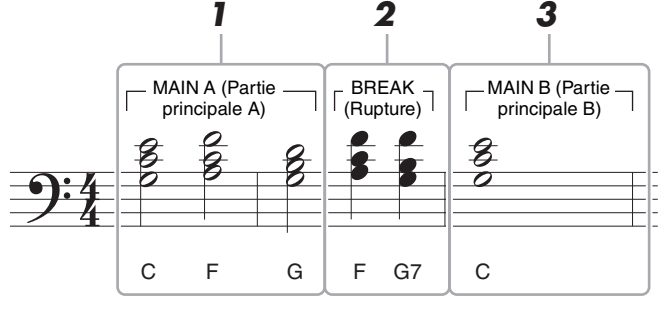

\* Les numéros qui figurent sur l'illustration correspondent aux numéros des étapes ci-dessous.

Ces instructions décrivent la manière d'entrer des événements de changement d'accord ou de section selon la notation ci-dessus via la fonction Step Recording. Avant de lancer l'opération, veuillez noter les points suivants :

- Désactivez la touche [AUTO FILL IN] de la section STYLE CONTROL sur le panneau.
- Sélectionnez un style traditionnel à 4 temps.

## **1 Saisissez les accords de la section principale A.**

- **1-1** Appuyez sur la touche [A] de la section MAIN VARIATION.
- **1-2** Touchez la longueur de la blanche ( ) pour activer celle-ci.
- **1-3** Jouez les accords C, F et G dans la section des accords du clavier.

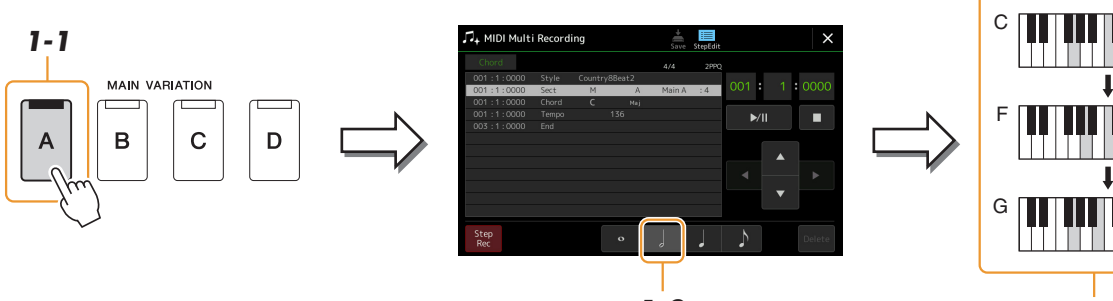

## **2 Saisissez les accords de la section Break.**

- **2-1** Appuyez sur la touche [BREAK].
- **2-2** Touchez la longueur de la noire ( $\bigcup$ ) pour activer celle-ci.
- **2-3** Jouez les accords F et G7 dans la section des accords du clavier.

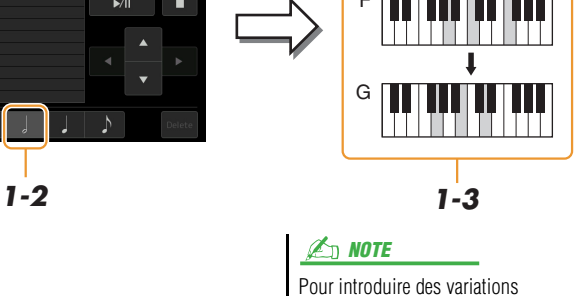

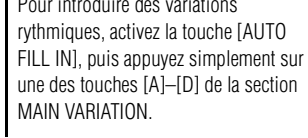

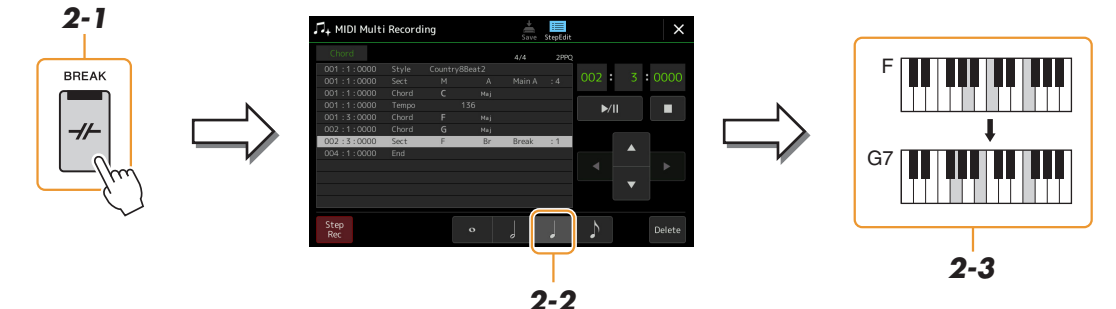

## **3 Saisissez les accords de la section principale B.**

- **3-1** Appuyez sur la touche [B] de la section MAIN VARIATION.
- **3-2** Touchez la longueur de la ronde ( $\circ$ ) pour l'activer.
- **3-3** Jouez l'accord C dans la section des accords du clavier.

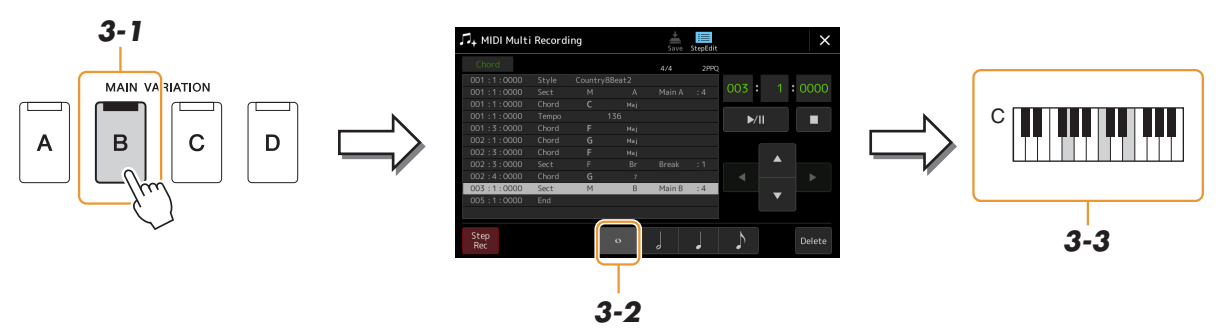

Les événements de changement d'accord et de section sont à présent saisis.

- **4 Touchez [] (Arrêt) pour revenir en début de morceau, puis écoutez le morceau que**  vous venez de saisir en touchant [ $\blacktriangleright$ /II] (Lecture/Pause).
- **5 Touchez et désactivez [Step Rec] pour appeler l'écran Step Edit.**
- **6 Touchez [Expand] en haut à gauche de l'écran Step Edit pour convertir les événements de changement d'accord ou de section en données de morceau.**

Conformément aux opérations décrites ci-dessus (étapes 1–3), seuls les événements de changement d'accord et de section sont enregistrés. Cela signifie qu'il n'y pas eu réellement de création de données de morceau et que la partie de style ne génèrera aucun son même si vous démarrez la reproduction du morceau après avoir quitté l'écran MIDI Multi Recording. Par conséquent, veillez à exécuter la fonction Expand après avoir terminé la saisie. Si vous n'avez pas fini d'entrer les événements souhaités, sauvegardez le morceau pour conserver les événements enregistrés afin de pouvoir reprendre l'opération par la suite selon les besoins.

*5*

<span id="page-81-0"></span>Les explications suivantes s'appliquent à l'étape 4 de la [page 76](#page-75-0). Depuis l'écran Step Edit, vous pouvez éditer les différents événements MIDI spécifiques tels que les données de note et la sélection de sonorité que vous aviez créés à l'aide des fonctions Realtime Recording ou Step Recording.

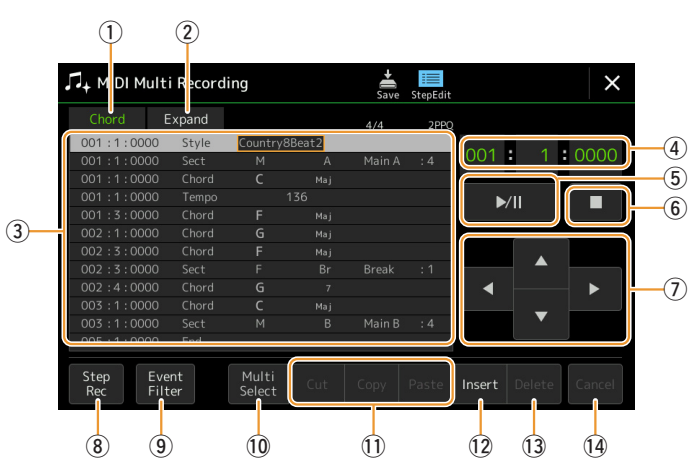

<span id="page-81-2"></span><span id="page-81-1"></span>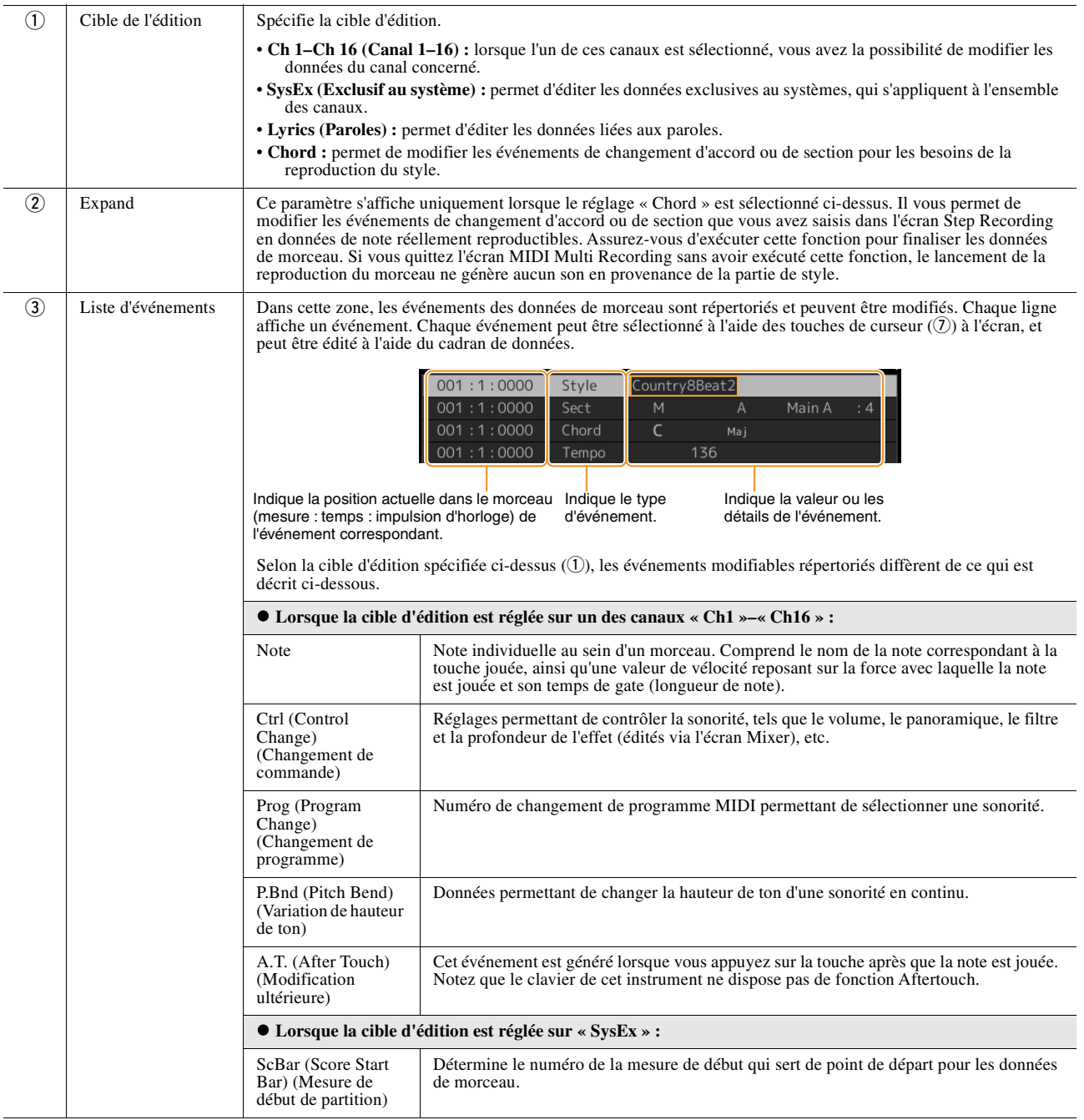

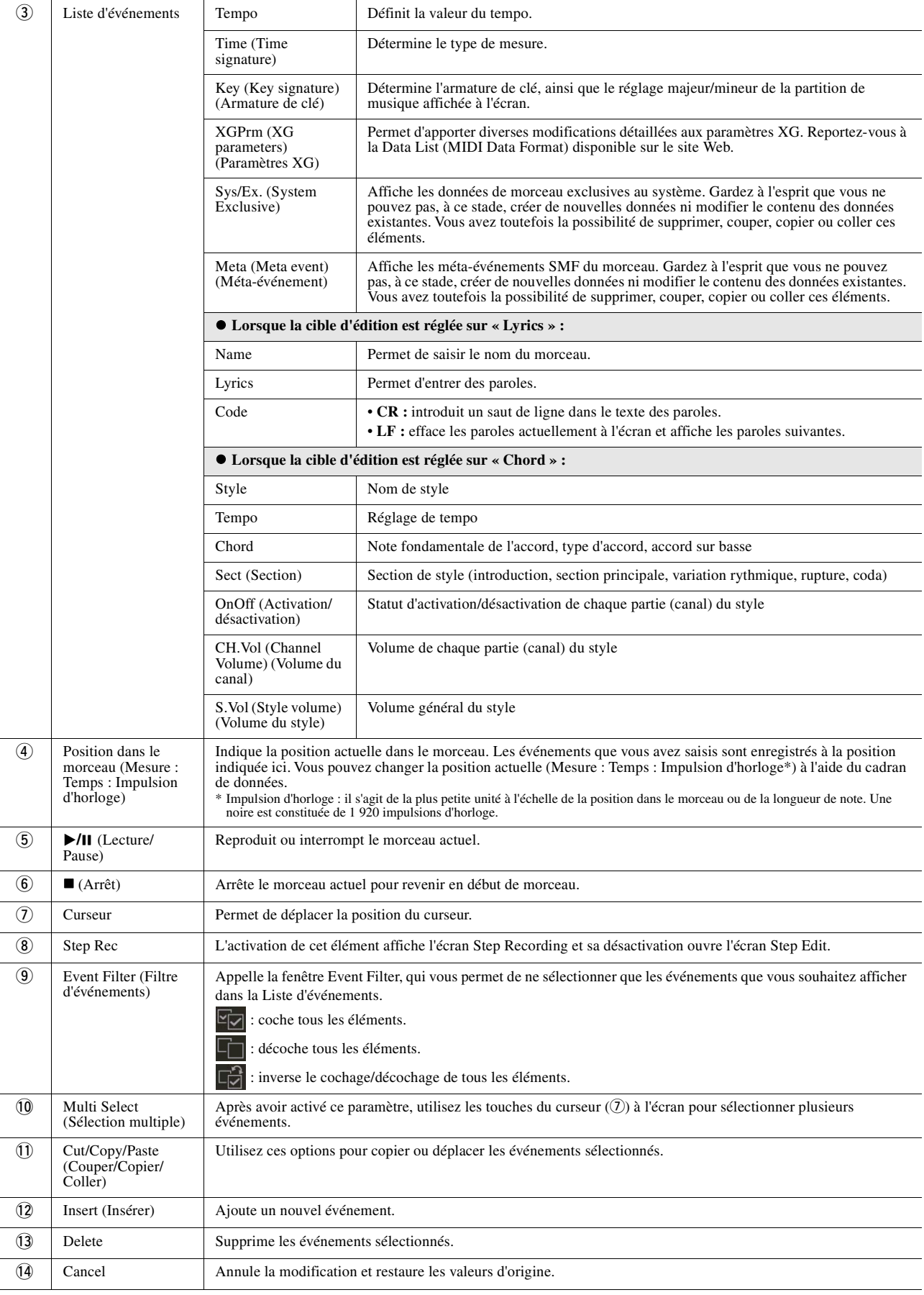

## **Édition des repères de position dans le morceau**

Cette section décrit dans le détail deux fonctions supplémentaires liées aux repères. Pour obtenir des informations de base sur l'utilisation des repères pour la reproduction avec sauts ou en boucle, reportez-vous au mode d'emploi.

#### ■ Repères de saut

Les repères décrits dans le mode d'emploi sont également appelés « repères de saut ». Dans la Liste des événements des données exclusives au système ([page 82](#page-81-2)), ils sont désignés par « SPJ-01 »–« SPJ-04 ». Dans la Liste d'événements, ils peuvent être librement déplacés vers d'autres positions et même copiés pour créer des numéros de repères identiques à d'autres positions. Lorsque le même numéro de repère est présent à différents endroits du morceau, le dernier emplacement est utilisé en tant que « repère de fin de boucle » (voir ci-dessous).

#### **Repère de fin de boucle**

Les repères de fin de boucle servent à insérer des repères supplémentaires dans les données de morceau, autorisant ainsi une plus grande souplesse de maniement. Pour créer un repère de fin de boucle, utilisez la Liste d'événements (et non l'écran Song Playback), en copiant simplement un événement de repère de saut « SPJ » à un autre endroit du morceau.

Les exemples ci-dessous expliquent comment utiliser les repères de fin de boucle dans la reproduction du morceau sur l'écran Song Playback.

#### **Exemple 1**

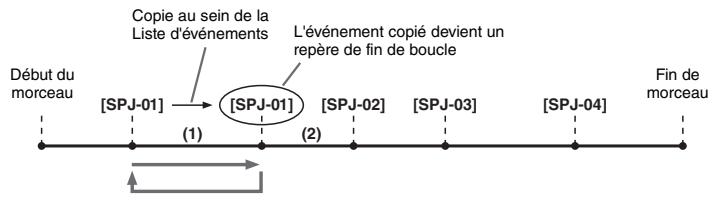

- (1) Lorsque le morceau est exécuté entre les deux points SPJ-01, l'activation de la touche [Loop] entraîne la reproduction en boucle entre ces points.
- (2) Si le morceau est reproduit entre le second repère SPJ-01 et SPJ-02 et que la touche [Loop] est activée, la reproduction revient au premier repère SPJ-01 et se répète en boucle entre les deux points SPJ-01.

#### **Exemple 2**

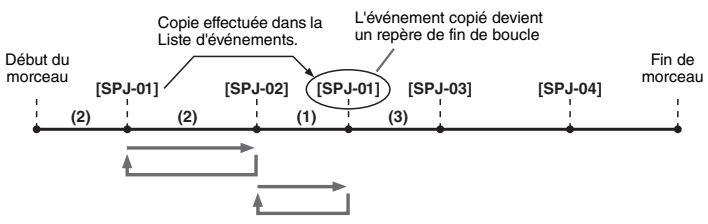

- (1) Si le morceau est reproduit entre le repère SPJ-02 et le deuxième repère SPJ-01, vous obtiendrez une reproduction en boucle entre ces points en activant [Loop].
- (2) Si la touche [Loop] est activée pendant la reproduction du morceau entre le début de morceau et le repère SPJ-02, la reproduction se répète en boucle entre les repères SPJ-01 et SPJ-02.
- (3) Si le morceau est reproduit entre le second repère SPJ-01 et SPJ-03 et que la fonction [Loop] est activée, la reproduction revient au premier repère SPJ-02 et se répète en boucle entre SPJ-02 et le deuxième repère SPJ-01 (repère de fin de boucle).

Dans les exemples ci-dessus, les données de repère de fin de boucle sont identiques à celles de l'événement à partir duquel elles ont été copiées. Seul l'emplacement du repère copié lui attribue cette fonction différente.

Lors de la reproduction du morceau, les repères formatés au format « SPJ-xxxxx » (où xxxxx correspond à tout type de caractère excepté 01–04 et à tout nombre de lettres) sont gérés comme des repères de fin de boucle.

La Liste d'événements de la fonction MIDI Multi Recording ne vous permettant pas de nommer librement les repères, il est recommandé de suivre les instructions ci-dessus pour créer de nouveaux repères.

Cependant, grâce à un logiciel séquenceur installé sur l'ordinateur, vous pouvez créer de nouveaux repères et leur attribuer des noms appropriés. En nommant les repères de cette manière, vous pourrez facilement distinguer les repères de fin de boucle des repères de saut dans la Liste d'événements.

#### **Z** NOTE

Des problèmes de reproduction en boucle peuvent survenir lorsque des repères successifs sont trop rapprochés.

#### **D** NOTE

Lorsque les réglages d'effet de la destination du saut (l'emplacement vers lequel s'effectue le saut) sont différents de ceux de la source, des dysfonctionnements ou des discontinuités au niveau du son peuvent se produire. Cela est dû aux limites des processeurs d'effets de cet instrument.

#### $\mathbb{Z}_p$  NOTE

Lorsque vous utilisez la fonction Guide [\(page 64\)](#page-63-0) lors de la reproduction avec sauts, n'oubliez pas qu'il est possible que l'indication donnée par le guide ne soit pas en accord avec les sauts.

#### **Table des matières**

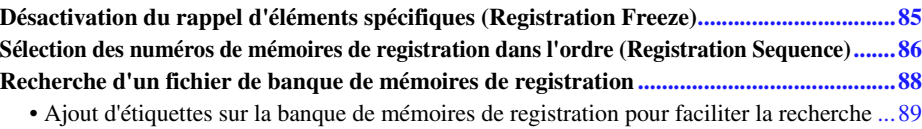

## <span id="page-84-1"></span><span id="page-84-0"></span>Désactivation du rappel d'éléments spécifiques (Registration Freeze)

La fonction Registration Memory vous permet de rappeler toutes les configurations de panneau définies, en appuyant sur une seule touche. Il peut toutefois arriver que vous souhaitiez conserver certains éléments inchangés, même lorsque vous changez de configuration de mémoire de registration. Ainsi, vous pouvez être amené à changer de réglage de sonorité tout en conservant le même style. C'est là qu'intervient la fonction Freeze (Gel). Elle vous autorise à conserver les réglages de certains éléments inchangés, même lorsque vous sélectionnez d'autres touches de mémoire de registration.

L'écran approprié peut être appelé via [MENU]  $\rightarrow$  [Regist Freeze].

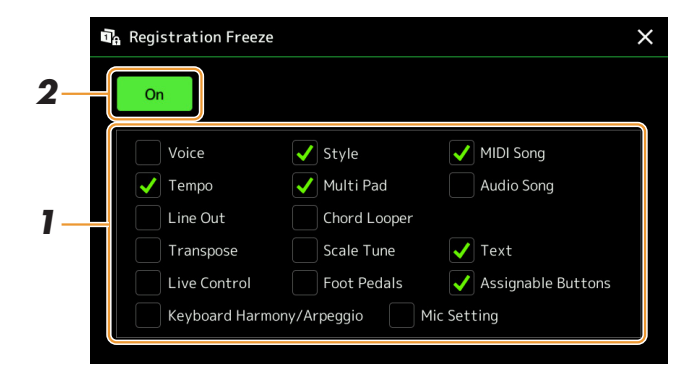

## **1 Cochez l'élément ou le groupe que vous souhaitez « geler ».**

Reportez-vous à la page « Parameter Chart » (Tableau des paramètres) de la Data List, disponible sur le site Web, pour obtenir des détails sur les paramètres faisant partie du groupe Registration Memory.

### **2 Réglez la fonction Registration Freeze (Gel de la registration) sur « On ».**

### **A** NOTE

Vous pouvez également activer/ désactiver la fonction Registration Freeze en appuyant sur la touche [FREEZE].

## <span id="page-85-1"></span><span id="page-85-0"></span>Sélection des numéros de mémoires de registration dans l'ordre (Registration Sequence)

La fonction Registration Sequence vous permet de changer instantanément et de manière très pratique les configurations de panneau pendant une performance en direct. Vous pouvez ainsi appeler les huit configurations concernées dans l'ordre de votre choix, simplement en utilisant les touches ASSIGNABLE (Affectable) ou la pédale tout en jouant au clavier.

**1 Si vous avez l'intention d'utiliser une ou plusieurs pédales pour changer de numéro de mémoire de registration, connectez les pédales en option aux prises ASSIGNABLE FOOT PEDAL (Pédale affectable) appropriées.**

Pour obtenir des instructions, reportez-vous au mode d'emploi.

- **2 Appuyez simultanément sur les touches [+] et [-] de la section REGIST BANK pour ouvrir l'écran Registration Bank Selection.**
- **3 Sélectionnez la banque de mémoires de registration souhaitée pour créer une séquence.**
- **4** Appelez l'écran Registration Sequence via [MENU] → [Regist Sequence].

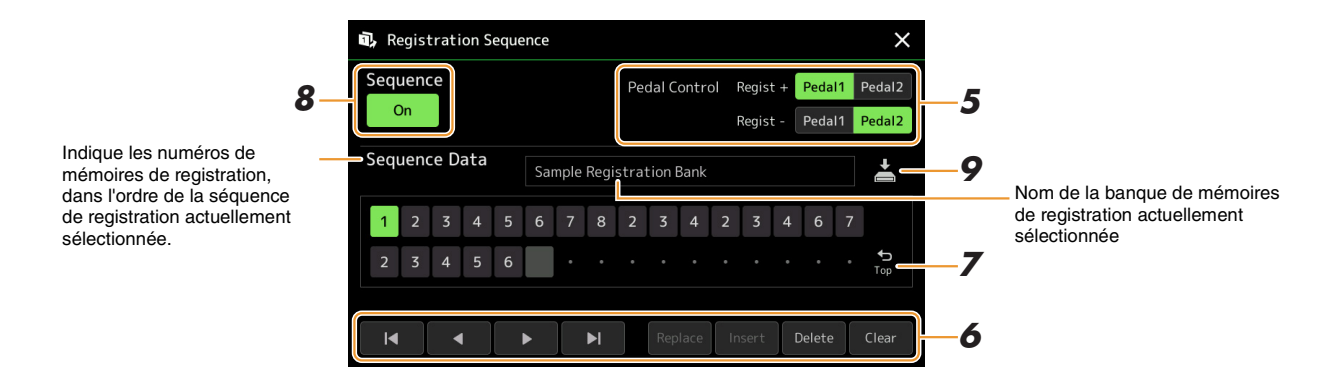

#### **5 Si vous avez l'intention d'utiliser une pédale pour changer le numéro de mémoire de registration, spécifiez ici la manière dont la pédale sera utilisée.**

La pédale affectée à « Regist + » permet d'avancer dans la séquence. La pédale affectée à « Regist - » est utilisée pour effectuer un retour arrière dans la séquence.

Si vous avez l'intention d'utiliser la touche ASSIGNABLE pour changer le numéro de la mémoire de registration, affectez « Registration Sequence + » ou « Registration Sequence - » dans l'écran appelé via [MENU]  $\rightarrow$  [Assignable] [\(page 104\)](#page-103-0).

### $\mathbb{Z}_0$  note

Vous pouvez également affecter d'autres fonctions à la pédale : Voice Guide Controller (Contrôleur du guide vocal) [\(page 125](#page-124-0)), Punch In/Out of Song (Début/fin d'insertion de l'enregistrement du morceau) ([page 70](#page-69-0)) ainsi que la fonction définie dans l'écran Assignable [\(page 104](#page-103-0)). Lorsque vous affectez plusieurs fonctions à la pédale, l'ordre de priorité est le suivant : Voice Guide Controller  $\rightarrow$  Punch In/Out of Song  $\rightarrow$ Registration Sequence  $\rightarrow$  fonction définie dans l'écran Assignable.

#### **6 Programmez un ordre de séquence pour appeler les numéros des mémoires de registration dans l'ordre qui vous convient.**

Il suffit d'abord d'appuyer sur la touche du numéro de la mémoire de registration souhaitée sur le panneau, puis de toucher [Insert] pour entrer le numéro sélectionné.

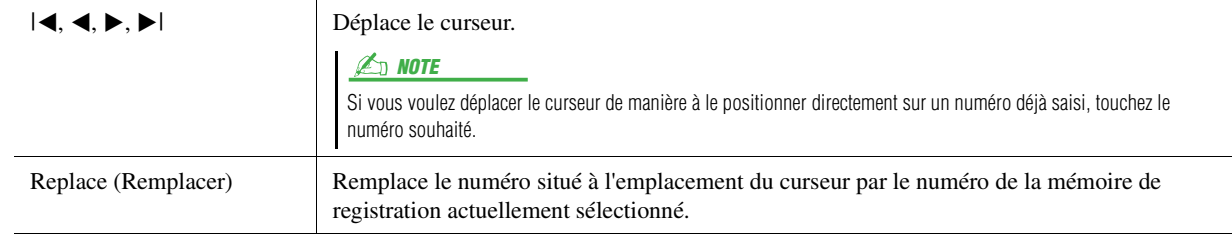

PAGE SUIVANTE

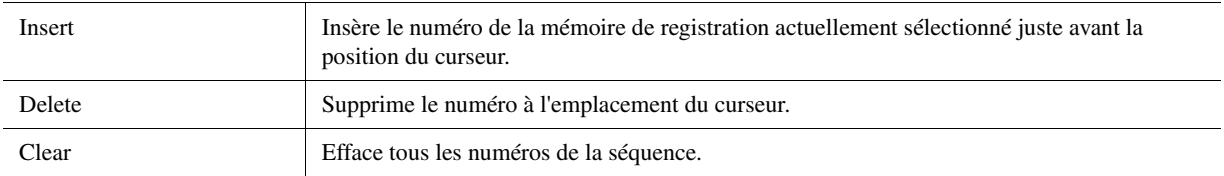

## **7 Sélectionnez l'action qui se produira en fin de séquence de registration.**

- **Stop :** le fait d'appuyer sur la touche ASSIGNABLE ou sur la pédale permettant d'avancer dans la séquence n'a aucun effet. La séquence est « arrêtée ».
- **Top (Position de début) :** la séquence reprend du début.
- **Next :** la séquence passe automatiquement au début de la banque de mémoires de registration suivante dans le même dossier sur l'écran Registration Bank Selection.

## **8 Réglez la fonction Registration Sequence sur « On ».**

La séquence de registration que vous programmez ici s'affiche dans la zone Registration Memory Bank de l'écran Home. Appuyez sur la touche ASSIGNABLE ou sur la pédale pour vérifier si le numéro de la mémoire de registration est appelé ou non selon l'ordre programmé.

### **9 Touchez (Enregistrer) pour appeler l'écran File Selection, puis enregistrez le programme de séquence dans un fichier de banque de mémoires de registration.**

#### AVIS

**Les réglages dans l'écran Registration Sequence seront perdus si vous sélectionnez une nouvelle banque de registration sans avoir exécuté l'opération d'enregistrement.**

## <span id="page-87-0"></span>Recherche d'un fichier de banque de mémoires de registration

Vous pouvez rapidement trouver les fichiers de banque de mémoires de registration souhaités à partir d'un grand nombre de fichiers à l'aide de la fonction Search (Rechercher).

- **1** Appelez l'écran approprié en touchant **Q** (Rechercher) dans l'écran Registration Bank **Selection.**
- **2 Touchez la zone de recherche pour appeler la fenêtre Character Entry (Saisie de caractères).**

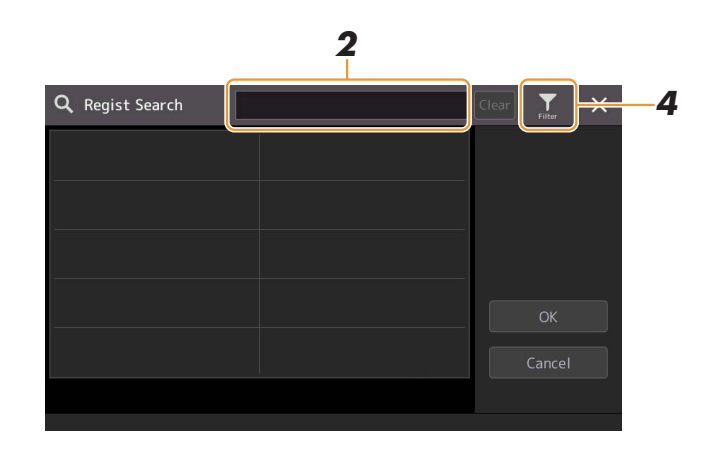

### **3 Entrez le nom de fichier/dossier (ou simplement une partie du nom) pour lancer la recherche.**

Pour saisir deux ou plusieurs mots, insérez un espace entre chaque mot. Au terme de la recherche, la liste des résultats apparaît. Pour effacer les résultats, touchez [Clear].

- **4** Pour restreindre la recherche, touchez (Filtre) et saisissez vos options de recherche **dans le champ.**
	- **Tag (Étiquette) :** saisissez les étiquettes ([page 89\)](#page-88-0) dans la zone ou sélectionnez les étiquettes de la liste en touchant [Existing Tag List] (Liste des étiquettes existantes). Pour saisir plusieurs étiquettes dans l'encadré, insérez un espace entre chaque étiquette.
	- **Song :** saisissez le nom du morceau.
	- **Style :** saisissez le nom de style.
	- **Style Tempo :** entrez la plage de tempo du style.

Pour effacer une demande de recherche, touchez [Clear]. Pour effacer tout, touchez [All Clear]. Touchez (Filtre) à nouveau pour renvoyer le résultat de la recherche.

### **5 Sélectionnez le fichier de banque de mémoires de registration souhaité dans les résultats de la recherche.**

Touchez [OK] pour fermer l'écran des résultats et appeler la banque sélectionnée depuis le résultat. Touchez [Cancel] pour fermer l'écran du résultat et revenir à la banque précédemment sélectionnée.

## <span id="page-88-0"></span>**Ajout d'étiquettes sur la banque de mémoires de registration pour faciliter la recherche**

Les étiquettes des banques de mémoire de registration vous aident à trouver rapidement les fichiers souhaités lors d'une recherche.

- **1 Sélectionnez le fichier de banque de mémoires de registration sur lequel vous souhaitez ajouter des étiquettes.**
- **2 Sur l'écran Registration Bank Selection, touchez (Menu), puis [Regist Bank Tag Edit] pour appeler l'écran approprié.**
- **3 Touchez [New Tag] (Nouvelle étiquette) pour saisir le texte souhaité dans la fenêtre Character Entry.**

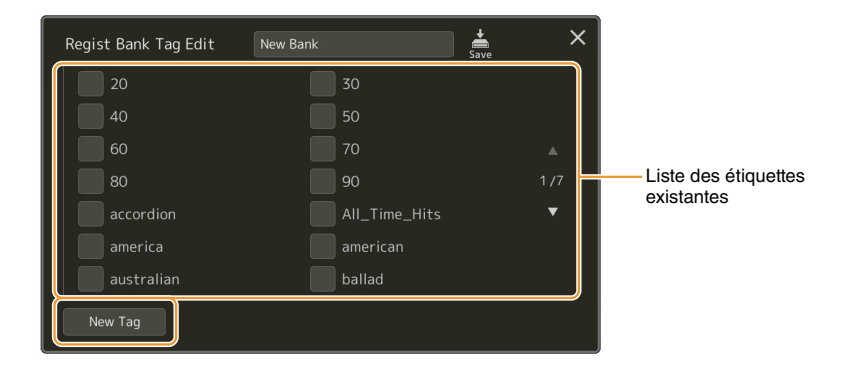

Si vous avez déjà ajouté des étiquettes à un autre fichier de banque de mémoires de registration, les étiquettes existantes apparaissent dans la liste. Vous pouvez les sélectionner en les cochant. L'affichage de la liste prend un certain temps.

**4 Touchez** (Enregistrer) pour enregistrer les informations relatives aux étiquettes **dans le fichier de banques de mémoires de registration.**

## Importation des enregistrements Music Finder dans la playlist

En important des enregistrements Music Finder utilisés sur les précédents claviers Yamaha (tels que le PSR-A3000 et le PSR-S975/S775), vous pouvez utiliser ces enregistrements dans la playlist du PSR-A5000 exactement comme vous le faisiez avec la fonction Music Finder (Chercheur de morceaux) sur ces autres instruments. Pour plus de détails sur l'utilisation de Music Finder, reportez-vous au mode d'emploi du clavier Yamaha qui contient les enregistrements Music Finder souhaités.

- **1 Connectez le lecteur flash USB contenant le fichier Music Finder (\*\*\*.mfd) à la borne [USB TO DEVICE] de l'instrument.**
- **2 Dans l'écran Playlist, touchez le nom du fichier Playlist pour appeler l'écran Playlist File Selection.**

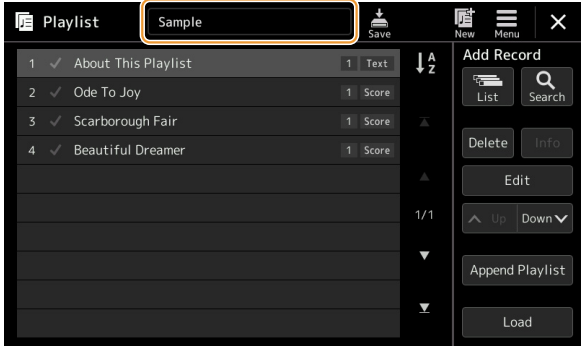

**3 Sélectionnez le fichier Music Finder pour appeler le message de confirmation.**

## **4 Touchez [Yes] pour démarrer l'importation.**

Les enregistrements Music Finder importés sont convertis en fichiers de banque de mémoires de registration portant le même nom que les fichiers importés et sont stockés dans un dossier spécifique sur le lecteur utilisateur de l'instrument. Dans le même temps, une playlist des fichiers de banques de mémoires de registration convertis (portant les mêmes noms que les fichiers importés) est créée sur le lecteur flash USB. Les réglages de Music Finder sont stockés dans la mémoire de registration portant le numéro [1] pour chaque banque.

#### AVIS

**L'importation n'est pas disponible dans les cas suivants : Un message d'alerte s'affiche lors de la sélection du fichier Music Finder.**

- **Un dossier du même nom existe déjà.**
- **Pendant la reproduction du style**
- **Lors de la reproduction ou de l'enregistrement d'un morceau ou d'un multi-pad.**
- **5 Activez la touche [OTS LINK] pour autoriser l'utilisation des enregistrements importés de la même manière que pour la fonction Music Finder originale.**

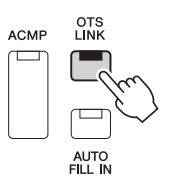

#### **PAGE SUIVANTE**

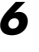

## **6 Touchez le nom de l'enregistrement sur l'écran Playlist et chargez les réglages contenus dans les données de Music Finder.**

#### **Recherche des enregistrements**

Les données de Music Finder étant enregistrées dans la mémoire de registration, vous pouvez rechercher des enregistrements sur l'écran Registration Bank Selection. Le mot-clé et le genre musical de Music Finder sont stockés sur l'étiquette des fichiers concernés.

### **Table des matières**

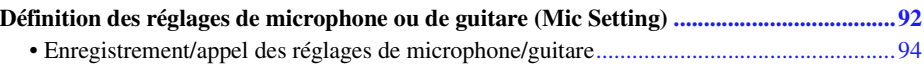

## <span id="page-91-0"></span>Définition des réglages de microphone ou de guitare (Mic Setting)

Cette section vous offre la possibilité de régler les paramètres liés à différents effets appliqués au son du microphone ou de la guitare. Lorsque vous utilisez un microphone avec l'instrument, vous devez procéder au réglage des paramètres « Vocal » (Chant) et « Talk » (Parler), le premier pour votre performance de chant, et le deuxième pour faire, par exemple, des annonces entre les morceaux. Lors de l'utilisation d'une guitare, sélectionnez « Guitar » et effectuez les réglages appropriés.

L'écran approprié peut être appelé via [MENU]  $\rightarrow$  [Mic Setting].

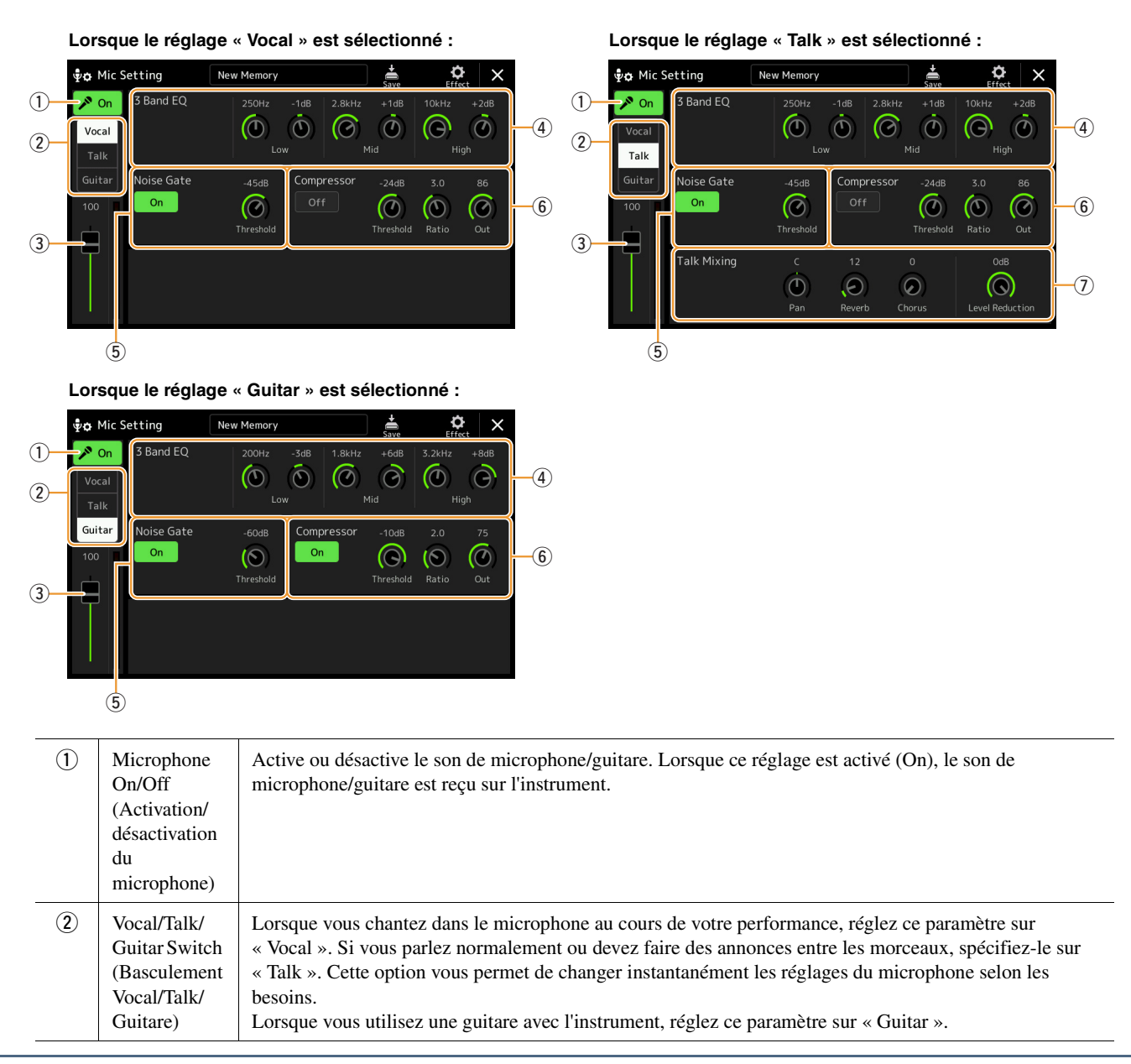

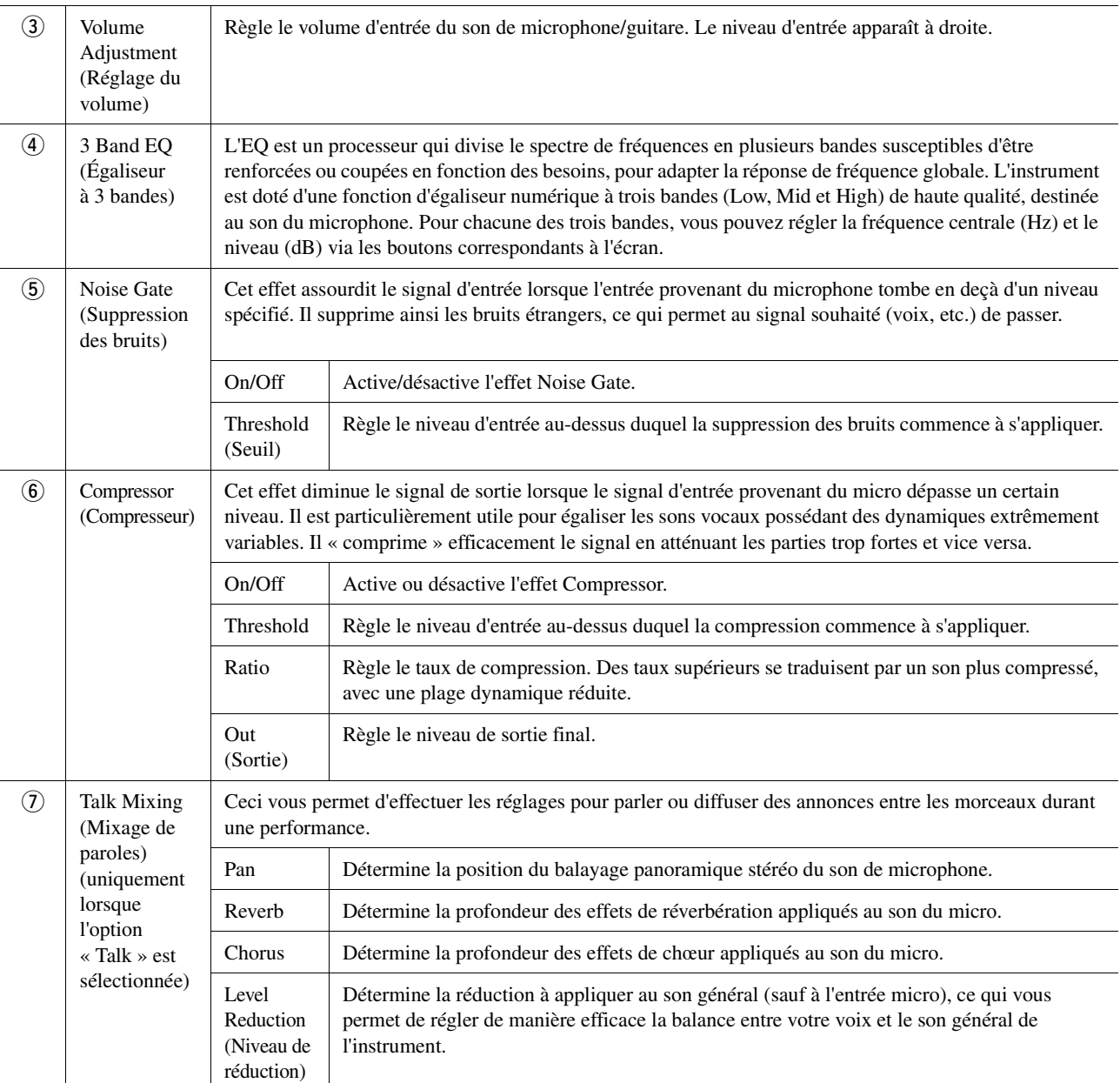

#### AVIS

**Les réglages effectués ici seront perdus si vous mettez l'instrument hors tension sans avoir exécuté l'opération d'enregistrement.**

#### $\n *A*$  note

Pour ajuster les réglages de panoramique et de réverbération/chœur du son de microphone/guitare lorsque le réglage » Vocal » ou « Guitar » est sélectionné, utilisez les réglages de la partie Mic sur l'écran Mixer [\(page 100](#page-99-0)).

 $\delta$ 

<span id="page-93-0"></span>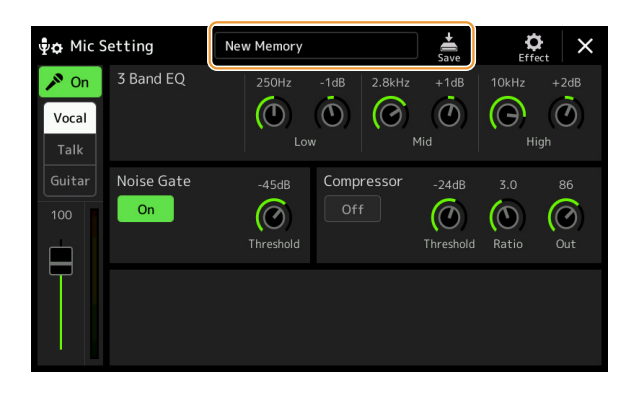

Vous pouvez enregistrer tous les réglages de microphone/guitare dans un fichier unique en touchant (Enregistrer) dans l'écran Mic Setting. Vous avez la possibilité de sauvegarder jusqu'à 60 fichiers dans la mémoire utilisateur de l'instrument. Pour faciliter tout rappel ultérieur, attribuez à ces réglages des noms suffisamment descriptifs ou correspondant à votre performance.

Pour appeler les réglages de microphone/guitare, touchez le nom du réglage à gauche de **(Enregistrer)**, puis sélectionnez le fichier souhaité.

#### $\mathbb{Z}_0$  note

Pour stocker les réglages de microphone/guitare sur un lecteur flash USB, enregistrez-les dans un fichier User Effect. Pour cela, depuis l'écran appelé via [MENU]  $\rightarrow$ [Utility] → [Factory Reset/Backup] → page 2/2, touchez [Save] sous « User Effect » (Effet utilisateur) afin d'exécuter l'opération d'enregistrement [\(page 127\)](#page-126-0).

#### **Table des matières**

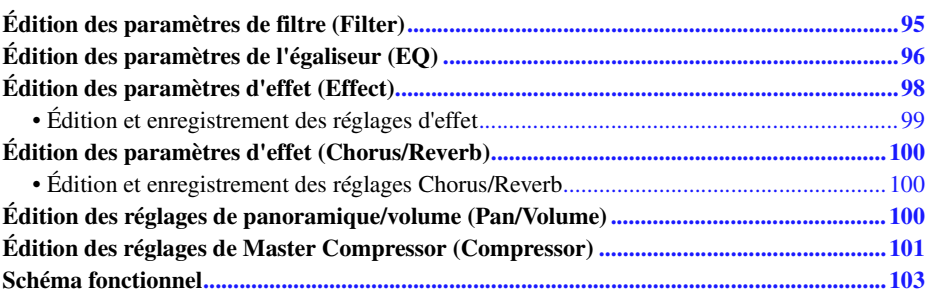

Le mode d'emploi décrit la procédure de base pour l'utilisation de la fonctionnalité Mixer. Le manuel de référence propose des informations plus détaillées sur les différents écrans (ou fonctions) de l'écran Mixer appelé via  $[MENT] \rightarrow [Mixer]$ . Les onglets de sélection de partie « Panel » – « Song » situés en haut de l'écran Mixer (Mixeur) vous permettent de régler le son de la partie correspondante, alors que l'onglet « Master » (Principal) vous autorise à effectuer des ajustements sonores globaux pour l'ensemble de l'instrument.

#### $\mathbb{Z}_0$  note

Les boutons et curseurs n'apparaîtront sur les écrans de réglages que si les paramètres pertinents sont disponibles.

Pour obtenir des indications visuelles sur le flux de signaux et la configuration de la console de mixage, consultez le Schéma fonctionnel à la [page 103.](#page-102-0)

## <span id="page-94-0"></span>Édition des paramètres de filtre (Filter)

Cette fonction modifie les caractéristiques tonales (clarté, etc.) du son, en coupant la sortie d'une portion de fréquence spécifique du son. Elle est indisponible en cas de sélection de l'onglet « Master » en haut de l'écran Mixer.

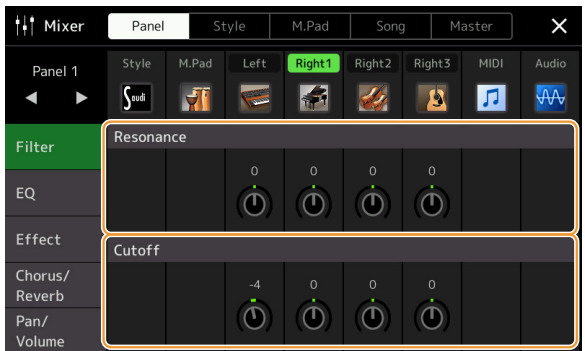

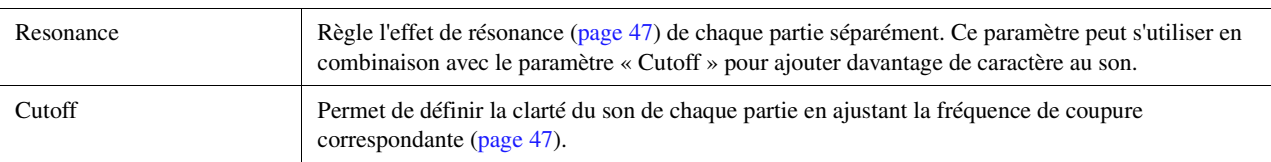

## <span id="page-95-0"></span>Édition des paramètres de l'égaliseur (EQ)

L'égaliseur, appelé également « EQ », est un processeur de sons qui divise le spectre de fréquences en plusieurs bandes pouvant être renforcées ou coupées selon les besoins de la réponse en fréquence globale. Les onglets de sélection de partie « Panel » – « Song » situés en haut de l'écran Mixer vous permettent de régler l'égaliseur pour la partie correspondante, alors que l'onglet « Master » vous autorise à effectuer des ajustements d'égalisation généraux pour l'ensemble de l'instrument.

## **Part EQ (Égaliseur de partie) (lorsqu'un des onglets « Panel » – « Song » est sélectionné)**

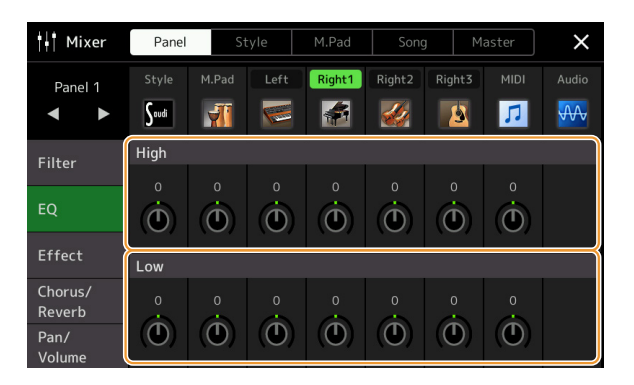

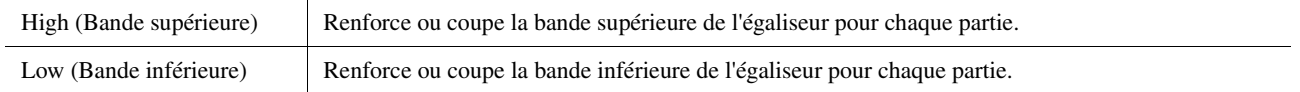

## **Master EQ (Égaliseur principal) (lorsque l'onglet « Master » est sélectionné)**

Cet instrument dispose d'un égaliseur numérique à huit bandes de haute qualité, qui permet d'appliquer un effet final à la sortie de l'instrument, celui du réglage de tonalité. Vous pouvez sélectionner un des cinq types EQ prédéfinis dans l'écran « Master ». Vous avez même la possibilité de créer vos propres réglages EQ personnalisés en ajustant les bandes de fréquence, puis en enregistrant les réglages sous l'un des 30 types User Master EQ (Égaliseur principal utilisateur).

#### $\mathbb{Z}_\mathbb{D}$  note

Le paramètre Master EQ ne s'applique ni aux sons audio tels que les morceaux audio, ni au son de métronome.

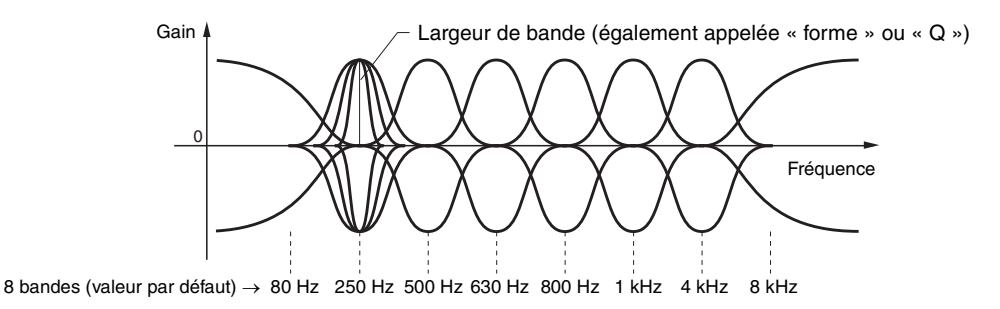

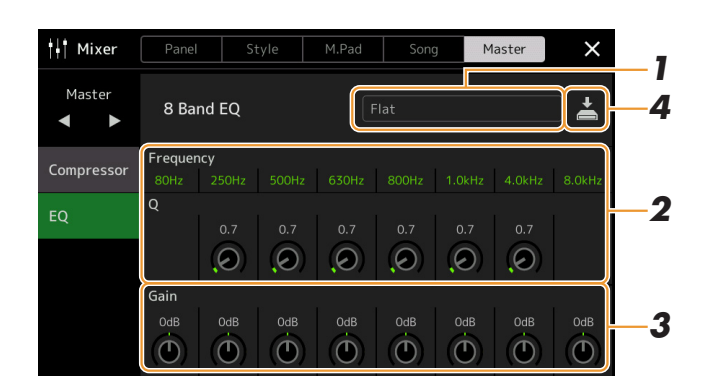

## **1 Sélectionnez le type d'EQ que vous voulez éditer.**

- **Flat (Plat) :** réglages d'EQ plats. Le gain de chaque fréquence est réglé sur 0 dB.
- **Powerful (Puissant) :** puissants réglages d'EQ pour lesquels toutes les fréquences sont renforcées. Ce réglage peut servir à renforcer la musique lors de fêtes, etc.
- **Mellow (Harmonieux) :** réglages d'EQ relativement doux et harmonieux pour lesquels les bandes de haute et moyenne fréquences sont légèrement réduites.
- **Bright (Clair) :** réglage EQ qui permet de renforcer le niveau des hautes fréquences et de rendre ainsi le son plus clair.
- **With Subwoofer (Avec caisson de basses) :** réglages d'EQ personnalisés dans lesquels les bandes de basses fréquences sont réduites. Ce réglage est optimal pour l'utilisation de l'instrument avec un caisson de basses, tel que le KS-SW100 (vendu séparément).
- **User1–30 (Utilisateur 1–30) :** vos propres réglages d'égalisation personnalisés, enregistrés à l'étape 4.

## **2 Réglez la valeur Q (largeur de bande) ainsi que la fréquence centrale de chaque bande d'égaliseur.**

La plage de fréquences disponible varie selon la bande. Plus la valeur de Q est élevée, plus la bande est étroite.

**3 Réglez le gain de niveau pour accentuer ou couper chacune des huit bandes selon les besoins.**

### **4 Touchez (Enregistrer) pour enregistrer les réglages sous forme de type User Master EQ.**

Il est possible de créer et d'enregistrer jusqu'à 30 types d'EQ.

### AVIS

**Les réglages seront perdus si vous mettez l'instrument hors tension sans avoir exécuté l'opération d'enregistrement.**

### $\mathbb{Z}_D$  note

Pour stocker les réglages Master EQ sur un lecteur flash USB, enregistrez-les en tant que fichier User Effect. Pour cela, depuis l'écran appelé via [MENU] [Utility]  $\rightarrow$  [Factory Reset/Backup]  $\rightarrow$ page 2/2, touchez [Save] sous « User Effect » afin d'exécuter l'opération d'enregistrement ([page 127](#page-126-0)).

## <span id="page-97-0"></span>Édition des paramètres d'effet (Effect)

Cet instrument est doté des blocs d'effets suivants.

- **System Effect (Chorus, Reverb) :** ces effets s'appliquent au son d'ensemble de l'instrument. Vous pouvez régler la profondeur de l'effet système pour chaque partie séparément. Ce réglage peut être effectué sur l'écran « Chorus/ Reverb » [\(page 100](#page-99-1)).
- **Insertion Effect 1–8 (Effet d'insertion 1–8) :** ces effets s'appliquent uniquement à une partie spécifique. Pour chacun de ces effets, sélectionnez un type d'effet spécialement destiné à la partie souhaitée (par exemple, Distortion, qui s'applique uniquement à une partie de guitare).
- **Variation Effect (Effet de variation) :** ce bloc peut servir à la fois d'effet système et d'effet d'insertion, et vous pouvez basculer entre les deux effets.

Cette section couvre les réglages liés aux effets d'insertion et à l'effet de variation sur l'écran Effect. Cet écran est indisponible en cas de sélection de l'onglet « Master » en haut de l'écran Mixer.

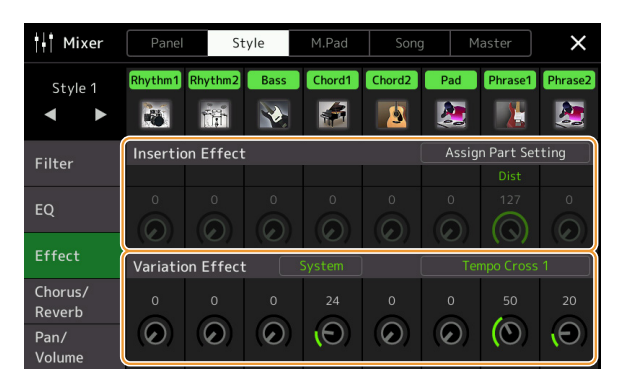

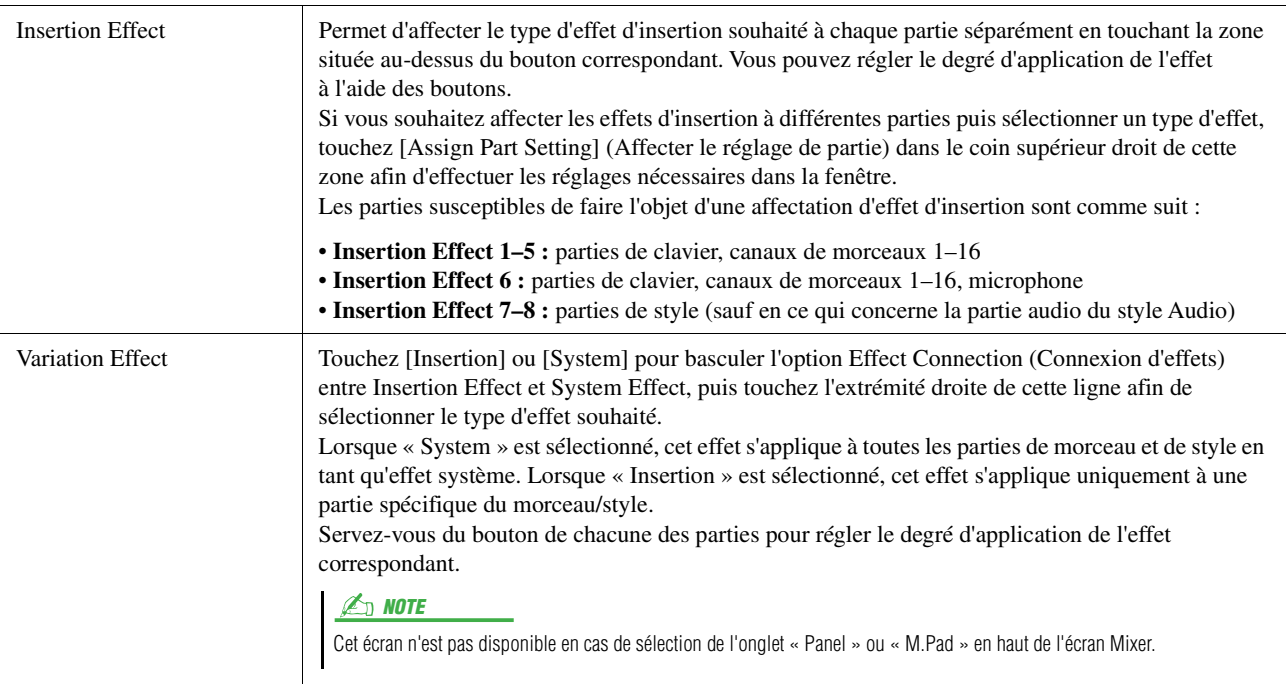

<span id="page-98-0"></span>Vous pouvez éditer les réglages des effets système (Chorus, Reverb), des effets d'insertion et de l'effet de variation. Les modifications peuvent être enregistrées en tant que type User Effect

## **1 Depuis l'écran Mixer, touchez le nom du type d'effet souhaité afin d'appeler l'écran de réglage de l'effet correspondant.**

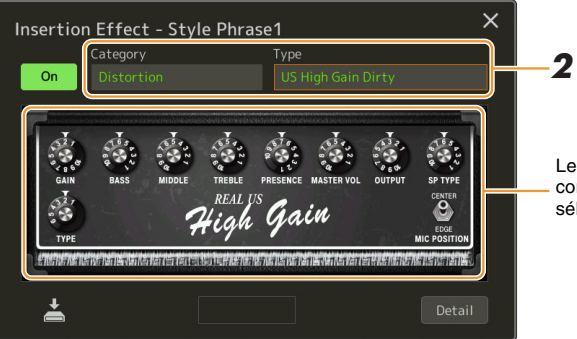

Les contrôleurs de paramètre correspondant au type d'effet sélectionné sont affichés ici.

## **2 Sélectionnez la catégorie et le type d'effet.**

Vous pouvez régler les valeurs des paramètres à l'aide des contrôleurs affichés à l'écran.

### **3 Touchez [Detail] afin d'appeler l'écran Effect Parameter (Paramètres d'effet) pour effectuer des réglages supplémentaires.**

Les paramètres disponibles varient selon le type d'effet.

### **4 Touchez (Enregistrer) pour enregistrer les réglages en tant que type User Effect.**

Il est possible de stocker jusqu'à 30 types d'effets les blocs d'effets Reverb, Chorus, Variation et Insertion.

### **E** NOTE

Les paramètres grisés ne peuvent pas être modifiés.

#### AVIS

**Les réglages seront perdus si vous mettez l'instrument hors tension sans avoir exécuté l'opération d'enregistrement.**

#### $\mathbb{Z}_0$  note

Pour stocker les réglages Effect sur un lecteur flash USB, enregistrez-les en tant que fichier User Effect. Pour cela, depuis l'écran appelé via [MENU]  $[Utility] \rightarrow [Factory Research/Backup] \rightarrow$ page 2/2, touchez [Save] sous « User Effect » afin d'exécuter l'opération d'enregistrement ([page 127](#page-126-0)).

9

## <span id="page-99-1"></span><span id="page-99-0"></span>Édition des paramètres d'effet (Chorus/Reverb)

Chorus et Reverb sont des effets systèmes qui s'appliquent au son d'ensemble de l'instrument. Ils sont indisponibles en cas de sélection de l'onglet « Master » en haut de l'écran Mixer.

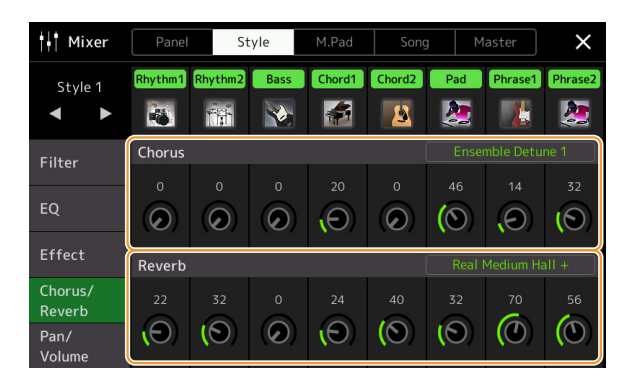

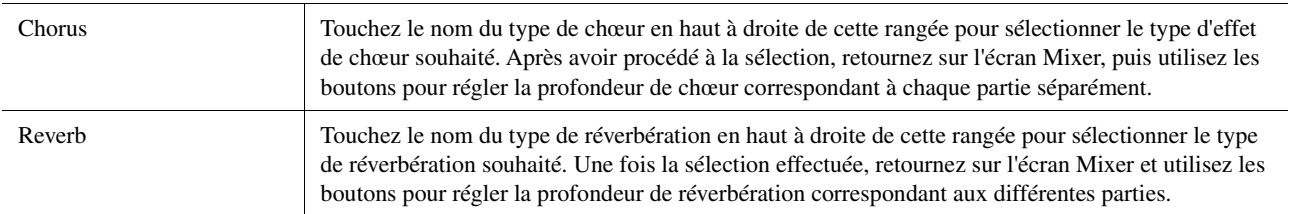

#### $\mathbb{Z}_D$  note

Pour plus de détails sur les types Chorus et Reverb, reportez-vous à la page « Effect Type List » (Liste des types d'effets) de la Data List, disponible sur le site Web.

## <span id="page-99-2"></span>**Édition et enregistrement des réglages Chorus/Reverb**

Cette opération est identique à celle effectuée sur l'écran « Effect » [\(page 99](#page-98-0)).

## <span id="page-99-3"></span>Édition des réglages de panoramique/volume (Pan/Volume)

Vous pouvez régler les valeurs des paramètres Pan (position de balayage panoramique stéréo du son) et Volume pour chaque partie séparément. Cet écran est indisponible en cas de sélection de l'onglet « Master » en haut de l'écran Mixer.

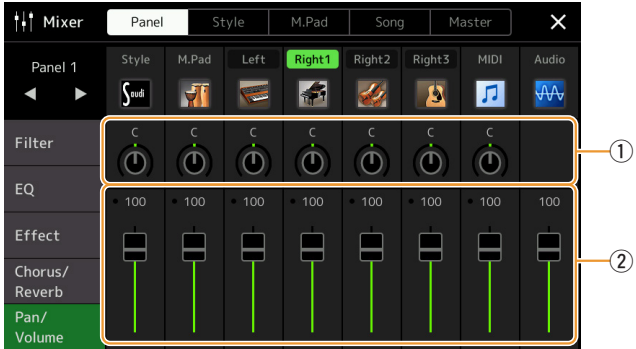

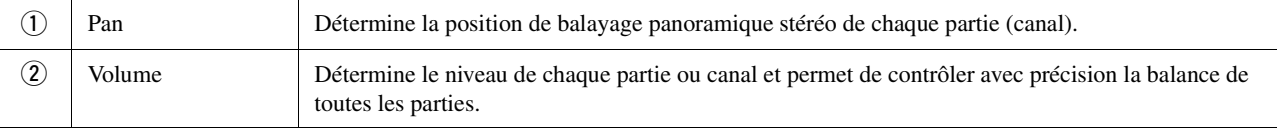

## <span id="page-100-0"></span>Édition des réglages de Master Compressor (Compressor)

Compressor est un effet couramment utilisé pour limiter et comprimer les dynamiques (douceur/force) d'un signal audio. Pour les signaux qui présentent de grandes variations au niveau des dynamiques, comme les parties vocales ou la guitare, cet effet « resserre » la plage de dynamiques, en accentuant les sons doux et en atténuant les sons forts. Appliqué avec le gain pour renforcer le niveau d'ensemble, il crée un son haute qualité, plus puissant et homogène. Cet instrument dispose d'un effet Master Compressor qui s'applique au son d'ensemble de l'appareil. Bien que des réglages Master Compressor prédéfinis soient fournis, vous avez aussi la possibilité de créer et d'enregistrer vos propres présélections Master Compressor originales en ajustant les paramètres concernés. Cet écran est disponible uniquement en cas de sélection de l'onglet « Master » en haut de l'écran Mixer.

#### $\mathscr{A}_{\mathbb{D}}$  note

Le paramètre Master Compressor ne s'applique ni aux sons audio tels que les morceaux audio, ni au son de métronome.

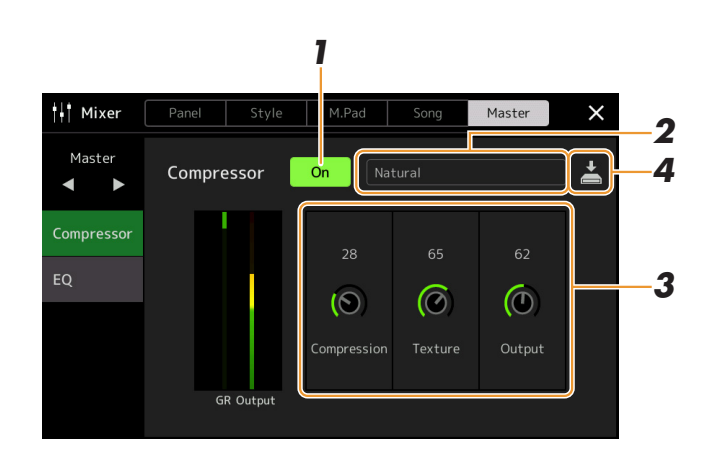

**1 Réglez l'effet Compressor sur « On ».**

## **2 Sélectionnez le type Master Compressor que vous voulez éditer.**

- **Natural (Naturel) :** réglages naturels du compresseur où l'effet de compression est modérément prononcé.
- **Rich (Riche) :** réglages riches du compresseur qui mettent parfaitement en évidence les caractéristiques de l'instrument. Ce réglage est idéal pour améliorer les instruments acoustiques, la musique jazz, etc.).
- **Punchy (Dynamique) :** réglages du compresseur où le degré de compression est exagérément amplifié. Ce réglage est idéal pour améliorer la musique rock.
- **Electronic (Électronique) :** réglages du compresseur qui améliorent les caractéristiques de la musique dance électronique.
- **Loud (Fort) :** réglages puissants de compresseur. Ce réglage est idéal pour améliorer la musique énergique telle que le rock ou le gospel.
- **User1–30 :** vos propres réglages de compresseur personnalisés, enregistrés à l'étape 4.

## **3 Modifiez les paramètres liés à Master Compressor.**

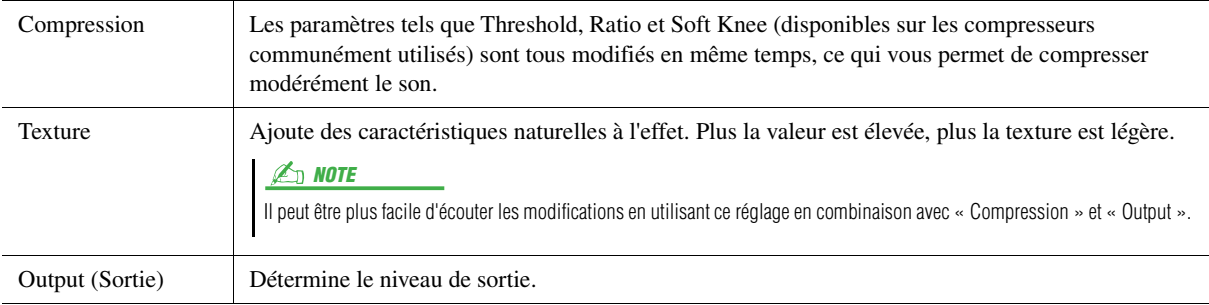

« GR » indique la réduction de gain (niveau compressé), tandis que « Output » montre le niveau de sortie en fonction du son de l'instrument en temps réel.

#### **PAGE SUIVANTE**

9

## **4 Touchez (Enregistrer) pour enregistrer les réglages en tant que type User Master Compressor.**

Vous avez la possibilité de créer et d'enregistrer jusqu'à 30 types d'effets Master Compressor.

#### AVIS

**Les réglages seront perdus si vous mettez l'instrument hors tension sans avoir exécuté l'opération d'enregistrement.**

#### **ED NOTE**

Pour stocker les réglages Master Compressor sur un lecteur flash USB, enregistrez-les dans un fichier User Effect. Pour cela, depuis l'écran appelé via [MENU]  $\rightarrow$  [Utility]  $\rightarrow$  [Factory  $Reset/Backup] \rightarrow page 2/2$ , touchez [Save] sous « User Effect » afin d'exécuter l'opération d'enregistrement [\(page 127](#page-126-0)).

## <span id="page-102-0"></span>Schéma fonctionnel

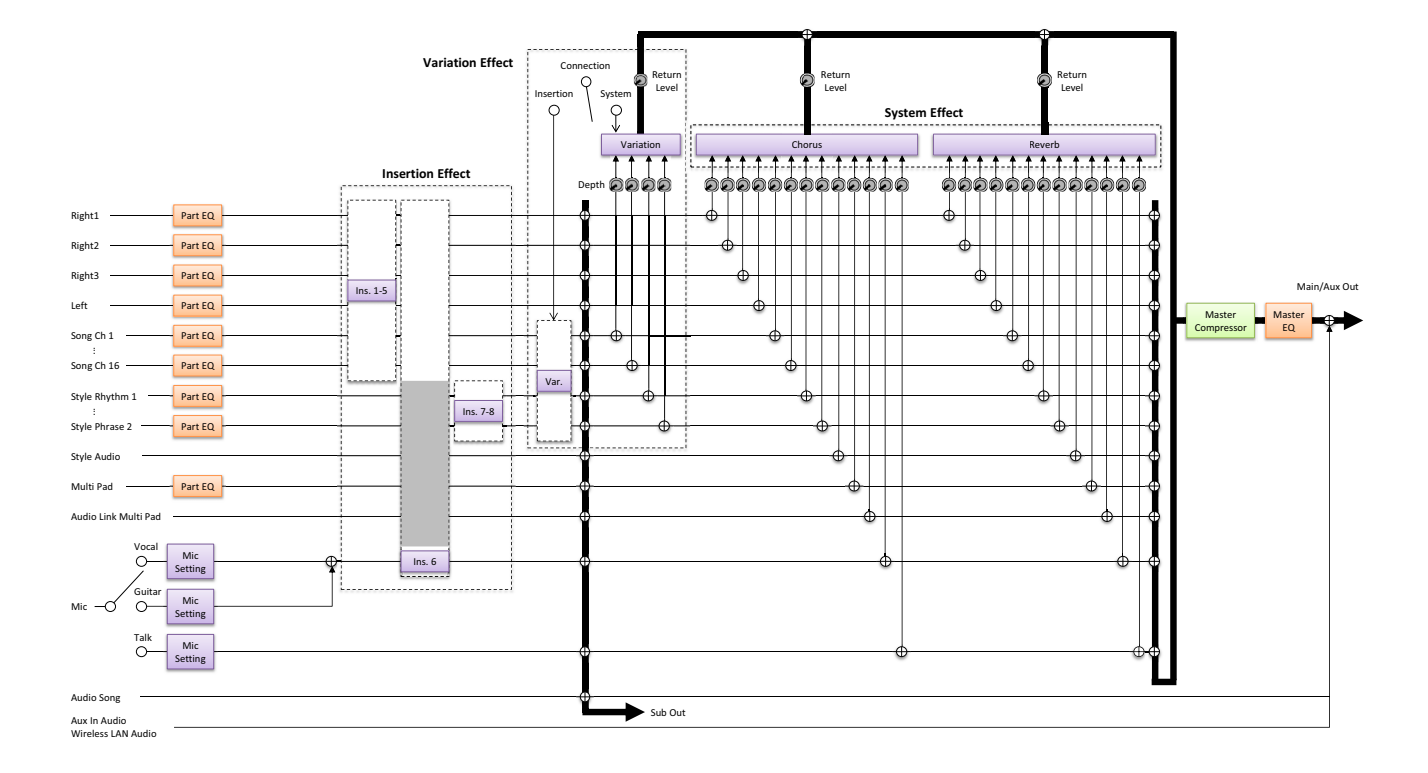

 $\overline{9}$ 

#### **Contenu**

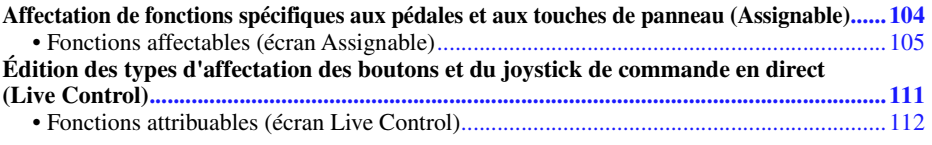

## <span id="page-103-1"></span><span id="page-103-0"></span>Affectation de fonctions spécifiques aux pédales et aux touches de panneau (Assignable)

Vous pouvez affecter différentes fonctions aux pédales connectées aux prises FOOT PEDAL (Pédale), ainsi qu'aux touches ASSIGNABLE (Affectable) et à la touche [STYLE TEMPO LOCK/ASSIGNABLE] (Verrouillage du tempo du style/Affectable).

L'écran approprié peut être appelé via [MENU]  $\rightarrow$  [Assignable].

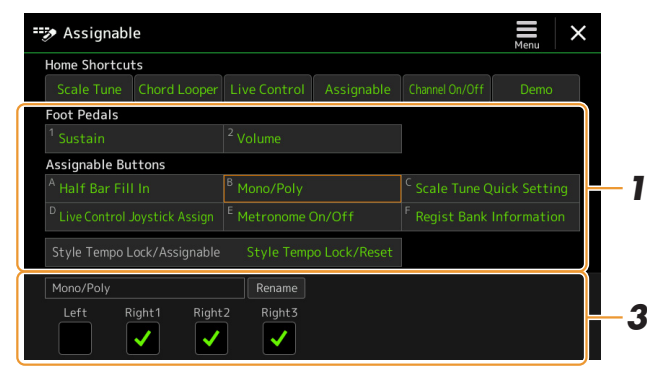

**1 Touchez pour sélectionner la pédale ou la touche souhaitée.** Touchez de nouveau cet élément pour appeler la liste des fonctions.

#### **2 Sélectionnez la fonction que vous souhaiter affecter à la pédale ou à la touche.**

Pour plus de détails sur les différentes fonctions, reportez-vous aux pages [105–](#page-104-0)[110.](#page-109-0)

**3 Effectuez les réglages nécessaires de la fonction sélectionnée qui apparaît en bas de l'écran.**

Vous pouvez effectuer des réglages détaillés de la fonction sélectionnée, tels que la transmission des parties affectées par la fonction, etc. Si vous souhaitez changer le nom de la fonction qui apparaît dans la fenêtre contextuelle, touchez [Rename] et entrez le nom souhaité. Vous pouvez saisir jusqu'à 50 caractères.

### **4** Si nécessaire, spécifiez la polarité de la pédale en touchant **(Menu).**

Le fonctionnement peut s'inverser en fonction du type de pédale connectée à l'instrument (c.-à-d. que l'application de l'effet se fait au relâchement et non plus à l'enfoncement). Dans ce cas, utilisez ce réglage pour inverser la polarité.

### **D** NOTE

Comme indiqué dans le mode d'emploi, des raccourcis peuvent également être affectés aux touches ASSIGNABLE. Les raccourcis des fonctions suivantes peuvent uniquement être affectés aux touches ASSIGNABLE :

- Regist Bank Information
- Regist Bank Edit
- Style Information
- Multi Pad Edit • Scale Bank Edit
- 

#### $\mathbb{Z}_0$  note

Vous pouvez également affecter d'autres fonctions à la pédale : Voice Guide Controller [\(page 125](#page-124-0)), Punch In/Out of Song ([page 70](#page-69-0)) et Registration Sequence [\(page 86](#page-85-1)). Lorsque vous affectez plusieurs fonctions à la pédale, l'ordre de priorité est le suivant : Voice Guide Controller Punch In/Out of Song  $\rightarrow$  Registration Sequence  $\rightarrow$  fonctions affectées ici

#### **Masquage de la fenêtre contextuelle lorsque les touches ASSIGNABLE et la touche [STYLE TEMPO LOCK/ASSIGNABLE] sont enfoncées**

Lorsque vous appuyez sur une des touches ASSIGNABLE et sur la touche [STYLE TEMPO LOCK/ ASSIGNABLE], la fenêtre contextuelle affichant l'état de la fonction affectée apparaît à l'écran. Vous pouvez également définir la fenêtre contextuelle à masquer. Pour ce faire, touchez  $\equiv$  (Menu) dans l'écran Assignable, puis réglez « Button Pop-up » (Fenêtre contextuelle de la touche) sur Off.

<span id="page-104-0"></span>Dans la liste ci-dessous, « P » indique les pédales, « A » les touches ASSIGNABLE et « S » la touche [STYLE TEMPO LOCK/ASSIGNABLE]. Les fonctions signalées par la mention «  $\circ$  » sont disponibles pour les pédales ou les touches correspondantes. Les fonctions signalées par un astérisque « \* » peuvent uniquement être utilisées avec un contrôleur au pied et ne fonctionnent pas correctement avec un sélecteur au pied. Pour les fonctions pour lesquelles « Range » est indiqué, vous pouvez régler la plage de commande parmi les options suivantes :

- Full (Total) : Min. Center Max.
- Upper (Partie supérieure) : Center Max.
- Lower (Partie inférieure) : Center Min.

Pour les fonctions signalées par « Control Type », vous pouvez sélectionner le comportement du contrôleur parmi les options suivantes, selon les besoins. Certaines fonctions présentent des comportements spécifiques expliqués individuellement.

- Toggle (Basculer) : active/désactive la fonction à chaque pression.
- Hold A (Maintien A) : active et maintient l'activation de la fonction tant que le contrôleur est enfoncé.
- Hold B : désactive et maintient la désactivation de la fonction tant que le contrôleur est enfoncé.

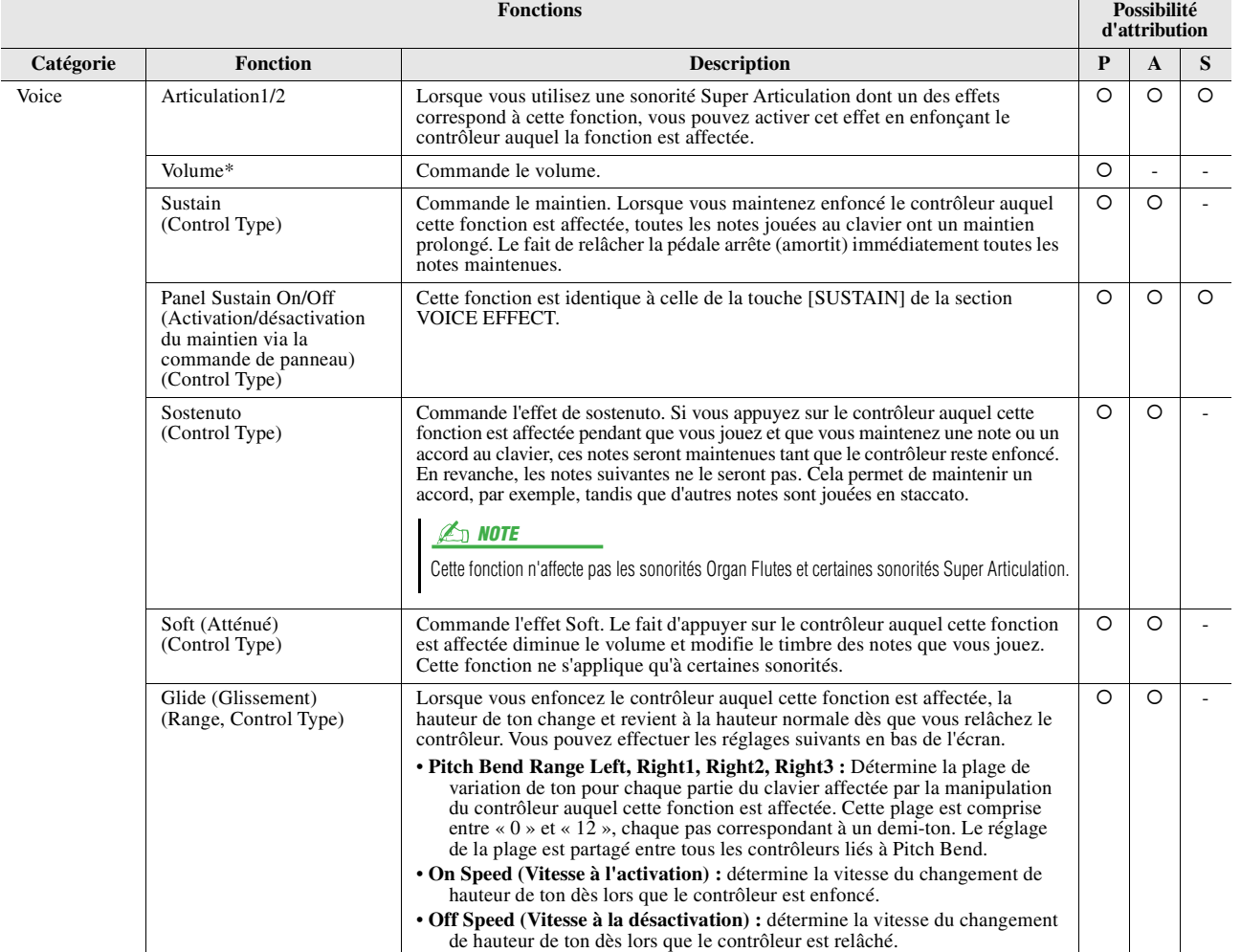

#### **E** NOTE

Vous pouvez effectuer des réglages détaillés de chaque fonction en bas de l'écran Assignable, tels que les parties qui seront affectées par la fonction, etc. (les éléments disponibles dépendent de chaque fonction).

10

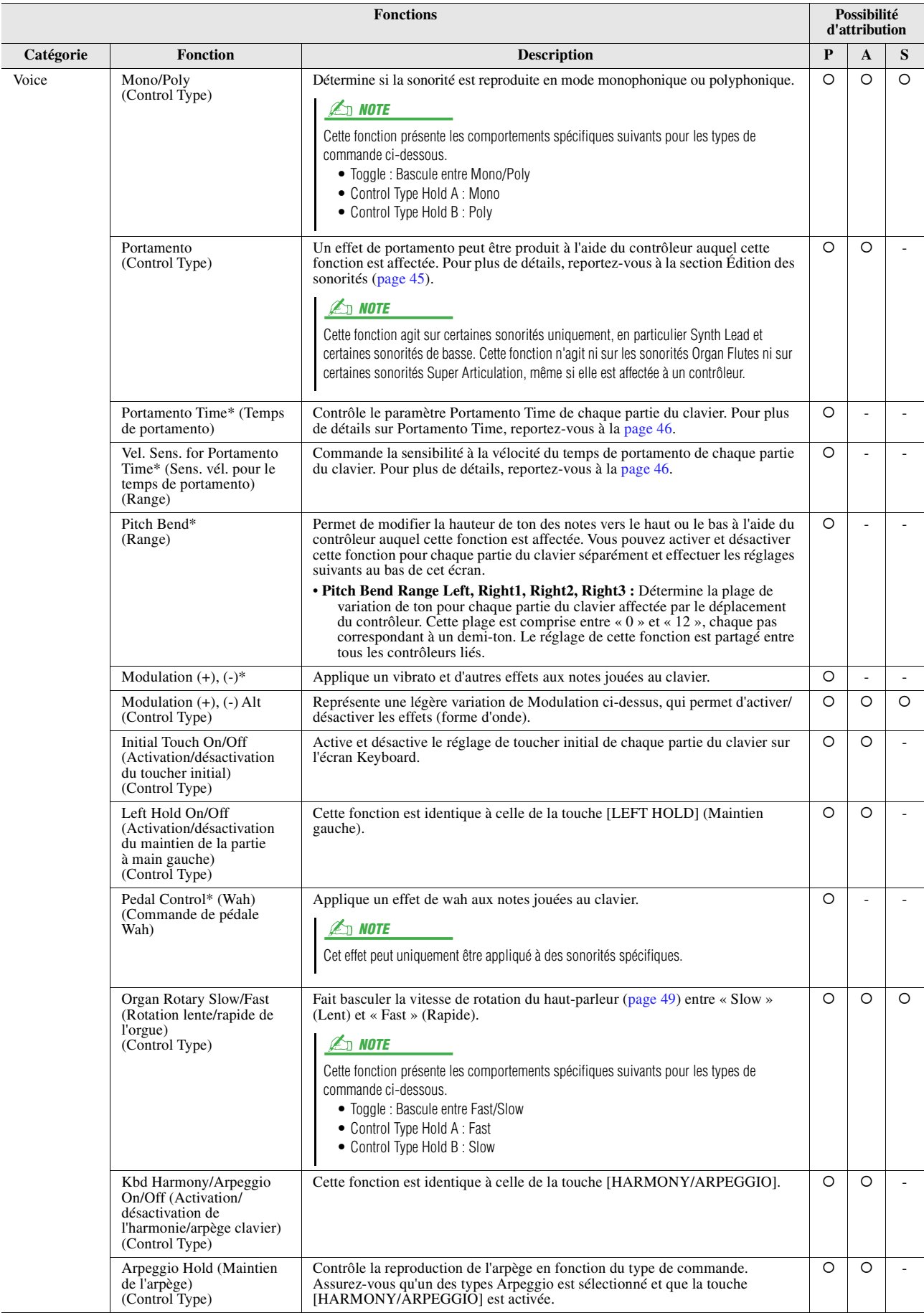

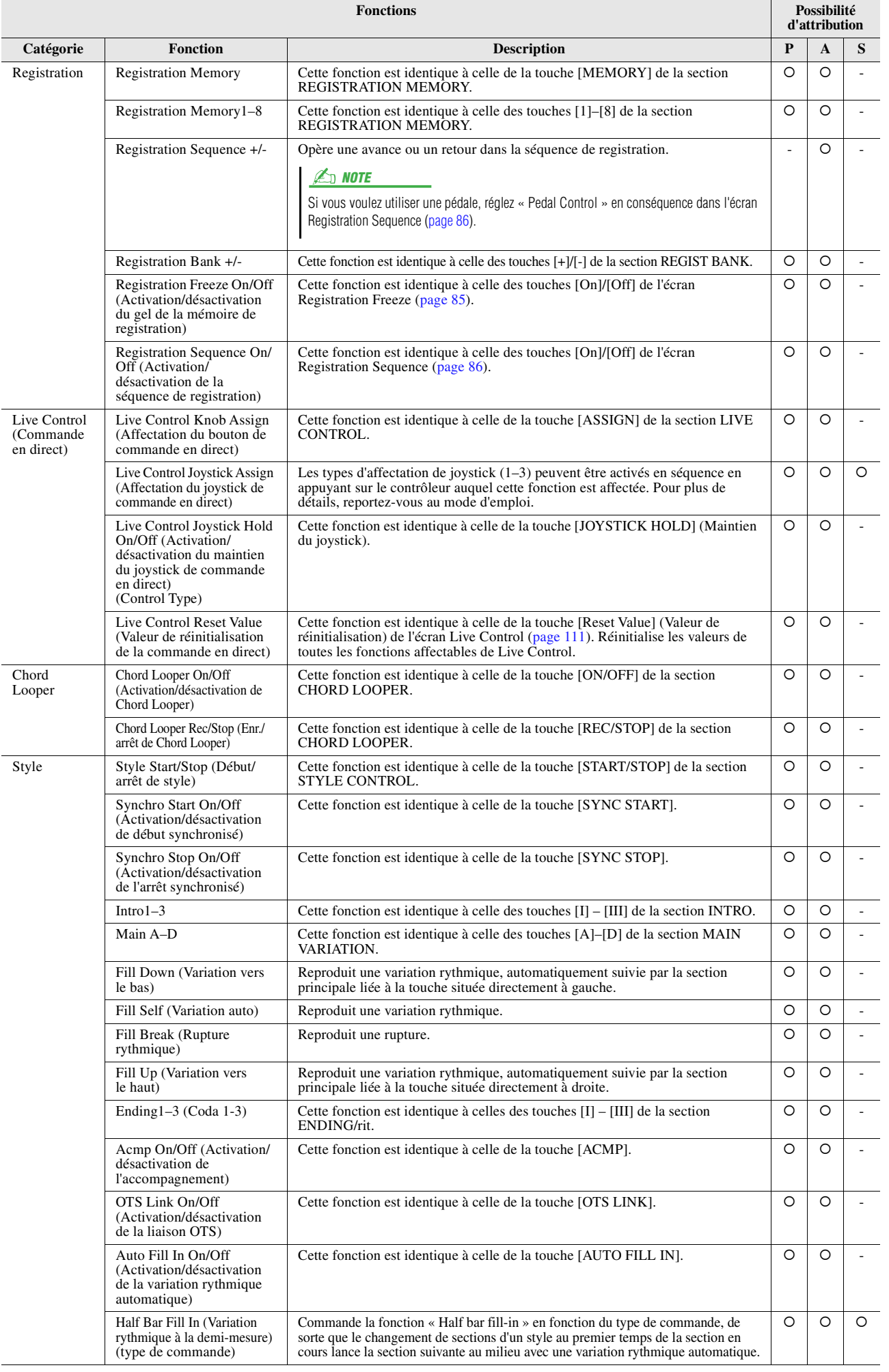

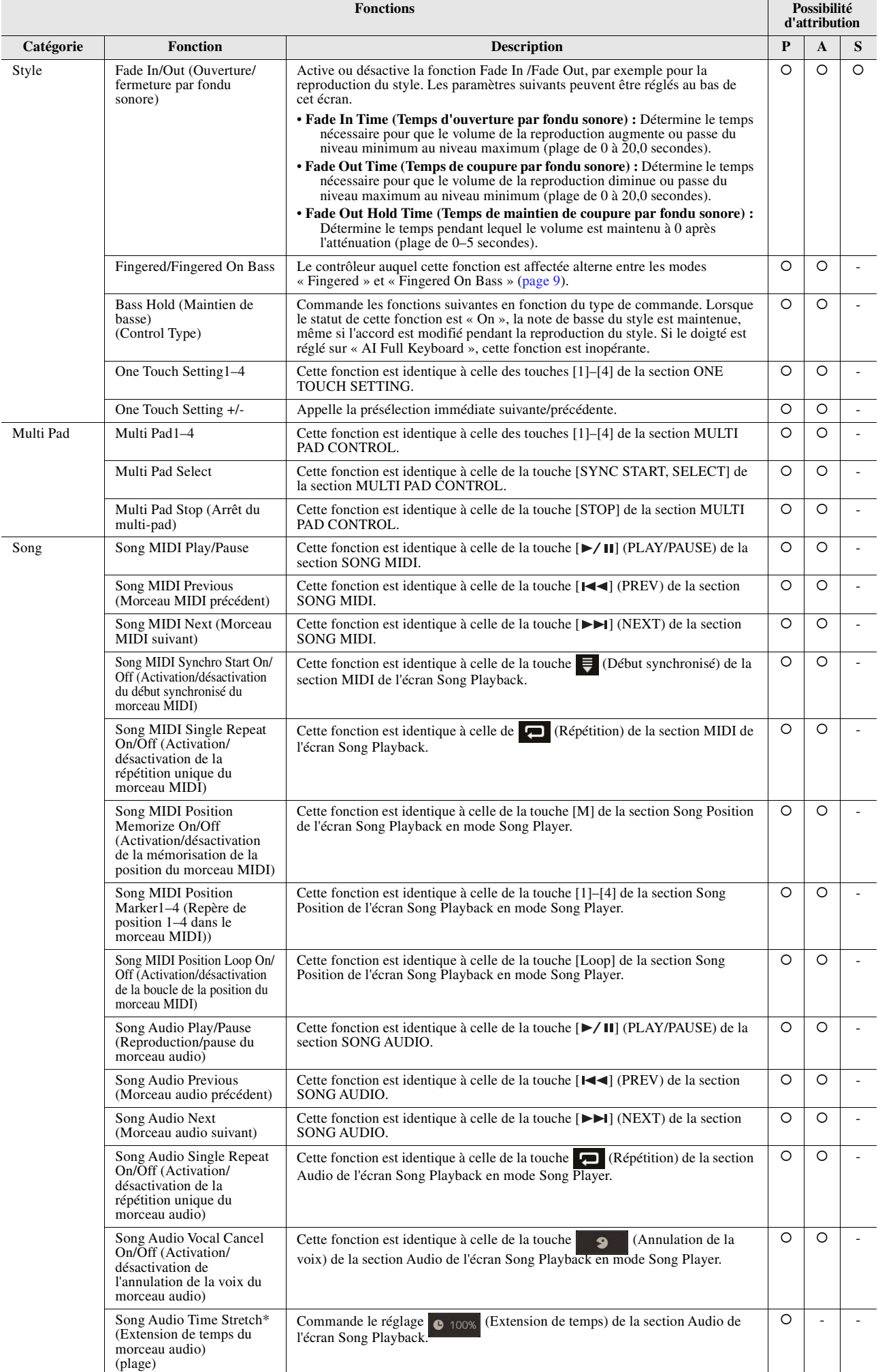
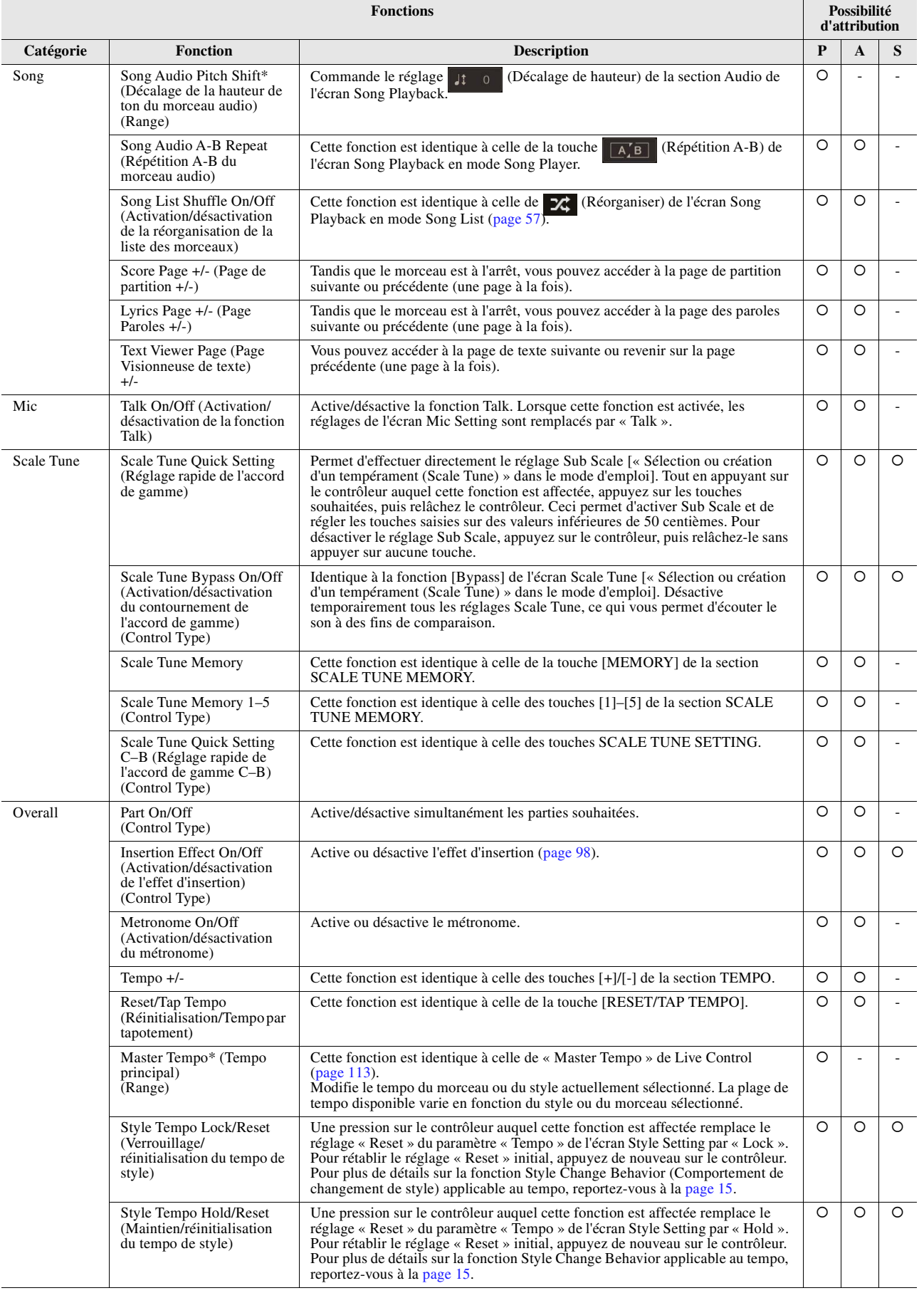

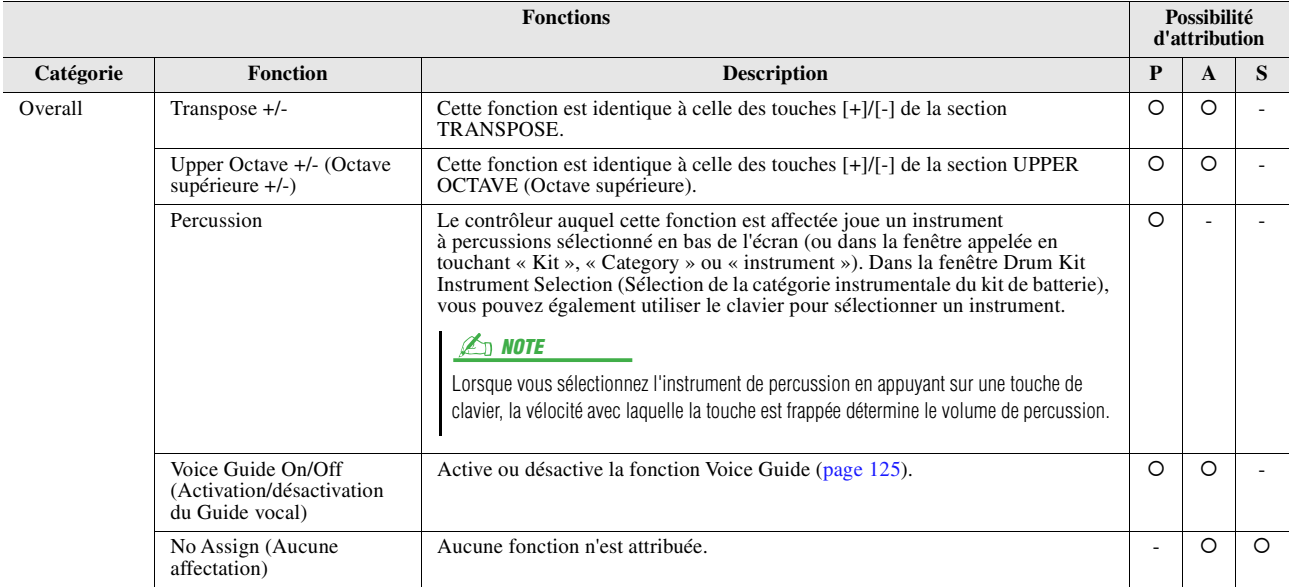

# <span id="page-110-1"></span><span id="page-110-0"></span>Édition des types d'affectation des boutons et du joystick de commande en direct (Live Control)

Les configurations des fonctions de boutons et du joystick de commande en direct (appelées « types d'affectation ») peuvent être modifiées selon les besoins, parmi une variété d'options. L'écran approprié peut être appelé via [MENU]  $\rightarrow$  [Live Control].

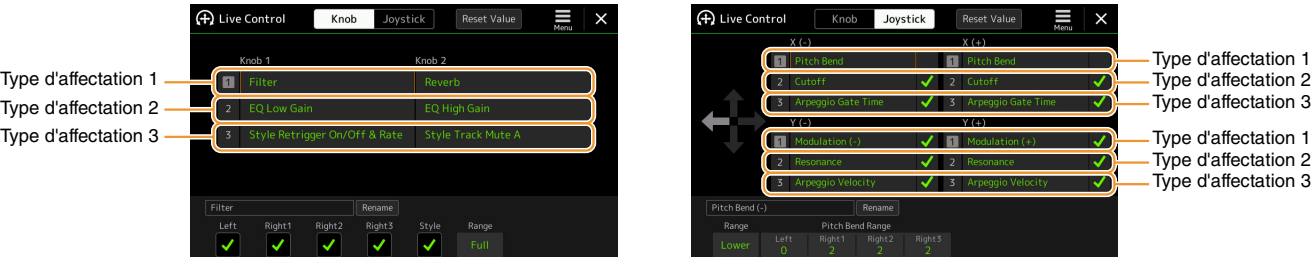

- **1 Touchez [Knob] ou [Joystick] sur l'écran pour sélectionner la configuration.**
- **2 Touchez pour sélectionner l'axe de bouton ou de joystick souhaité.**

Touchez de nouveau cet élément pour appeler la liste des fonctions.

### **3 Sélectionnez la fonction pour l'axe du bouton ou du joystick.**

Pour plus de détails sur les différentes fonctions, reportez-vous aux pages [112–](#page-111-0)[113.](#page-112-1)

**4 Effectuez les réglages nécessaires de la fonction sélectionnée qui apparaît en bas de l'écran.**

Vous pouvez effectuer des réglages détaillés de la fonction sélectionnée, tels que la transmission des parties affectées par la fonction, etc.

Si vous souhaitez changer le nom de la fonction qui apparaît dans la fenêtre contextuelle Live Control, touchez [Rename] (Renommer) et entrez le nom souhaité. Vous pouvez saisir jusqu'à 50 caractères.

#### **Masquage de la fenêtre contextuelle lorsque le bouton ou le joystick est actionné**

Lorsque vous appuyez sur la touche [ASSIGN] de la section LIVE CONTROL/la touche à laquelle « Assignable » est affecté ou faites tourner les boutons/le joystick, la fenêtre contextuelle Live Control qui affiche l'état du paramètre s'ouvre.

Vous pouvez spécifier que la fenêtre contextuelle reste masquée lors du déplacement du bouton ou du joystick et s'affiche uniquement lorsque la touche décrite ci-dessus est enfoncée. Pour ce faire, touchez  $\Xi$  (Menu) dans l'écran Live Control, puis réglez « Knob Pop-up/Joystick Pop-up » (Fenêtre contextuelle du bouton/joystick) sur Off.

#### **Réinitialisation des valeurs de toutes les fonctions affectables de Live Control**

Touchez [Reset Value] (Réinitialiser la valeur) dans la partie supérieure de l'écran Live Control pour réinitialiser sur leur valeur par défaut tous les réglages des fonctions pouvant être affectées aux boutons ou au joystick.

#### $\mathbb{Z}_D$  note

Pour réinitialiser la valeur de la fonction attribuée individuellement à chaque bouton/joystick, appuyez sur la touche [ASSIGN]/la touche à laquelle « Assignable » est affecté ou déplacez le bouton/joystick pour appeler Knob Pop-up/Joystick Pop-up, puis touchez la commande [Reset] correspondant à la fonction souhaitée.

 $10$ 

### <span id="page-111-0"></span>**Fonctions attribuables (écran Live Control)**

<span id="page-111-1"></span>Pour les fonctions pour lesquelles « Range » est indiqué, vous pouvez régler la plage de commande parmi les options suivantes :

- Full : Min. Center Max.
- Upper : Center Max.
- Lower : Center Min.

#### $\mathbb{Z}_0$  note

Vous pouvez effectuer des réglages détaillés des différentes fonctions sur le bas de l'écran Live Control, concernant par exemple les parties qui seront affectées par la fonction, etc. (les éléments concernés dépendent de chaque fonction).

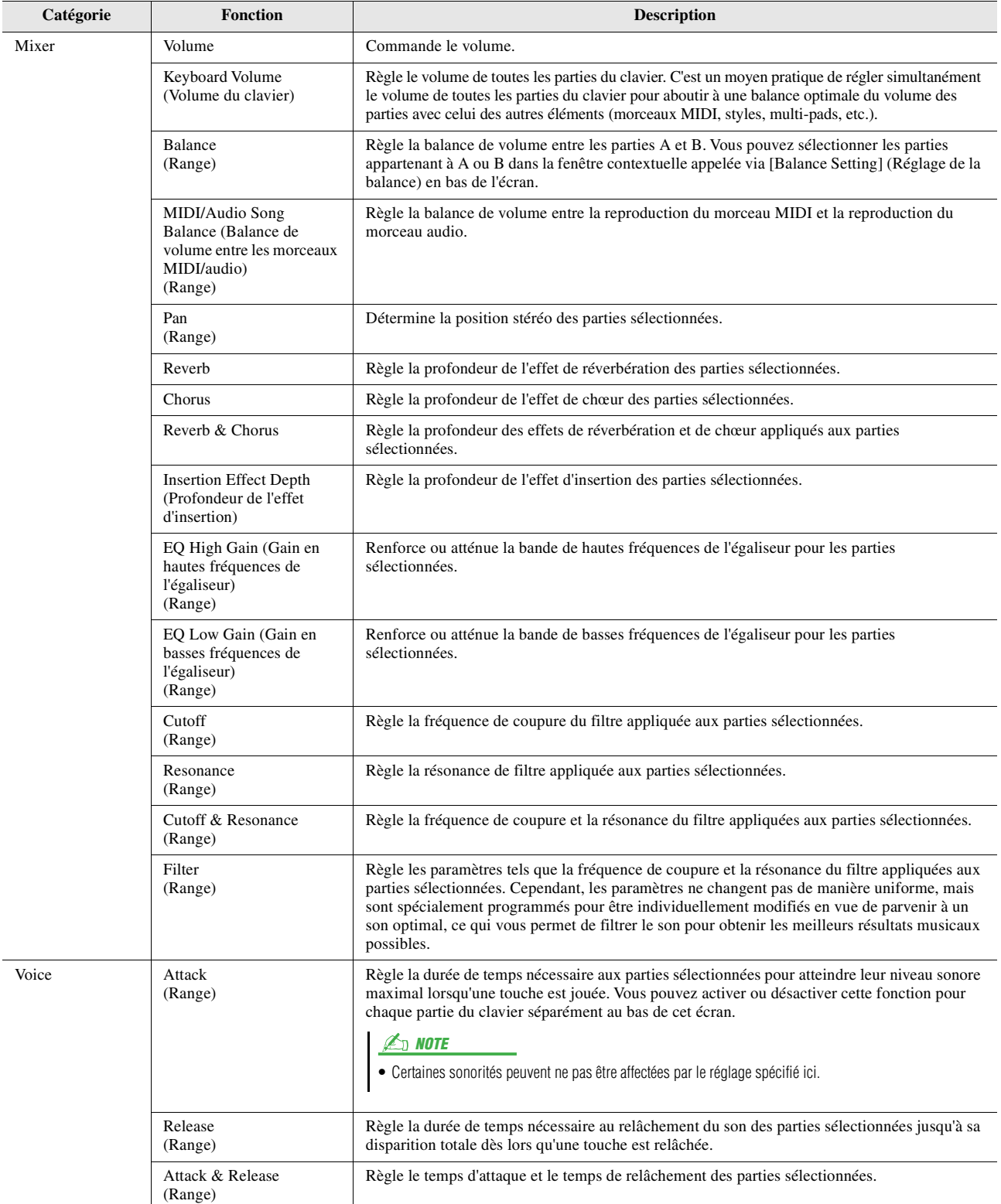

<span id="page-112-1"></span><span id="page-112-0"></span>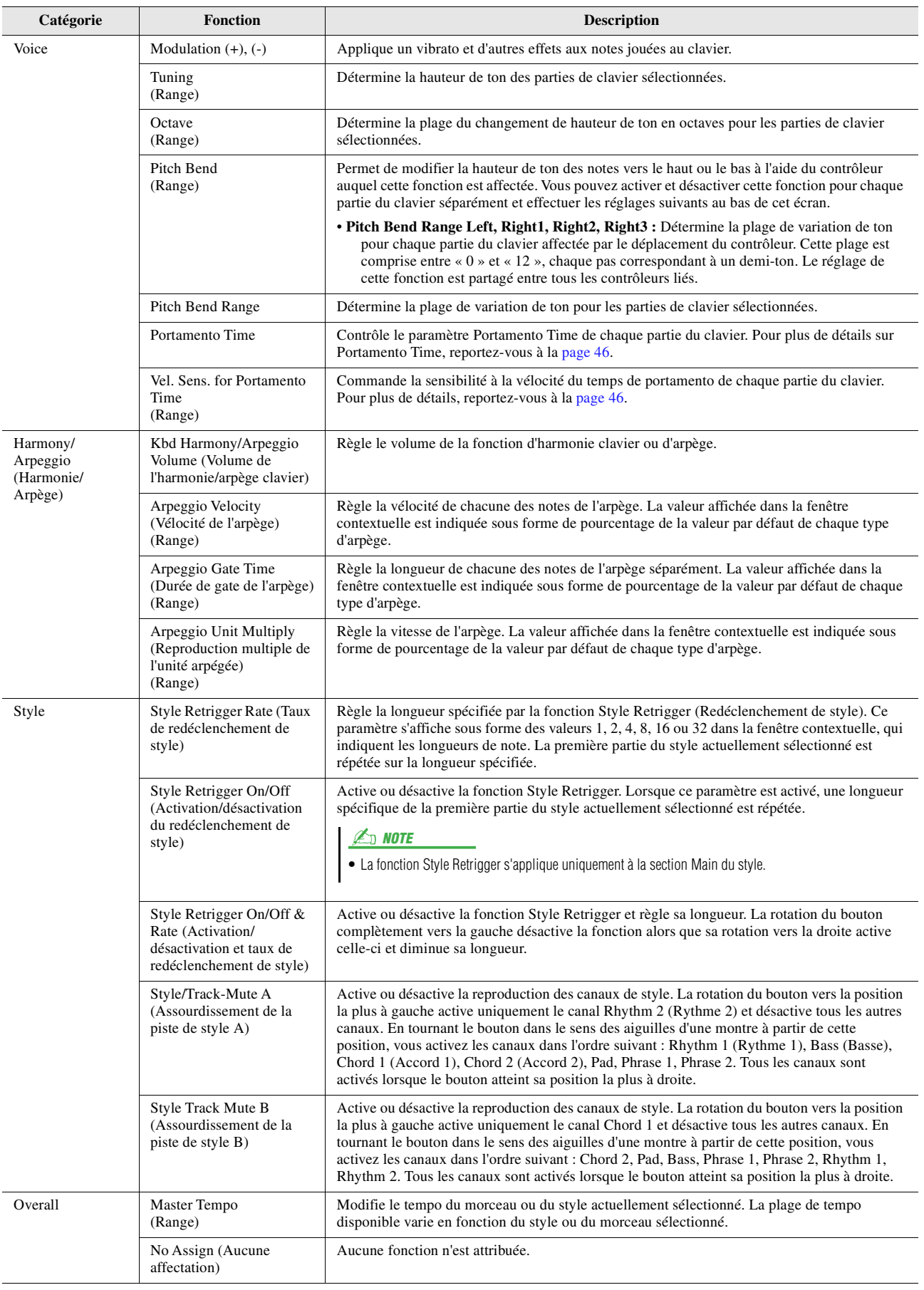

#### <span id="page-113-2"></span>**Table des matières**

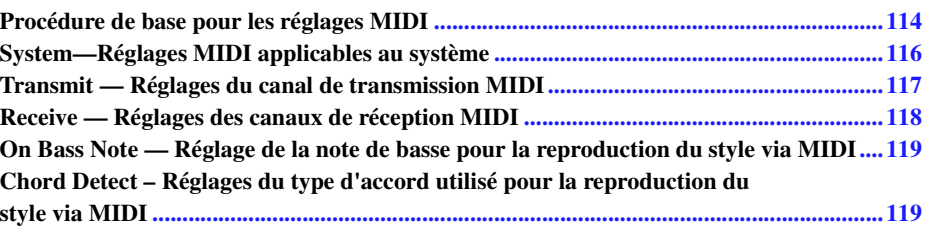

### <span id="page-113-0"></span>Procédure de base pour les réglages MIDI

Cette section vous permet de régler les paramètres MIDI de l'instrument. Ce dernier vous propose un jeu de dix modèles préprogrammés qui vous permettent de le reconfigurer instantanément et aisément en fonction d'une application MIDI ou d'un appareil externe spécifique. En outre, vous pouvez éditer les modèles préprogrammés et enregistrer jusqu'à dix modèles originaux.

L'écran approprié peut être appelé via [MENU]  $\rightarrow$  [MIDI].

<span id="page-113-1"></span>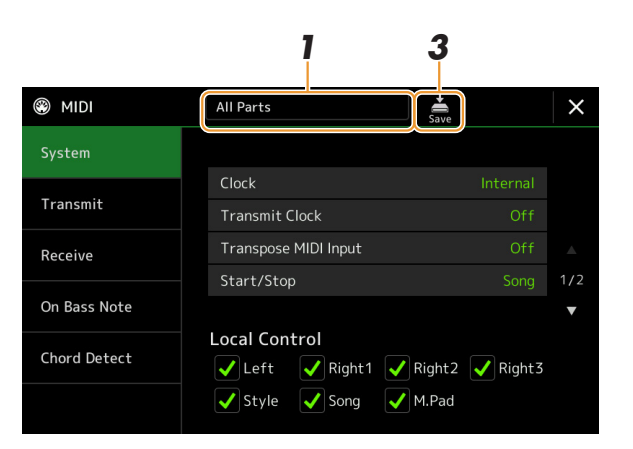

#### **1 Touchez l'encadré (apparaissant en haut de l'écran) puis sélectionnez un modèle MIDI préprogrammé.**

Si vous avez déjà créé un modèle MIDI original et l'avez enregistré dans la mémoire utilisateur en suivant les étapes 2 et 3 ci-dessous, vous pourrez aussi sélectionner ce modèle directement depuis la mémoire utilisateur. Pour plus de détails sur les modèles MIDI préprogrammés, reportez-vous à la [page 115](#page-114-0).

#### PAGE SUIVANTE

- <span id="page-114-1"></span>• **System (Système) :** permet de régler les paramètres liés au système MIDI. ...................................[page 116](#page-115-0)
- **Transmit (Transmission) :** permet de régler les paramètres liés à la transmission MIDI. ..............[page 117](#page-116-0)
- **Receive (Réception) :** permet de régler les paramètres liés à la réception MIDI. ...........................[page 118](#page-117-0)
- **On Bass Note (Note de basse) :** permet de sélectionner les canaux MIDI sur lesquels les données MIDI provenant de l'appareil MIDI externe seront utilisées pour détecter la note de basse aux fins de la reproduction du style.
- .........................................................................................................................................................[page 119](#page-118-0) • **Chord Detect (Détection d'accord) :** permet de sélectionner les canaux MIDI sur lesquels les données MIDI provenant de l'appareil MIDI externe seront utilisées pour détecter le type d'accords aux fins de la reproduction du style. .........................................................................................................................................................[page 119](#page-118-1)

**3 À l'issue de vos modifications dans les différents écrans, touchez (Enregistrer) pour enregistrer les réglages MIDI en tant que modèle MIDI original.**

#### $\mathbb{Z}_0$  note

Vous pouvez enregistrer vos modèles MIDI originaux sous forme de fichier unique sur un lecteur flash USB. Pour cela, depuis l'écran appelé via [MENU]  $\rightarrow$  [Utility]  $\rightarrow$  [Factory Reset/Backup]  $\rightarrow$  page 2/2, touchez [Save] sous « MIDI » afin d'exécuter l'opération d'enregistrement ([page 127](#page-126-0)).

<span id="page-114-0"></span>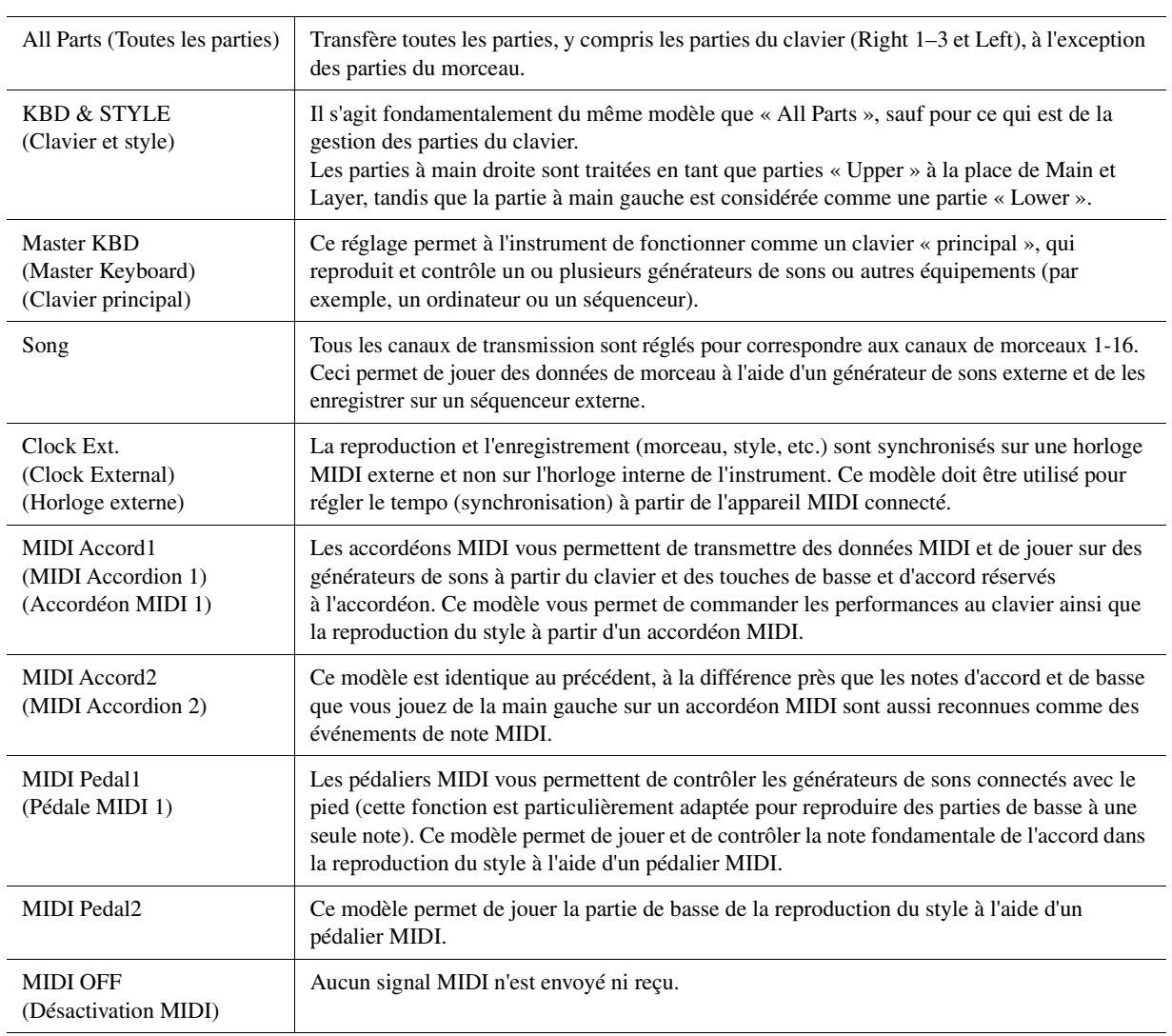

#### **Modèles MIDI préprogrammés**

Réglages MIDI

# <span id="page-115-0"></span>System—Réglages MIDI applicables au système

Les explications fournies ici s'appliquent lorsque vous appelez l'écran « System » à l'étape 2 décrite à la [page 115](#page-114-1).

<span id="page-115-3"></span><span id="page-115-2"></span><span id="page-115-1"></span>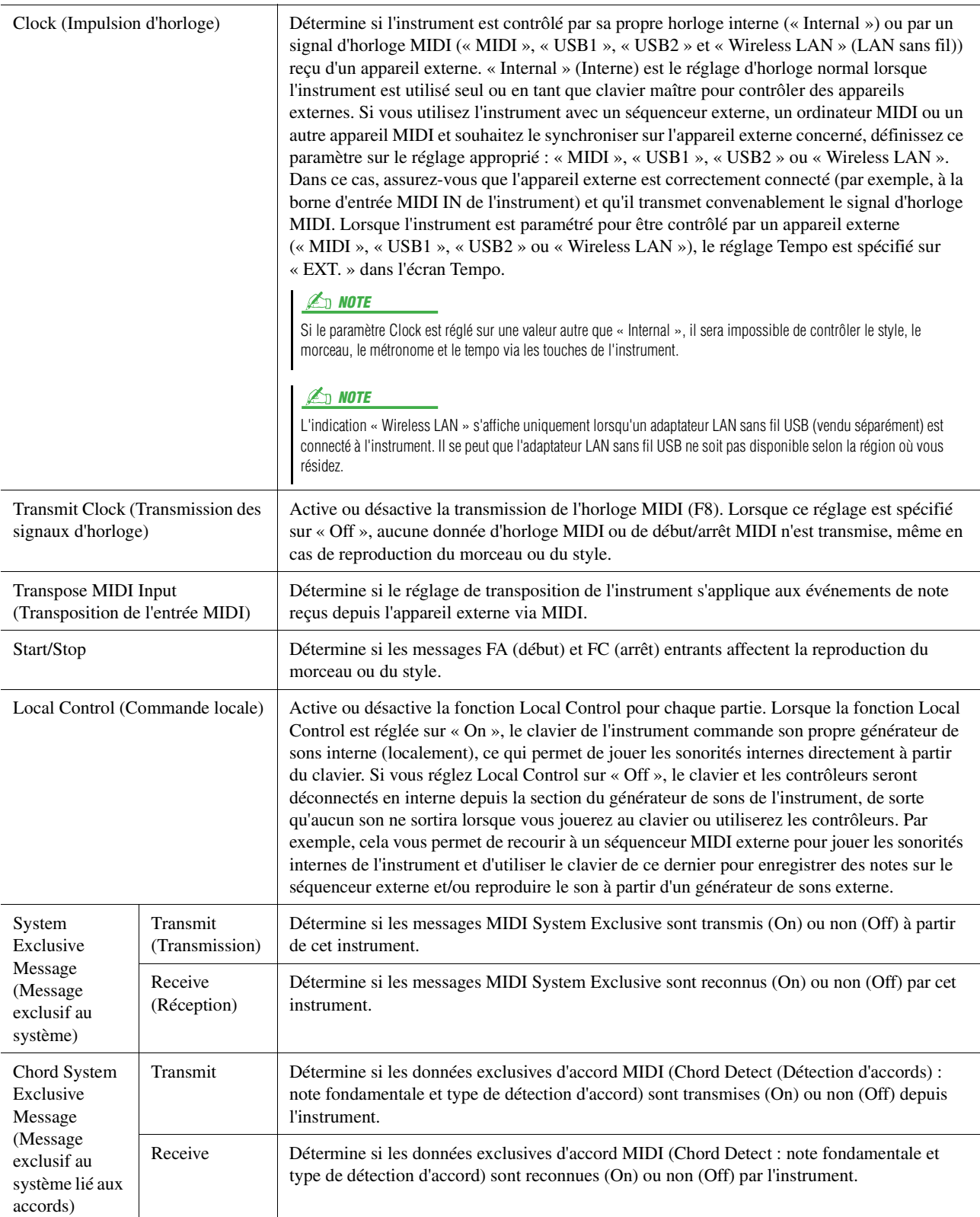

# <span id="page-116-0"></span>Transmit — Réglages du canal de transmission MIDI

Les explications fournies ici s'appliquent lorsque vous appelez l'écran « Transmit » à l'étape 2, à la [page 115](#page-114-1). Cette fonction détermine le canal MIDI utilisé pour les différentes parties lorsque des données MIDI sont transmises à partir de cet instrument.

<span id="page-116-1"></span>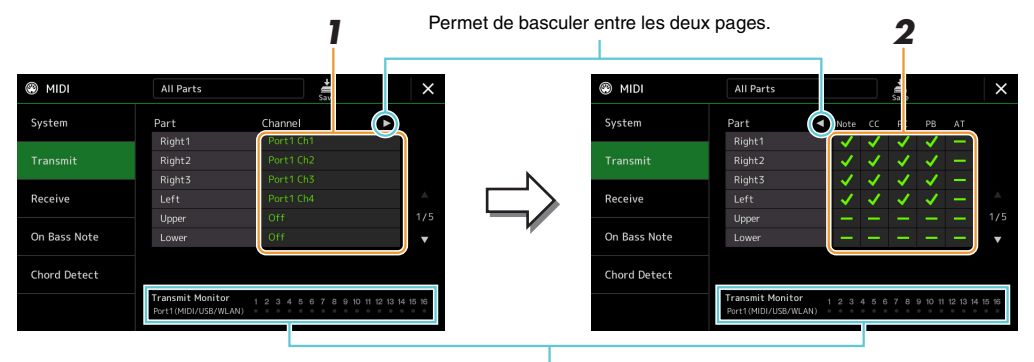

Les points correspondant à chaque canal (1–16) clignotent brièvement chaque fois que des données sont transmises par les canaux.

#### **1 Pour chacune des parties, sélectionnez le canal de transmission MIDI via lequel les données MIDI de la partie correspondante doivent être transmises.**

À l'exception des deux parties ci-dessous, la configuration des parties est la même que pour celles déjà décrites à d'autres endroits du mode d'emploi.

- **Upper :** partie de clavier jouée dans la section située à droite du point de partage pour les sonorités RIGHT 1, 2 et 3.
- **Lower :** partie de clavier jouée dans la section située à gauche du point de partage et destinée aux sonorités. Cette partie n'est pas affectée par le statut d'activation/désactivation de la touche [ACMP].

#### $\mathbb{Z}_D$  note

Si un même canal de transmission est affecté à plusieurs parties, les messages MIDI transmis fusionneront sur un seul canal, produisant des sons imprévus et d'éventuelles pointes de tension au niveau de l'appareil MIDI connecté.

#### $\mathbb{Z}_D$  note

Les morceaux prédéfinis ne sont pas transmissibles, même lorsque les canaux de morceau  $1 - 16$  appropriés sont configurés pour la transmission.

### **2 Touchez [**>**] pour appeler l'autre page, puis sélectionnez, pour chaque partie, les messages MIDI à transmettre.**

Les messages MIDI suivants peuvent être paramétrés sur l'écran Transmit/Receive.

- **Note** (Note events) (Événements de note).....................[page 82](#page-81-0)
- **CC** (Control Change) (Changement de commande).....[page 82](#page-81-1)
- **PC** (Program Change) (Changement de programme)...[page 82](#page-81-2)
- **PB** (Pitch Bend) (Variation de hauteur de ton) .............[page 82](#page-81-3)
- **AT** (After Touch) (Modification ultérieure) ..................[page 82](#page-81-4)

# <span id="page-117-0"></span>Receive — Réglages des canaux de réception MIDI

Les explications fournies ici s'appliquent lorsque vous appelez l'écran « Receive » à l'étape 2 de la [page 115.](#page-114-1) Cette fonction détermine la partie utilisée pour chaque canal MIDI lorsque les données MIDI sont reconnues par cet instrument.

<span id="page-117-1"></span>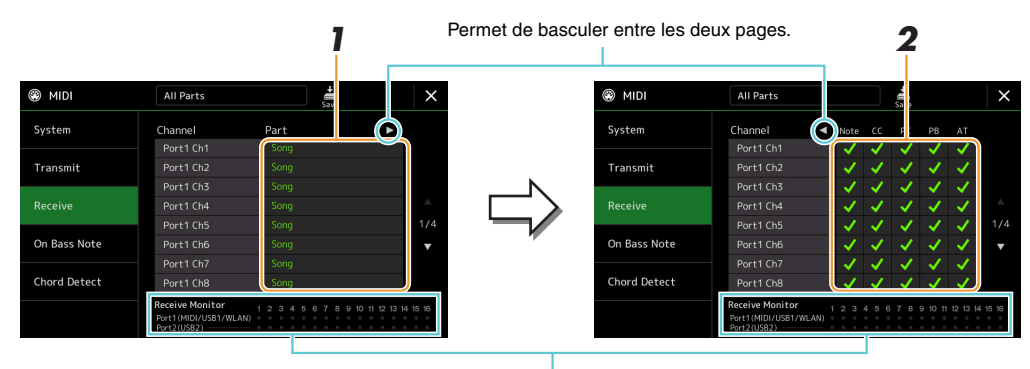

Les points relatifs aux différents canaux (1–16) clignotent brièvement chaque fois que des données sont reçues sur les canaux correspondants.

#### **1 Pour chaque canal, sélectionnez la partie prenant en charge les données MIDI du canal correspondant reçu depuis l'appareil MIDI externe.**

En cas de connexion USB, l'instrument peut assurer la prise en charge des données MIDI de 32 canaux (16 canaux x 2 ports).

À l'exception des deux parties ci-dessous, la configuration des parties est la même que pour celles déjà décrites à d'autres endroits du mode d'emploi.

- **Keyboard :** les messages de note reçus contrôlent la performance au clavier de l'instrument.
- **Extra Part 1–5 (Parties supplémentaires 1–5) :** Ces cinq parties sont spécialement réservées à la réception et à la reproduction des données MIDI. Normalement, ces parties ne sont pas utilisées par l'instrument lui-même.

#### **2 Touchez [**>**] pour appeler l'autre page, puis sélectionnez, pour chaque canal, les messages MIDI à recevoir.**

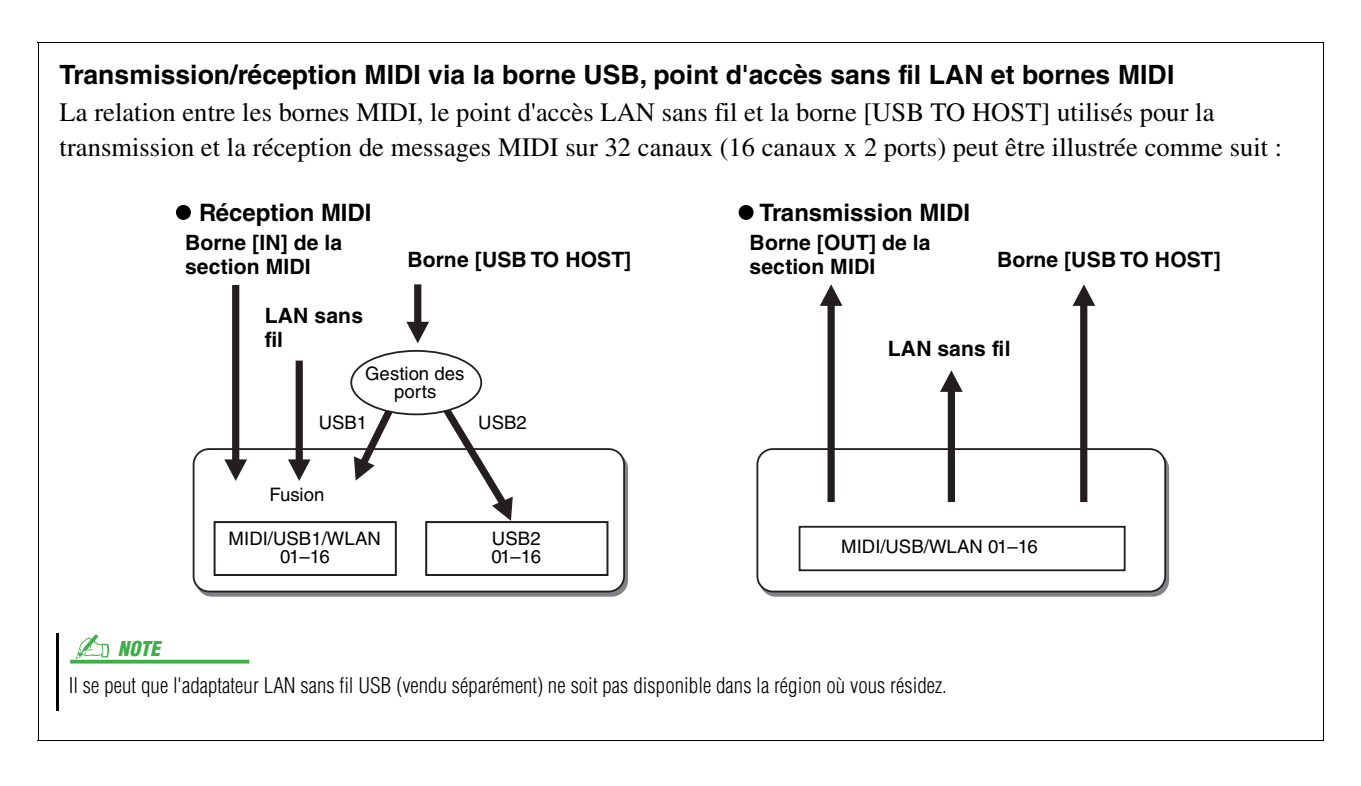

# <span id="page-118-3"></span><span id="page-118-0"></span>On Bass Note — Réglage de la note de basse pour la reproduction du style via MIDI

Les explications fournies ici s'appliquent lorsque vous appelez l'écran « On Bass Note » (Note de basse) à l'étape 2, décrite à la [page 115](#page-114-1). Les réglages effectués ici vous permettent de déterminer la note de basse pour la reproduction du style, sur la base des messages de note reçus via MIDI. Les messages d'activation ou de désactivation de note reçus sur les canaux réglés sur « on » sont reconnus en tant que notes de basse des accords de la reproduction du style. La note de basse est détectée quels que soient les réglages du paramètre [ACMP] et du point de partage. Lorsque plusieurs canaux sont réglés simultanément sur « on », la note de basse est détectée à partir des données MIDI fusionnées reçues sur les canaux.

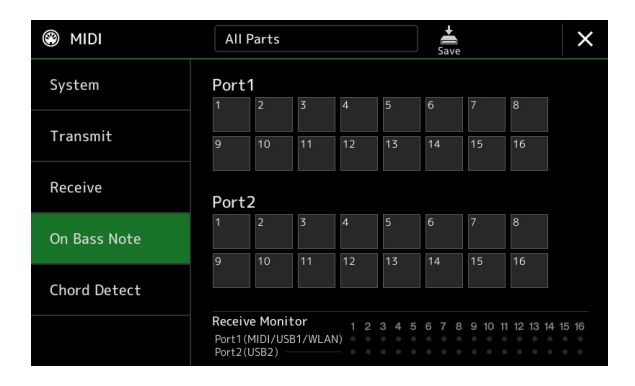

Touchez le numéro de canal souhaité pour le cocher. Touchez à nouveau le même emplacement pour supprimer la coche.

# <span id="page-118-2"></span><span id="page-118-1"></span>Chord Detect – Réglages du type d'accord utilisé pour la reproduction du style via MIDI

Les explications fournies ici s'appliquent lorsque vous appelez l'écran « Chord Detect » (Détection d'accords) à l'étape 2 de la [page 115.](#page-114-1) Les réglages effectués ici vous permettent de déterminer le type d'accord pour la reproduction du style, sur la base des messages de note reçus via MIDI. Les messages d'activation ou de désactivation de note reçus sur les canaux réglés sur « On » sont reconnus comme des notes pour la détection des accords de la reproduction du style. Les accords à détecter dépendent du type de doigté sélectionné. Les types d'accord sont détectés quels que soient les réglages du paramètre [ACMP] et du point de partage. Lorsque plusieurs canaux sont réglés simultanément sur « on », le type d'accord est détecté à partir des données MIDI fusionnées reçues sur les différents canaux.

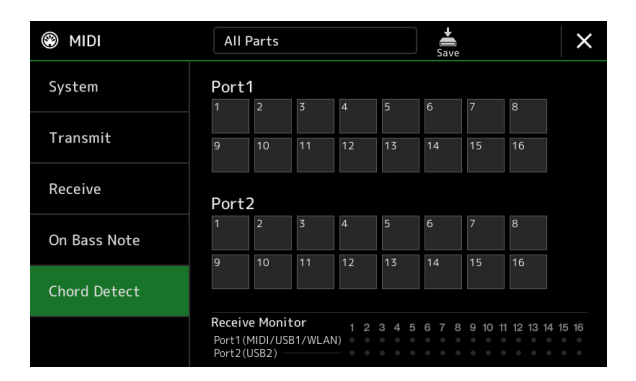

Touchez le numéro de canal souhaité pour le cocher. Touchez à nouveau le même emplacement pour supprimer la coche.

#### <span id="page-119-4"></span>**Table des matières**

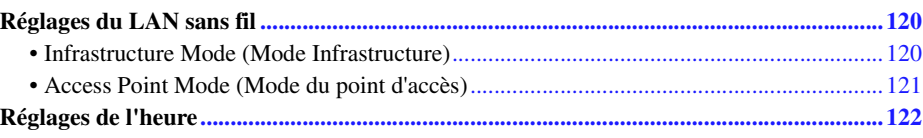

### <span id="page-119-3"></span><span id="page-119-0"></span>Réglages du LAN sans fil

En utilisant un adaptateur LAN sans fil USB (vendu séparément), vous pouvez connecter le PSR-A5000 à un appareil intelligent via un réseau sans fil. Pour prendre connaissance des instructions de fonctionnement générales, reportezvous au document « Smart Device Connection Manual for iOS » (Manuel de connexion d'un appareil intelligent pour les appareils iOS), disponible sur le site Web. Cette section couvre uniquement les opérations spécifiques au PSR-A5000. Avant de débuter les opérations, veillez à connecter l'adaptateur LAN sans fil USB à la borne [USB TO DEVICE] et appelez l'écran de configuration via  $[MENT] \rightarrow [Wireless LAN]$ .

Pour plus d'informations sur les appareils intelligents et les applications compatibles, consultez la page Web suivante : https://www.yamaha.com/kbdapps/

#### AVIS

**Ne connectez pas directement ce produit à Internet et/ou à un réseau Wi-Fi public. Connectez uniquement ce produit à Internet via un routeur doté de dispositifs de protection par mots de passe forts. Consultez le fabricant de votre routeur pour obtenir des informations sur les bonnes pratiques en matière de sécurité.**

### <span id="page-119-2"></span><span id="page-119-1"></span>**Infrastructure Mode (Mode Infrastructure)**

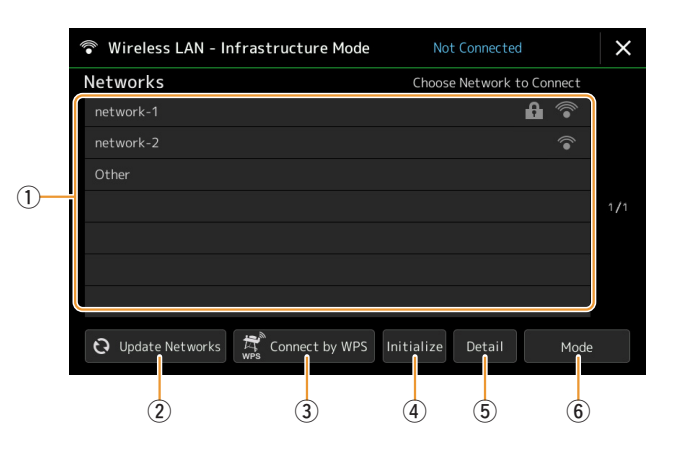

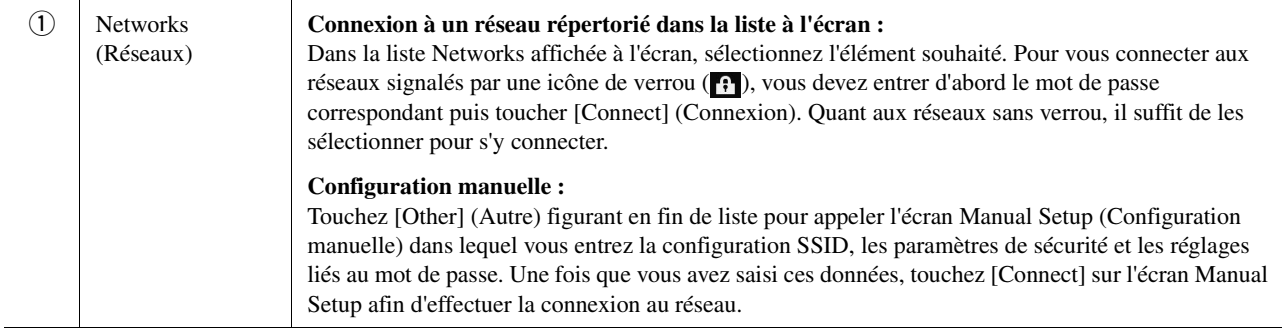

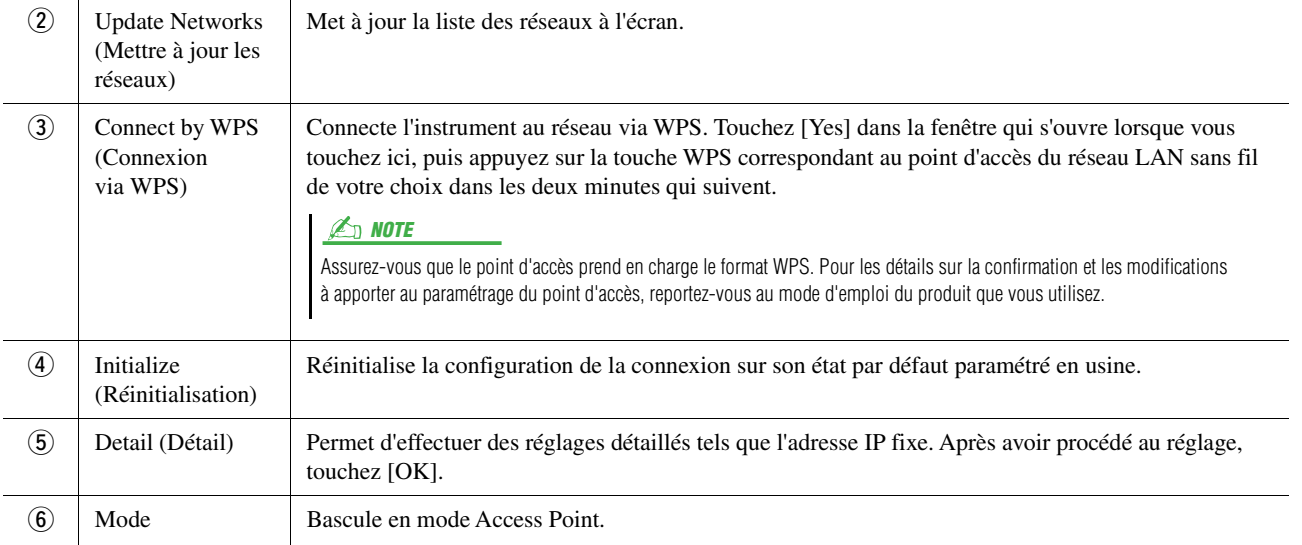

Lorsque la connexion est établie avec succès, la mention « Connected » (Connecté) apparaît en haut de l'écran et l'une des icônes apparaissant ci-dessous s'affiche pour indiquer la force du signal.

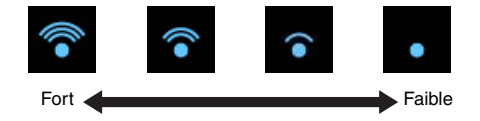

Lorsque le PSR-A5000 est en mode Infrastructure et le réseau configuré, le réseau LAN sans fil se reconnecte automatiquement dans les cas suivants uniquement :

- Lors de la mise sous tension de l'instrument
- Lorsque l'écran Wireless LAN est affiché
- Lorsque l'écran Time est affiché

Si la connexion est interrompue, appelez l'écran Wireless LAN via  $[MENT] \rightarrow [Wireless LAN]$ .

### <span id="page-120-1"></span><span id="page-120-0"></span>**Access Point Mode (Mode du point d'accès)**

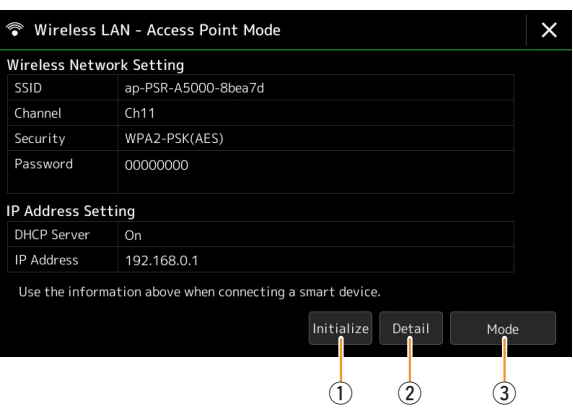

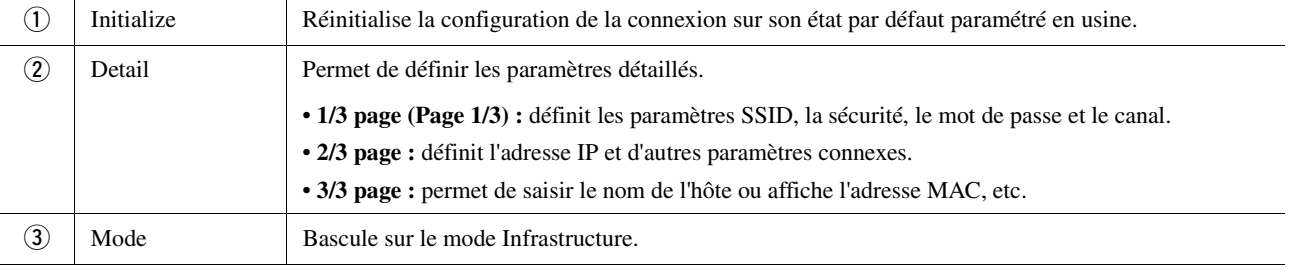

# <span id="page-121-1"></span><span id="page-121-0"></span>Réglages de l'heure

Vous pouvez effectuer des réglages liés à l'heure sur l'écran appelé via [MENU] → [Time]. L'indication de l'heure apparaît dans le coin supérieur droit de l'écran Home.

<span id="page-121-2"></span>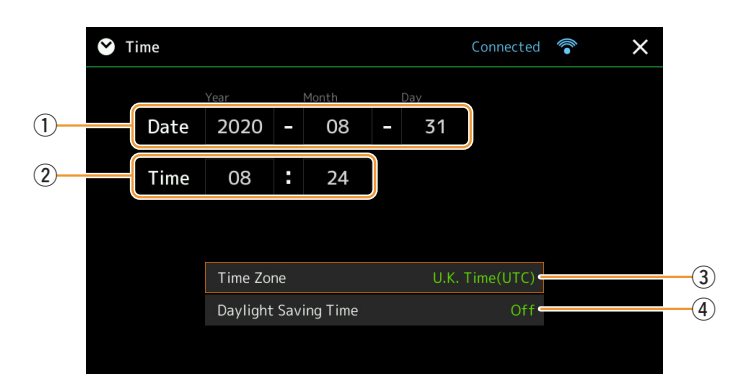

La date et l'heure sont automatiquement réglées lorsque l'instrument est connecté au réseau. Cette touche est disponible uniquement lorsque l'adaptateur LAN sans fil USB est connecté à l'instrument, et le réglage du mode LAN sans fil en mode Infrastructure [\(page 120](#page-119-1)).

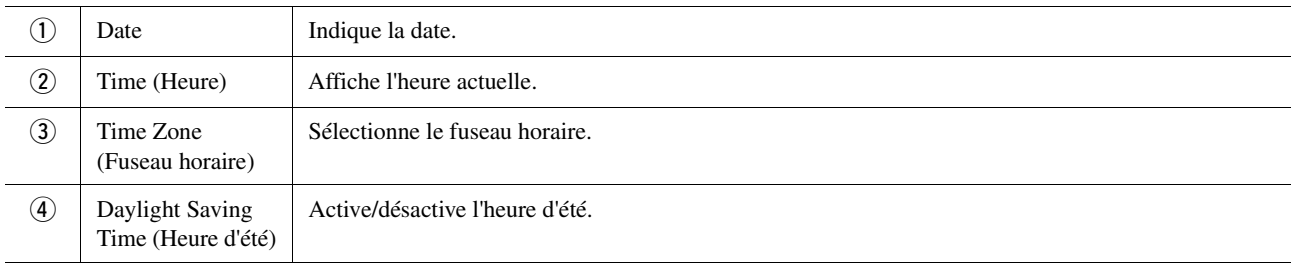

Lorsque le PSR-A5000 est en mode Infrastructure (dans les réglages LAN sans fil), l'état de la connexion s'affiche en haut de l'écran, comme dans l'écran Wireless LAN.

#### <span id="page-122-2"></span>**Contenu**

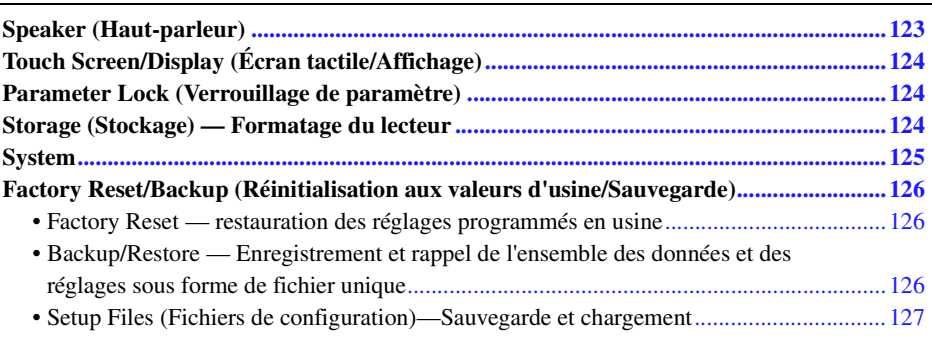

Cette section couvre les réglages affectant l'ensemble de l'unité aussi bien que les réglages détaillés destinés à des fonctions spécifiques. Vous y trouverez également des fonctions de réinitialisation de données et des commandes liées aux supports de stockage, telles que le formatage de disque.

L'écran approprié peut être appelé via [MENU]  $\rightarrow$  [Utility].

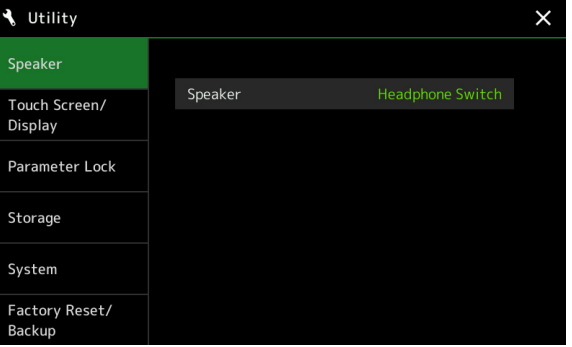

# <span id="page-122-1"></span><span id="page-122-0"></span>Speaker (Haut-parleur)

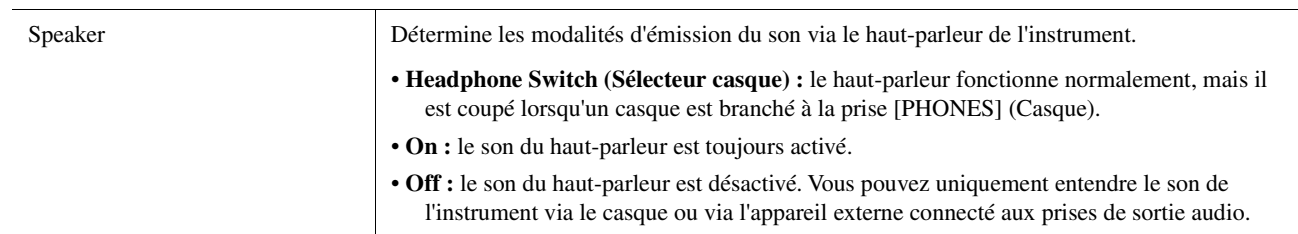

# <span id="page-123-4"></span><span id="page-123-0"></span>Touch Screen/Display (Écran tactile/Affichage)

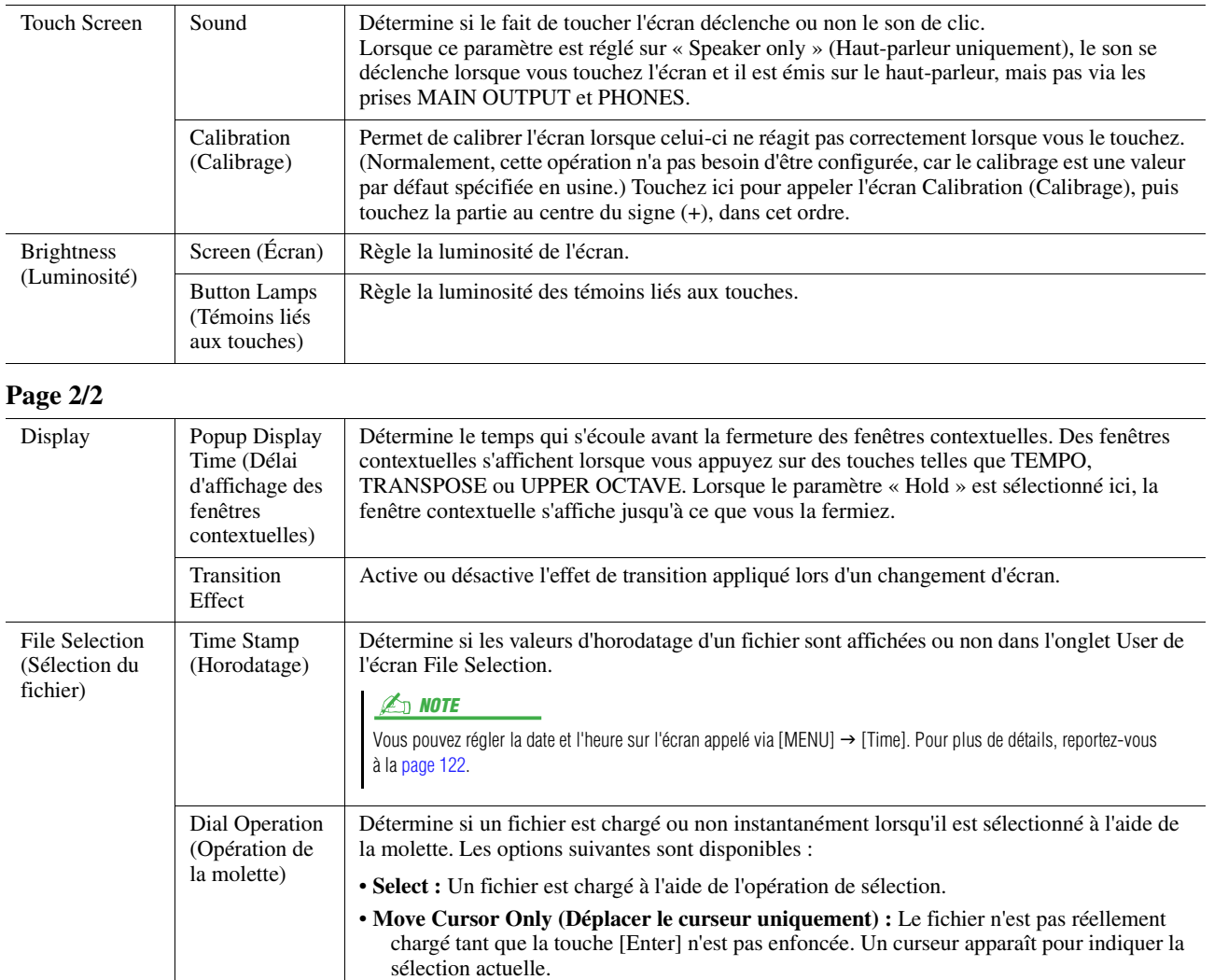

#### **Page 1/2**

### <span id="page-123-6"></span><span id="page-123-1"></span>Parameter Lock (Verrouillage de paramètre)

Cette fonction permet de « verrouiller » des paramètres spécifiques (effets, point de partage, etc.) de manière à ce qu'il ne soit plus possible de les sélectionner qu'avec les commandes de panneau, au lieu de le faire à l'aide des fonctions Registration Memory, One Touch Setting, Playlist ou Song ou via des données de séquence.

Pour verrouiller le groupe de paramètres souhaité, touchez la case correspondante afin de la cocher. Pour déverrouiller le paramètre, touchez la case à nouveau.

#### **Z**<sup>D</sup> NOTE

Reportez-vous à la page « Parameter Chart » (Tableau des paramètres) figurant dans le document « Data List », disponible sur le site Web, pour obtenir des détails sur la répartition des paramètres en groupes.

# <span id="page-123-3"></span><span id="page-123-2"></span>Storage (Stockage) — Formatage du lecteur

<span id="page-123-5"></span>Cette fonction permet d'exécuter l'opération de Format ou de vérifier (en valeur approximative) la capacité mémoire du lecteur utilisateur ou du lecteur flash USB connecté à la borne [USB TO DEVICE].

Pour formater le lecteur utilisateur interne ou le lecteur flash USB connecté, touchez le nom du lecteur à formater dans la liste, puis touchez [Format].

AVIS

**L'opération de formatage supprime toutes les données existantes. Assurez-vous que le lecteur utilisateur ou le lecteur flash USB que vous formatez ne contient aucune donnée importante. Soyez prudent, en particulier lorsque vous connectez plusieurs lecteurs flash USB.**

# <span id="page-124-4"></span><span id="page-124-1"></span>**System**

#### **Page 1/2**

<span id="page-124-5"></span>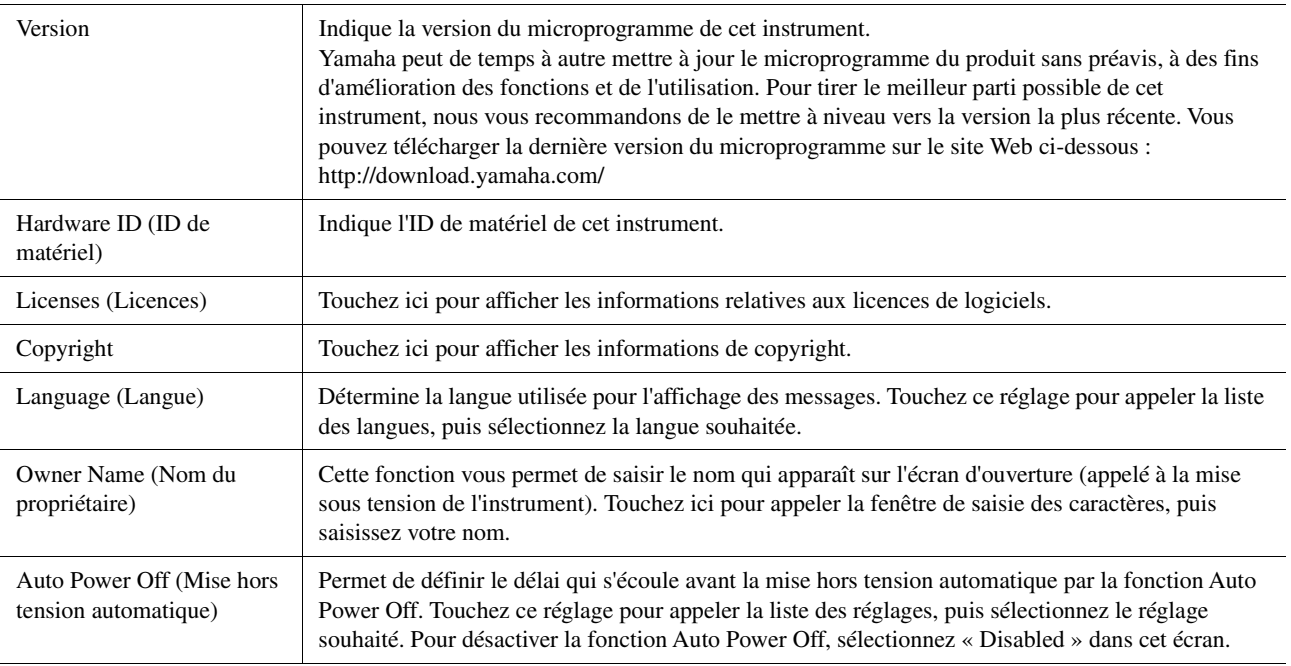

#### <span id="page-124-3"></span><span id="page-124-2"></span>**Page 2/2**

<span id="page-124-0"></span>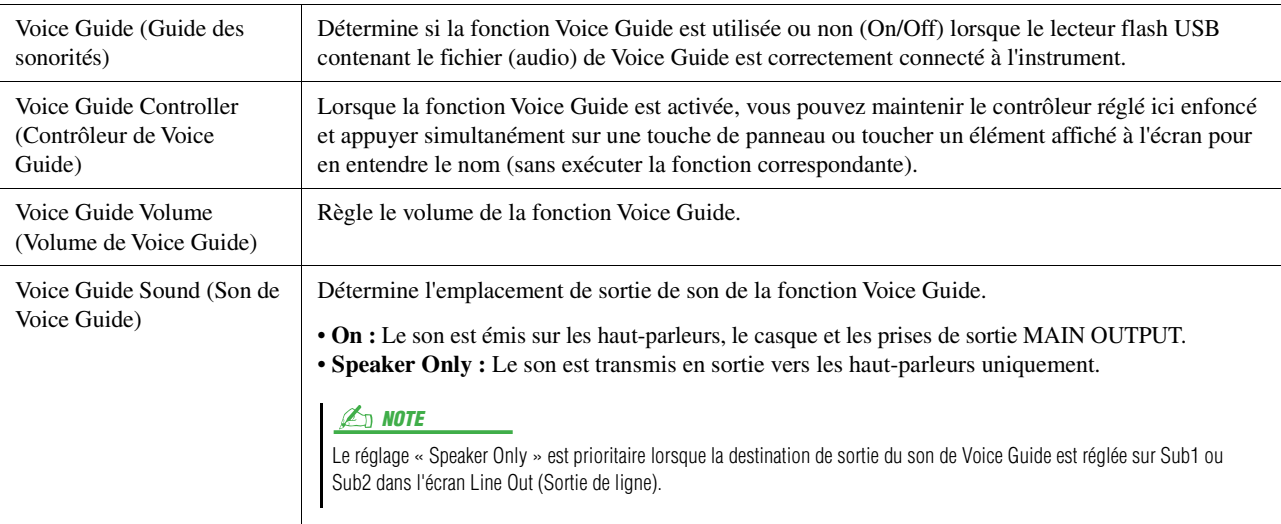

Pour utiliser Voice Guide, vous devez télécharger le fichier Voice Guide (audio) depuis le site Web de Yamaha et l'enregistrer sur un lecteur flash USB que vous devrez ensuite connecter à l'instrument. Pour plus d'informations sur l'utilisation de Voice Guide, reportez-vous au mode d'emploi du didacticiel Voice Guide (fichier texte). Le fichier Voice Guide (audio) et le mode d'emploi du didacticiel Voice Guide sont disponibles sur le site Web.

Accédez à l'adresse ci-dessous, sélectionnez le pays, puis allez à la page « Documents and Data » (Documents et données) et effectuez une recherche sur le mot-clé « PSR-A5000 » : http://download.yamaha.com/

# <span id="page-125-0"></span>Factory Reset/Backup (Réinitialisation aux valeurs d'usine/Sauvegarde)

### <span id="page-125-4"></span><span id="page-125-1"></span>**Factory Reset — restauration des réglages programmés en usine**

Sur la page 1/2, cochez les cases des paramètres souhaités puis touchez [Factory Reset] (Réinitialisation aux valeurs d'usine) afin de réinitialiser les réglages liés aux paramètres ainsi cochés. Reportez-vous à la page « Parameter Chart » (Tableau des paramètres), incluse dans la brochure « Data List », pour obtenir des détails sur les paramètres faisant partie des différentes catégories ci-dessous.

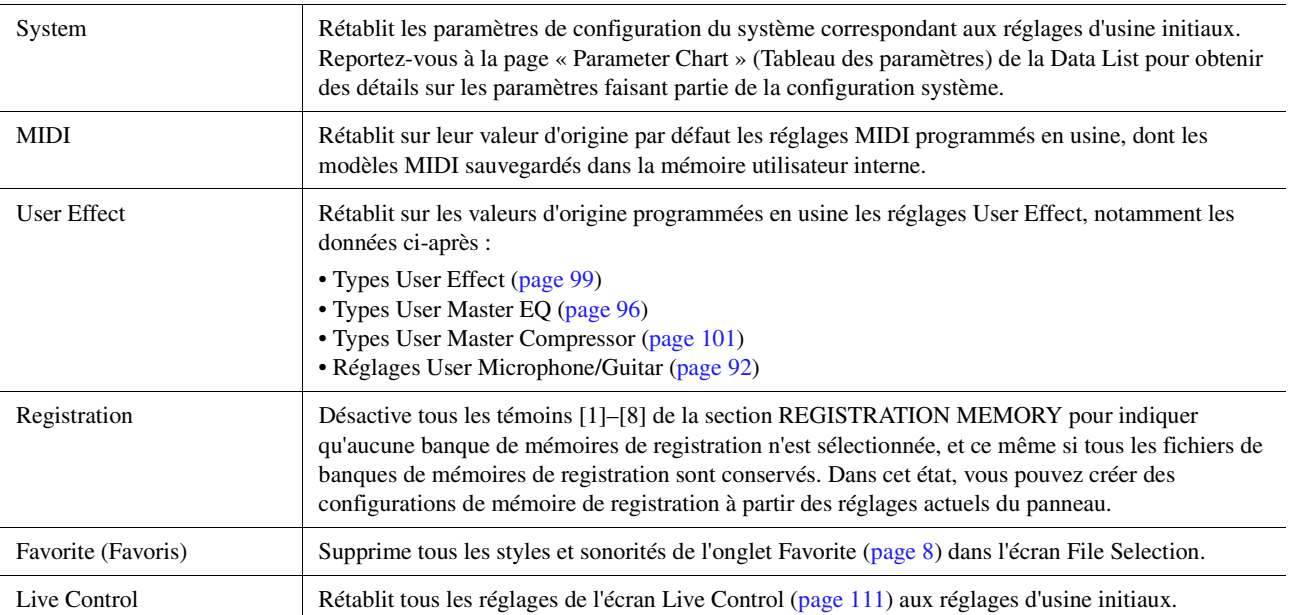

### <span id="page-125-3"></span><span id="page-125-2"></span>**Backup/Restore — Enregistrement et rappel de l'ensemble des données et des réglages sous forme de fichier unique**

À la page 2/2, vous avez la possibilité de sauvegarder toutes les données enregistrées sur le lecteur utilisateur (à l'exception du contenu Expansion), ainsi que l'ensemble des réglages de l'instrument sur un lecteur flash USB sous forme d'un fichier unique nommé « PSR-A5000.bup ».

Avant d'appeler l'écran, vous devez effectuer tous les réglages souhaités sur l'instrument.

Touchez [Backup] (Sauvegarde) pour enregistrer le fichier de sauvegarde dans le répertoire racine du lecteur flash USB.

Touchez [Restore] (Restaurer) pour appeler le fichier de sauvegarde. Toutes les données et tous les réglages sont alors écrasés.

Si vous souhaitez inclure des fichiers audio, cochez la case « Include Audio files » (Inclure les fichiers audio) au préalable.

#### $\mathbb{Z}_p$  note

Avant d'utiliser un lecteur flash USB, prenez soin de lire la section « Connexions d'appareils USB » du mode d'emploi.

#### $\mathbb{Z}_p$  NOTE

- Vous pouvez sauvegarder les données utilisateur telles que les sonorités, les morceaux, les styles et les mémoires de registration en les copiant individuellement sur un lecteur flash USB dans l'écran File Selection.
- Lorsque la taille totale des données cibles à sauvegarder dépasse 3,9 Go (à l'exclusion des fichiers audio), la fonction de sauvegarde est indisponible. Si cela se produit, sauvegardez les données utilisateur en copiant les éléments un par un.

#### AVIS

**L'opération de sauvegarde et de restauration peut prendre plusieurs minutes. Ne procédez pas à la mise hors tension durant une opération de sauvegarde ou de restauration. Ne mettez pas l'instrument hors tension pendant cette opération. Vous risqueriez en effet de perdre ou d'endommager les données.**

### <span id="page-126-2"></span><span id="page-126-1"></span>**Setup Files (Fichiers de configuration)—Sauvegarde et chargement**

En ce qui concerne les éléments ci-dessous, vous pouvez enregistrer vos réglages d'origine sur le lecteur utilisateur ou le lecteur flash USB dans un fichier unique en vue de les rappeler ultérieurement. Si vous voulez sauvegarder le fichier de configuration sur un lecteur flash USB, connectez tout d'abord le lecteur flash USB à la borne [USB TO DEVICE].

#### $\mathbb{Z}_0$  note

Avant d'utiliser un lecteur flash USB, prenez soin de lire la section « Connexions d'appareils USB » du mode d'emploi.

#### **1 Effectuez les réglages souhaités sur l'instrument, puis appelez la page 2/2 de l'écran Factory Reset/Backup (Réinitialisation aux valeurs d'usine/Sauvegarde).**

### **2 Touchez [Save] dans l'élément souhaité.**

<span id="page-126-0"></span>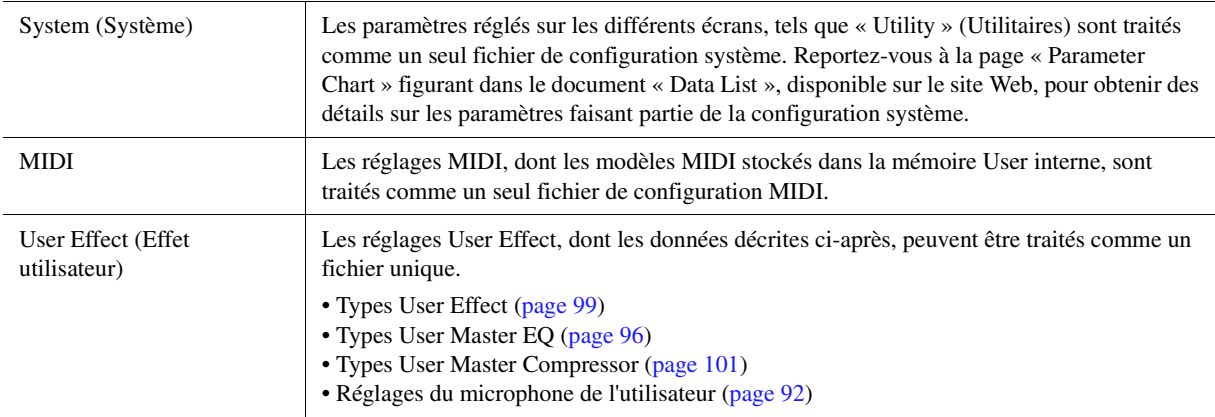

#### **3 Sélectionnez la destination dans laquelle vous souhaitez stocker le fichier de configuration, puis touchez [Save here] (Enregistrer ici).**

Attribuez au fichier un nom, si nécessaire, puis touchez [OK] pour enregistrer le fichier.

### **Pour appeler le fichier de configuration :**

Touchez [Load] (Charger) pour l'élément souhaité, puis sélectionnez le fichier de votre choix. Vous pouvez rétablir le statut programmé en usine en sélectionnant le fichier de configuration dans l'onglet « Preset ».

#### **Table des matières**

<span id="page-127-2"></span>**[Installation des données du pack Expansion depuis un lecteur flash USB........................128](#page-127-0) [Enregistrement du fichier d'informations de l'instrument sur un lecteur flash USB.......129](#page-128-0)**

L'installation d'un pack Expansion vous permet d'ajouter au dossier « Expansion » stocké sur le lecteur utilisateur une variété de contenus proposés en option. Cette section couvre les opérations qui peuvent s'avérer être nécessaires à l'ajout de nouveaux contenus à l'instrument.

### <span id="page-127-0"></span>Installation des données du pack Expansion depuis un lecteur flash USB

Le fichier de type « \*\*\*.ppi » ou « \*\*\*.cpi » regroupant les packs Expansion à installer sur l'instrument est appelé fichier « Pack Installation » (Installation de pack). Un seul fichier de ce type peut être installé sur l'instrument. Si vous souhaitez installer plusieurs packs Expansion, regroupez les packs souhaités sur votre ordinateur à l'aide du logiciel « Yamaha Expansion Manager ». Pour plus d'informations sur l'utilisation de ce logiciel, reportez-vous à son mode d'emploi.

#### AVIS

**Une fois l'installation terminée, vous devez redémarrer l'instrument. Veillez à enregistrer préalablement toutes les données en cours d'édition pour éviter de les perdre.**

#### **E**<sub>D</sub> NOTE

- Si un pack Expansion existe déjà, vous pouvez le remplacer par les nouvelles données à l'étape 4 ci-dessous. Il n'est pas nécessaire de supprimer les données existantes au préalable.
- Les fichiers d'installation rapide du pack « \*\*\*.pqi » ou « \*\*\*.cqi » vous permettent d'ajouter des données aussi rapidement que le permet la capacité de l'onde de la sonorité. Avant d'utiliser des fichiers « \*\*\*.pqi » ou « \*\*\*.cqi », vous devez les enregistrer sur l'instrument.
- <span id="page-127-1"></span>**1 Connectez à la borne [USB TO DEVICE] le lecteur flash USB sur lequel le fichier Pack Installation souhaité (« \*\*\*.ppi », « \*\*\*.cpi », « \*\*\*.pqi » ou « \*\*\*.cqi ») est enregistré.**
- **2 Appelez l'écran approprié via [MENU] [Expansion].**
- **3 Touchez [Pack Installation] pour appeler l'écran File Selection.**
- **4 Sélectionnez le fichier Pack Installation souhaité.**
- **5 Suivez les instructions à l'écran.**

Cette opération installe les données du pack sélectionné dans le dossier « Expansion » du lecteur utilisateur.

#### **D** NOTE

Si vous souhaitez supprimer les données du pack Expansion depuis l'instrument, formatez le lecteur utilisateur ([page 124\)](#page-123-3). Notez que cette opération supprime toutes les autres données du lecteur utilisateur.

#### **Morceau, style ou mémoire de registration contenant des sonorités ou styles Expansion**

Un morceau, un style ou une mémoire de registration contenant des sonorités ou styles Expansion ne sera pas reproduit correctement ou ne pourra pas être appelé si les données du pack Expansion ne se trouvent pas dans l'instrument.

Nous vous recommandons dès lors de noter le nom du pack Expansion lorsque vous créez des données (morceau, style ou mémoire de registration) à l'aide de sonorités ou styles Expansion, de manière à pouvoir facilement trouver et installer le pack Expansion si nécessaire.

# <span id="page-128-1"></span><span id="page-128-0"></span>Enregistrement du fichier d'informations de l'instrument sur un lecteur flash USB

Si vous utilisez le logiciel « Yamaha Expansion Manager » pour gérer les données du pack, vous devrez peut-être extraire le fichier d'informations de l'instrument comme décrit ci-dessous. Pour plus d'informations sur l'utilisation de ce logiciel, reportez-vous à son mode d'emploi.

### **1 Connectez le lecteur flash USB à la borne [USB TO DEVICE].**

### **ED NOTE**

mode d'emploi.

Avant d'utiliser un lecteur flash USB, prenez soin de lire la section « Connexions d'appareils USB » du

- **2 Appelez l'écran approprié via [MENU]** → [Expansion].
- **3 Touchez [Export Instrument Info] (Exporter les infos instrument).**

### **4 Suivez les instructions à l'écran.**

Cette opération enregistre le fichier d'informations de l'instrument dans le répertoire racine du lecteur flash USB. Le fichier enregistré est appelé « PSR-A5000\_InstrumentInfo.n27 ».

#### **Table des matières**

<span id="page-129-1"></span>**[Sélection de la destination de sortie de chaque son \(Line Out\)...........................................130](#page-129-0)**

# <span id="page-129-0"></span>Sélection de la destination de sortie de chaque son (Line Out)

Vous pouvez affecter n'importe quelle partie ou son instrumental de batterie ou de percussion à l'une des prises LINE OUT (Sortie de ligne), pour disposer d'une sortie indépendante. L'écran approprié peut être appelé via [MENU]  $\rightarrow$  [Line Out].

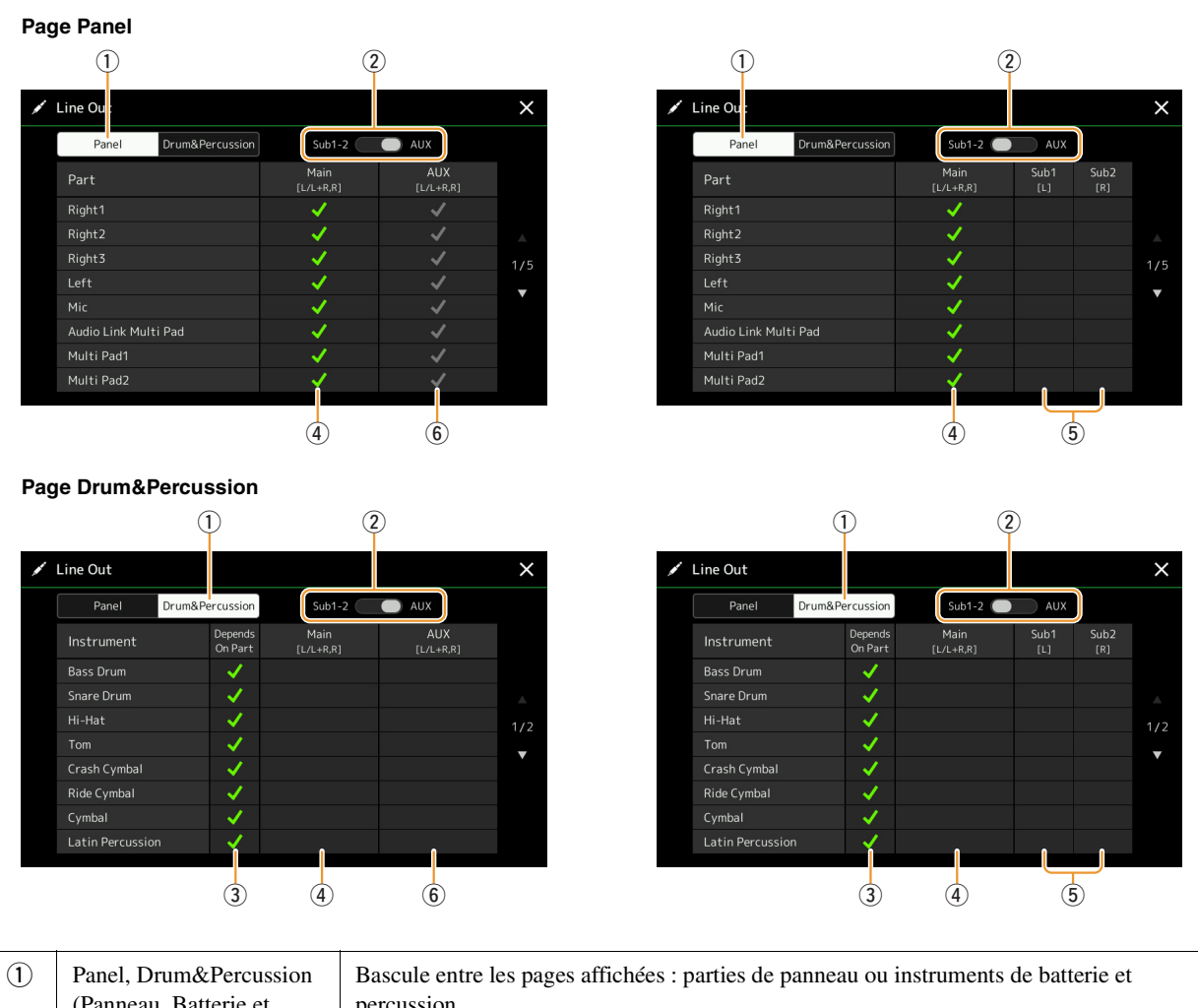

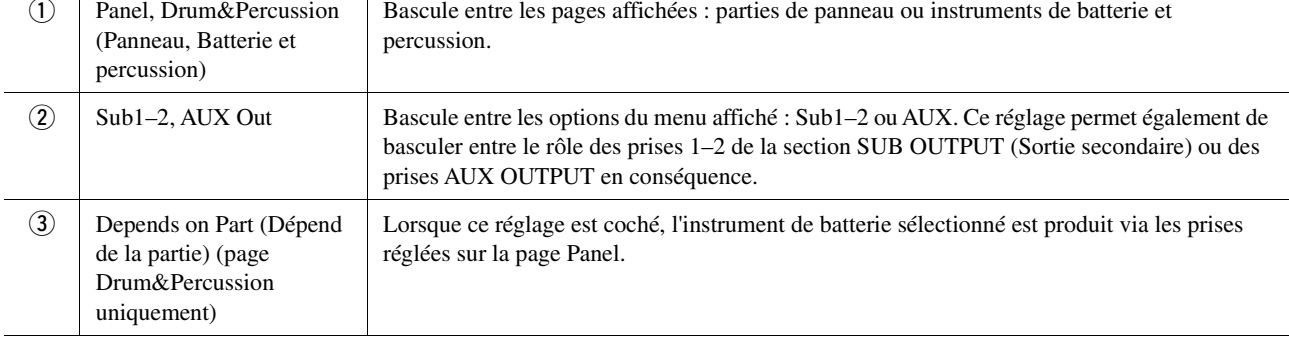

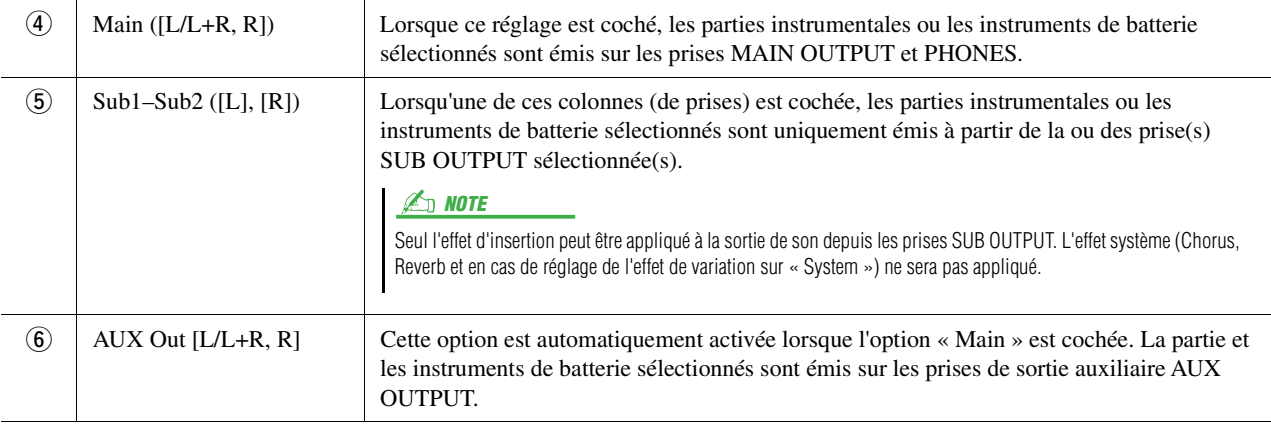

# **Index**

### $\mathbf{A}$

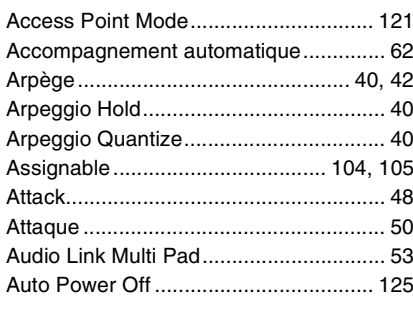

# $\mathbf{B}$

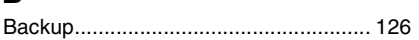

### $\mathbf{c}$

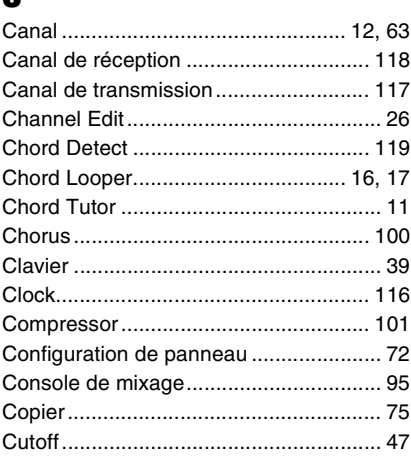

## $\mathbf{D}$

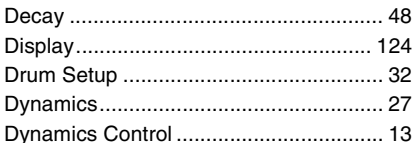

# E

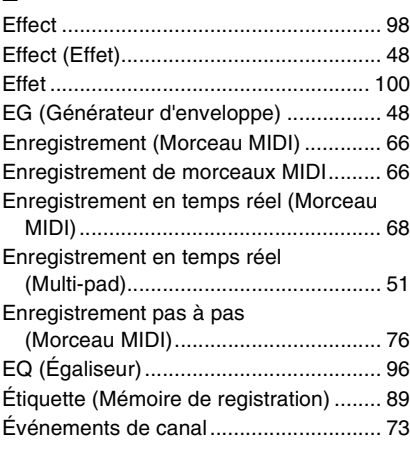

### F

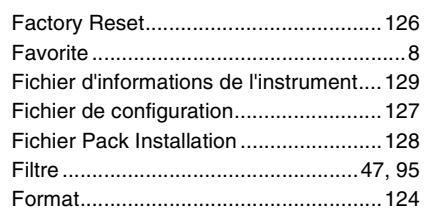

### G

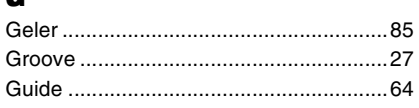

### $\mathbf{H}$

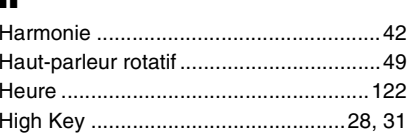

### $\mathbf{I}$

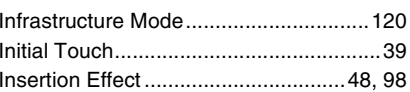

# $\mathbf{L}$

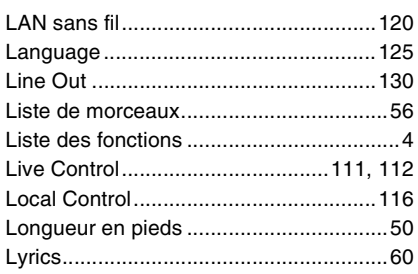

### M

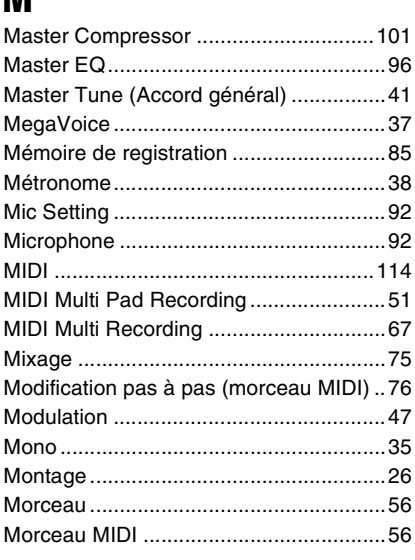

#### Motif source................................. 20, 21, 28 Multi Pad Creator............................... 51, 53

# $\mathbf N$

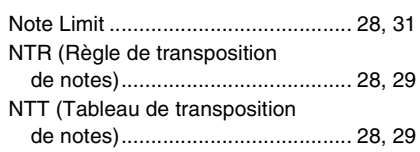

## $\mathbf 0$

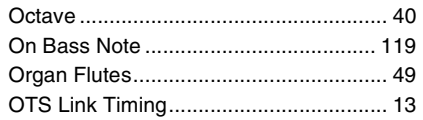

### P

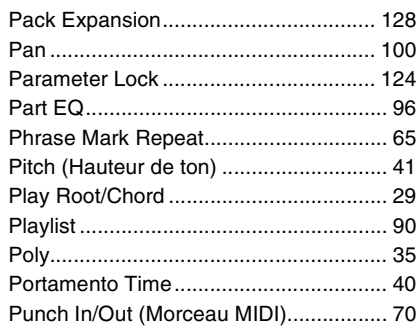

# $\mathbf 0$

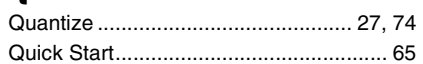

### $\mathbf R$

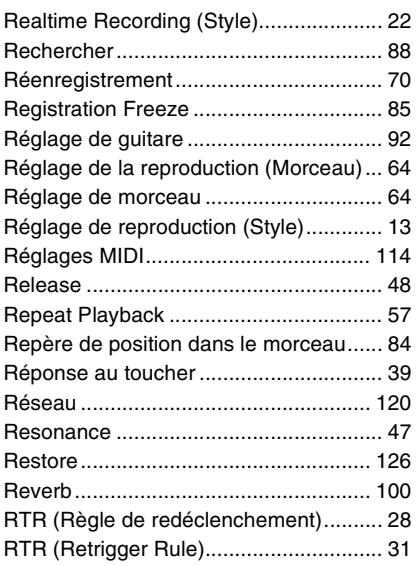

### $\boldsymbol{s}$

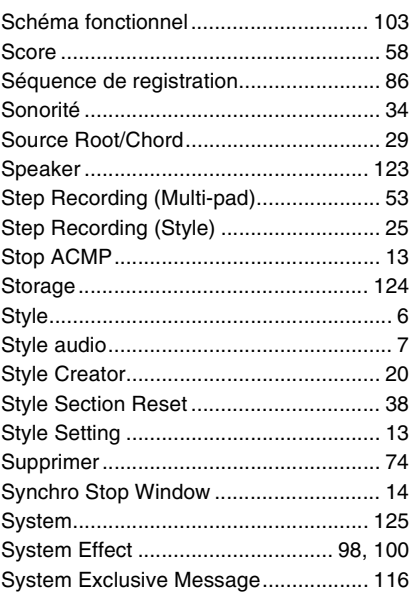

# $\mathbf{I}$

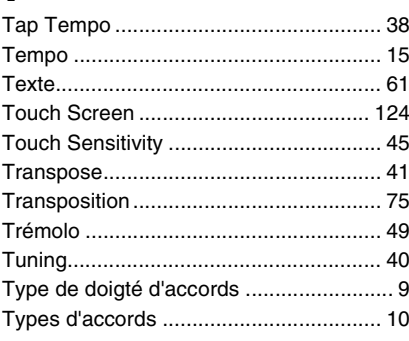

### $\mathbf U$

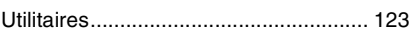

### $\mathbf V$

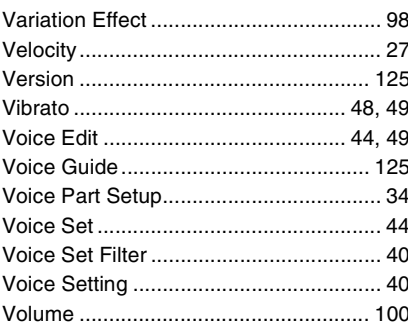

Manual Development Group<br>© 2020 Yamaha Corporation

Published 12/2020 LB-A0